# 共架 Web システム「Yupol(ユーポル)」 操作説明書

「共架 Web システム」は、共架事業者さまから共架に関する新規申 請、撤去、移設等に関する申請を管理するアプリケーションです。

<この操作説明書で説明する主な機能>

<操作可能ブラウザ> Google Chrome Safari Chromium 版 Microsoft Edge

# 目次

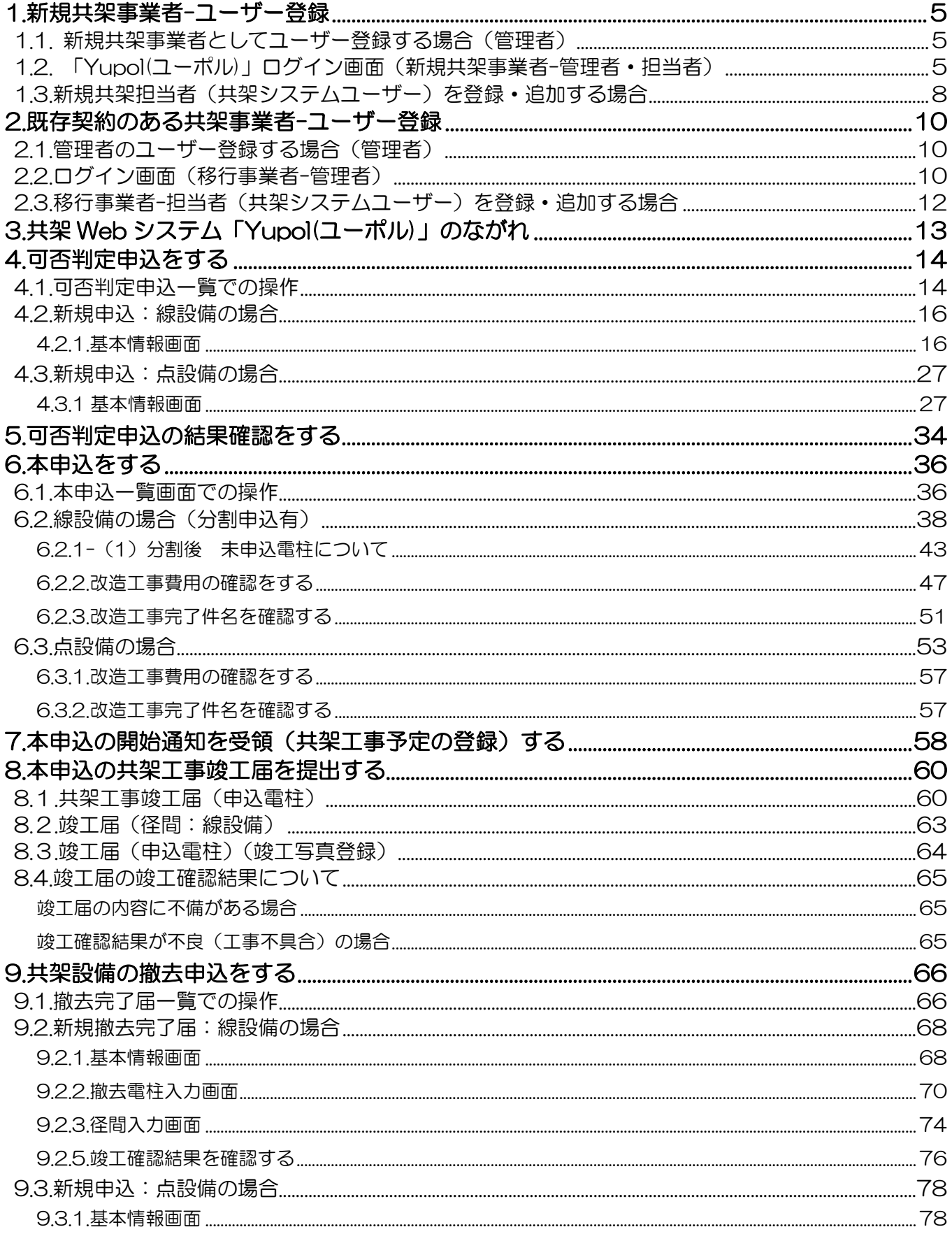

۰

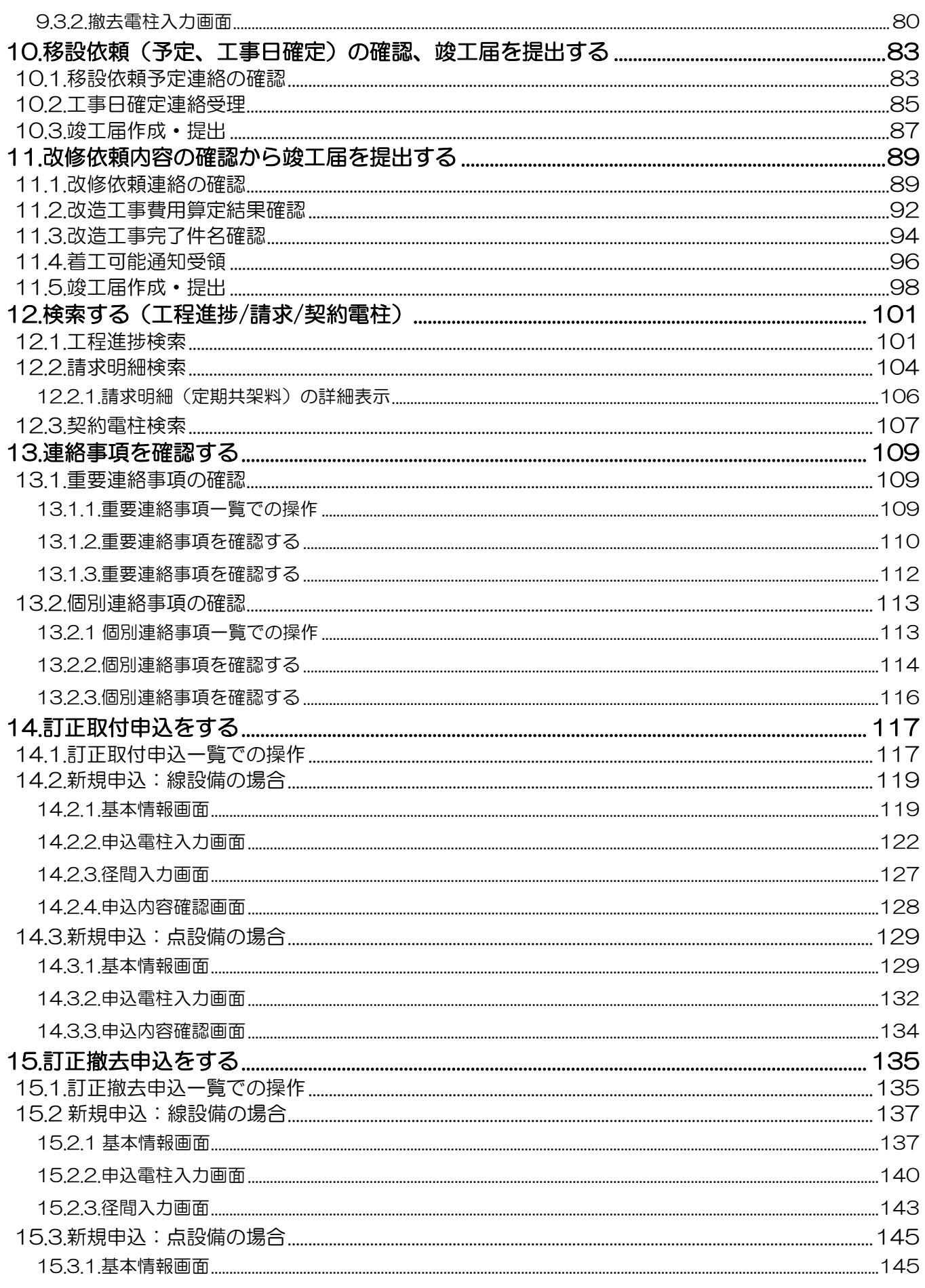

۰

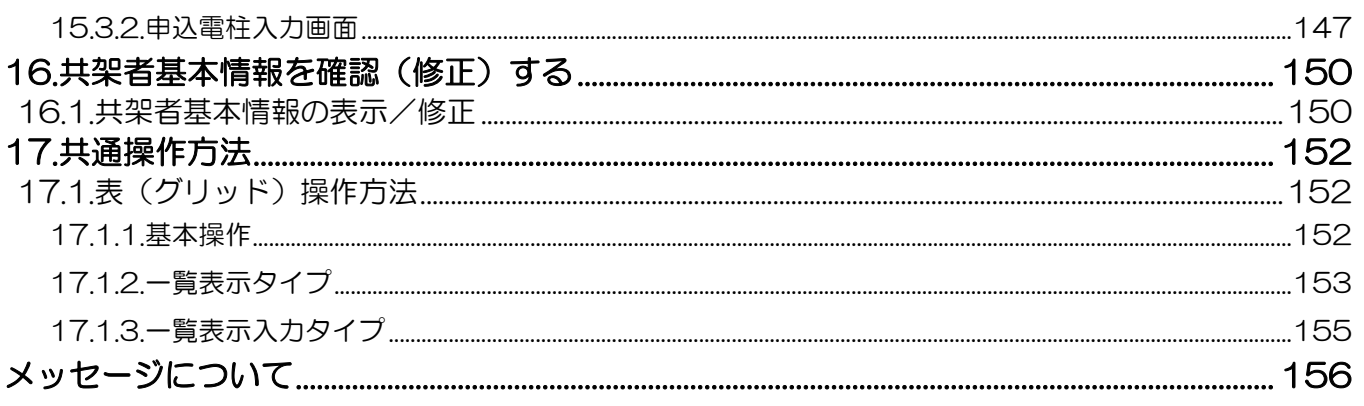

۰

# <span id="page-4-0"></span>1.新規共架事業者-ユーザー登録

#### <span id="page-4-1"></span>1.1. 新規共架事業者としてユーザー登録する場合(管理者)

- (1) 共架契約者、事業者(以降「新規共架事業者」)から共架受付センター宛てに書類にて共架事業者登録手続きをしま す。
- ② 共架受付センターから新規共架事業者のメールアドレス宛に仮パスワードをメール通知します。
- ③ 仮パスワードのメール通知を受け取った新規共架事業者は、ブラウザから 共架システム「Yupol(ユーポル)」 にログインし、パスワード変更を行います。
- ④ ここで登録した新規共架事業者は、「管理者」として登録されます。

#### <span id="page-4-2"></span>1.2. 「Yupol(ユーポル)」ログイン画面(新規共架事業者-管理者・担当者)

- ① 共架 Web システム「Yupol(ユーポル)」にログインするためブラウザを起動します。
- ② 下記 URL へアクセスします。 共架 Web システム「Yupol(ユーポル)」 [\(kyouga.com\)](https://yupol.kyouga.com/login)

### https://yupol.kyouga.com/

- ③ ログイン画面が表示されます。
- ④ ユーザーID と通知された仮パスワードを入力して、ログインボタンをクリックすると、 パスワード変更を促す確認ボックスが出てきます。

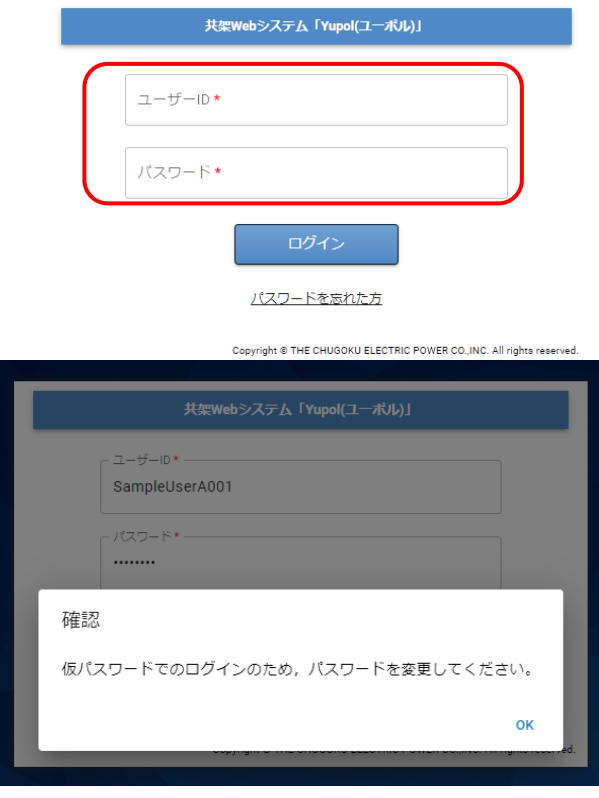

#### ⑤ 新パスワードの入力画面が表示されます。

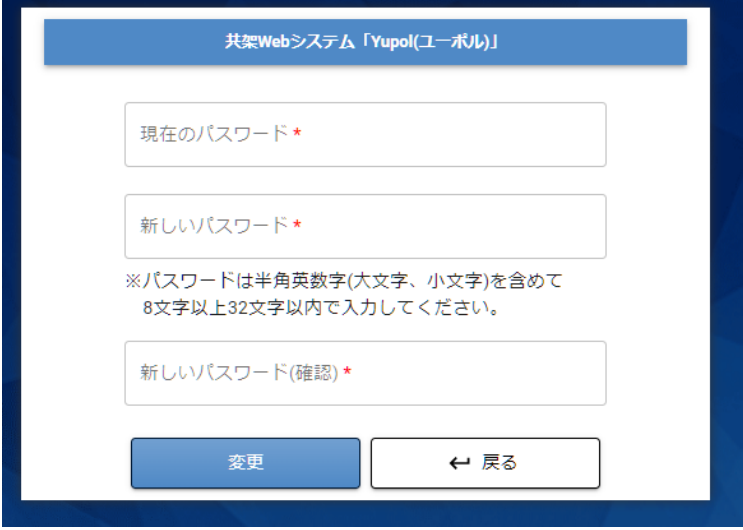

⑥ 現在のパスワードと任意の新しいパスワードを入力します。

#### ※半角英字(大文字と小文字)、数字が必ず必要で、8 文字以上 32 文字以内です。

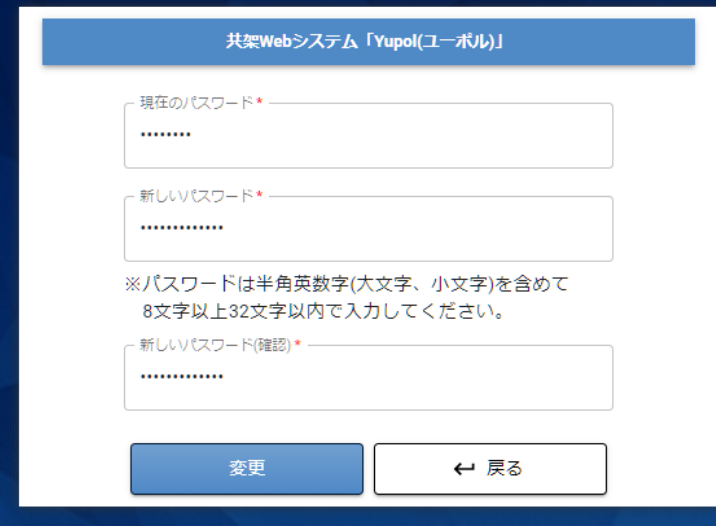

⑦ 変更を確認するダイアログボックスの「OK」を押すと、再ログインを促すダイアログボックスが表示されます。

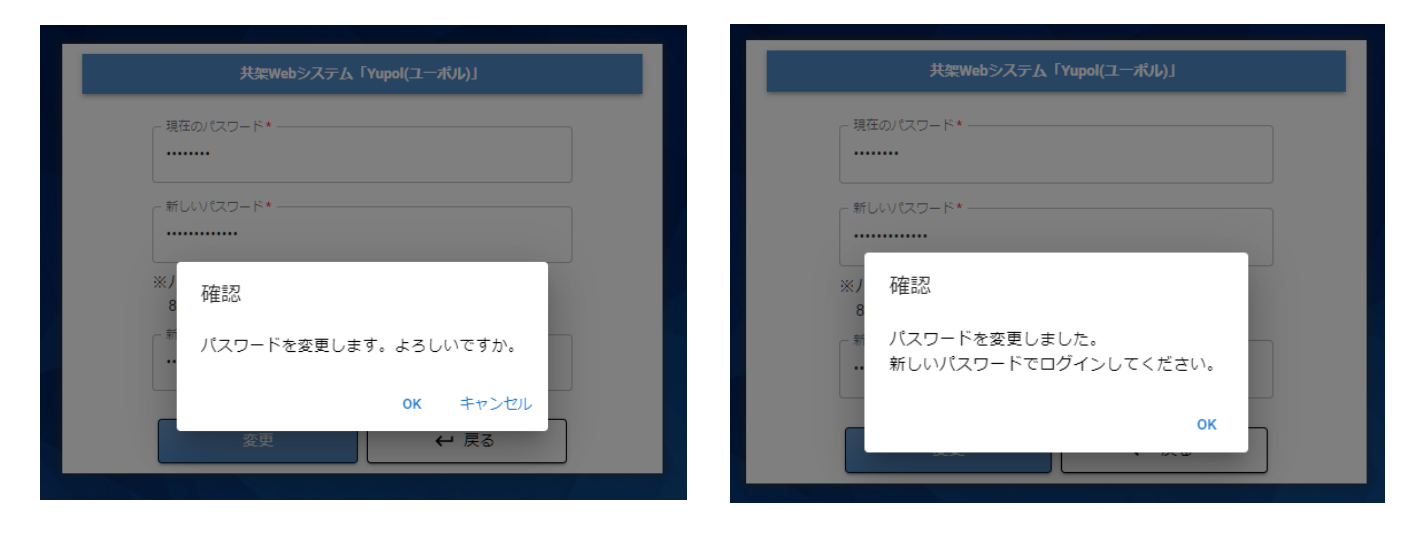

「OK」ボタンをクリックした後、再ログインしてください

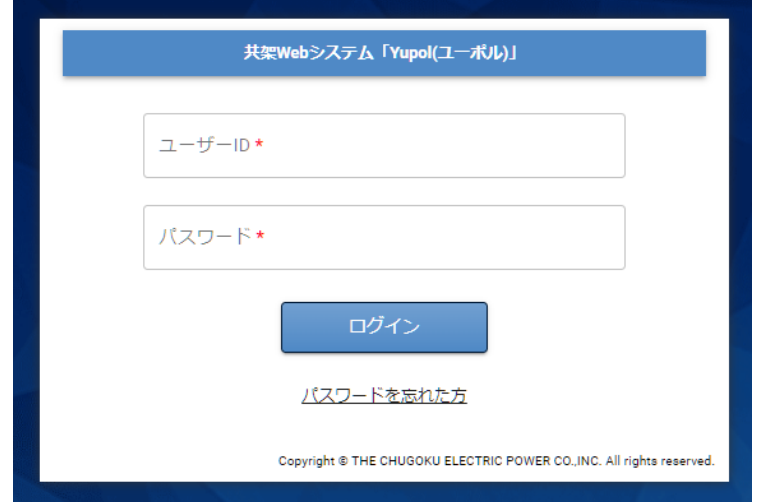

### <span id="page-7-0"></span>1.3.新規共架担当者(共架システムユーザー)を登録・追加する場合

① 〔管理者ユーザー〕が登録手続きを行います。

ユーザーID/パスワードでログイン後、メニュー画面が表示されます。

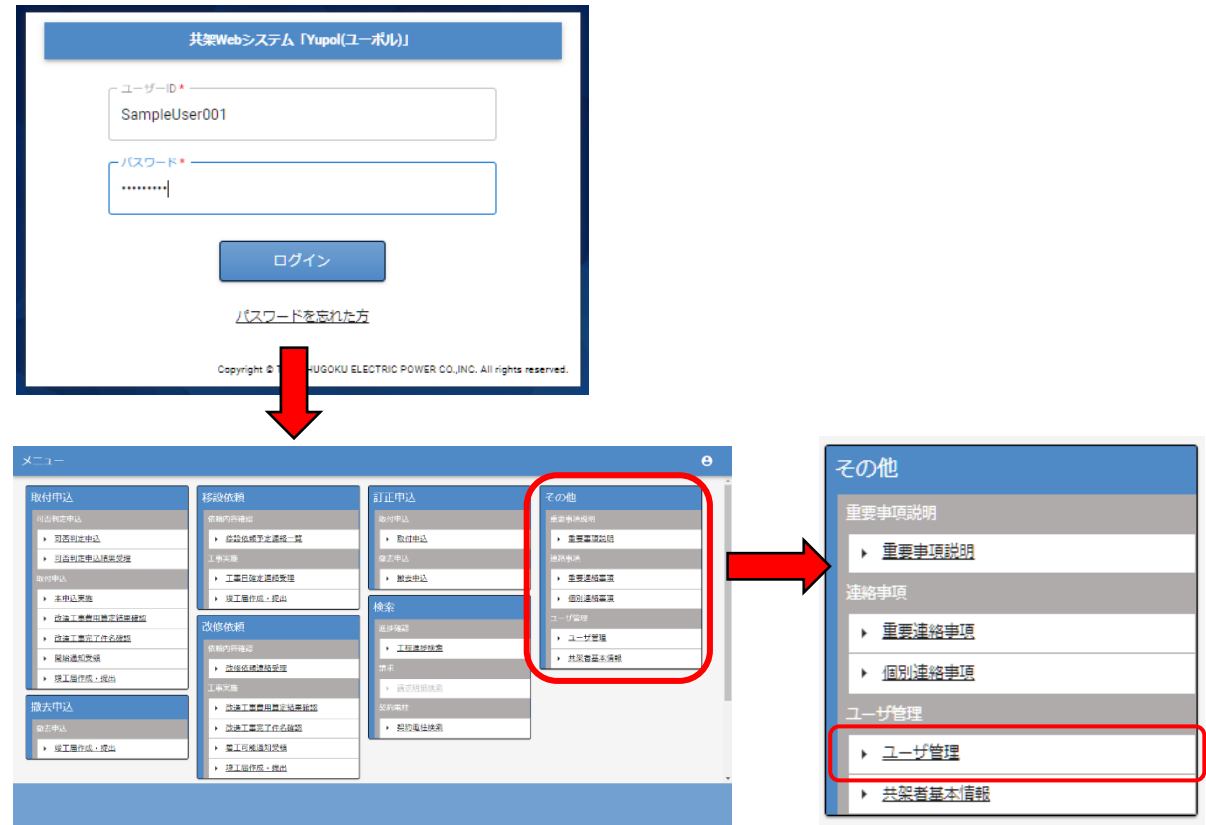

- ② メニュー画面の "その他"の「ユーザ管理」を選択します。
- ③ ユーザーの一覧が表示されます。下部の「+ 新規追加」をクリックします。

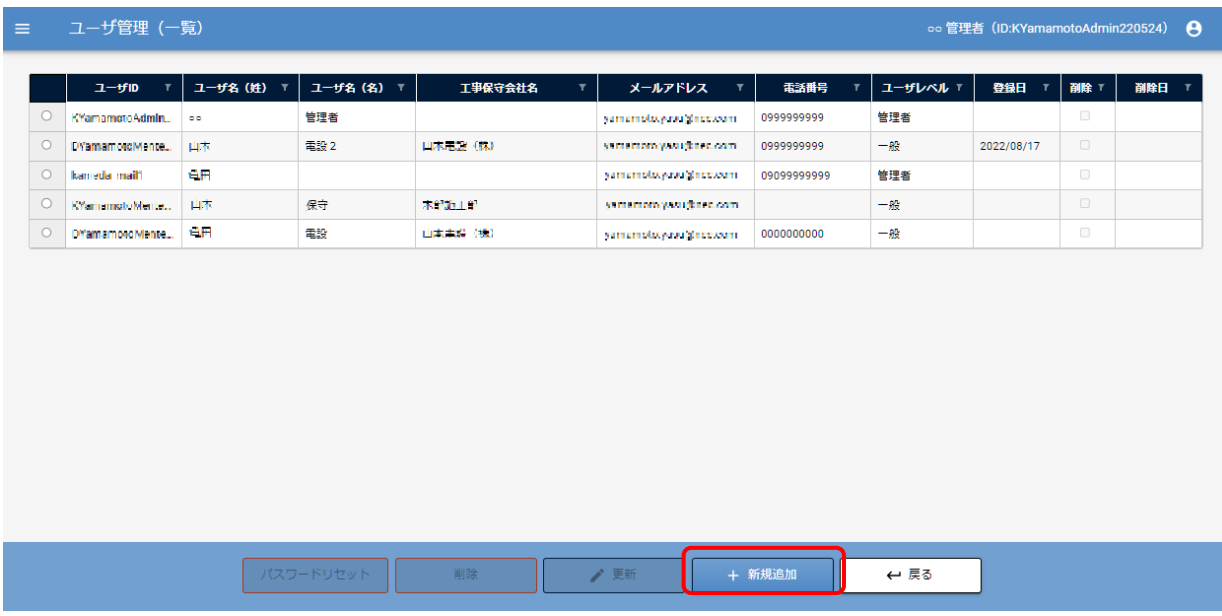

④ 登録したい担当者のメールアドレス、他必須項目を入力し、「+ 新規追加」をクリックします。

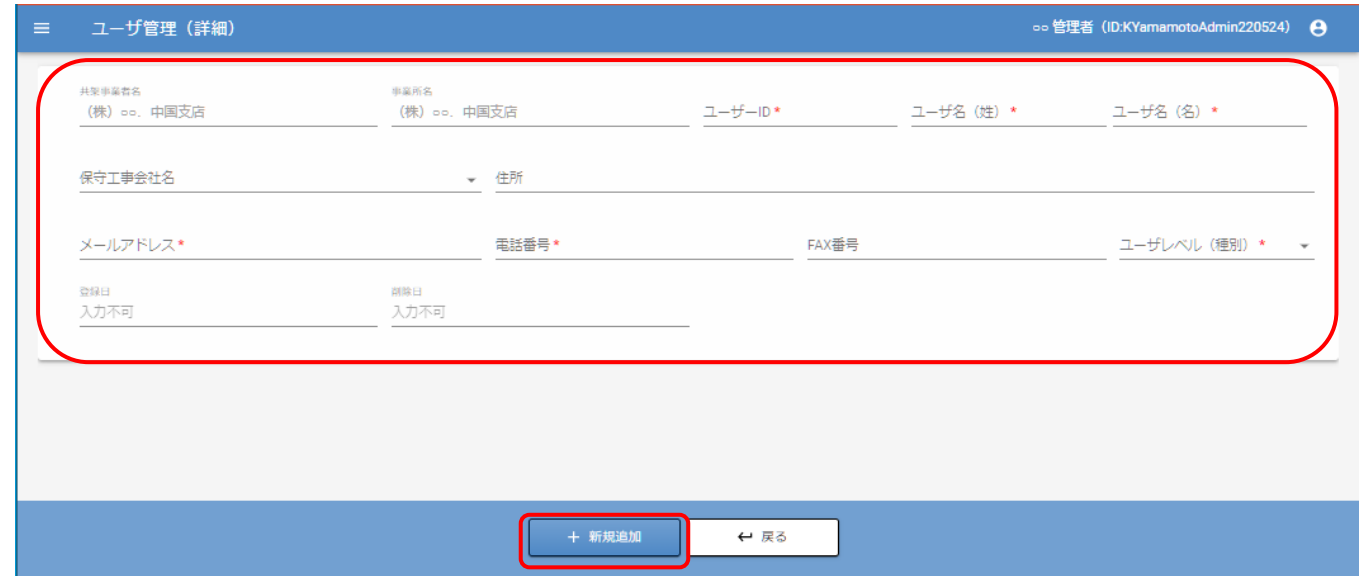

⑤ ここで登録した担当者のメールアドレス宛に仮パスワードが発行されます。

⑥ 登録された担当者は、通知された仮パスワードを確認し、共架システムへログインします。

※ログイン画面については、「1.2 ログイン画面(新規事業者-管理者・担当者)」を参照してください。

補足

①「管理者」が共架システムから必要事項を入力し、新規共架担当者をユーザー仮登録します。

②仮パスワードが発行され、新規共架担当者のメールアドレス宛てに通知します。

③新規共架担当者は通知された仮パスワードから共架システムへログインし、パスワード変更します。

# <span id="page-9-0"></span>2.既存契約のある共架事業者-ユーザー登録

# <span id="page-9-1"></span>2.1.管理者のユーザー登録する場合(管理者)

- ① 共架受付センターから共架契約者・事業者(既存契約のある共架事業者)宛てに 「初期管理者ユーザーID/仮パスワード」を記載した書類を送付しております。
- ② 受け取った既存契約のある共架事業者は、共架 Web システムへログインし、新規ユーザー登録を行ってください。

# <span id="page-9-2"></span>2.2.ログイン画面(移行事業者-管理者)

①「Yupol(ユーポル)」にログインするためブラウザを起動します。

②下記 URL へアクセスします。 https://yupol.kyouga.com/

③ ログイン画面が表示されます。 「21.移行事業者をユーザー登録する場合(管理者)」の郵送で受け取ったユーザーID/仮パスワードを入力して、ログ インボタンをクリックします。

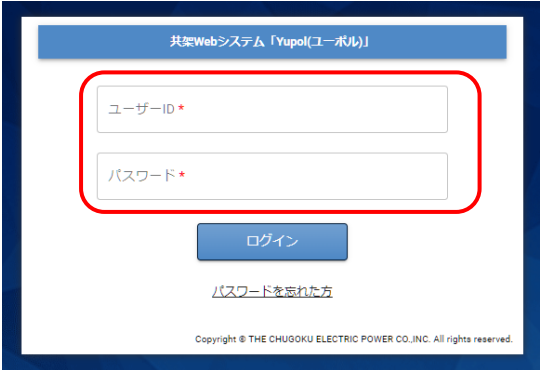

④ ログインしたユーザーID に対し、メールアドレスが登録されていない場合は、ユーザー管理画面を表示しますので、 メールアドレスを設定してください。

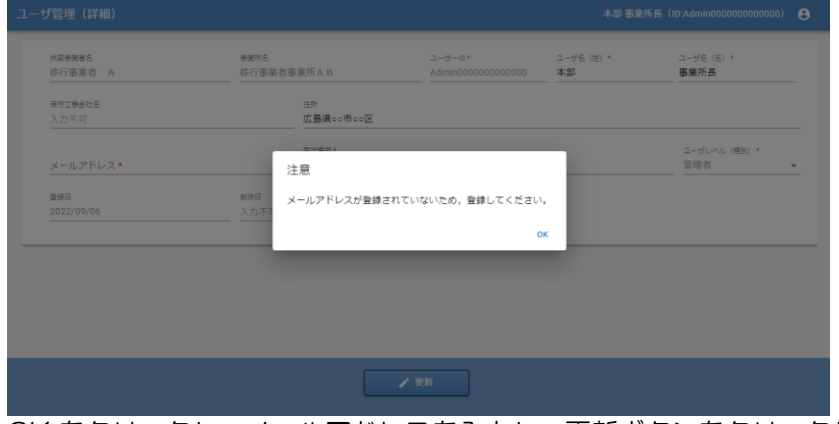

OK をクリックし、メールアドレスを入力し、更新ボタンをクリックします。

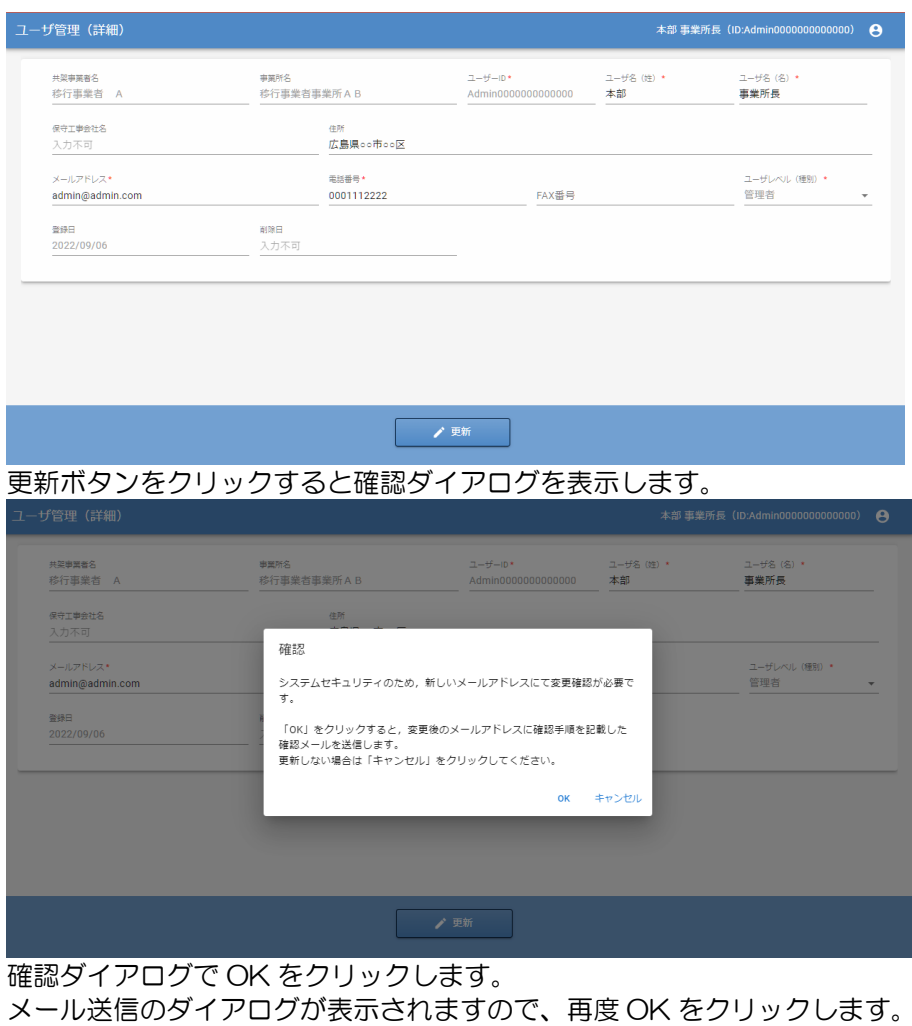

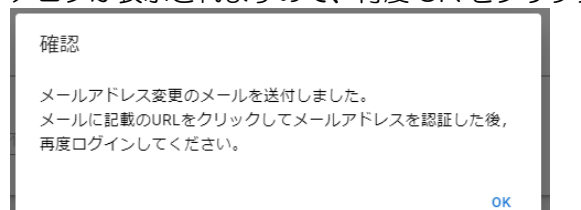

入力したメールアドレスに変更確認もメールが送信されますので、メールに記載されている認証 URL にアクセスを行 い、メールの変更確認を行ってください。

認証 URL にアクセスすると、「メールアドレスの変更を行いました」のメッセージが表示されます。

⑤ 再度以下の URL にアクセスしてください。

#### https://yupol.kyouga.com/

ログイン画面が表示されますので、ユーザーID/仮パスワードを入力して、ログインボタンをクリックします。

#### ⑥ 重要事項説明が表示されます。

重要事項説明の内容を確認いただき、承諾ボタンをクリックしてください。 ※2023 年4月以降は、承諾いただけない場合、本システムはご利用いただけません。 2023 年3月までは、重要事項説明画面の戻るボタンをクリックすることで、メニュー画面が表示されます。

⑦ メニュー画面が表示されます。

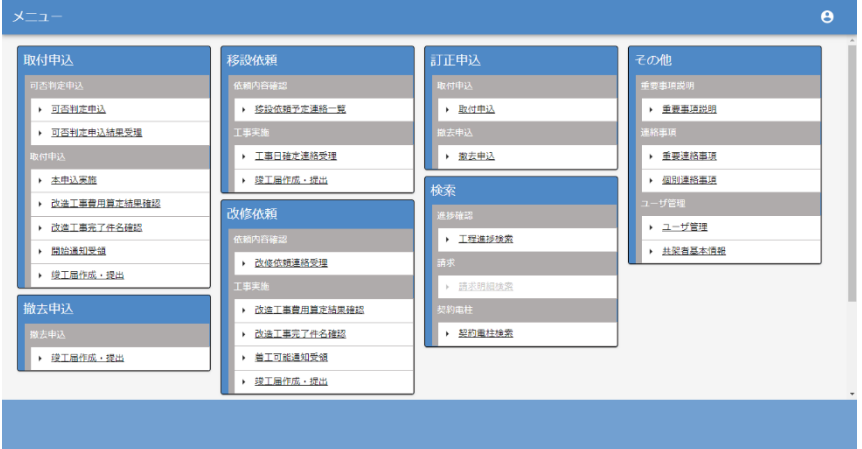

※初期パスワードは、最初にログイン後、変更してください。

# <span id="page-11-0"></span>2.3.移行事業者-担当者(共架システムユーザー)を登録・追加する場合

※登録の流れについては「1.3.新規共架担当者(共架システムユーザー)を登録・追加する場合」を参照してください。

# <span id="page-12-0"></span>3.共架 Web システム「Yupol(ユーポル)」のながれ

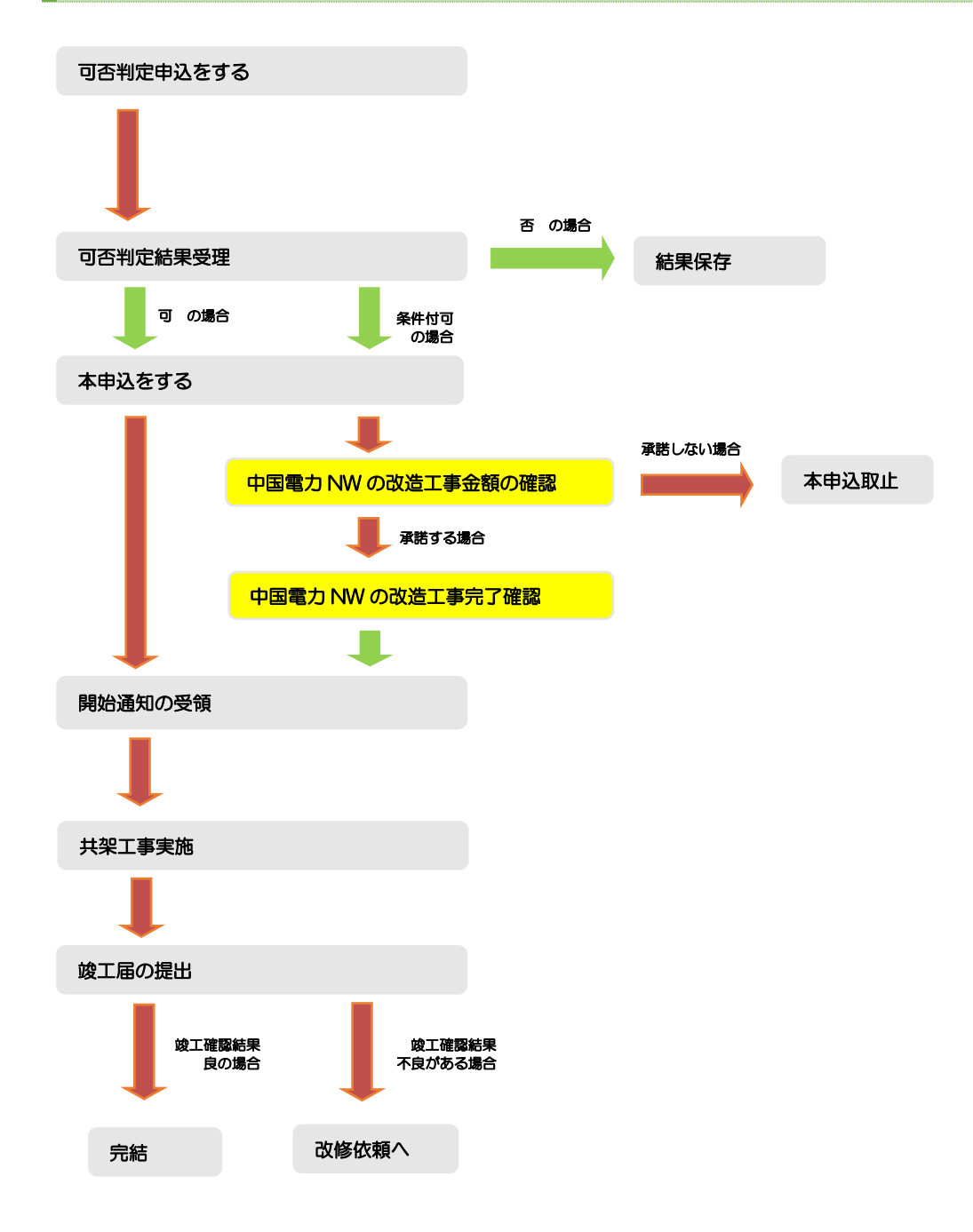

# <span id="page-13-0"></span>4.可否判定申込をする

# <span id="page-13-1"></span>4.1.可否判定申込一覧での操作

「Yupol(ユーポル)」へログイン後、メニュー画面から"取付申込"の「可否判定申込」をクリックすると、 「可否判定申込一覧」の画面が表示されます。

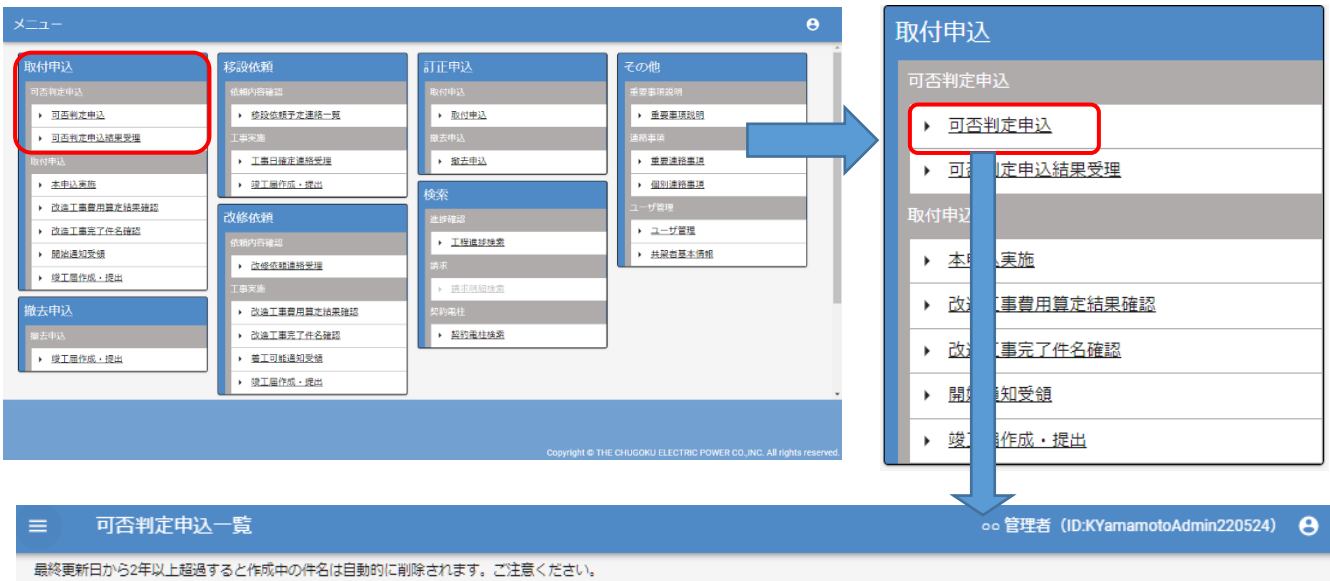

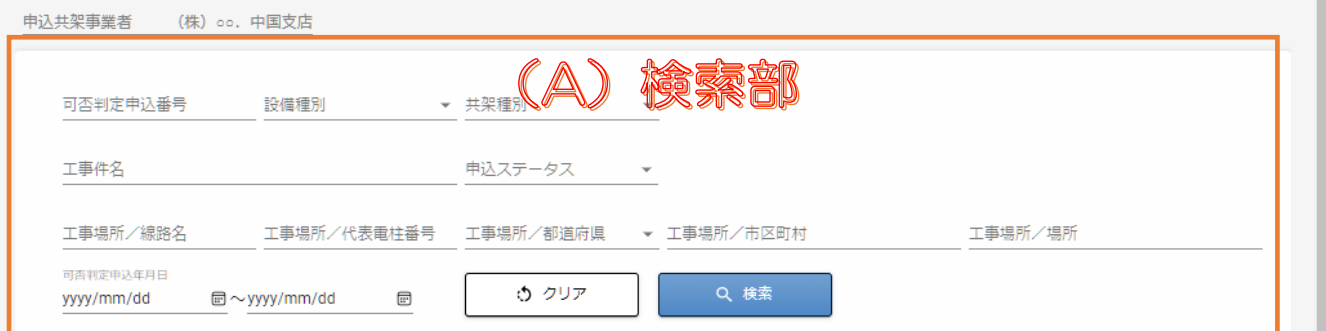

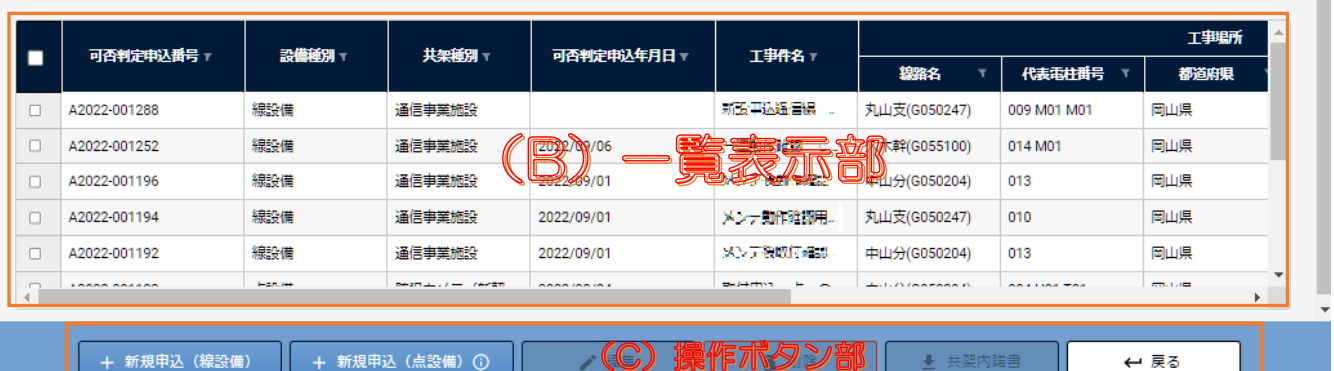

щ

操作ボタン部(行選択後の使用可能時)

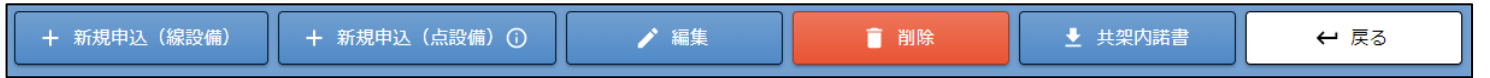

(A)検索部:可否判定申込の一覧の絞込み条件を選択入力できます。

"クリア" 検索条件の項目を初期表示に戻します。

"検索"

入力した検索条件で可否判定申込のデータを検索し、一覧部に表示します。

- (B)一覧表示部:検索結果を表示します。
- (C)操作ボタン部:線・点設備の新規登録、登録済の申込の編集・削除を行うボタンを表示します。
	- "新規申込(線設備")

線設備の可否判定申込の基本情報入力画面を表示します。

"新規申込(点設備)"

点設備の可否判定申込の基本情報入力画面を表示します。

「+ 新規申込(点設備)」にマウスカーソルを置くと以下のメッセージを表示します。

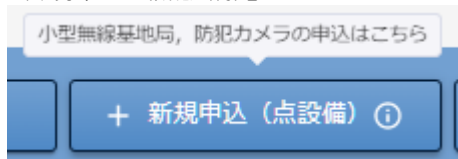

"編集"

 一覧部で選択した可否判定申込に対する基本情報入力画面を表示します。 申込ステータスが"作成中"の場合のみ、選択した申込を編集できます。 上記以外は編集不可、参照は可能です。

"削除"

 一覧部で選択した可否判定申込の情報を削除します。 申込ステータスが"作成中"の場合のみ削除可能とします。 複数選択が可能です。

"共架内諾書"

 一覧部で選択した可否判定申込の共架内諾書をダウンロードできます。 可否判定結果が未確定の場合のみ、ダウンロード可能です。 ダウンロードは 1 件ずつとなります。

"戻る"

前画面へ遷移します。

<span id="page-15-1"></span><span id="page-15-0"></span>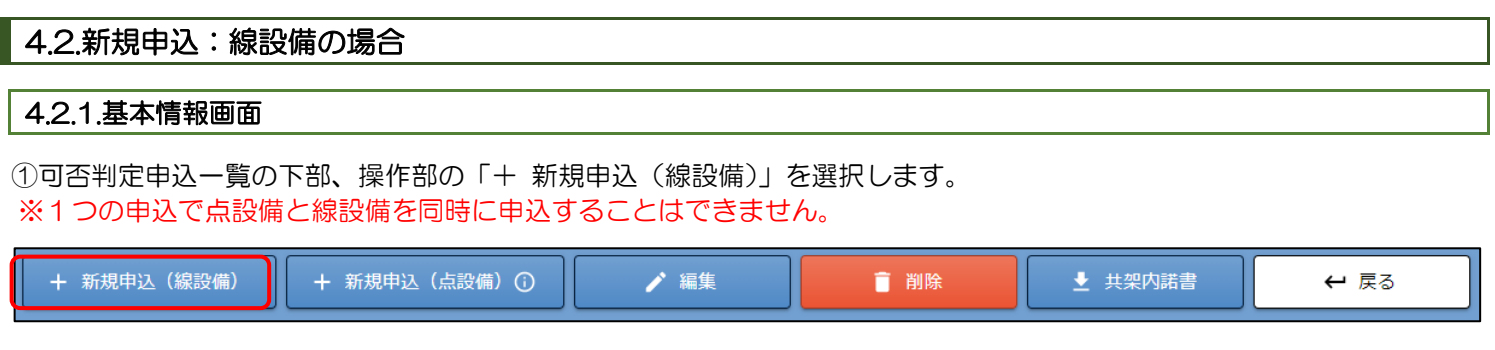

#### 基本情報入力画面が表示されます。

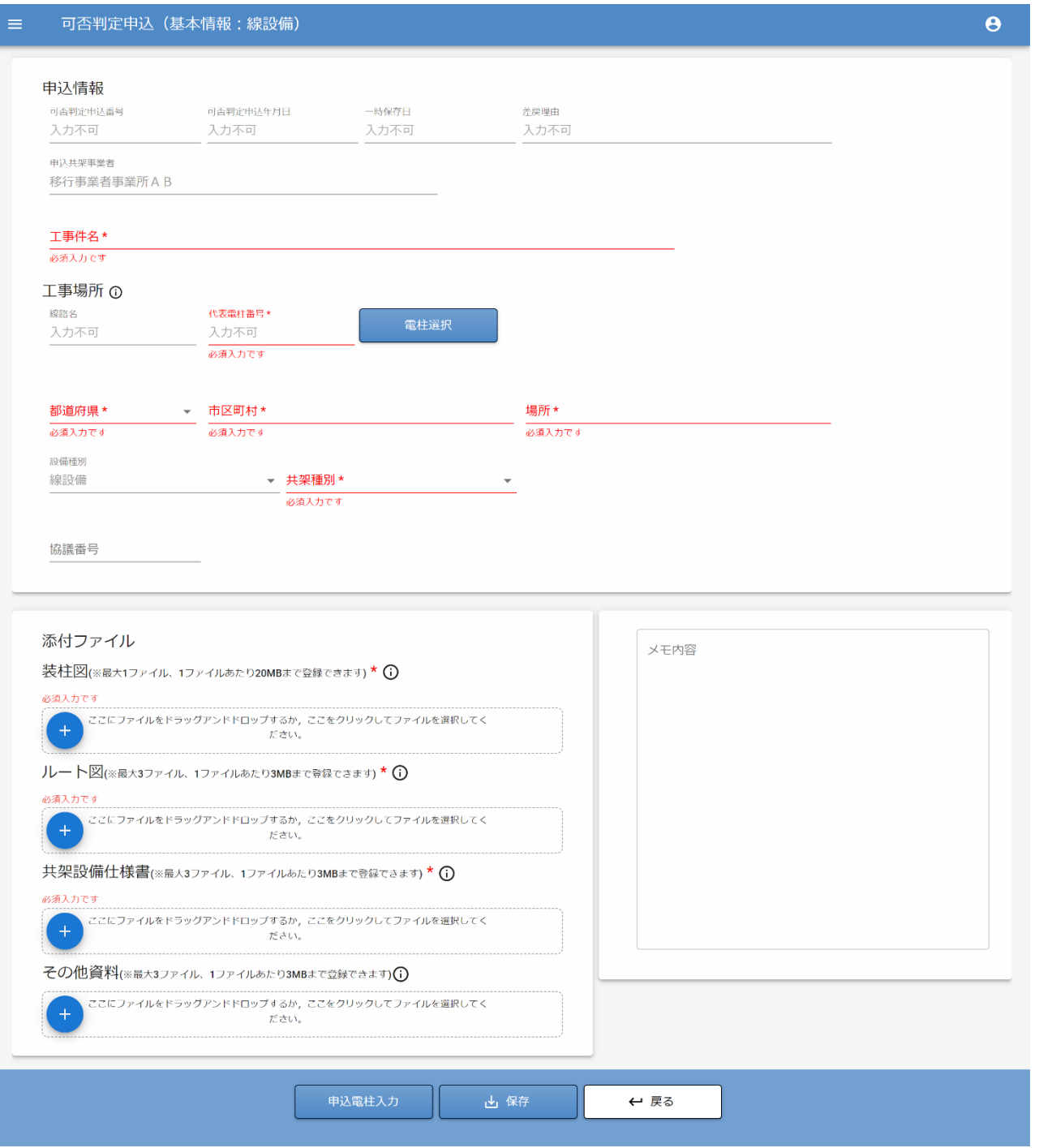

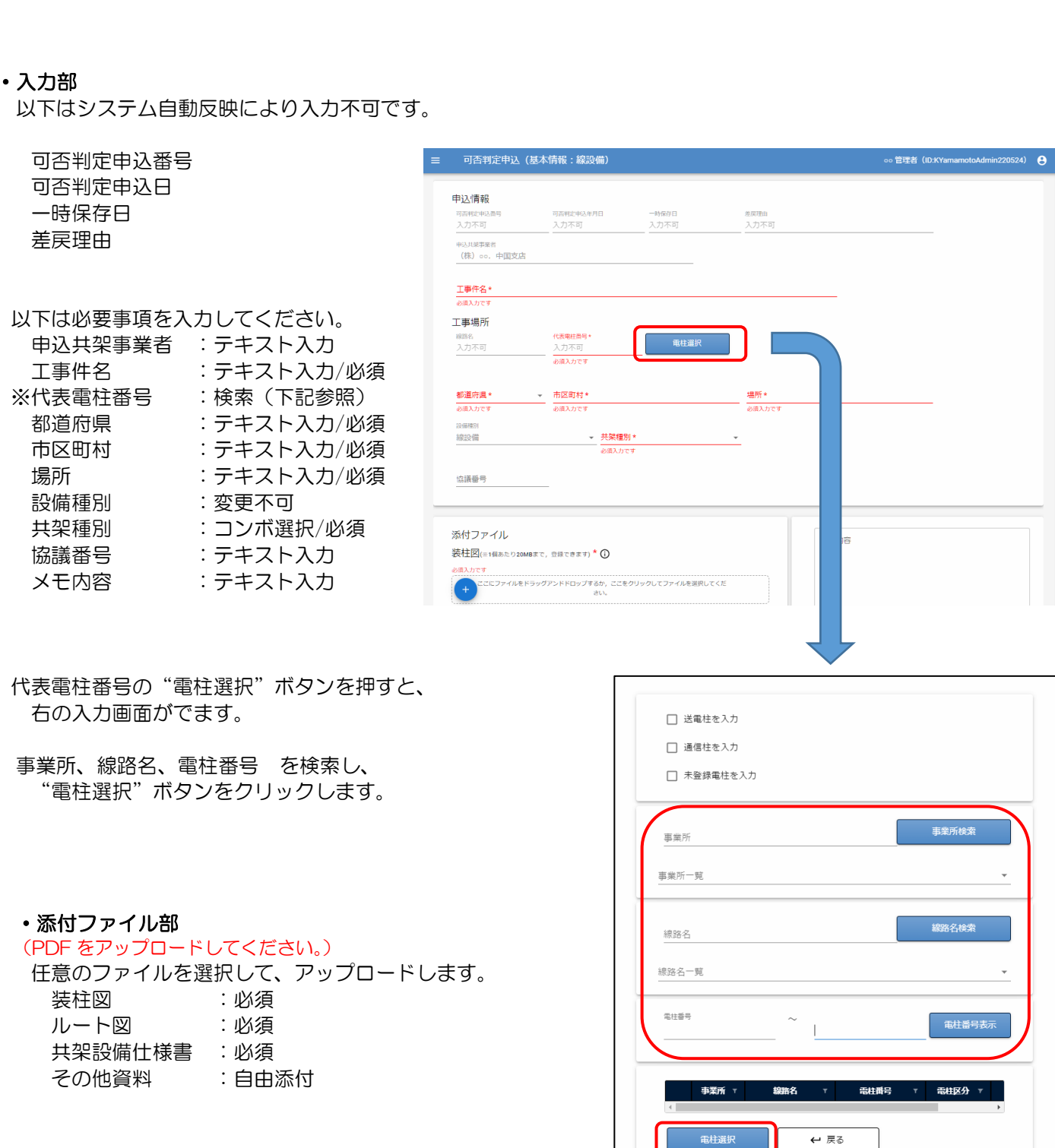

※代表電柱番号 :検索 (下記参照)

②項目部を入力していきます。下部ボタンで、入力途中の一時保存も可能です。

#### 共架 Web システム「Yupol(ユーポル)」 操作説明書

入力を終えたら、「保存」ボタンをクリックします。

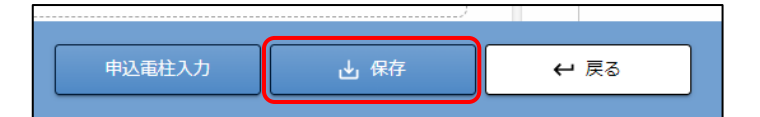

基本情報画面で代表電柱を保存すると、次画面の申込電柱に代表電柱を表示します。 代表電柱を変更して保存すると、変更後の代表電柱と変更前の代表電柱を申込電柱に表示します。

#### 4.2.1-(1)申込電柱入力画面

①基本情報画面の下部"申込電柱入力"をクリックし、次画面(申込電柱:線設備)へ進みます。

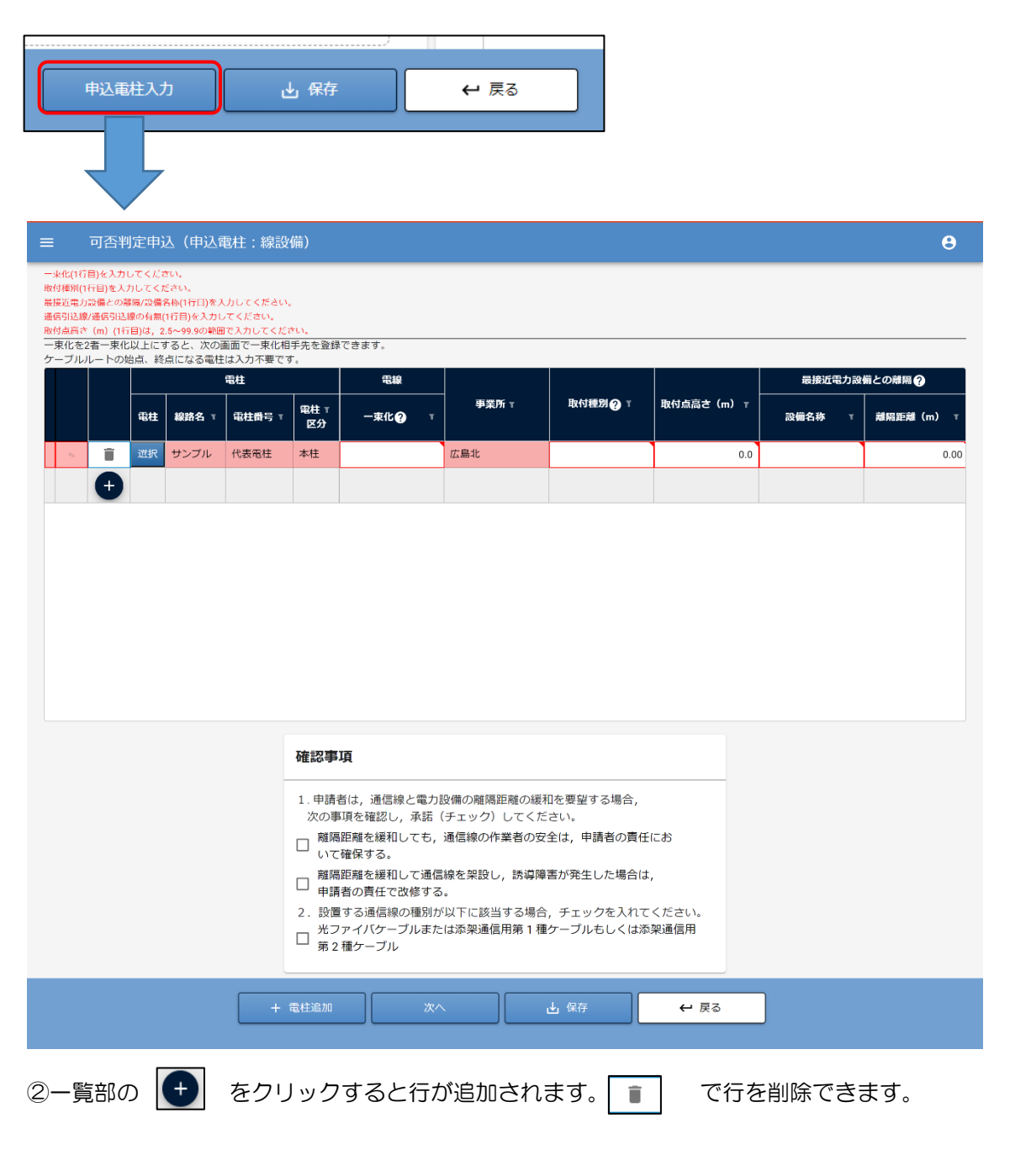

②―1 複数の電柱を一括追加することができます。その場合は、「+電柱追加」ボタンをクリックします。

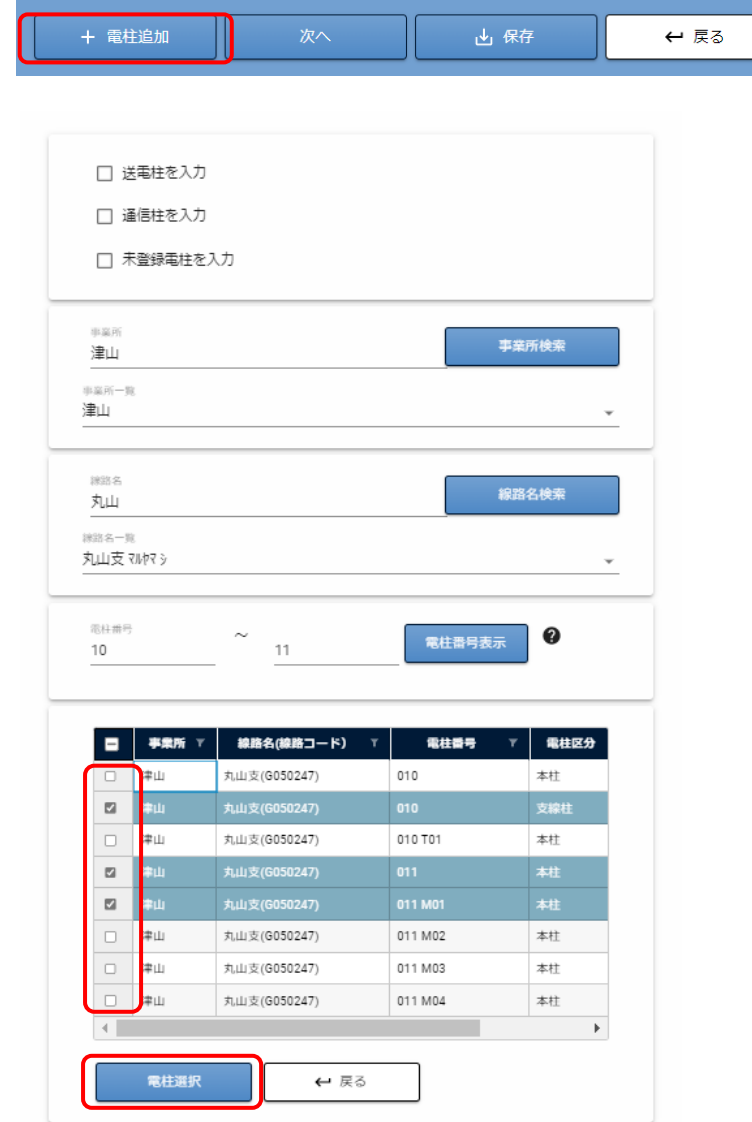

申込みする電柱を選択(チェックボックスをチェック)して、電柱選択ボタンをクリックします。 ール<br>- 選択した雷柱が一覧に表示されます。

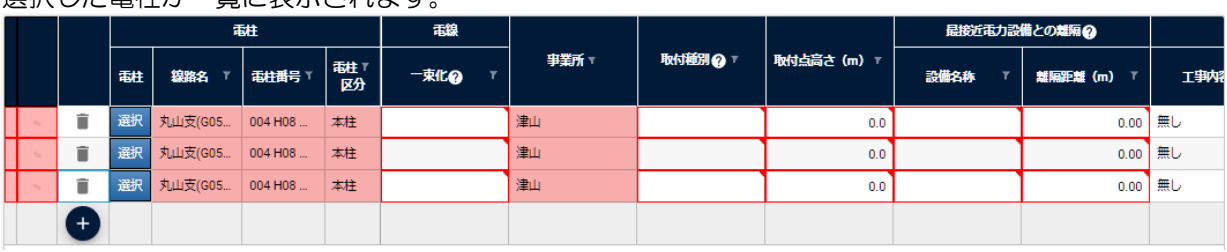

③"選択"ボタンをクリックし、申込みする電柱情報を入力します。

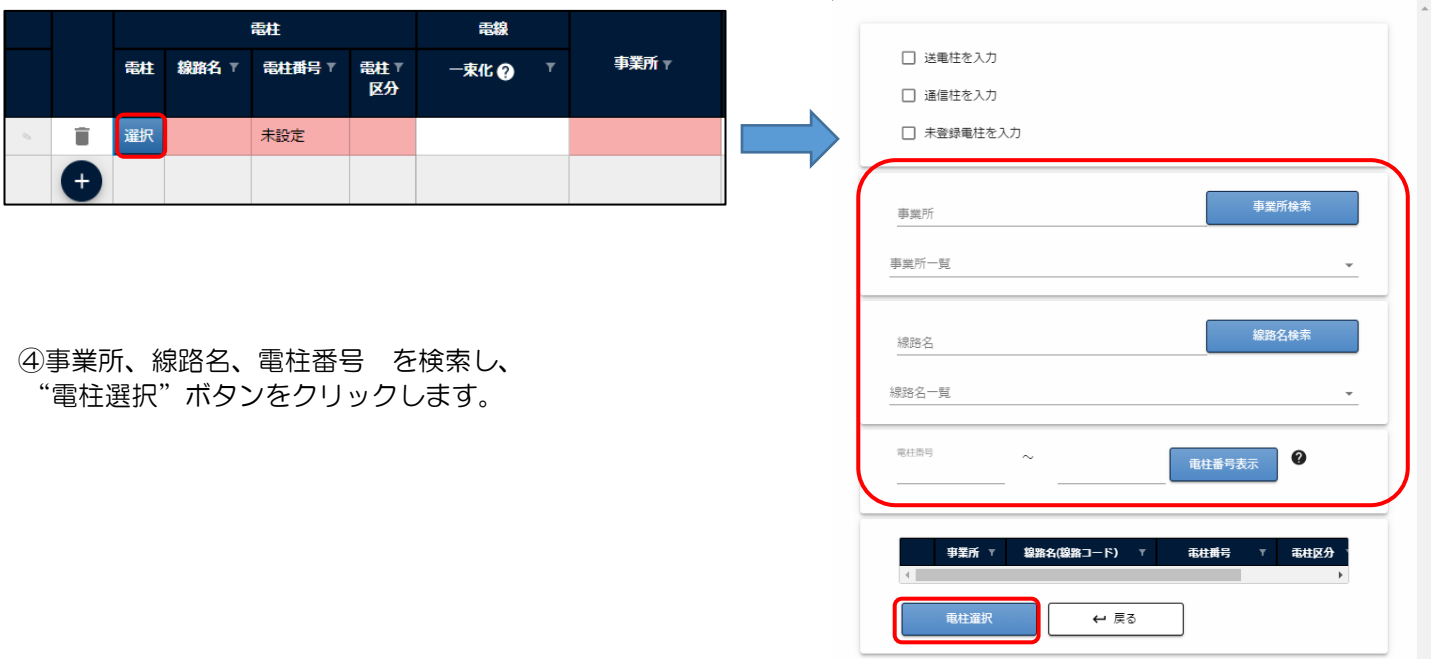

⑤ 該当の項目セルをクリックして、必要項目を入力していきます。

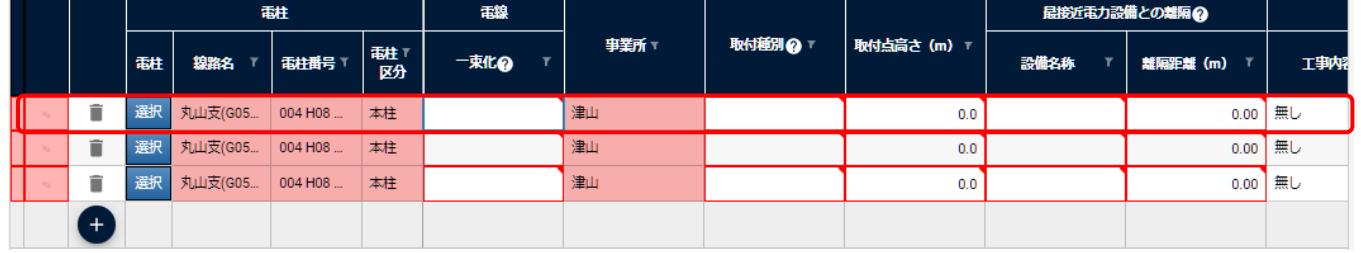

⑤―1 鉛筆マークのセルをクリックすることで、1行の各データを別画面から入力することができます。

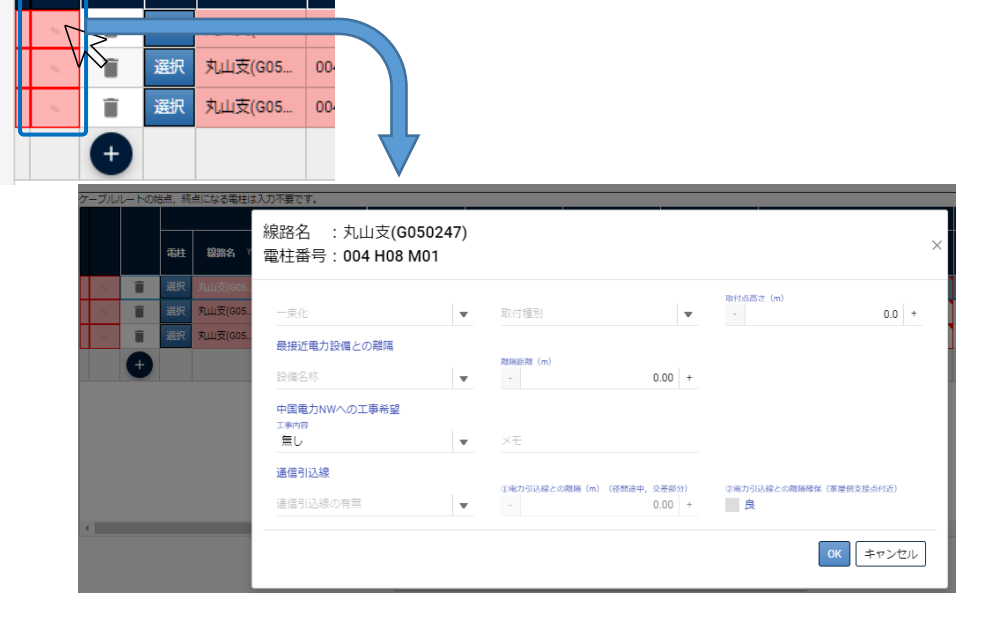

⑥入力を終えたら、通信線と電力設備の離隔距離の緩和を要望する場合は、下記確認事項の該当する項目にチェックを入 れて、「保存」ボタンをクリックします。

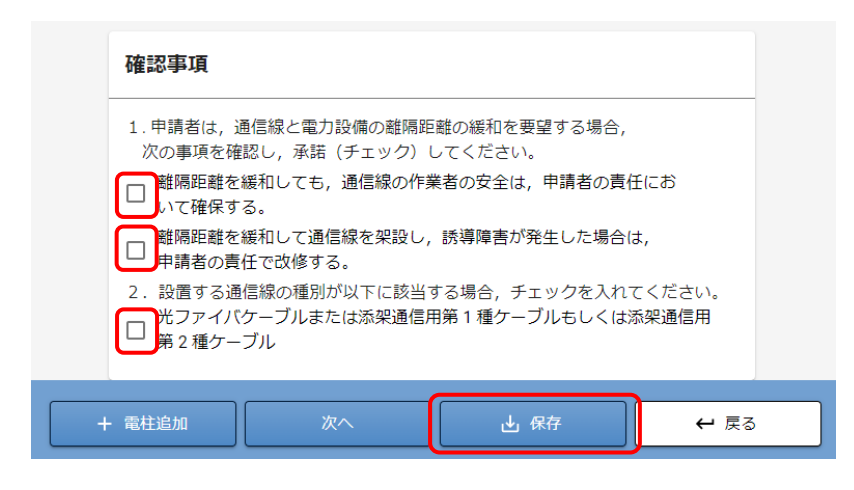

⑥ 保存後、「次へ」ボタンをクリックします。

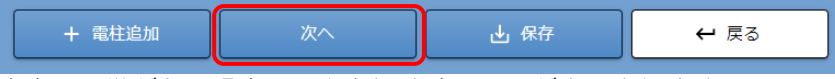

内容に不備がある場合、入力を促す確認画面が表示されます。

「次へ」ボタンを押したとき、申込電柱の一束化によって表示する画面が変わります。

⚫ 申込電柱の一束化が「単独」以外になっている場合[、一束化明細画面へ](#page-20-0)進みます。

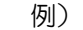

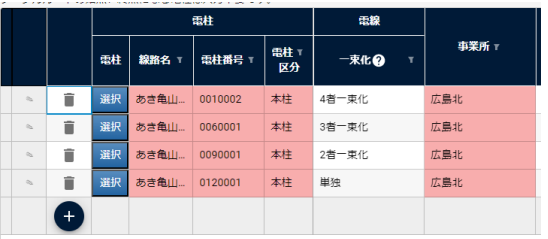

⚫ 申込電柱の一束化が「単独」のみの場合[、径間入力画面へ](#page-23-0)進みます。 例)

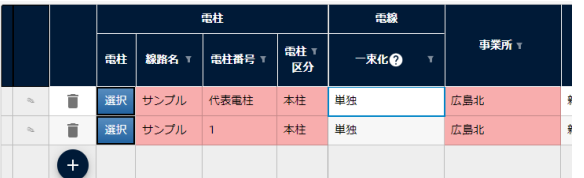

### <span id="page-20-0"></span>4.2.1-(2)一束化明細画面

①申込電柱入力画面で一束化を「単独」以外にした申込電柱を表示します。

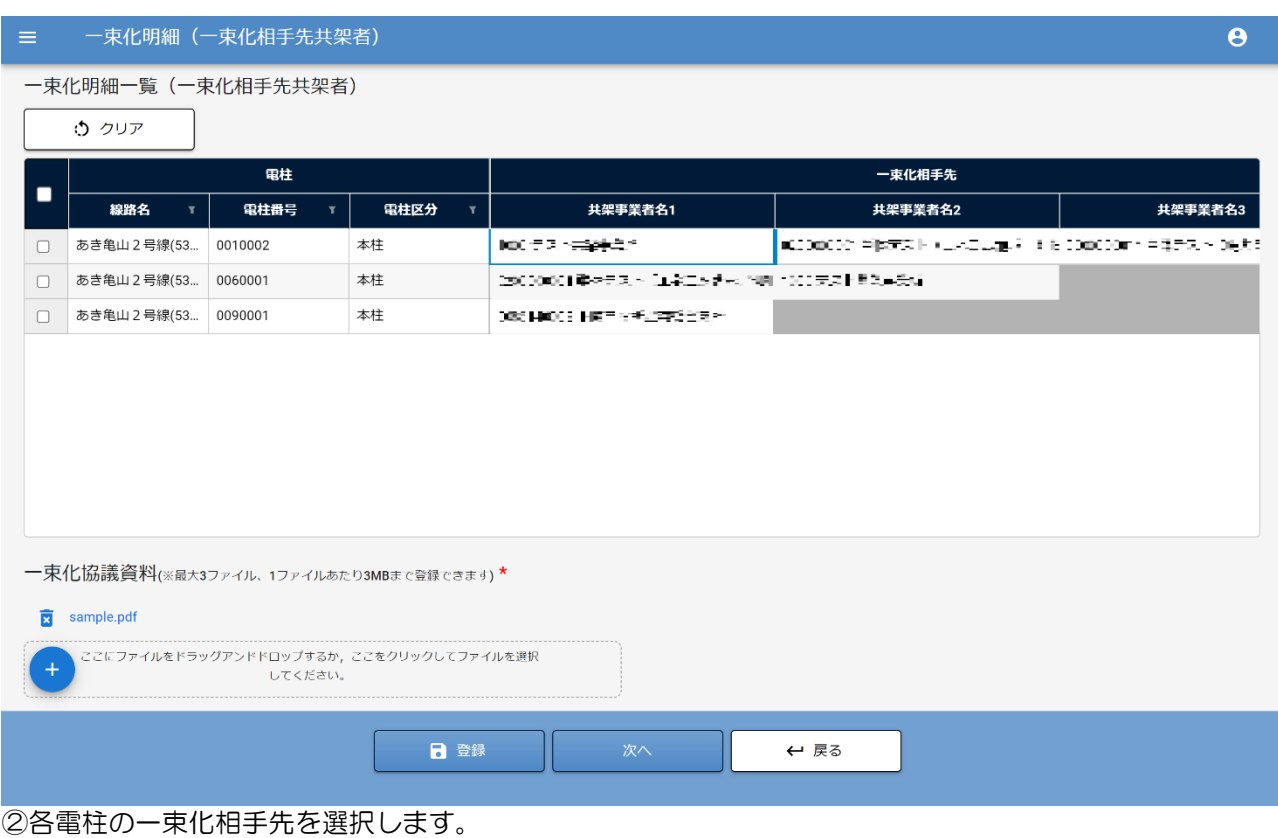

申込電柱入力画面で保存した一束化に応じて、一束化相手先を選択してください。

- 一束化が「2者一束化」の場合、共架事業者名1を選択。
- 一束化が「3者一束化」の場合、共架事業者名1~2を選択。
- 一束化が「4者一束化」の場合、共架事業者名1~3を選択。
- 【補足】一束化相手先を選択前の状態に戻す

チェックボックスを ON にしてクリアボタンを押すと、一束化相手先が選択前の状態に戻ります。 ウ クリア

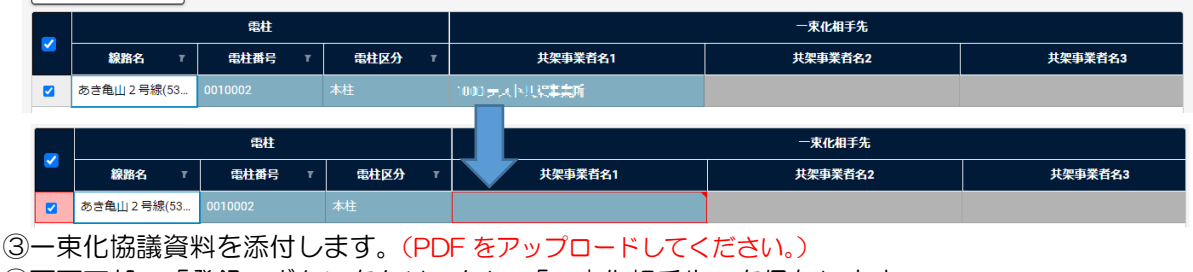

④画面下部の「登録」ボタンをクリックし、「一束化相手先」を保存します。

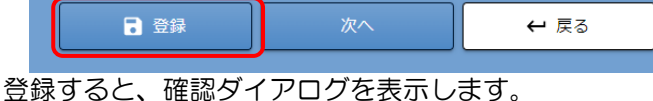

確認ダイアログの「OK」ボタンをクリックします。

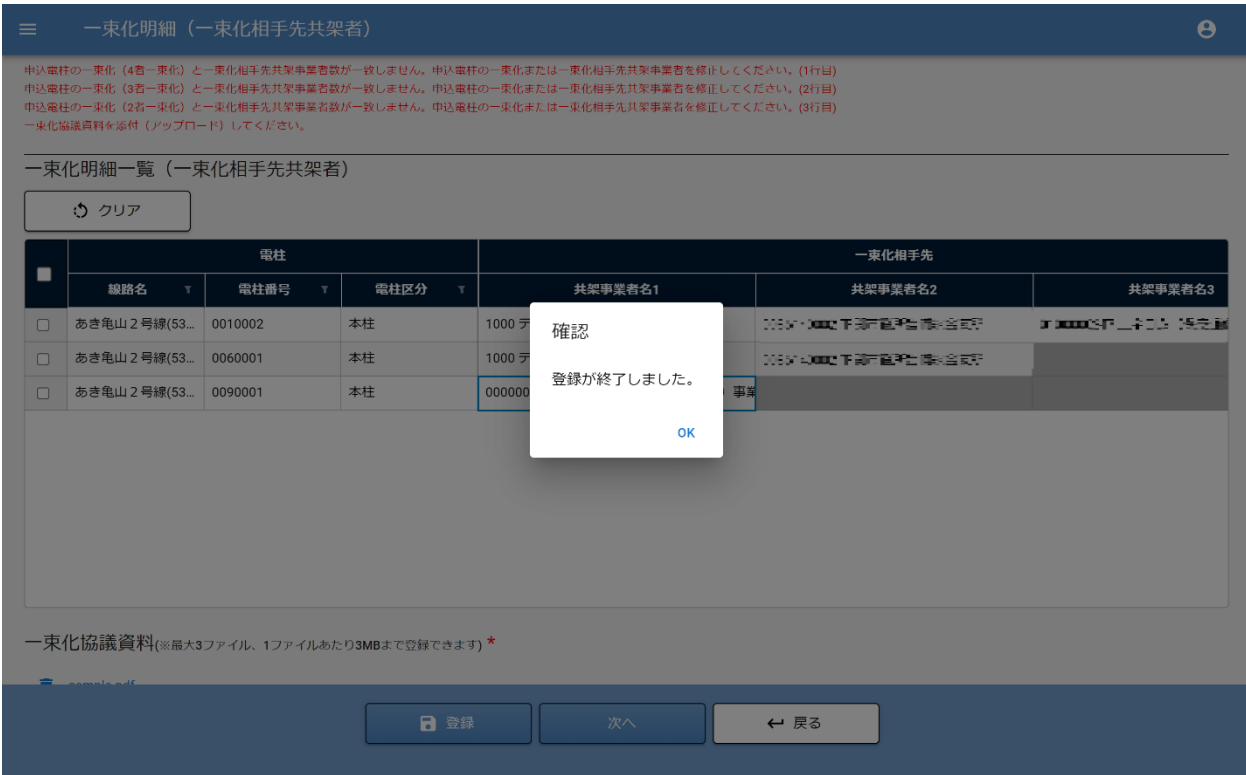

## ⑤「次」へボタンをクリックし[て径間入力画面へ](#page-23-0)進みます。

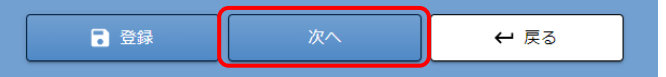

#### <span id="page-23-0"></span>4.2.1-(3)径間入力画面

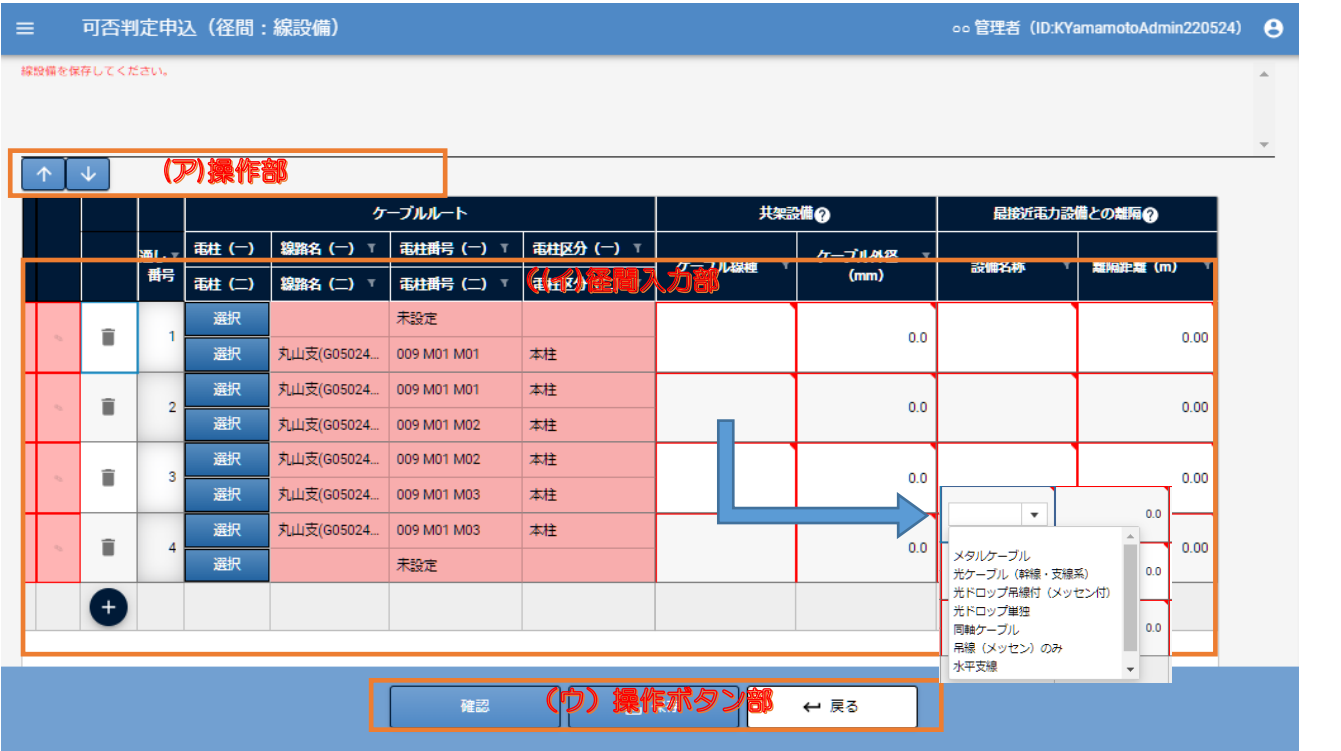

①申し込むケーブルルートの情報を追加、変更、情報入力を行います。 申込電柱から、想定されるルートとなる径間をデフォルトで表示します。

(ア) 操作部

上・下矢印:選択した行を1つ上、または下に移動することができます。

(イ) 径間入力部

径間情報を入力します。それぞれの項目部をクリックすると一覧上に入力できます。 申込電柱の入力と同様に、鉛筆マークのセルをクリックすることで、1行の各データを別画面から入力すること ができます。

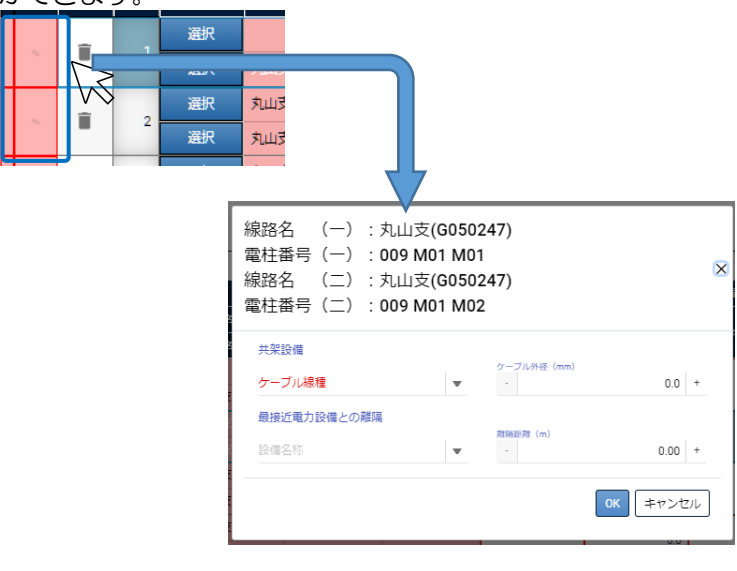

・ケーブルルート :電柱選択画面で選択した情報をデータ表示します。 線路名 第一・第二:表示 電柱番号 第一・第二:表示 電柱区分 第一・第二:表示

- ・共架設備 ケーブル線種 :コンボ選択 ケーブル外径(mm):テキスト入力/小数点第一位まで
- ・最接近電力設備との離隔 設備名称 :コンボ選択 離隔距離(m) : テキスト入力/小数点第二位まで
- (ウ) 操作ボタン部
	- 確認:申込確認画面へ遷移します。
	- 保存:入力した内容で一時保存します。
	- 戻る:前画面へ遷移します。

②入力を終えたら、「保存」ボタンをクリックします。

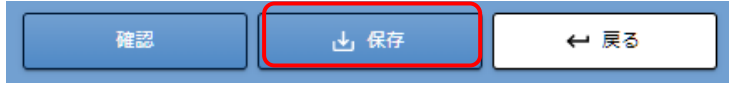

③保存後、「確認」ボタンをクリックします。

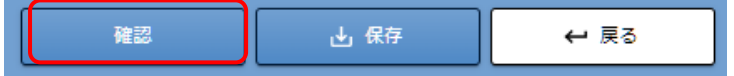

申込み内容確認画面が表示されます。

内容に不備がある場合、入力を促す確認画面が表示されます。

#### 4.2.1-(4)申込内容確認画面

①申込内容の確認画面が表示されます。

②「線設備(申込電柱)」「線設備(径間)」「一束化明細一覧(一束化相手先共架者)」の"参照"ボタンをクリックし、保 存した内容に問題がないか確認します。

(一束化する場合、「一束化明細一覧(一束化相手先共架者)」を"参照"ボタンをクリックすることができます。) 各参照画面の「戻る」ボタンで下記「申込内容のご確認」画面へ戻ります。

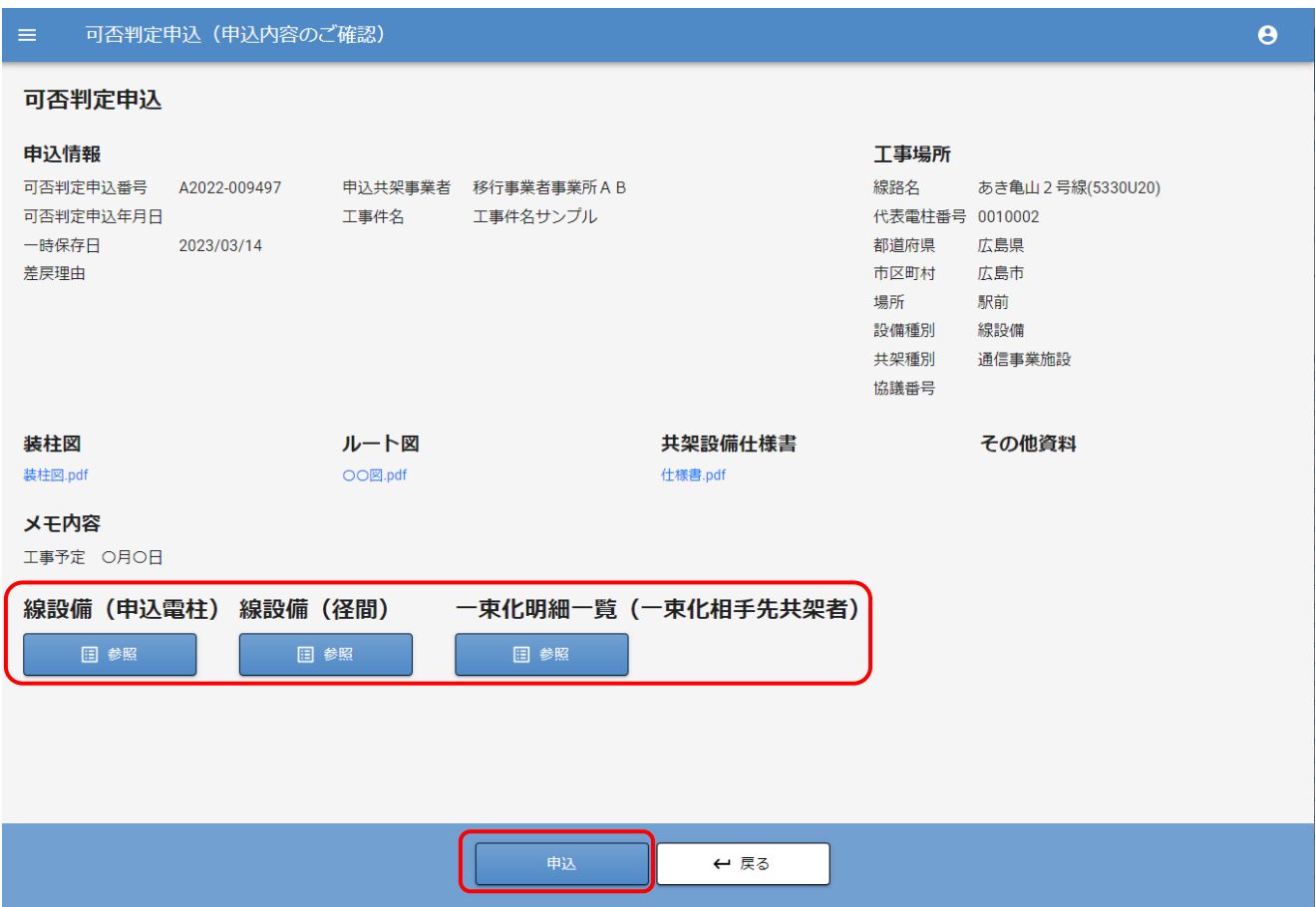

③問題無い場合、「申込」ボタンをクリックすると確認ダイアログを表示します。

④注意事項(調査費用の確認)にチェックを入れ、「申込」ボタンをクリックします。

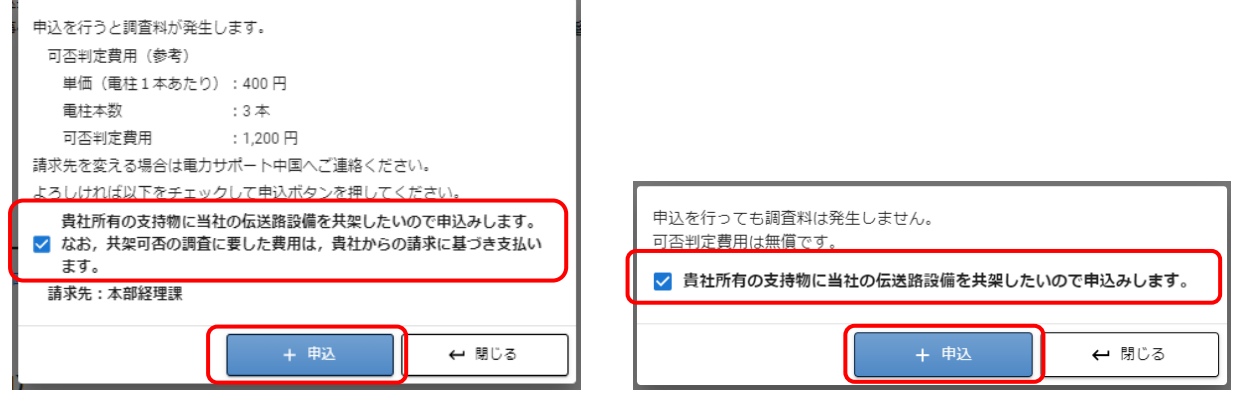

申込みが完了すると、確認画面が表示されますので、OK をクリックしてください。

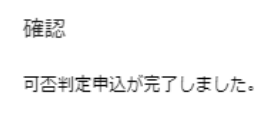

**OK** 

以上で、線設備の可否判定申込は完了です。

# <span id="page-26-0"></span>4.3.新規申込:点設備の場合

# <span id="page-26-1"></span>4.3.1 基本情報画面

①可否判定申込一覧の下部、操作部の「+ 新規申込(点設備)」を選択します。 ※1つの申込で点設備と線設備を同時に申込することはできません。

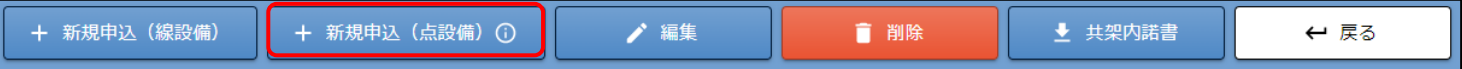

基本情報入力画面が表示されます。

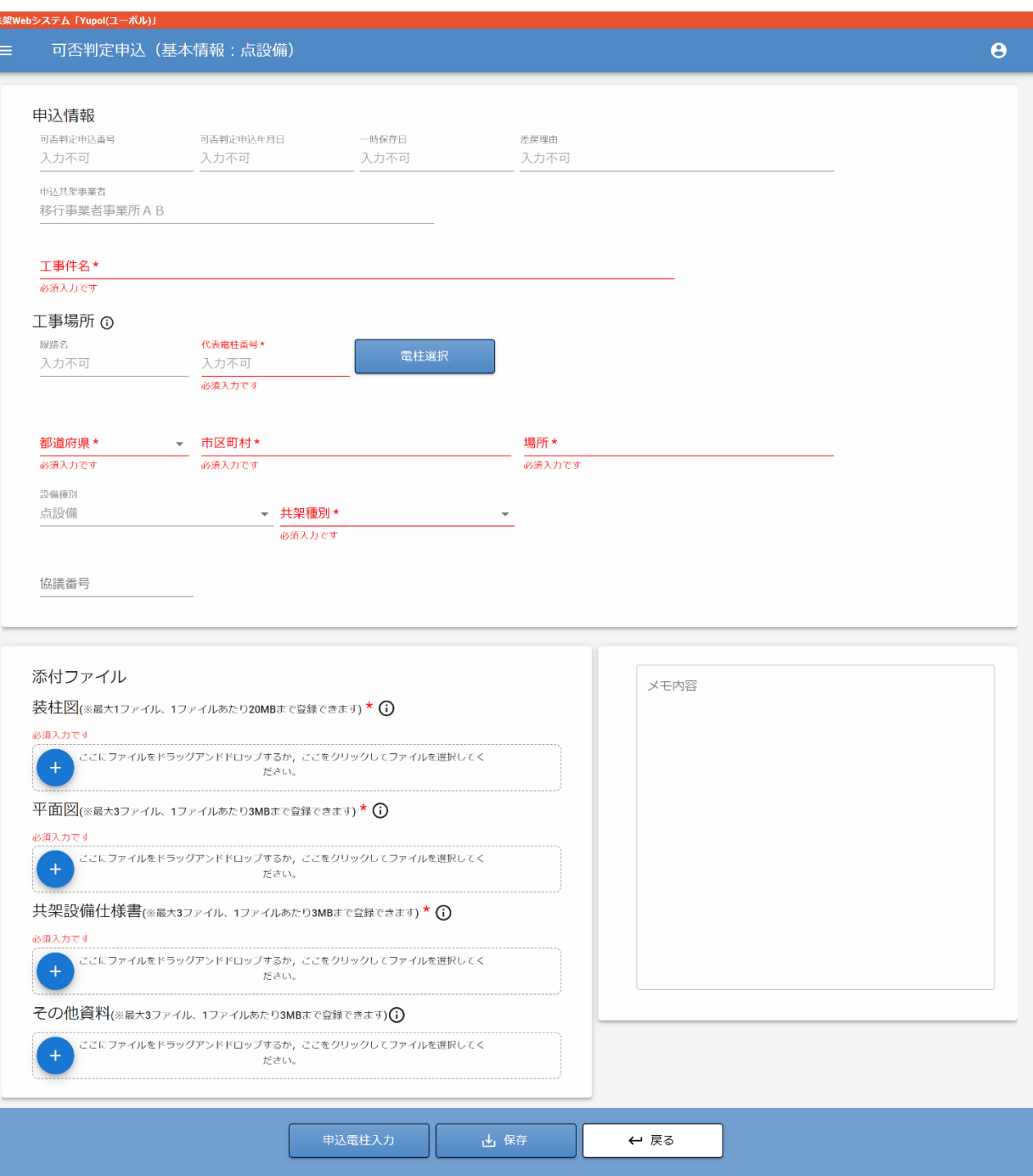

②項目部を入力していきます。下部ボタンで、入力途中の一時保存も可能です。

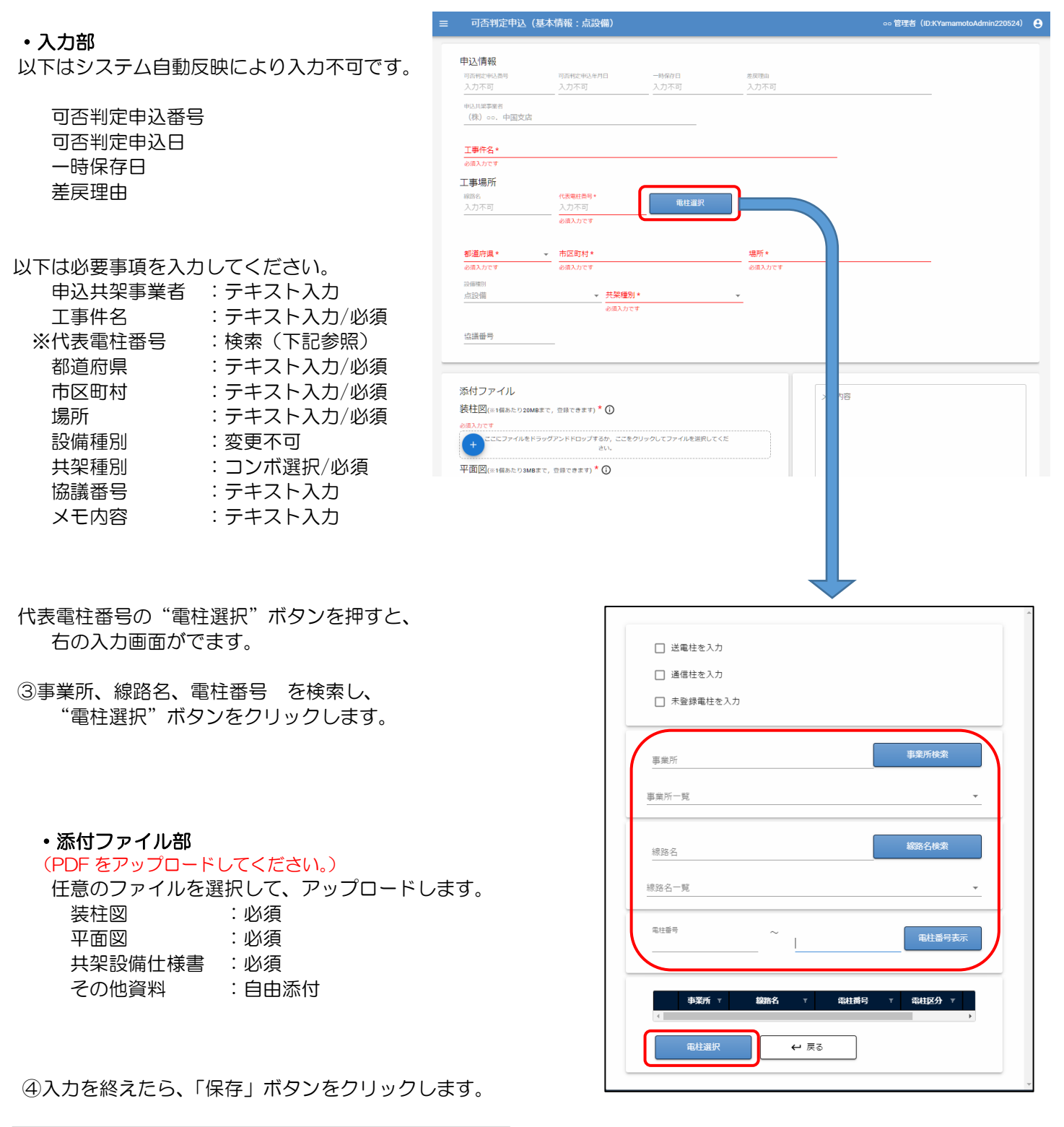

申込電柱入力 山 保存 ← 戻る

基本情報画面で代表電柱を保存すると、次画面の申込電柱に代表電柱を表示します。 代表電柱を変更して保存すると、変更後の代表電柱と変更前の代表電柱を申込電柱に表示します。

### 4.3.1-(1)申込電柱入力画面

①基本情報画面の下部"申込電柱入力"をクリックし、次画面へ進みます。

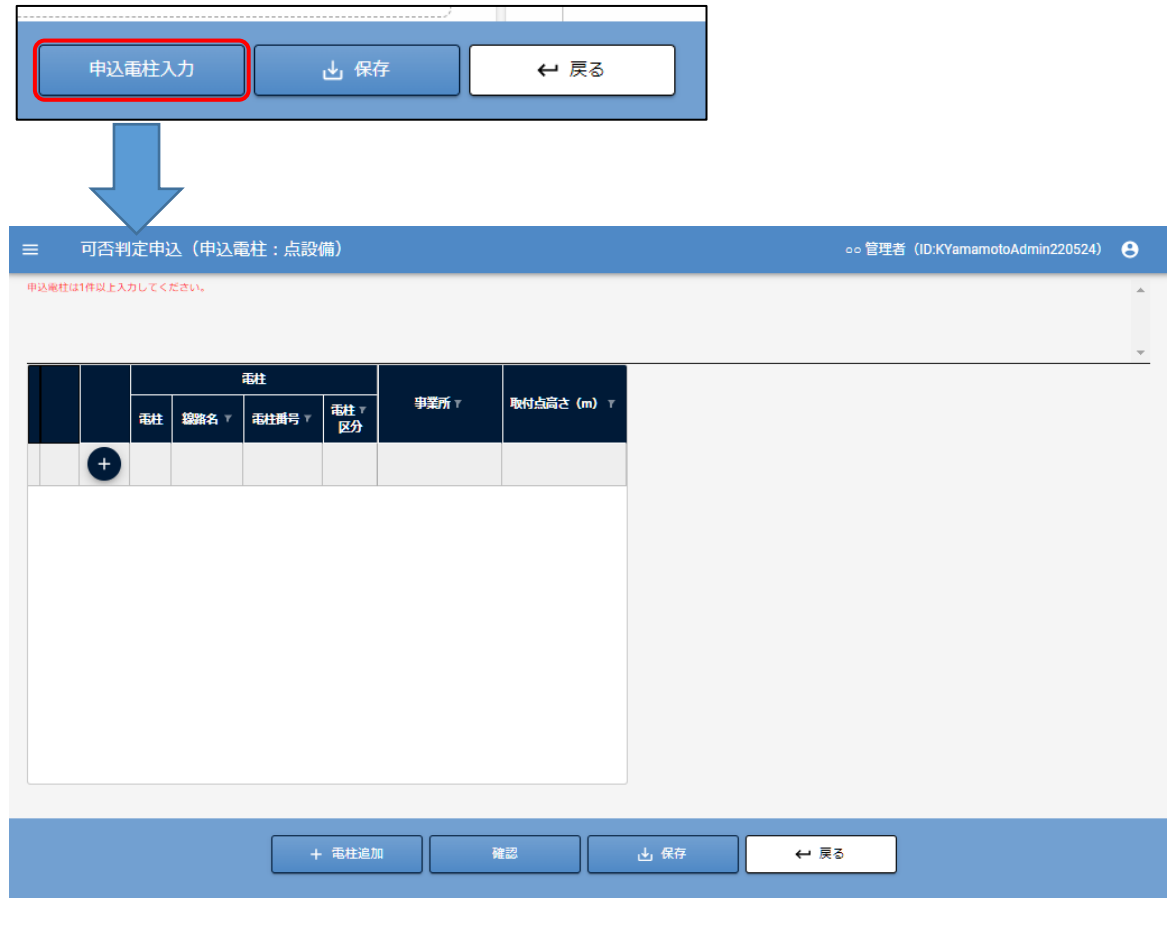

②一覧部の ┃← ┃ をクリックすると行が追加されます。 で行を削除できます。

②―1 複数の電柱を一括追加することができます。その場合は、「+電柱追加」ボタンをクリックします。

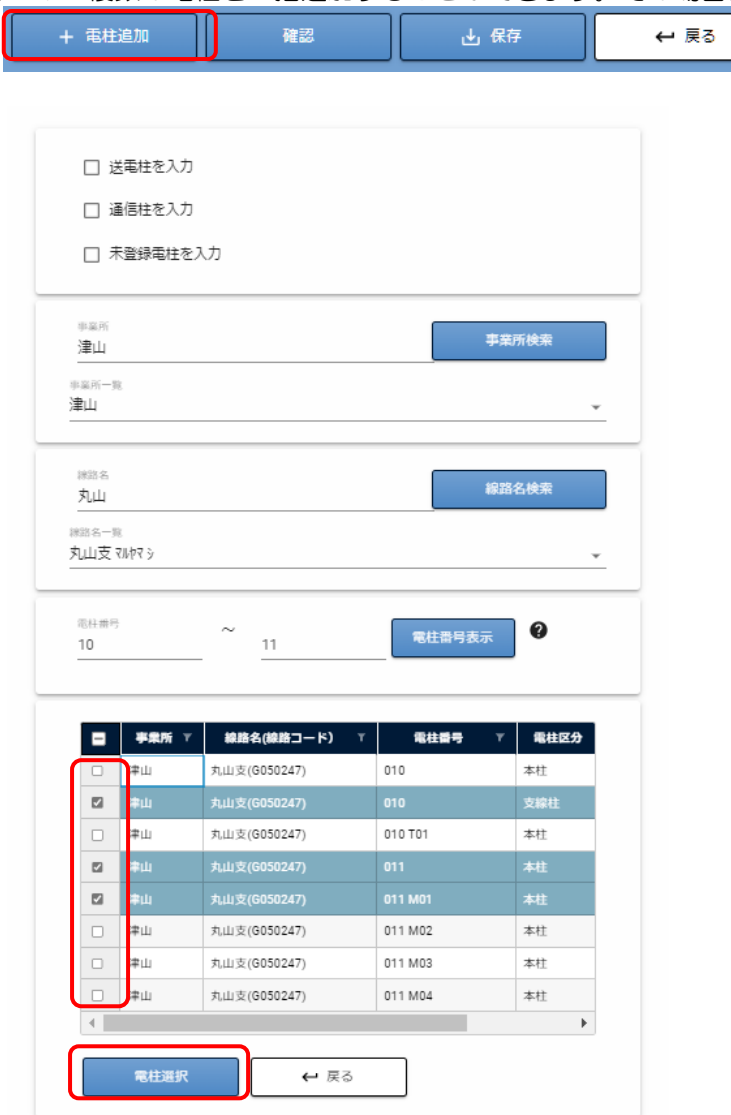

申込みする電柱を選択(チェックボックスをチェック)して、電柱選択ボタンをクリックします。 選択した電柱が一覧に表示されます。

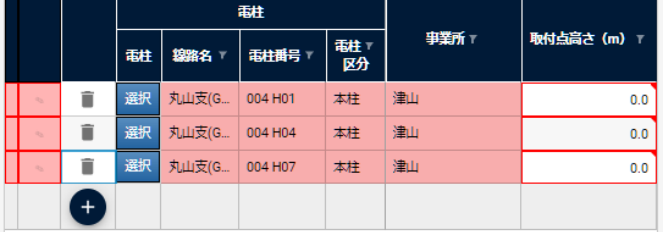

③"選択"ボタンをクリックし、申込む電柱情報を入力します。

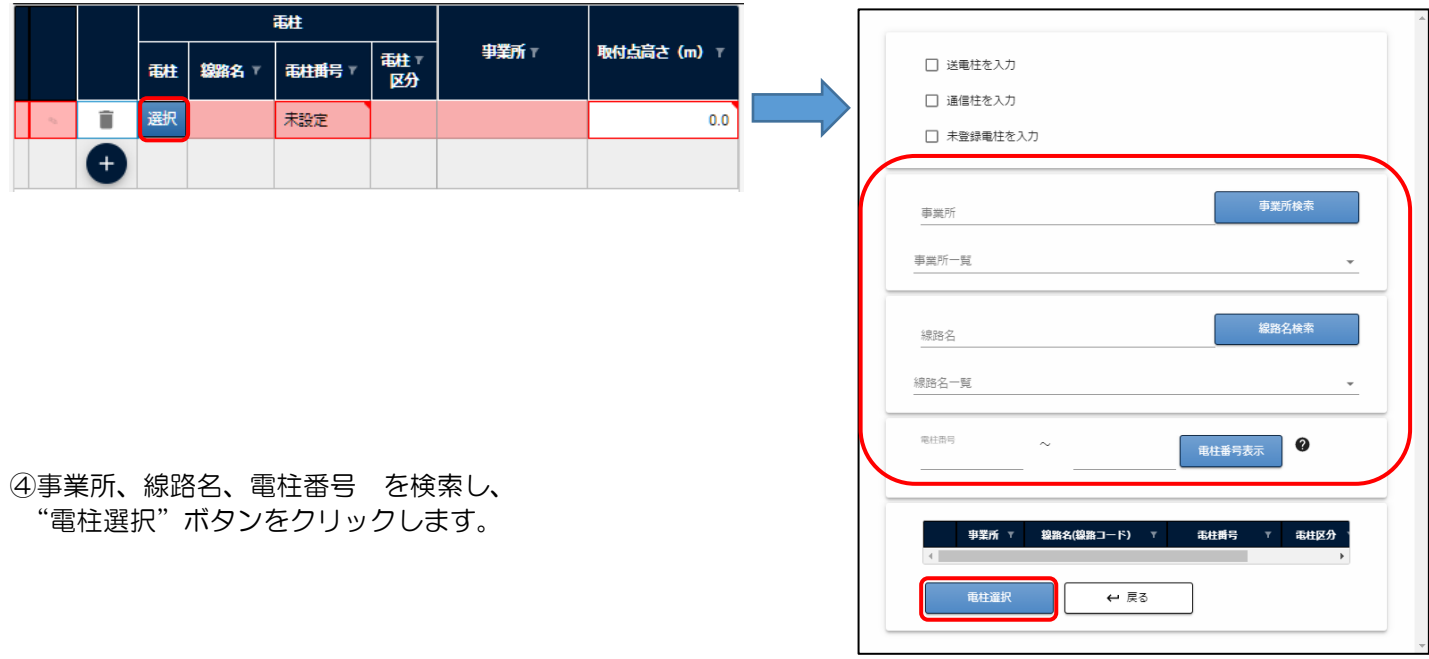

#### ⑤入力を終えたら「保存」ボタンをクリックします。

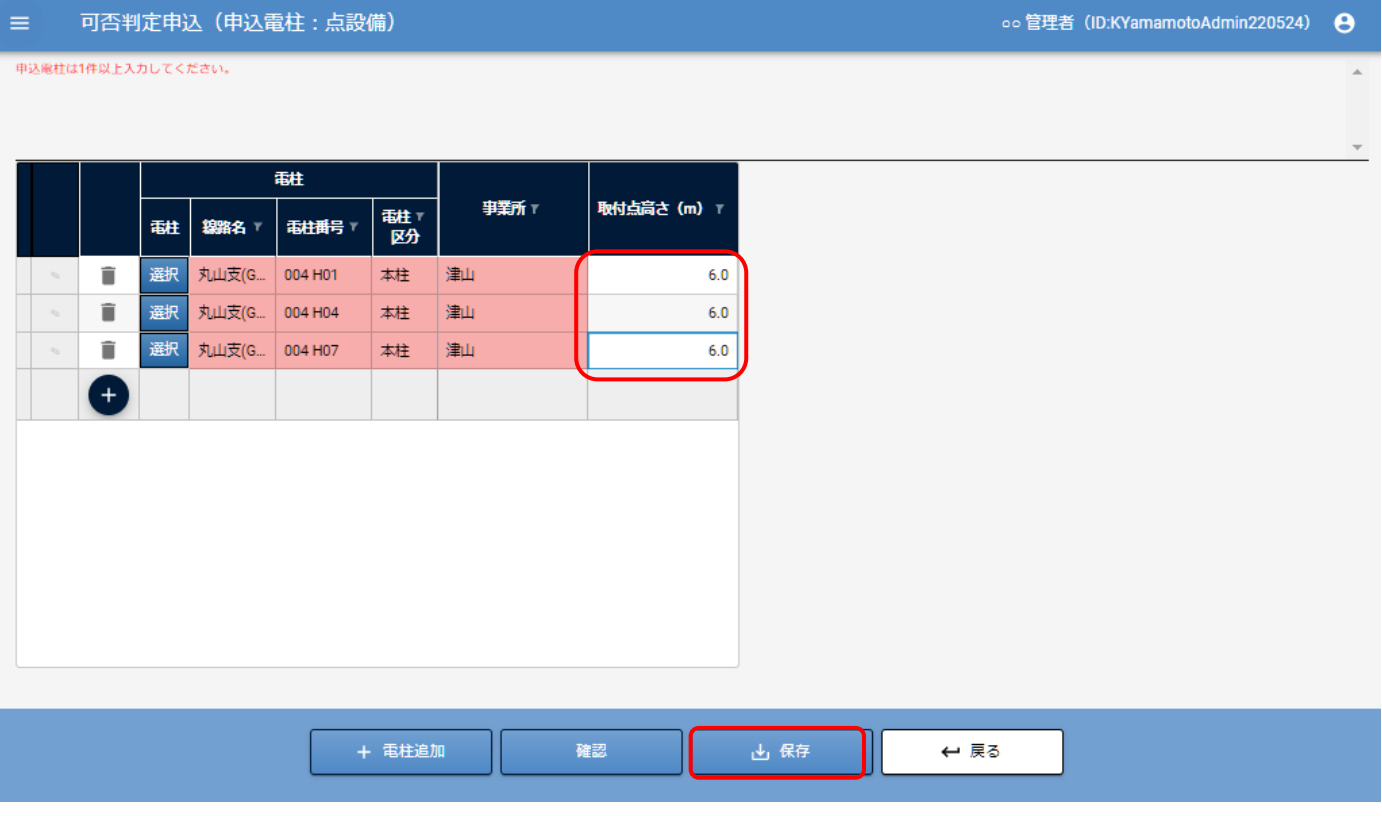

#### ⑥保存後、「確認」ボタンをクリックします。

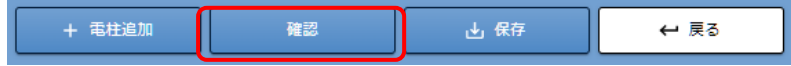

#### 4.3.1-(2)申込内容確認画面

①申込内容の確認画面が表示されます。

②「点設備(申込電柱)」の"参照"ボタンをクリックし、保存した内容に問題がないかを確認します。 各参照画面の「戻る」ボタンで下記「申込内容のご確認」画面へ戻ります。 ③問題ない場合、「申込」ボタンをクリックすると確認ダイアログを表示します。

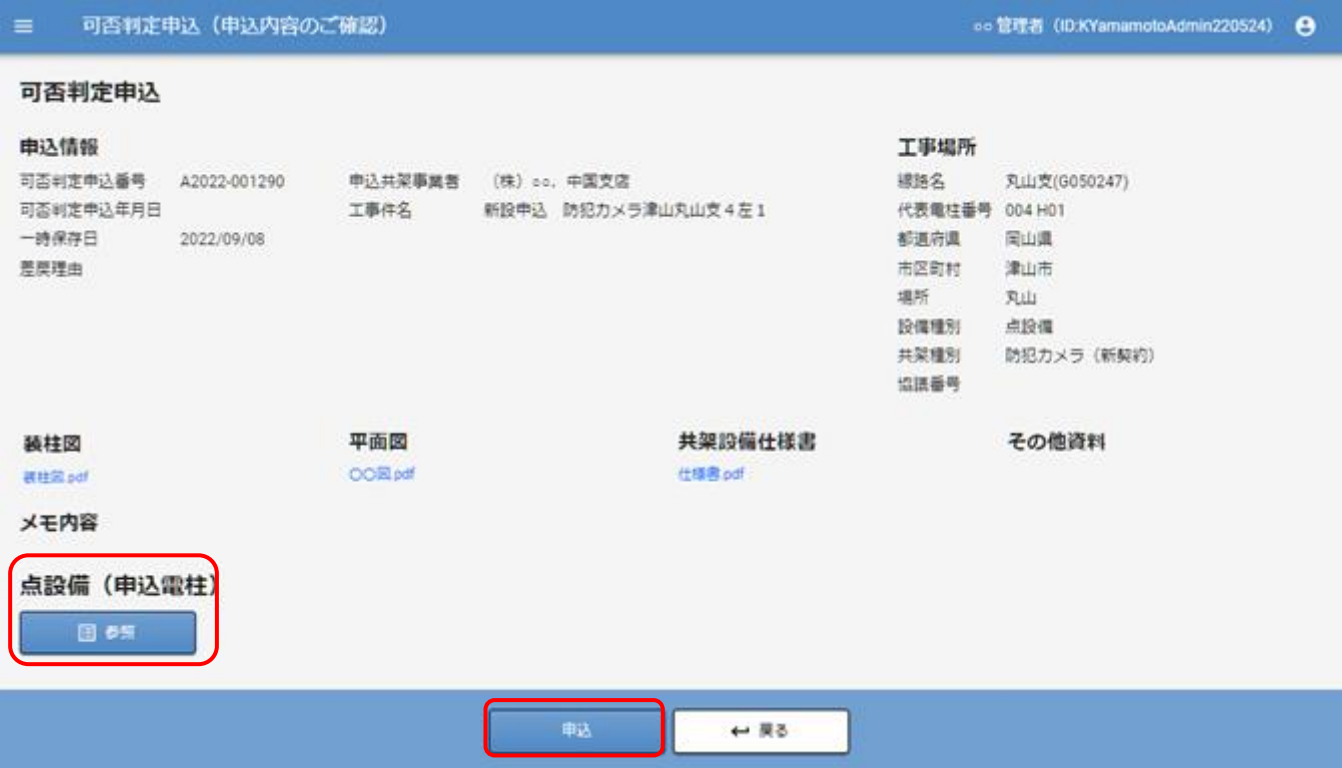

#### ④注意事項(調査費用の確認)にチェックを入れ、「申込」ボタンをクリックします。

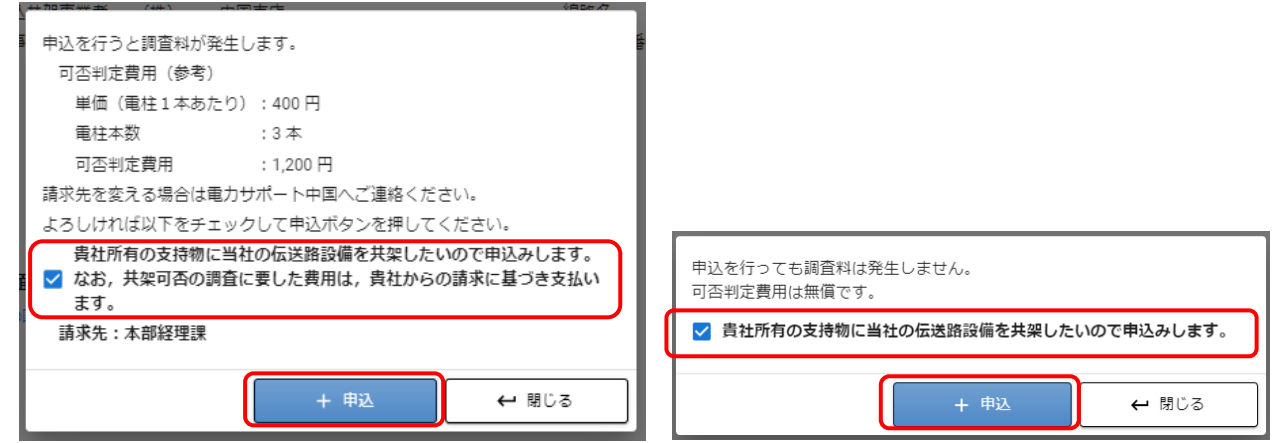

申込みが完了すると、確認画面が表示されますので、OK をクリックしてください。

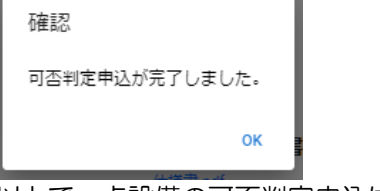

以上で、点設備の可否判定申込は完了です。

# <span id="page-33-0"></span>5.可否判定申込の結果確認をする

①メニュー画面から"取付申込"の「可否判定申込結果受理」をクリックすると、 「可否判定結果一覧」の画面が表示されます。

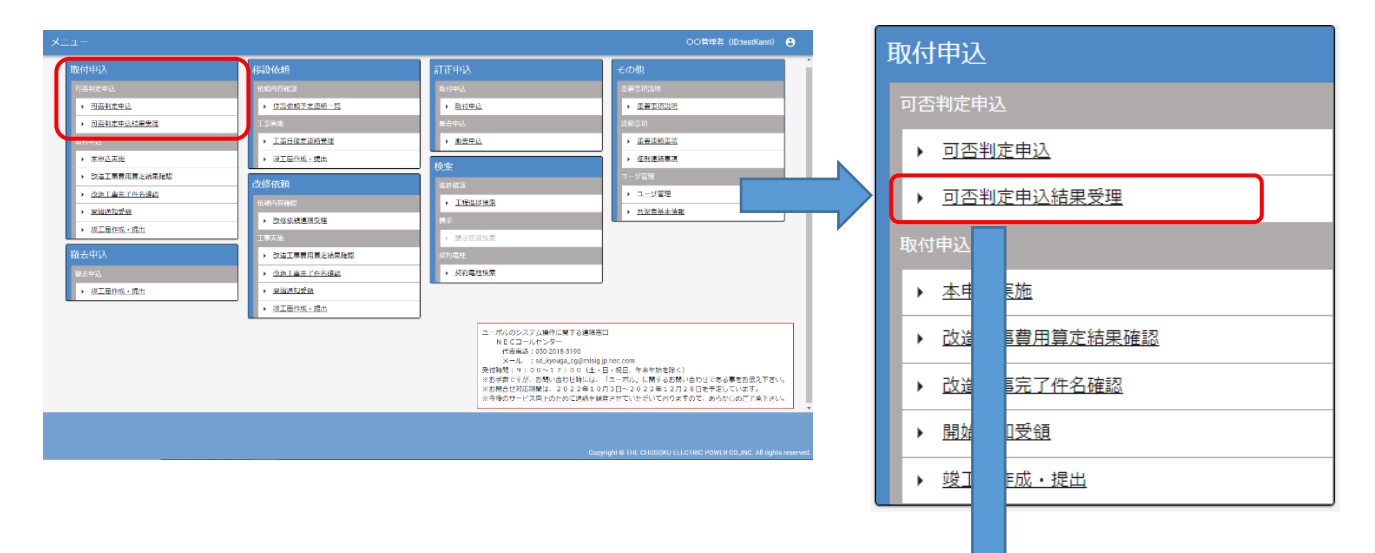

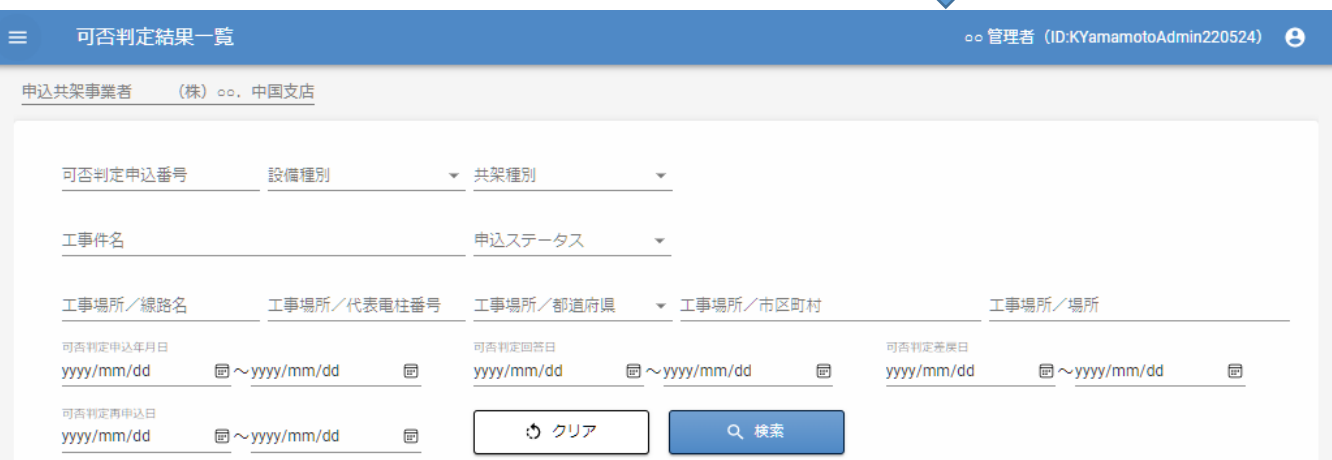

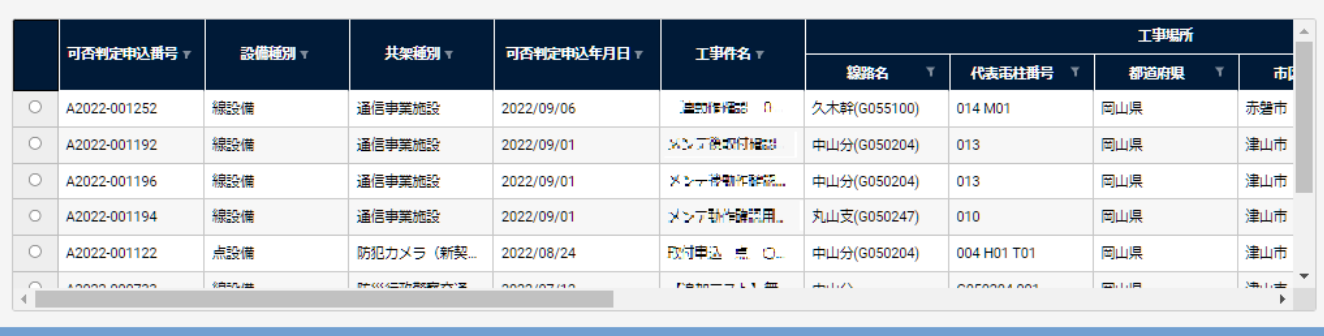

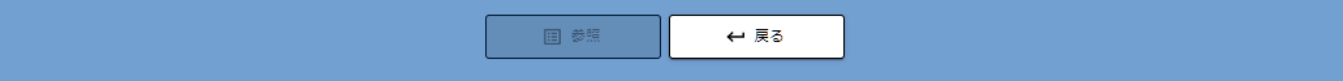

②参照したい申込を選択し、下部の「参照」ボタンをクリックします。

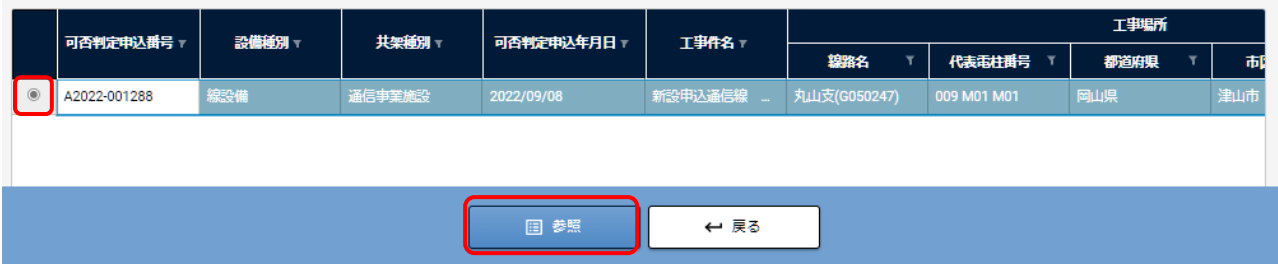

#### ③可否判定結果確認画面が表示されます。

可否判定費用、可、条件付可、否の本数等が確認できます。

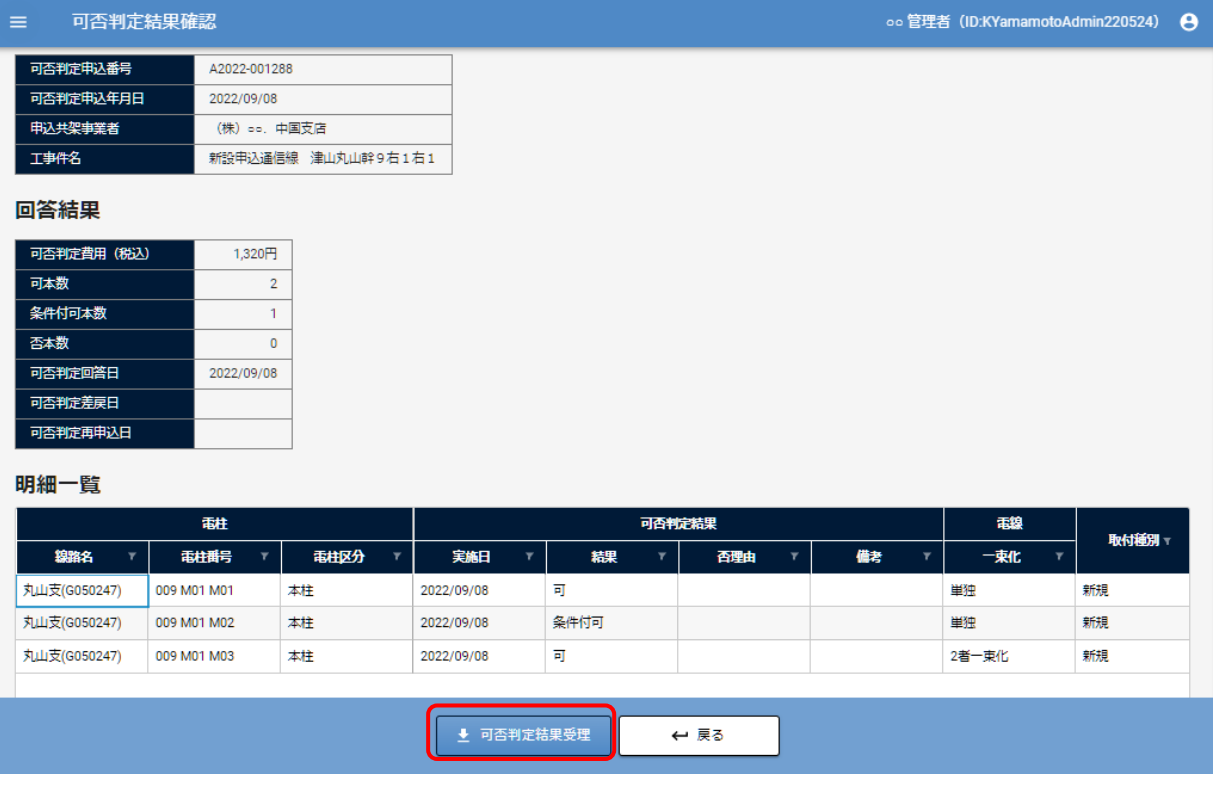

④画面下部「可否判定結果受理」ボタンをクリックすると、「可否判定結果回答書」をダウンロードできます。 ⑤可否判定結果回答書を初めてダウンロードした時、受理日を登録します。

※申込ステータスが「可否判定済」「本申込中」「完結(申込済)」の場合のみ、ダウンロード可能です。 ※表示内容は線設備、点設備とも同じとなります。

# <span id="page-35-0"></span>6.本申込をする

## <span id="page-35-1"></span>6.1.本申込一覧画面での操作

メニュー画面から"取付申込"の「本申込実施」をクリックすると、「本申込一覧」が表示されます。

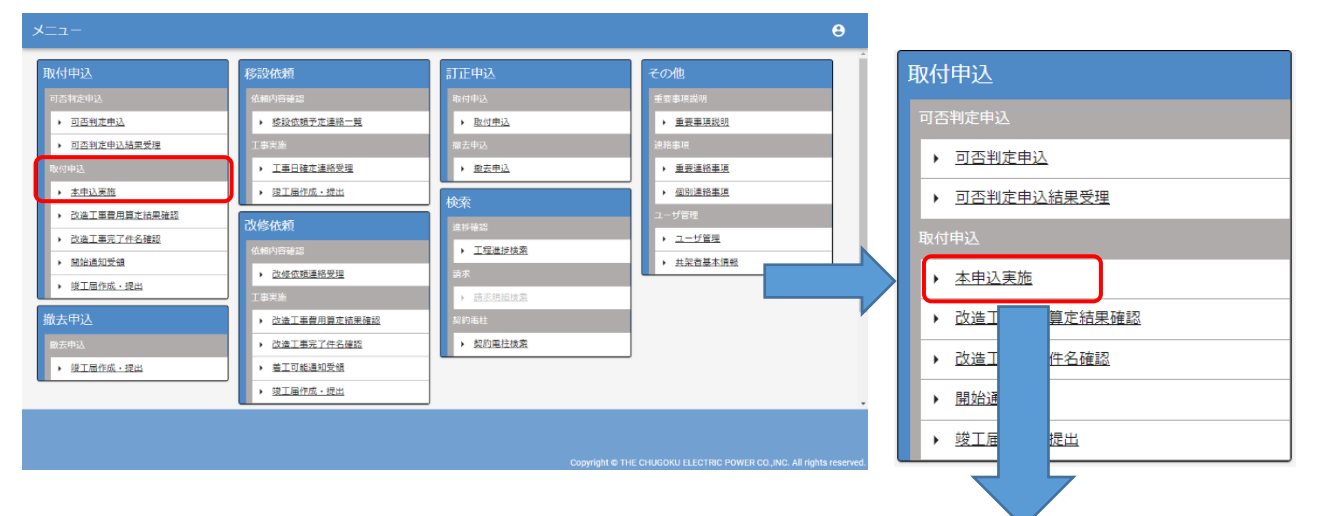

#### 本申込一覧

申込共架事業者 (株) oo. 中国支店 可否判定申込番号 本申込番号 設備種別  $\overline{\phantom{a}}$ 工事件名 分割申込有無 ▼ 申込ステータス ٠ 工事場所/線路名 ▼ 工事場所/市区町村 工事場所/代表電柱番号 工事場所/都道府県 工事場所/場所 本申込年月日 可否判定回答日 ウ クリア Q 検索  $\textcircled{\scriptsize{\textsf{m}}}\!\sim$ yyyy/mm/dd  $\boxdot$  $\textcircled{\scriptsize{\textsf{m}}}\sim$ yyyy/mm/dd  $\boxdot$ yyyy/mm/dd yyyy/mm/dd

oo 管理者 (ID:KYamamotoAdmin220524)

 $\theta$ 

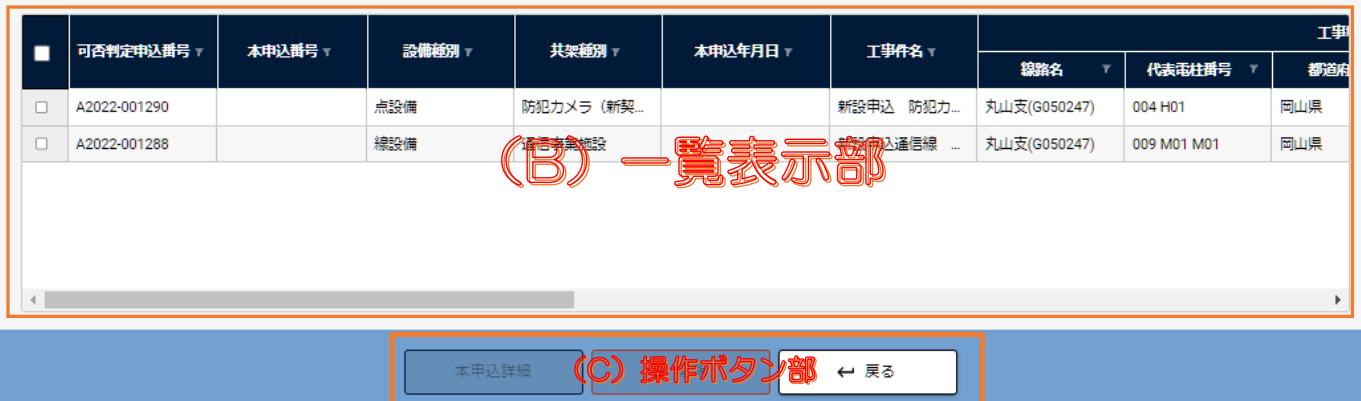
(A)検索部:本申込の一覧の絞込み条件を選択入力できます。

テキスト入力が可能な項目は、部分一致で検索となります。 "クリア"

検索条件の項目を初期表示に戻します。

"検索"

入力した検索条件で本申込のデータを検索し、一覧部に表示します。

(B)一覧表示部:検索結果を一覧に表示します。

(C)操作ボタン部:選択した該当申込について操作します。

"本申込詳細"

選択した該当申込の詳細内容画面を表示します。

"削除"

選択した本申込を削除します。 削除可能な本申込は作成中のもののみです。

"戻る"

メニュー画面を表示します。

# <span id="page-37-0"></span>6.2.線設備の場合(分割申込有)

 $\equiv$ 本申込一覧  $\ddot{\mathbf{e}}$ メニュー 申込共架事業者 【テスト】株式会社エネルギア・コミュニケーションズ 取付申込 撤去申込 共架種別  $\rightarrow$ 移設依頼 可否判定申込番号 本申込番号 設備種別 - 旧CTNet\_エネコム 改修依頼  $\rightarrow$  $\mathbf{v}$ > 訂正申込 申込ステータス 検索 分割申込有無 - 作成中 工事件名 その他 ログアウト 工事場所/線路名 工事場所/代表電柱番号 工事場所/都道府県 ▼ 工事場所/市区町村 工事場所/場所 本申込年月日 可否判定回答日 Q 検索 ウ クリア yyyy/mm/dd  $\text{m} \sim$ yyyy/mm/dd  $\boxdot$ yyyy/mm/dd  $\textbf{E} \sim$ yyyy/mm/dd  $\boxplus$ 工事場所 可否判定申込番号 本申込番号 ⊤ 設備種別 〒 共架種別▼ 本申込年月日 ⊤ 工事件名 ⊤  $\blacksquare$ 線路名 代表電柱番号 T 都道府県 T A2023-002400 広島県 A2023-002397 IBCTNet エネコム 工事件名 大草 (分) (E1... 003 鳥根県 A2023-002398 線設備 本申込詳細 ■ 削除 ← 戻る

①本申込一覧画面にて"線設備"の申込を選択後、「本申込詳細」をクリックします。

本申込詳細画面が表示されます。

② 項目部の「分割申込有無」を選択、「メモ内容」に分割理由を入力します。(ここでは「分割申込有無:有)を例として 進めます。)

入力後、下部の「保存」ボタンをクリックします。

### ・添付ファイル部

(PDF をアップロードしてください。) 任意のファイルを選択して、アップロードします。 ルート図(変更後) :自由添付

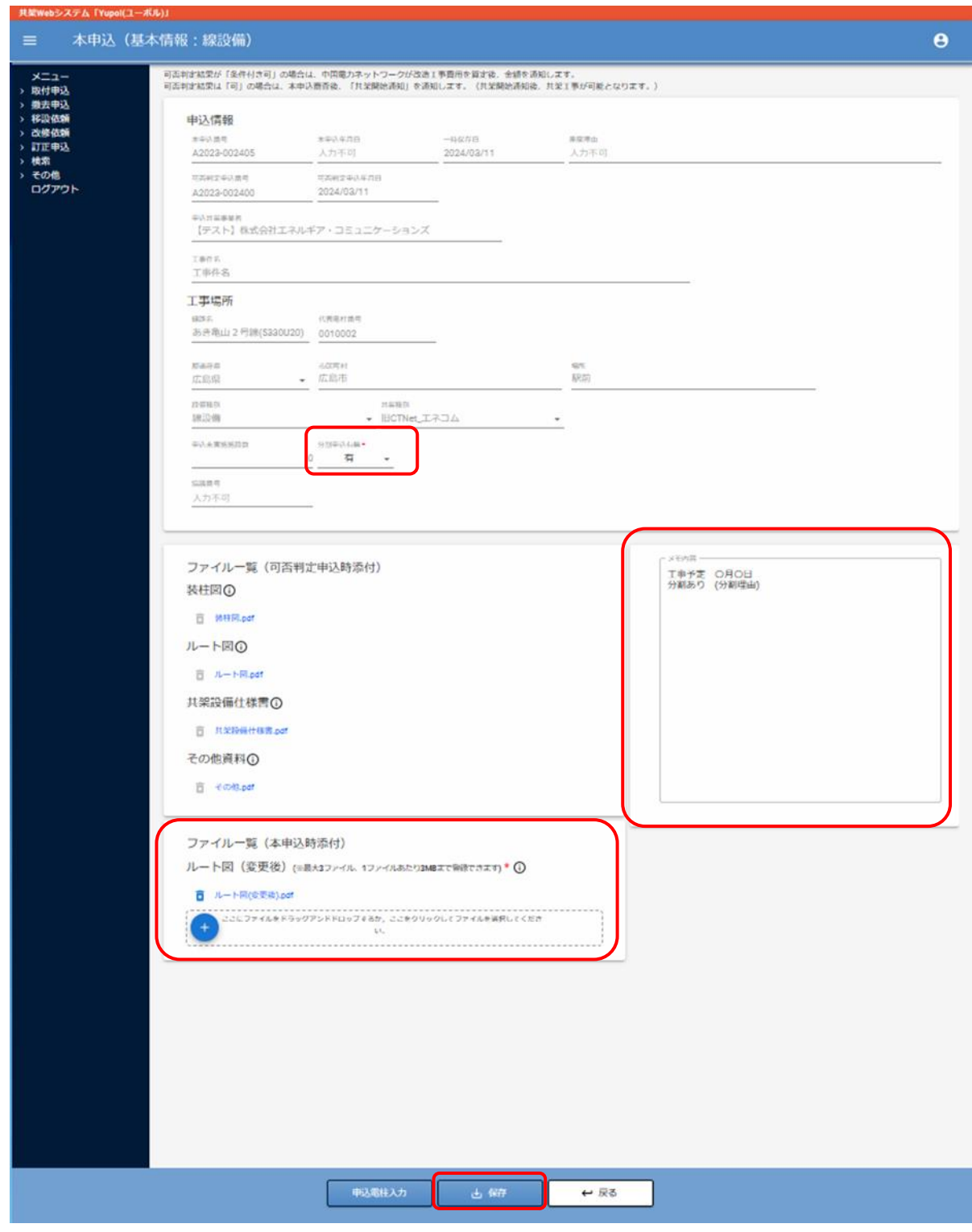

÷

③「申込電柱入力」ボタンをクリックして次画面へ進みます。

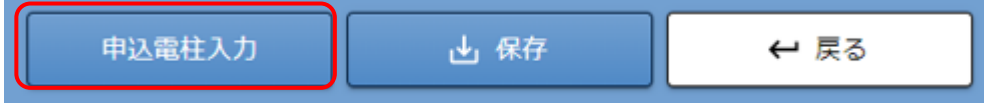

#### 申込電柱:線設備入力画面が表示されます。

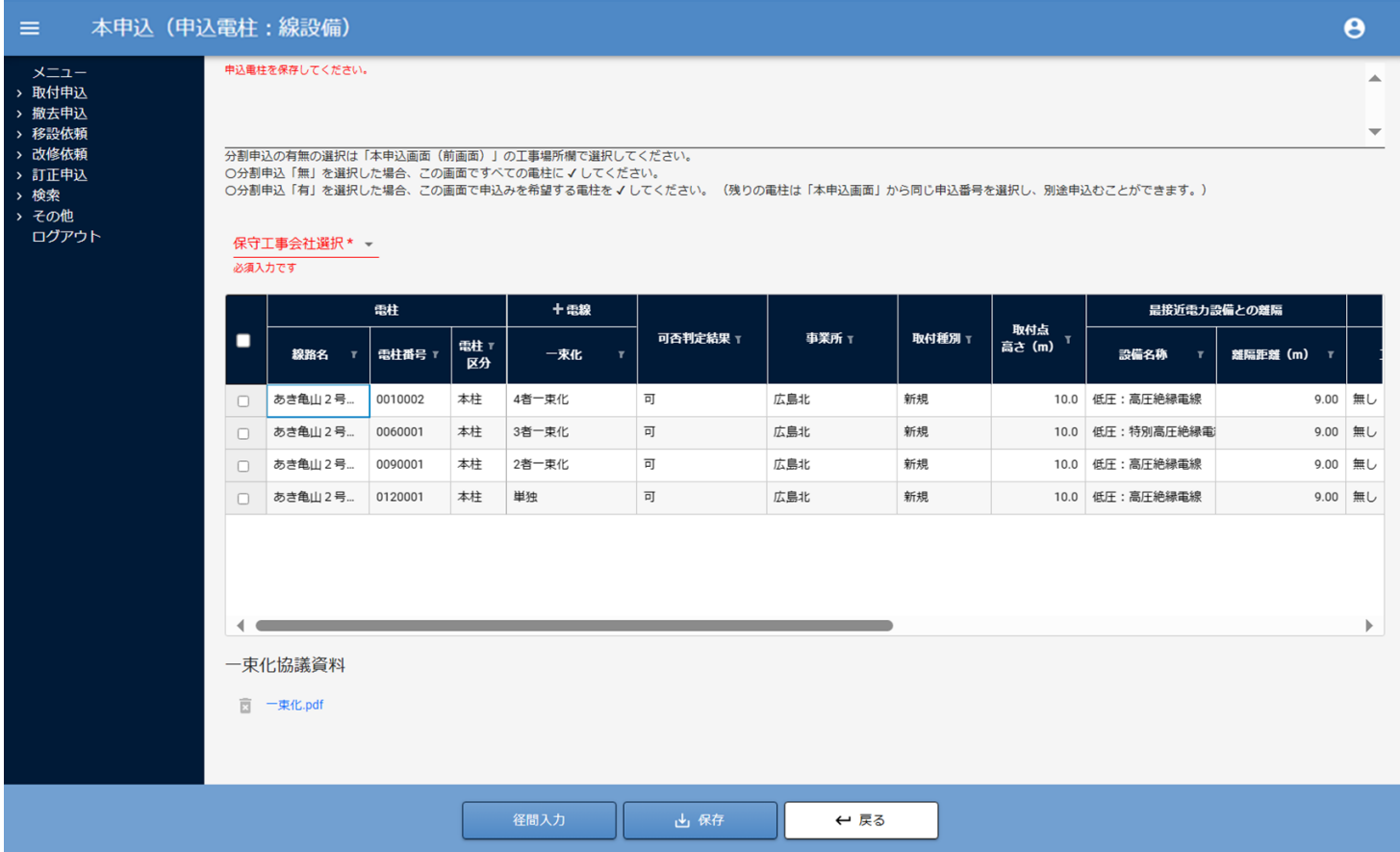

「電線」の「+」ボタンをクリックすると、一束化相手先を確認できます。

本申込では、一束化、一束化相手先を変更することはできません。

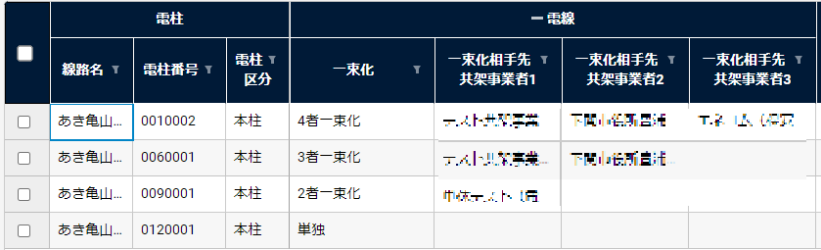

「電線」の「一」ボタンをクリックすると、一束化相手先を閉じます。

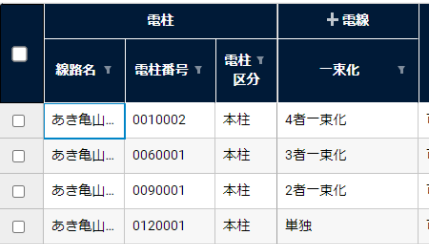

【補足】可否判定申込時に一束化協議資料を添付していても、表示した申込電柱の一束化が「単独」のみの場合、 一束化協議資料は表示しません。

④「保守工事会社」を選択します。

⑤申込電柱の一覧表から分割して申込む対象の電柱を選択し、「保存」ボタンをクリックします。

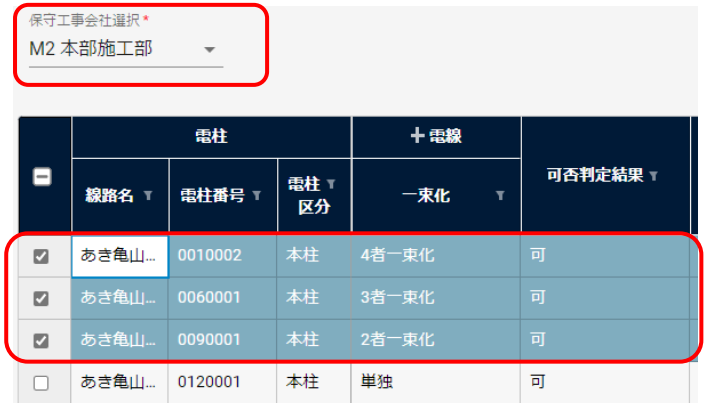

## ⑥ 下部「径間入力」ボタンをクリックして、次画面へ進みます。

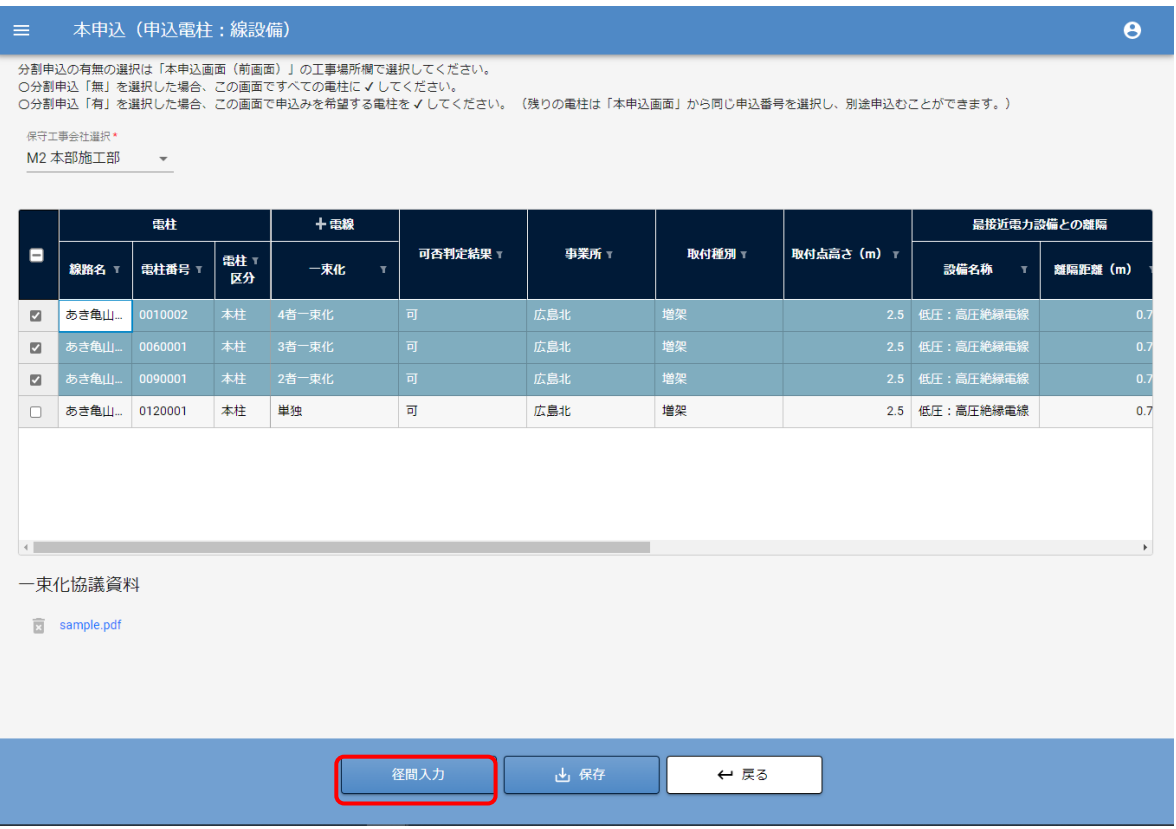

径間画面が表示されます。

⑦ 分割申込で対象となる径間を選択し、下部の「保存」ボタンをクリックします。

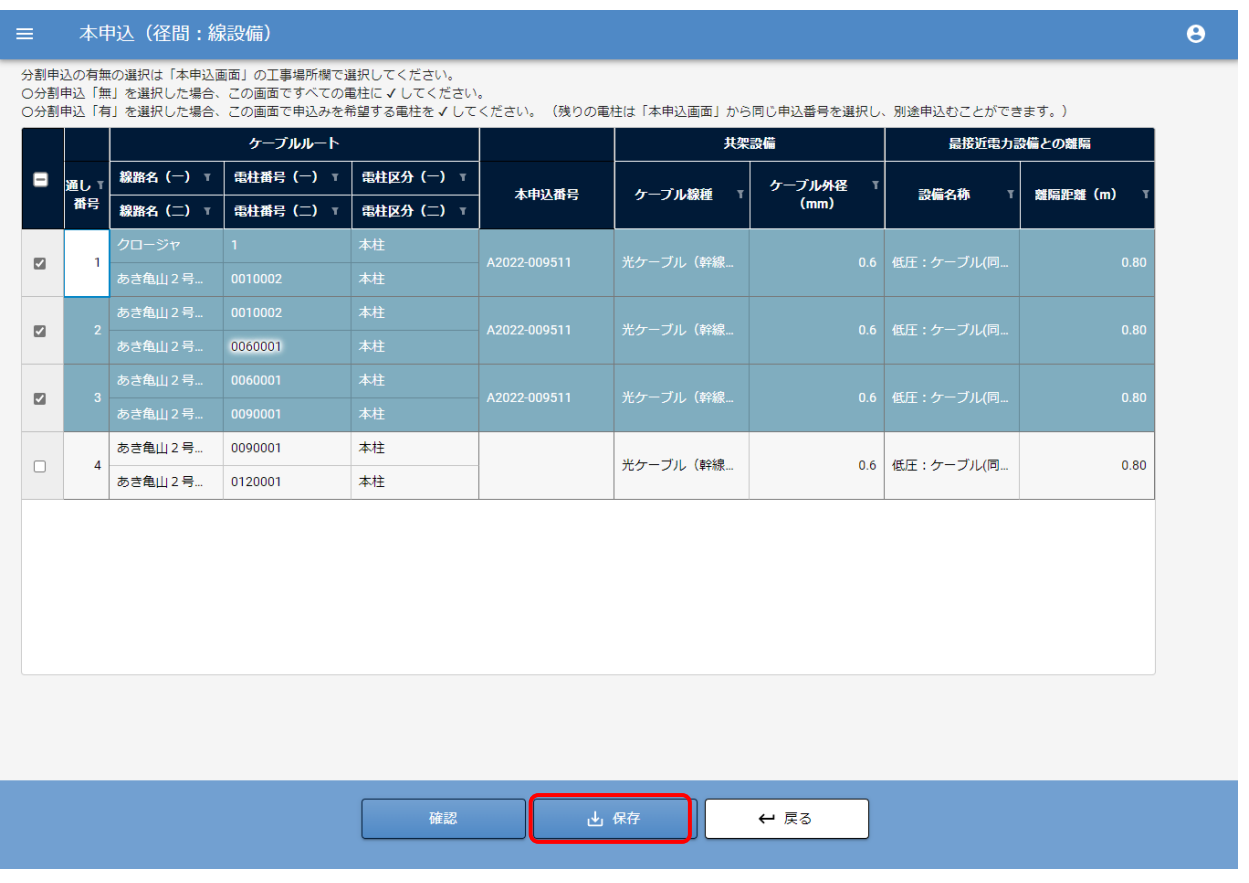

⑧ 保存後、「確認」ボタンをクリックします。

内容確認画面が表示されます。

⑨ 「線設備(申込電柱)」「線設備(径間)」をそれぞれ参照し、保存した内容について確認します。

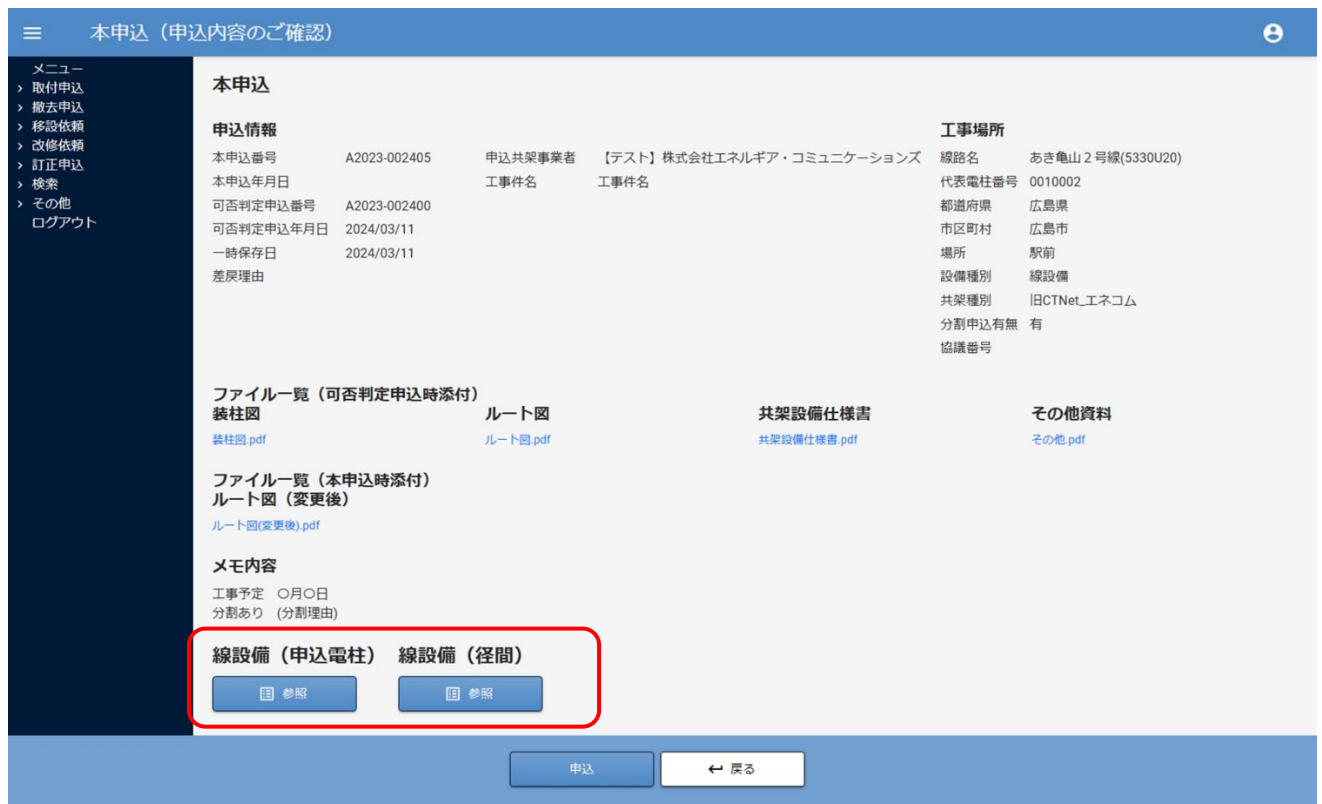

- ⑩ 保存した申込内容に問題がない場合、画面下部の「申込」ボタンをクリックして申込みます。
- ⑪ 確認ダイアログが表示されますので「OK」をクリックします。

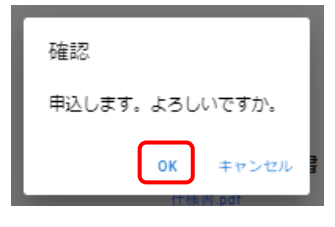

本申込が完了すると完了ダイアログが表示されます。

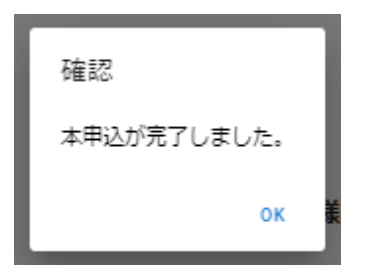

以上で、線設備の本申込は完了です。

### 6.2.1-(1)分割後 未申込電柱について

①上記で先に分割した本申込を完了し「OK」ボタンをクリックすると、本申込一覧画面が表示されます。 本申込済みの申込が一覧部へ表示されます。

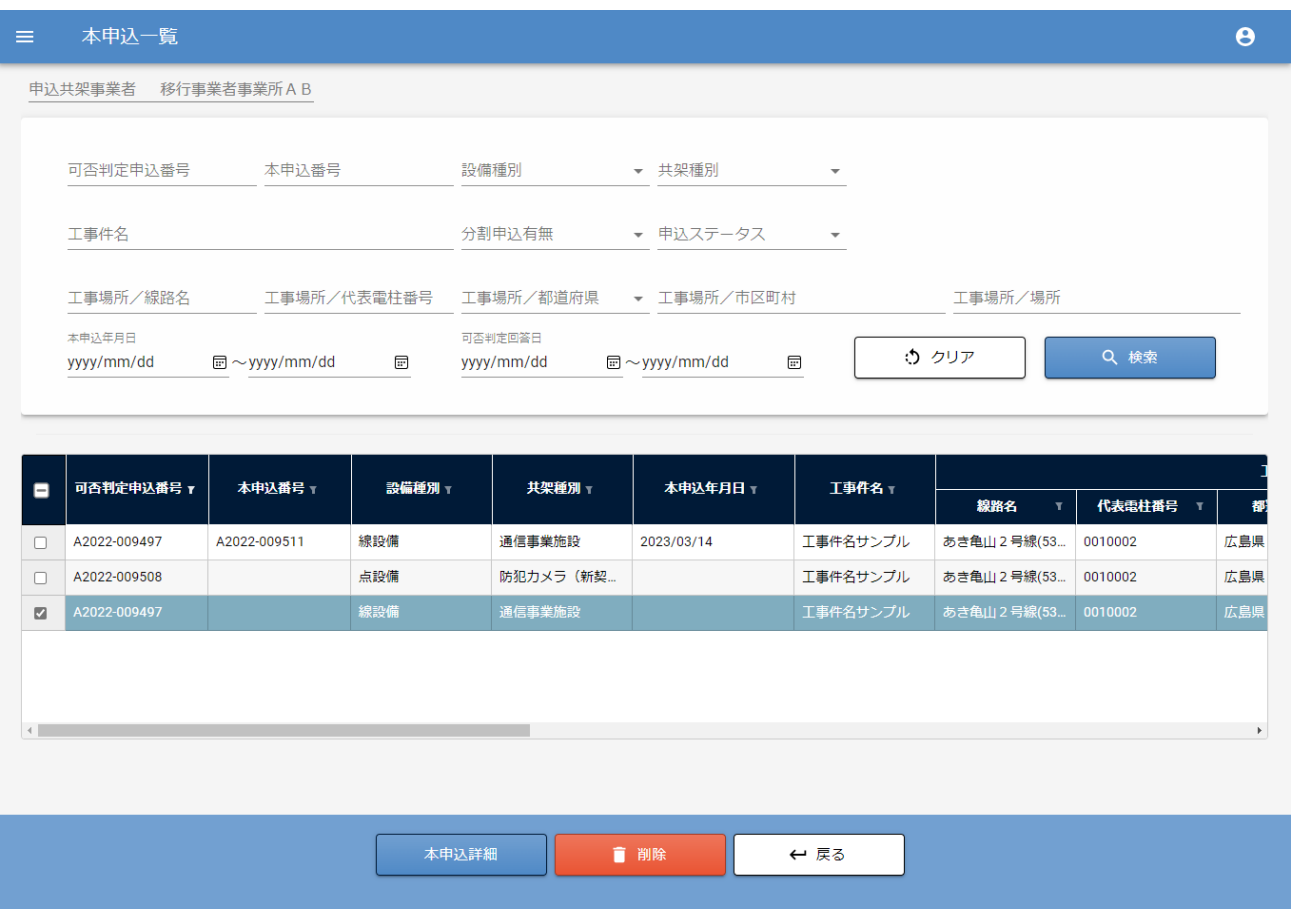

②分割した残りの電柱を本申込する為、"可否判定申込"の行を選択し、画面下部の

「本申込詳細」ボタンをクリックします。

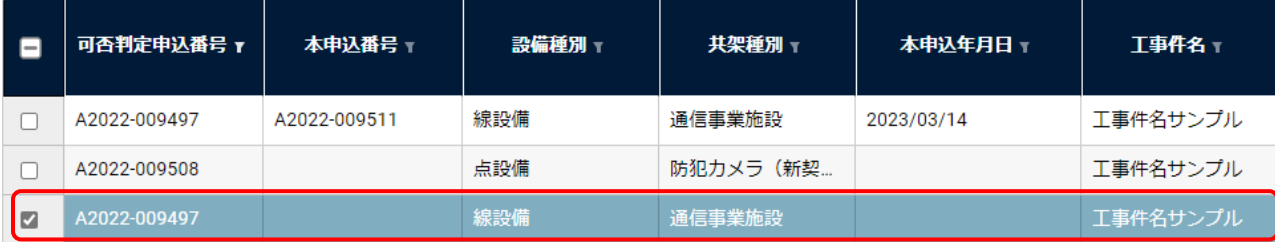

③画面下部の「保存」ボタンをクリックします。

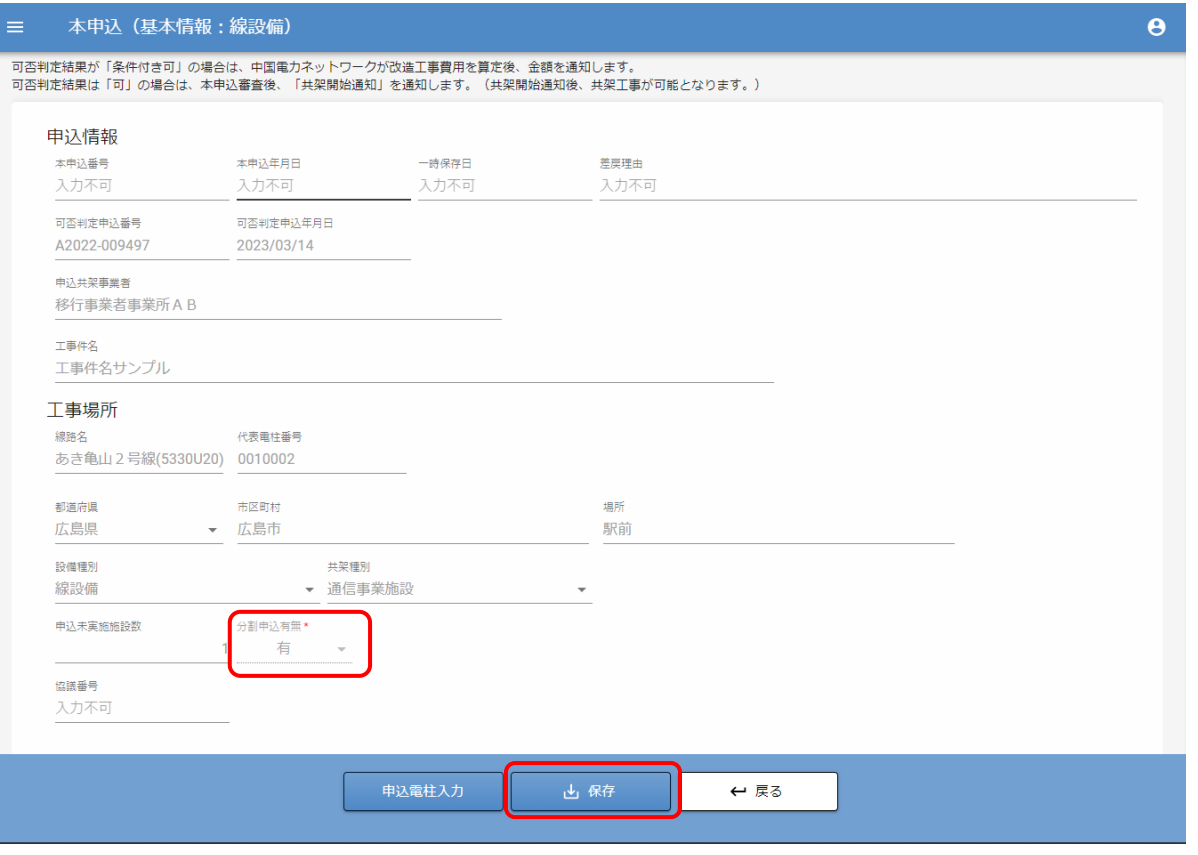

④保存後、「申込電柱入力」をクリックします。

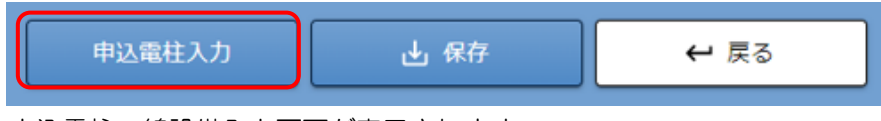

申込電柱:線設備入力画面が表示されます。

### ⑤「申込電柱:線設備」画面にて、まだ本申込していない申込電柱が表示されます。

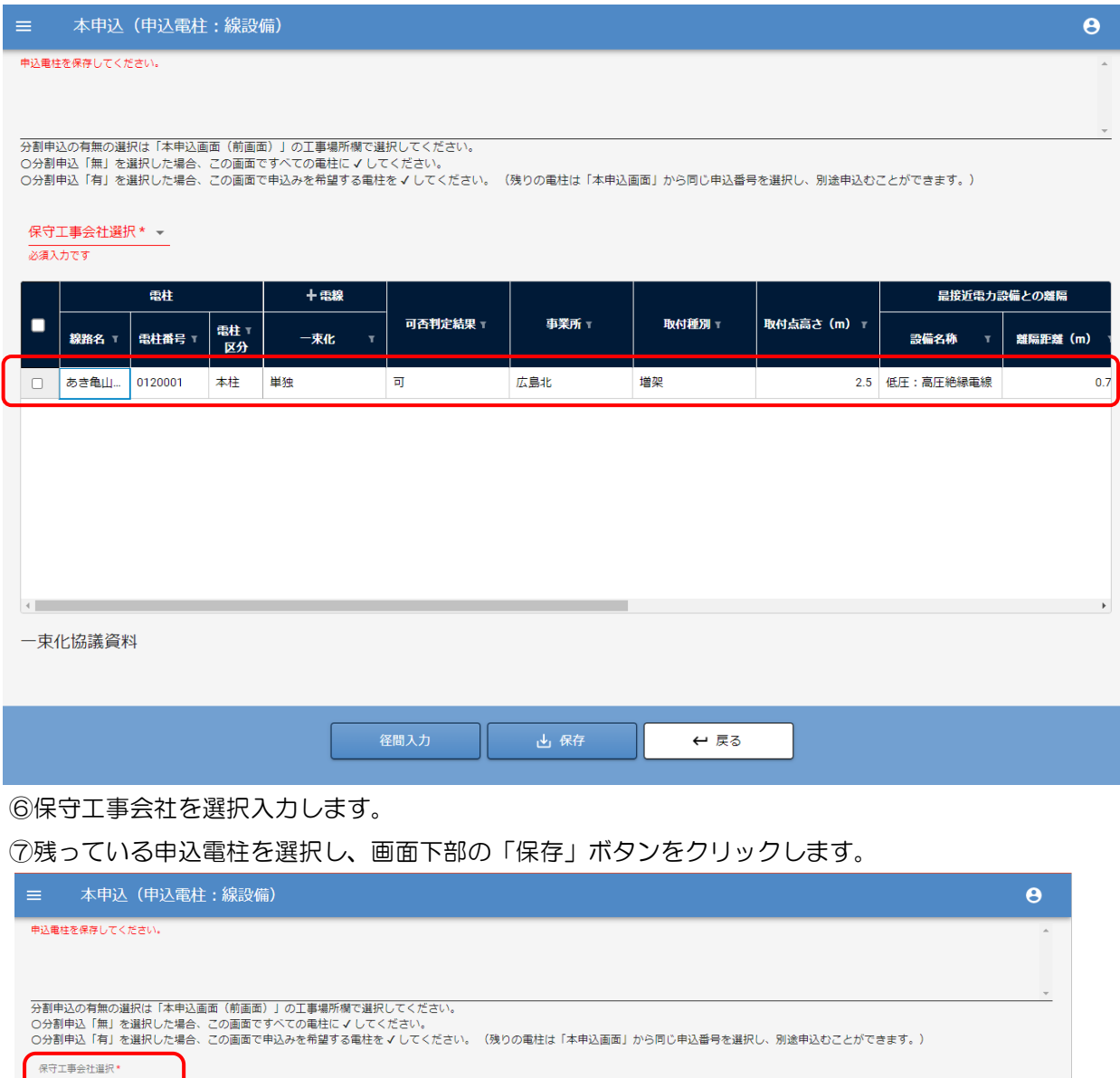

M2 本部施工部 - -電柱 最接近電力設備との離隔 十電線 可否判定結果 ⊤ 事業<br>所 取付種別 T 取付点高さ (m) T  $\overline{\mathbf{v}}$ |電柱<br>|<br><u>区</u>分 電柱番号 T 一束化 設備名称 離隔距離 (m) 線路名 T 2.5 低圧: 高圧絶縁電線  $\left\vert 4\right\vert$ 一束化協議資料 。<br>径間入力  $\leftarrow$  戻る

⑧下部「径間入力」ボタンをクリックして、次画面へ進みます。

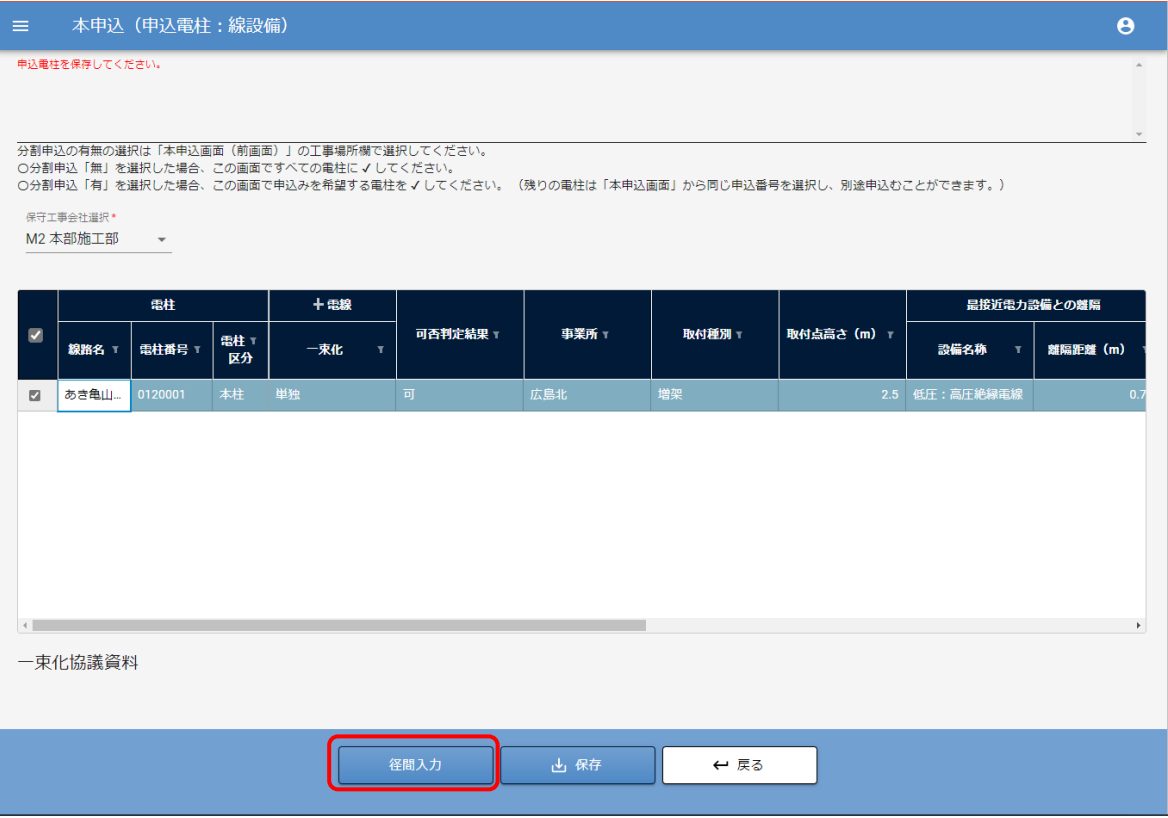

径間入力以降の操作は 6.2.[線設備の場合\(分割申込有\)と](#page-37-0)同様です。

### <span id="page-46-0"></span>6.2.2.改造工事費用の確認をする

①メニュー画面から"取付申込"の「改造工事費用算定結果確認」をクリックします。

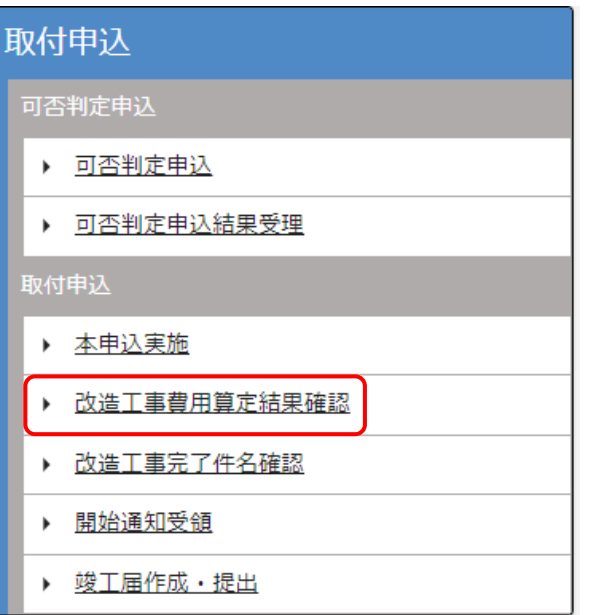

②改造工事費用算定結果一覧画面が表示されます。

一覧行にて該当の申込を選択すると、操作ボタン部が使用可能になります。

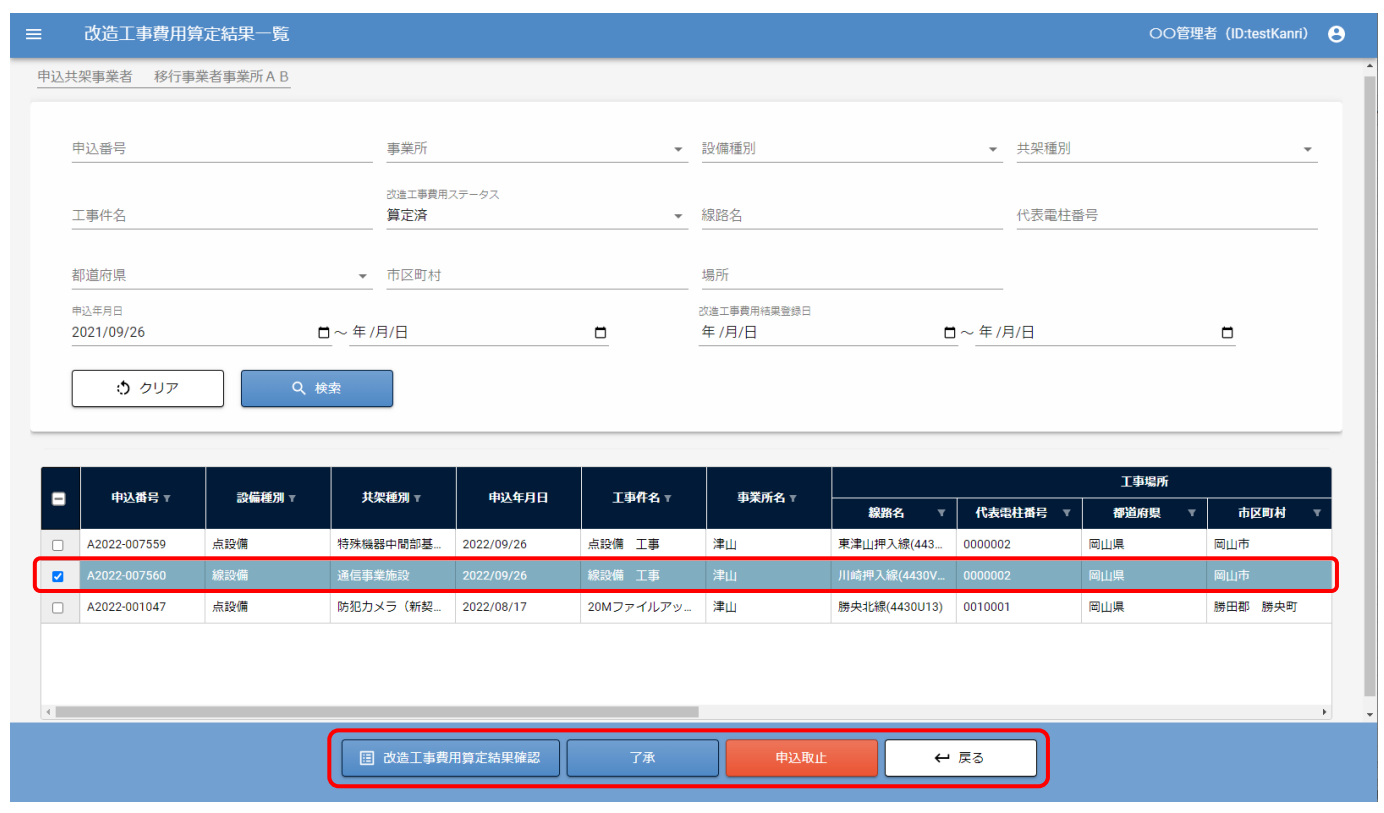

③確認したい行を選択し、「改造工事費用算定結果確認」をクリックします。

改造工事費用算定結果確認画面が表示されます。

# 6.2.2-(1)了承する場合

改造工事費用算定結果確認画面から、改造工事費用および改造工事費用内訳書をダウンロードして確認します。

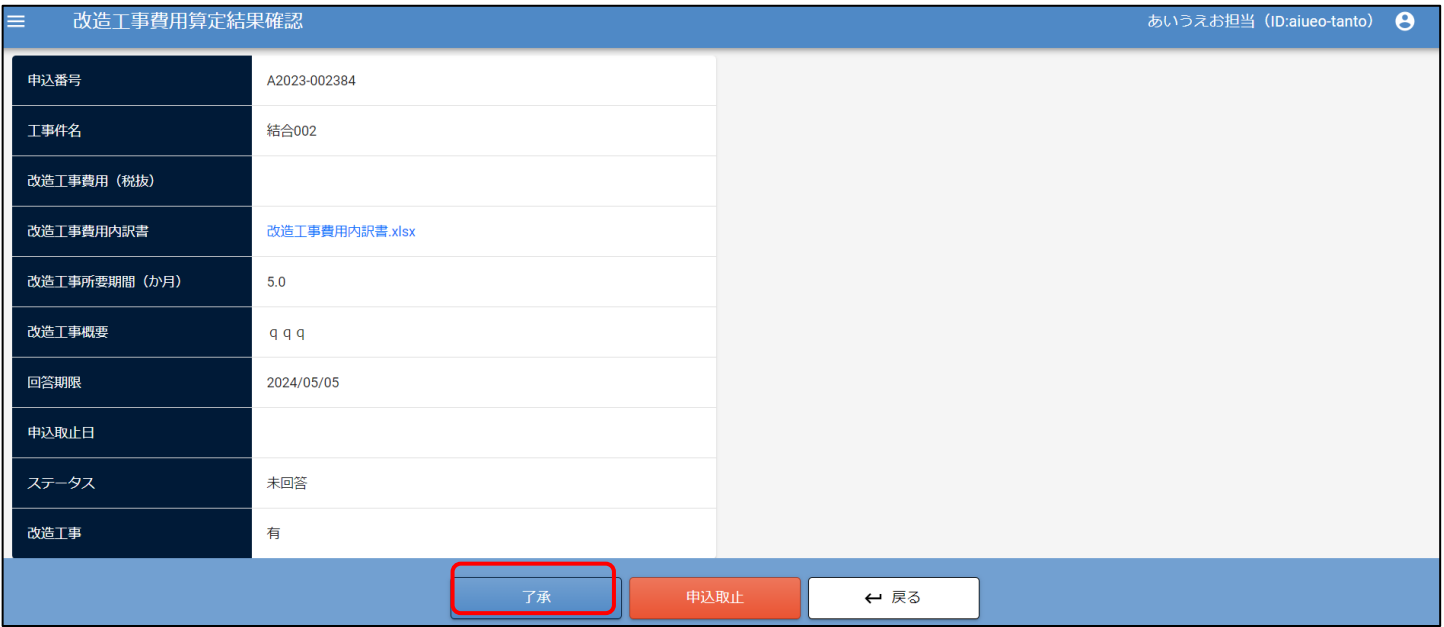

了承する場合は、了承ボタンをクリックしてください。

了承ボタンをクリックすると、確認ダイアログが表示されますので、OK をクリックしてください。

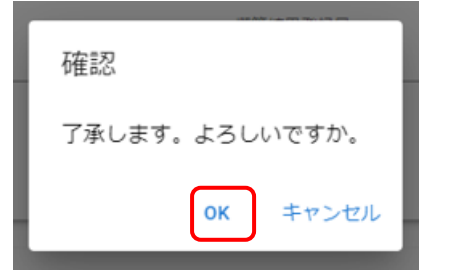

了承すると、ステータスの表示が、承諾となります。

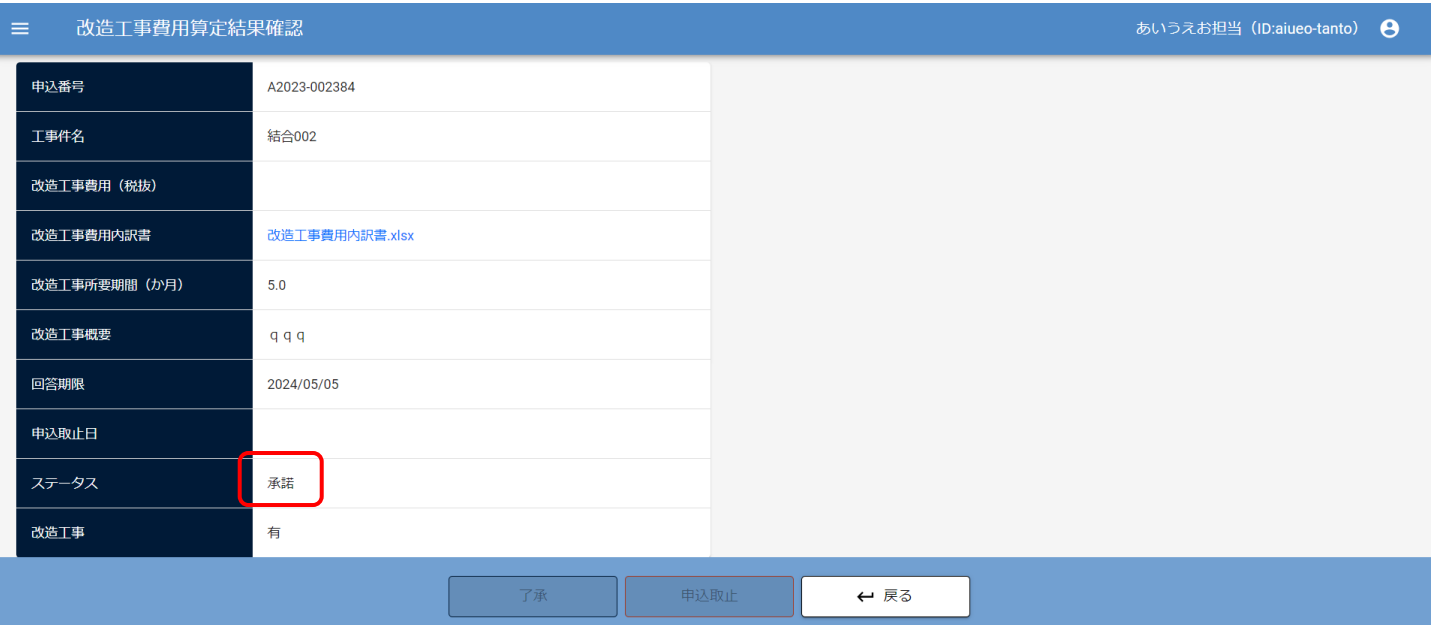

### 一覧画面から直接了承することも可能です。一覧から了承する申込を選択し、画面下部「了承」ボタンをクリックします。

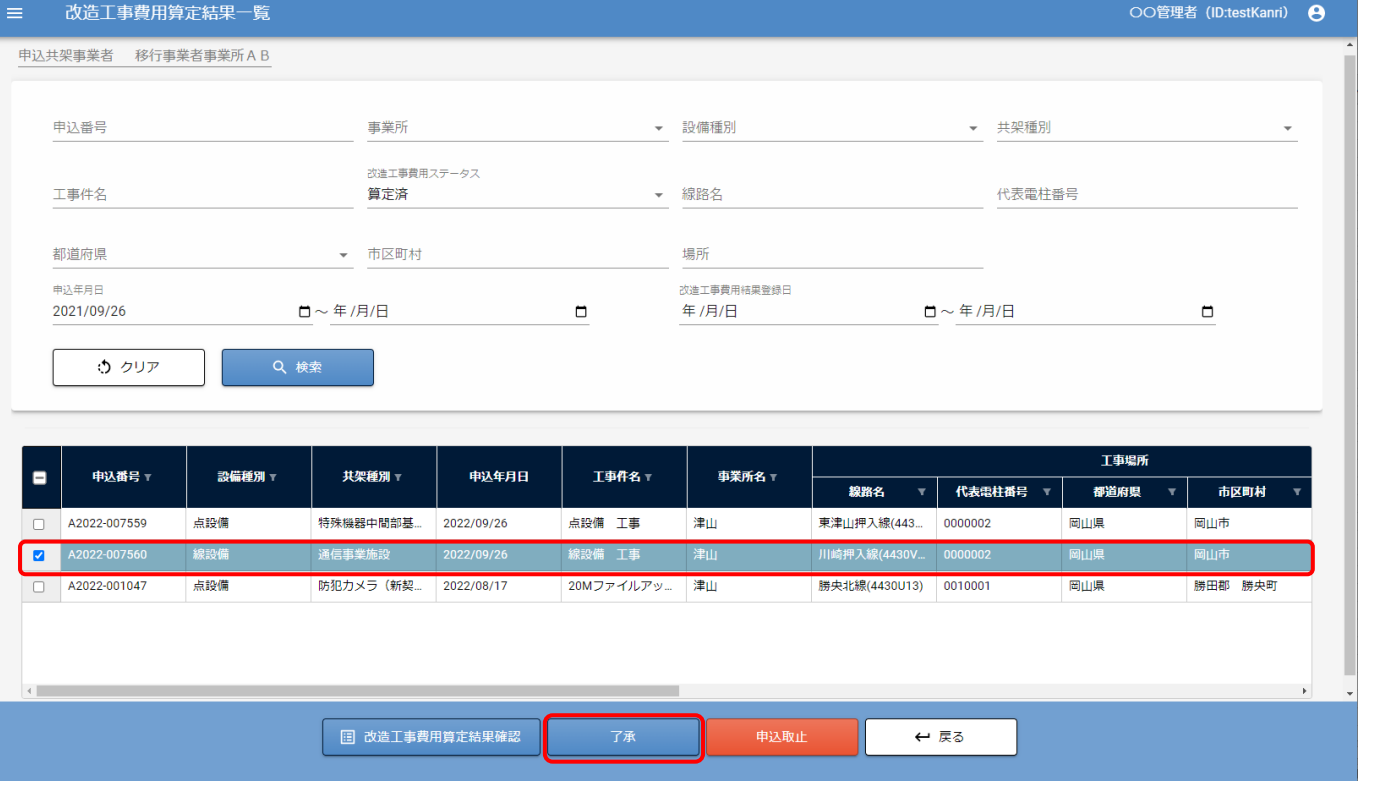

確認ダイアログが表示されますので「OK」ボタンをクリックしてください。

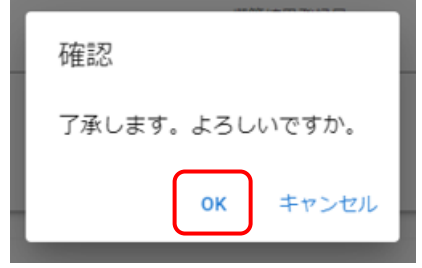

工事完了後、工事完了通知および、開始通知のメールを送信します。メール受信後、本申込の改造工事完了件名確認およ び、開始通知受領メニューから確認してください。

### 6.2.2-(2)取止めする場合

改造工事費用算定結果確認の画面から「申込取止」ボタンをクリックします。

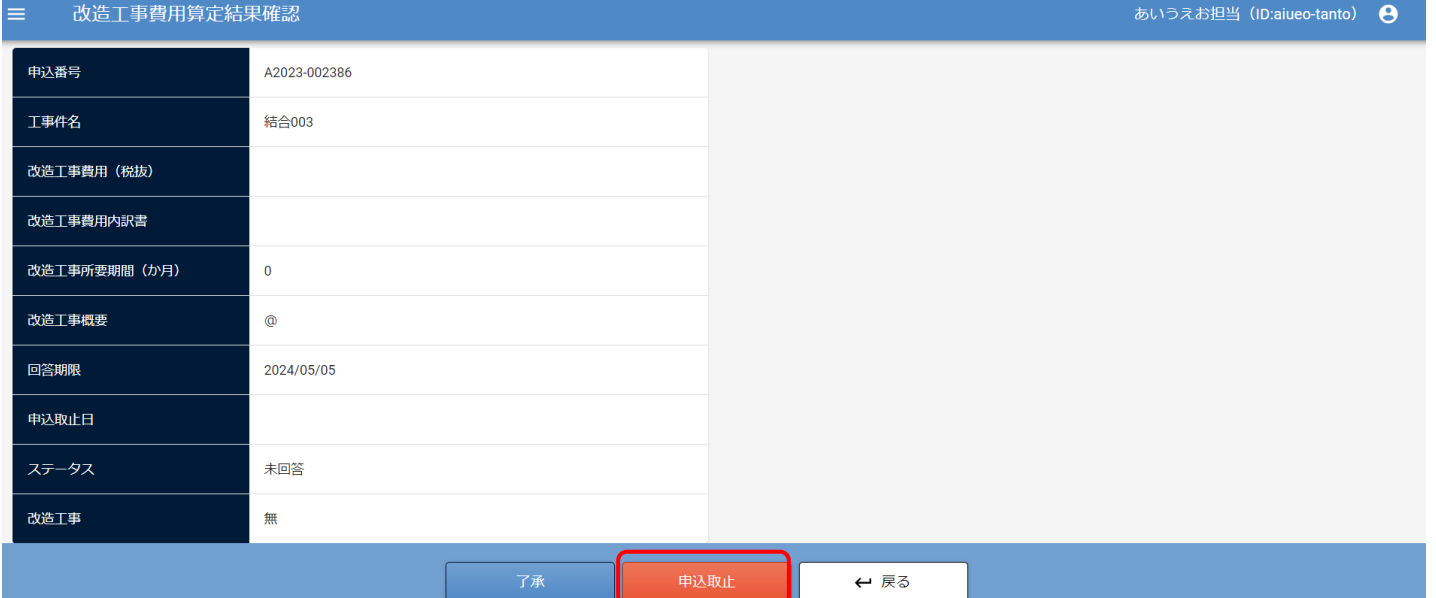

確認ダイアログが表示されるので、「OK」ボタンをクリックします。

### 取止後、一覧部の「申込取止日」に取止めた日付が表示されます。

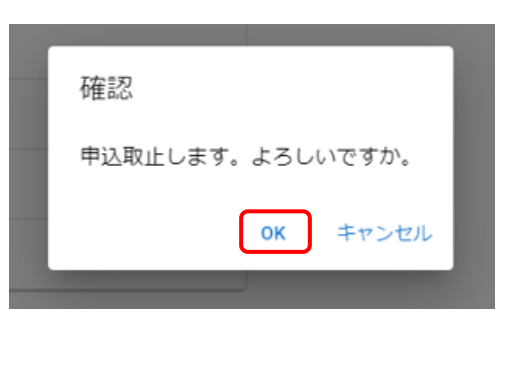

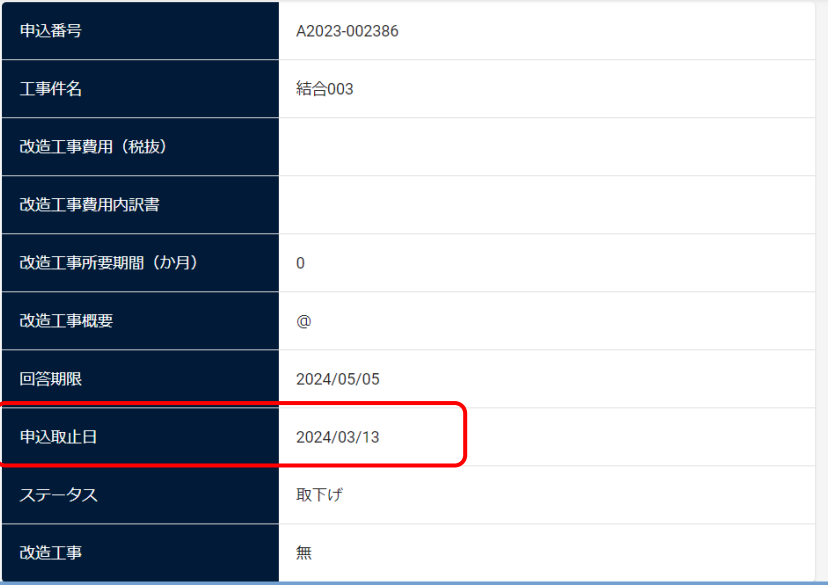

# <span id="page-50-0"></span>6.2.3.改造工事完了件名を確認する

メニュー画面から"取付申込"の「改造工事完了件名確認」をクリックします。

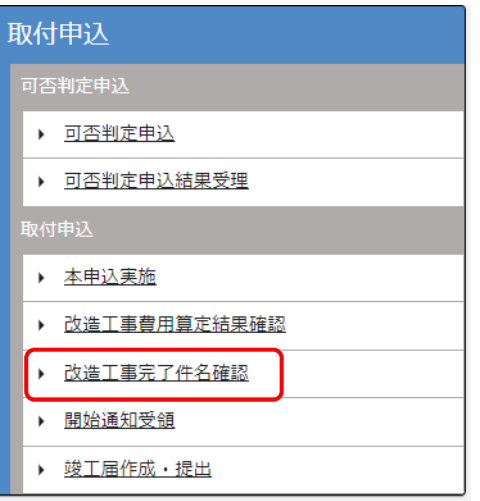

改造工事完了件名一覧画面が表示されます。

### 確認する申込を選択して「改造工事完了件名確認」をクリックします。

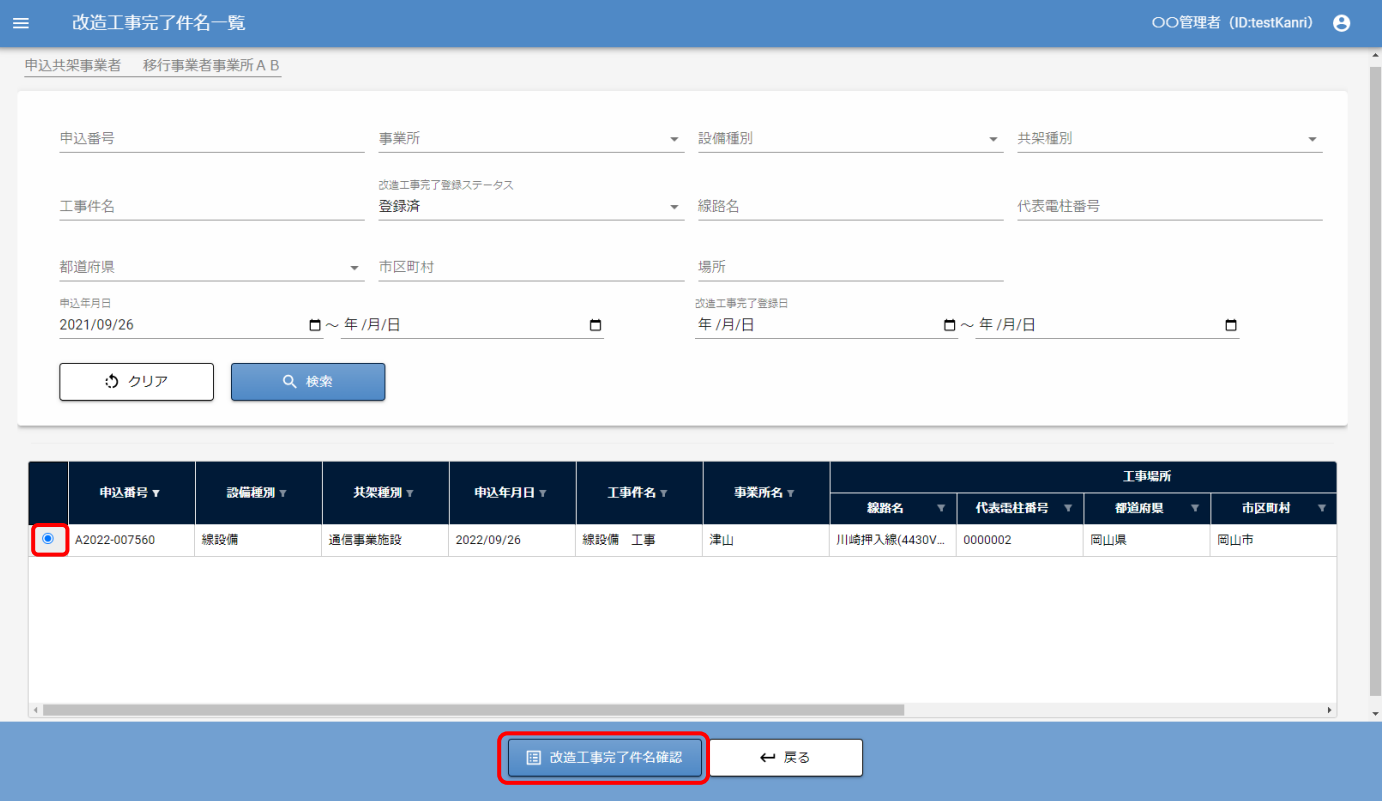

### 改造工事完了件名確認画面が表示されます。

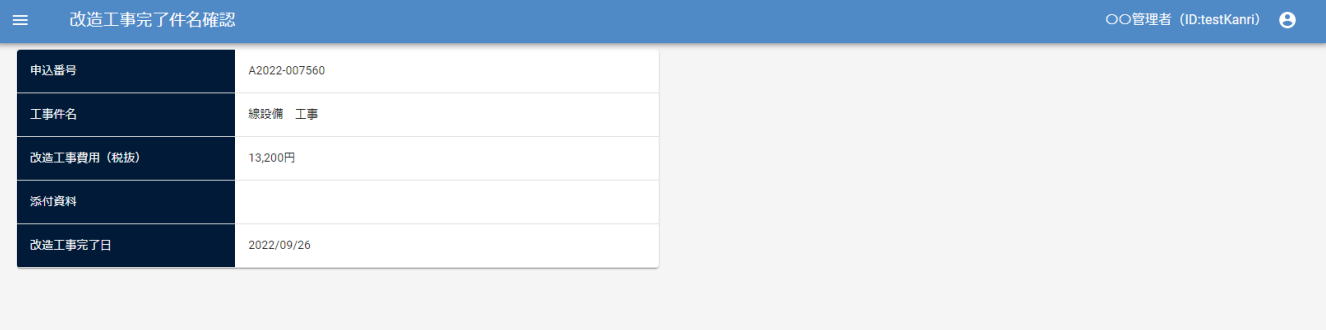

 $\leftarrow$  戻る

# 6.3.点設備の場合

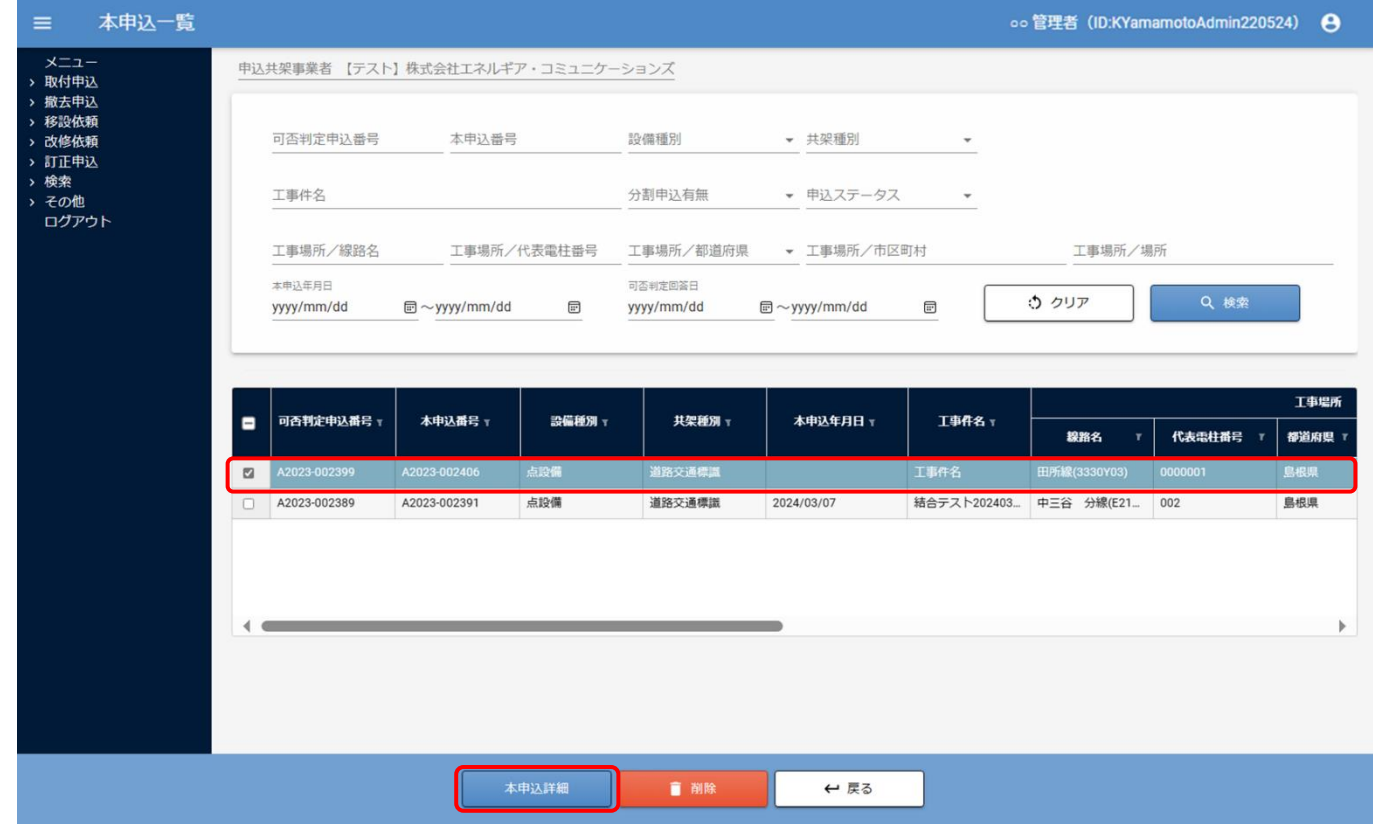

①本申込一覧画面にて"点設備"の申込を選択し、「本申込詳細」をクリックします。

②基本情報:点設備入力画面が表示されます。

項目部の「分割申込有無:無」を選択し、「保存」ボタンをクリックします。

### ・添付ファイル部

(PDF をアップロードしてください。) 任意のファイルを選択して、アップロードします。 平面図(変更後) :自由添付

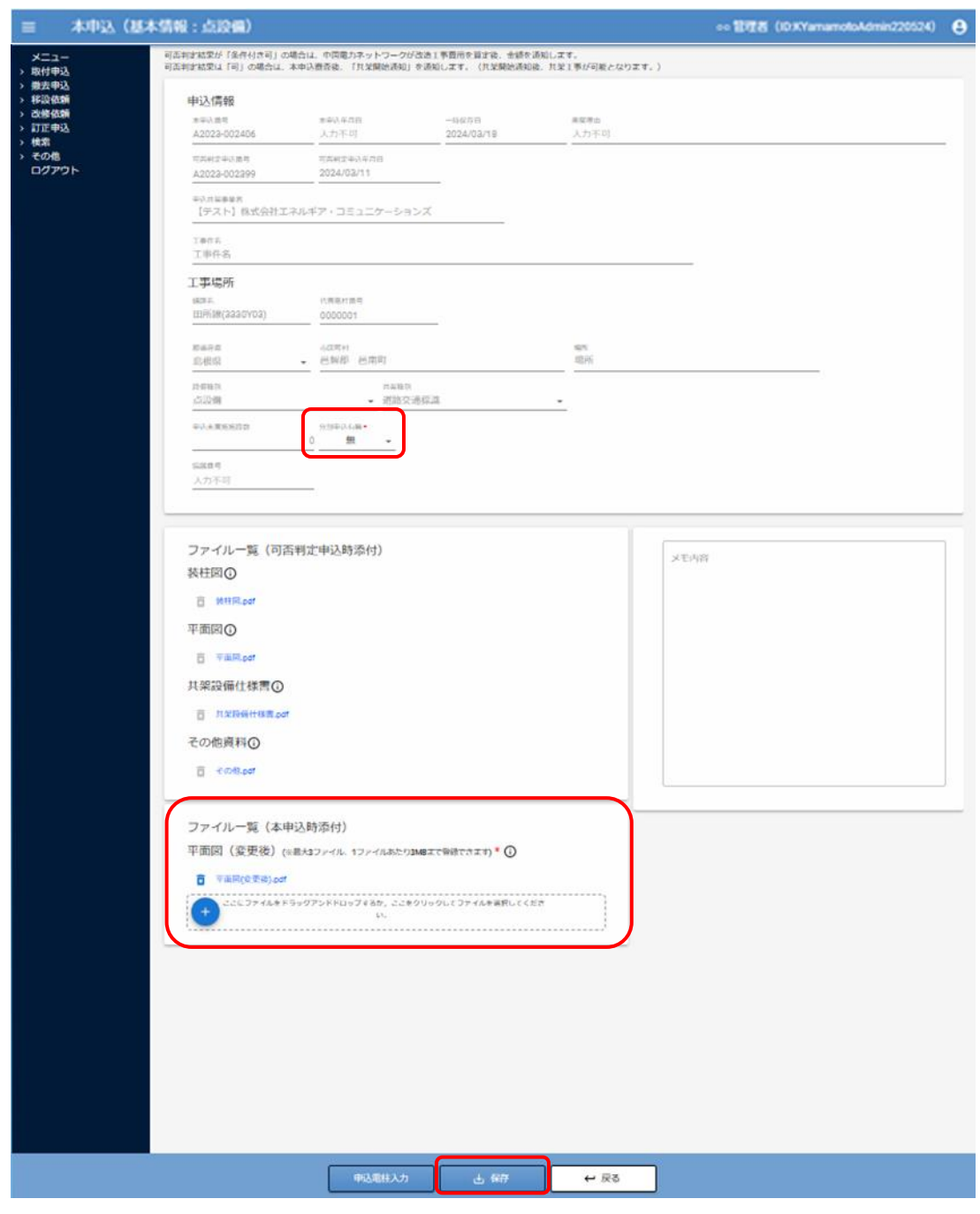

③続いて「申込電柱入力」ボタンをクリックします。

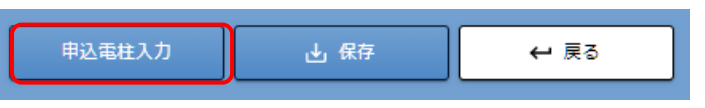

クリックすると、申込電柱:点設備入力画面が表示されます。

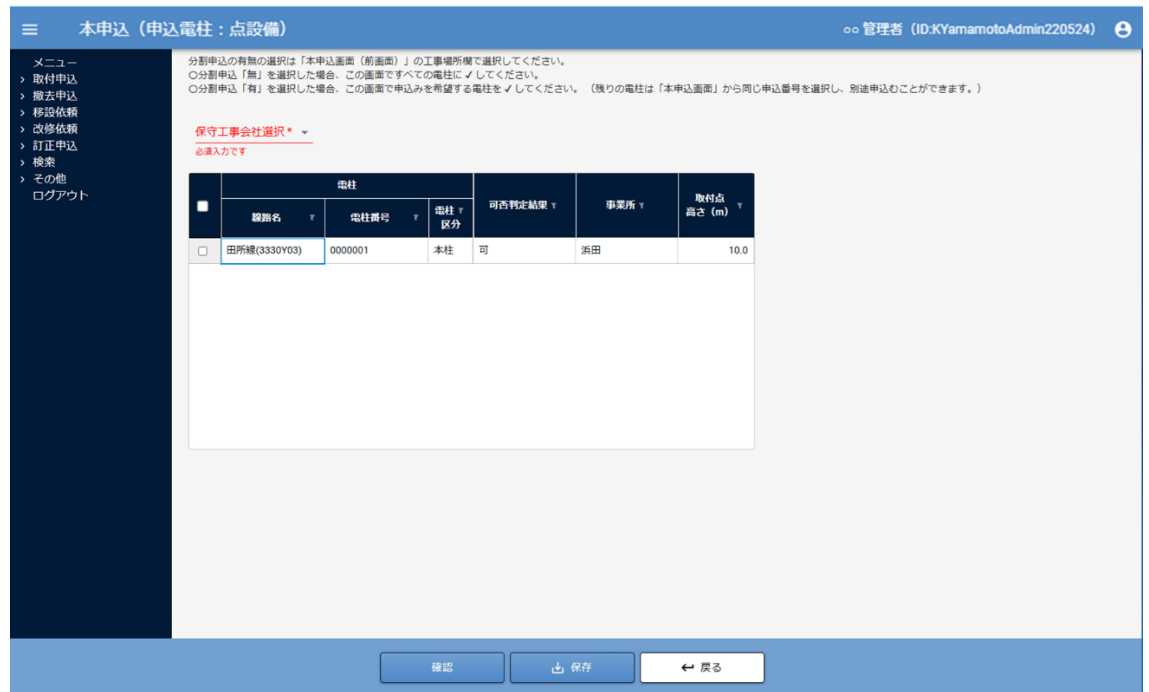

④「保守工事会社」を選択し、申込対象電柱を選択します。 「分割申込有無:無」の場合は、すべての電柱を選択します。

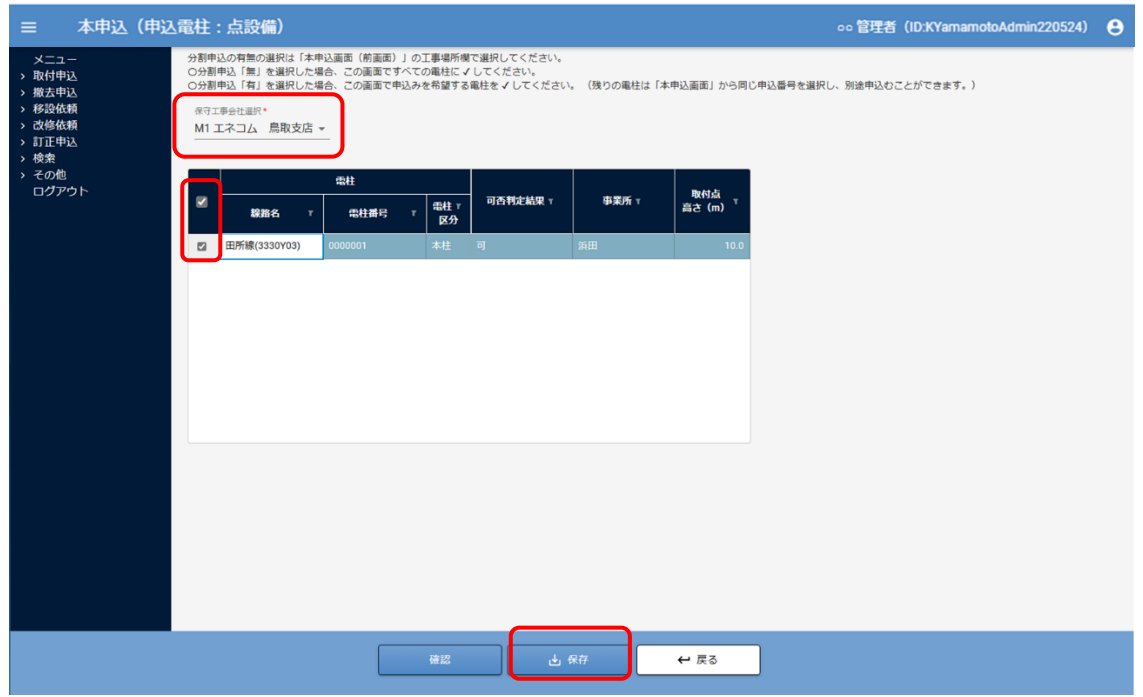

⑤「保存」ボタンをクリックします。

⑥続いて「確認」ボタンをクリックします。

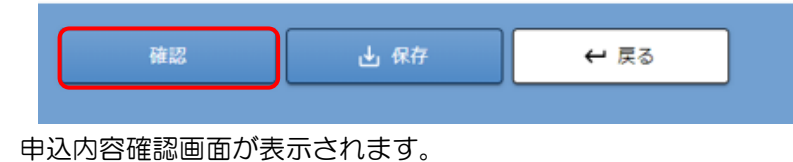

⑦ 申込内容確認画面にて、「点設備(申込電柱)」の参照ボタンをクリックします。

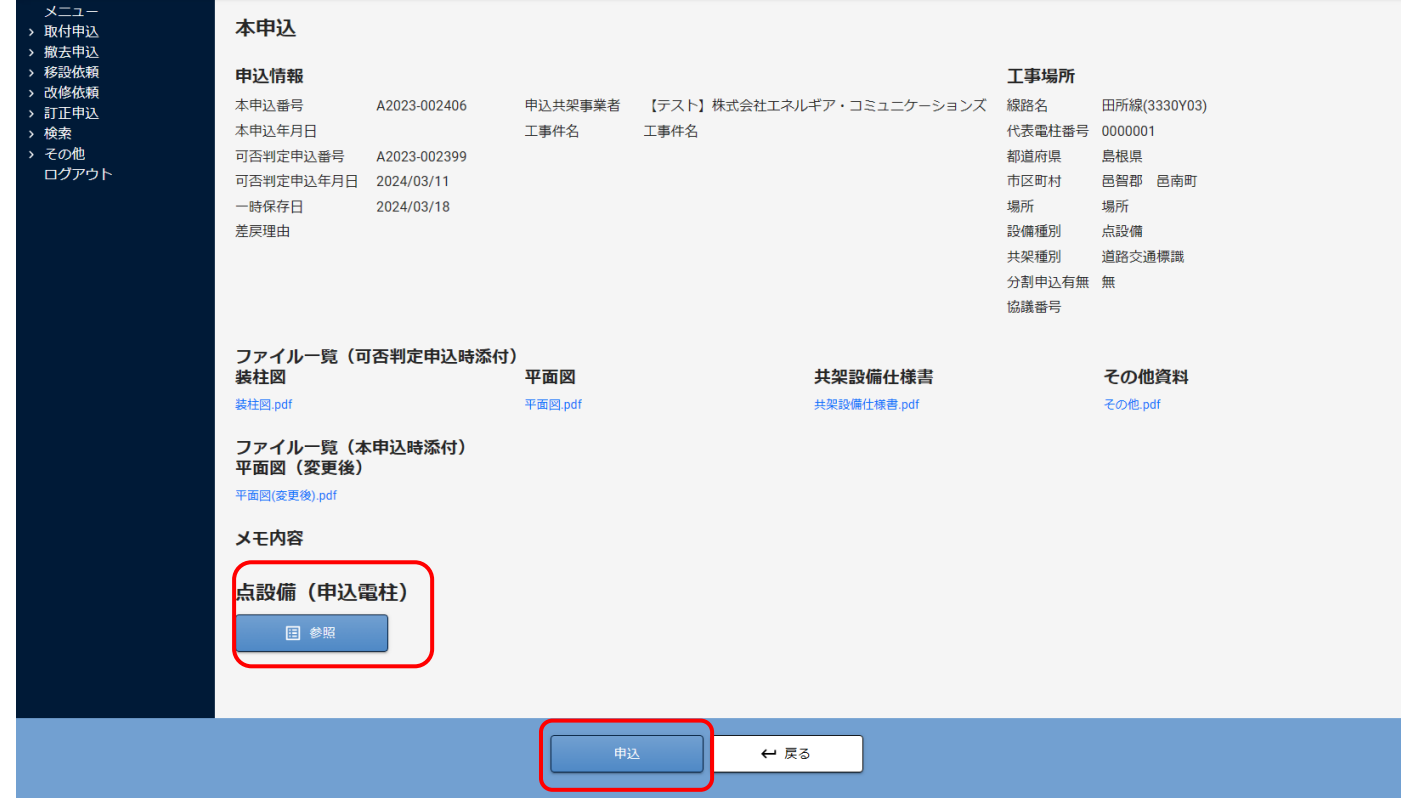

⑧申込電柱点設備画面で、内容を確認し、「戻る」ボタンで本画面に戻ります。

⑨保存した申込内容に問題がない場合、画面下部の「申込」ボタンをクリックして申込みます。 ⑩確認ダイアログが表示されますので「OK」をクリックします。

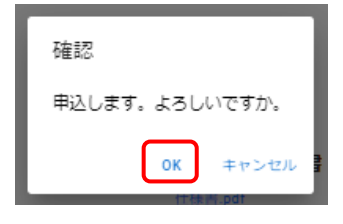

本申込が完了すると完了ダイアログが表示されます。

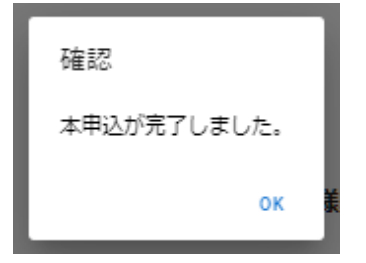

以上で、点設備の本申込は完了です。

本申込後は一覧画面へ遷移します。

本申込をした後、本申込一覧には可否判定申込は表示されません。

可否判定申込の内容を参照する場合は、可否判定申込一覧から参照してください。

### 6.3.1.改造工事費用の確認をする

①メニュー画面から"取付申込"の「改造工事費用算定結果確認」をクリックします。 確認、了承、取止めの操作方法については、線設備の場合と同様となります。 6.2.2.[改造工事費用の確認をする](#page-46-0) を参照してください。

## 6.3.2.改造工事完了件名を確認する

①メニュー画面から"取付申込"の「改造工事完了件名確認」をクリックします。 改造工事完了件名の確認方法については、線設備の場合と同様となります。 6.2.3.[改造工事完了件名を確認する](#page-50-0) を参照してください。

# 7.本申込の開始通知を受領(共架工事予定の登録)する

① メニューの取付申込から開始通知受領をクリックします。

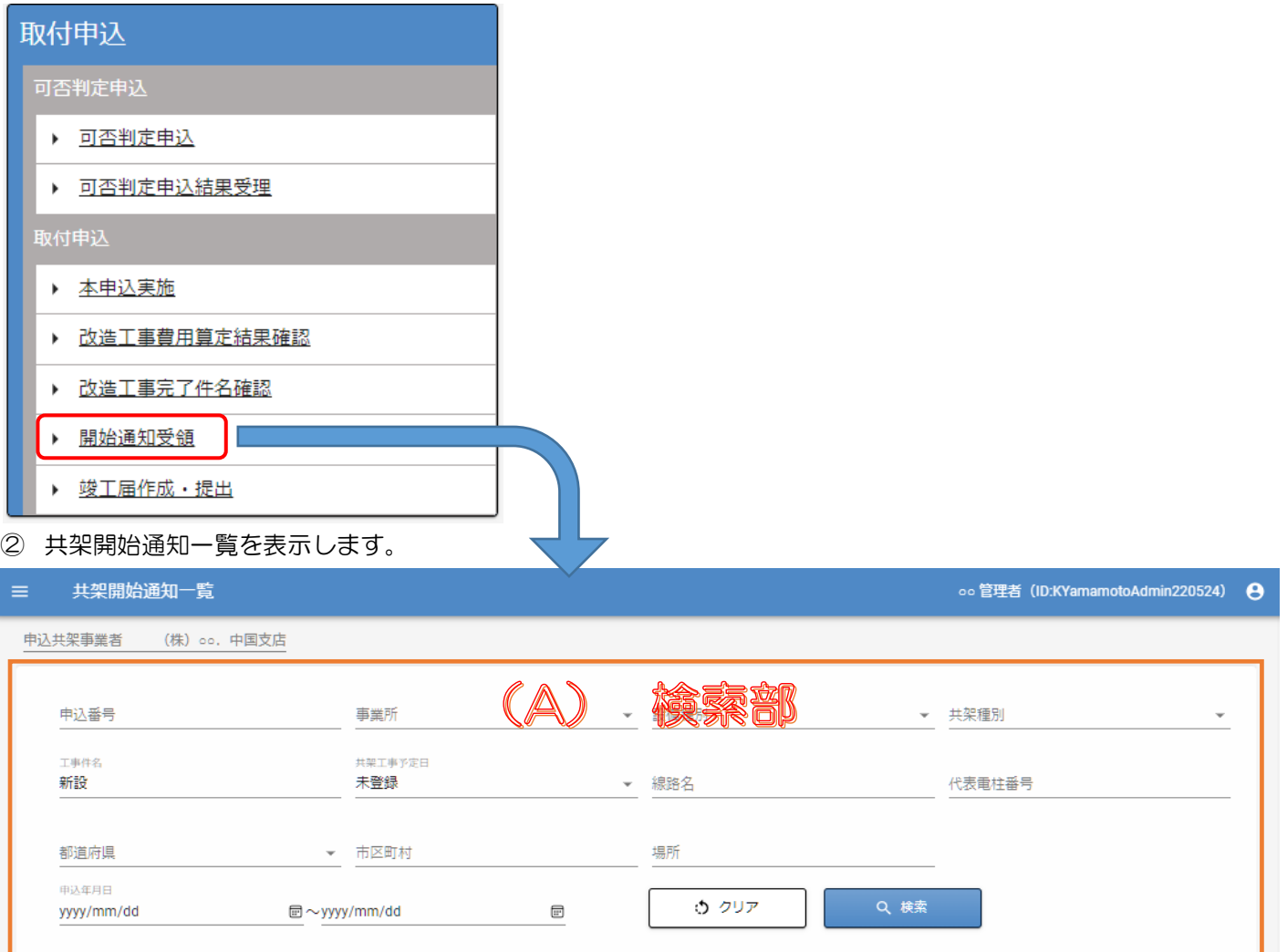

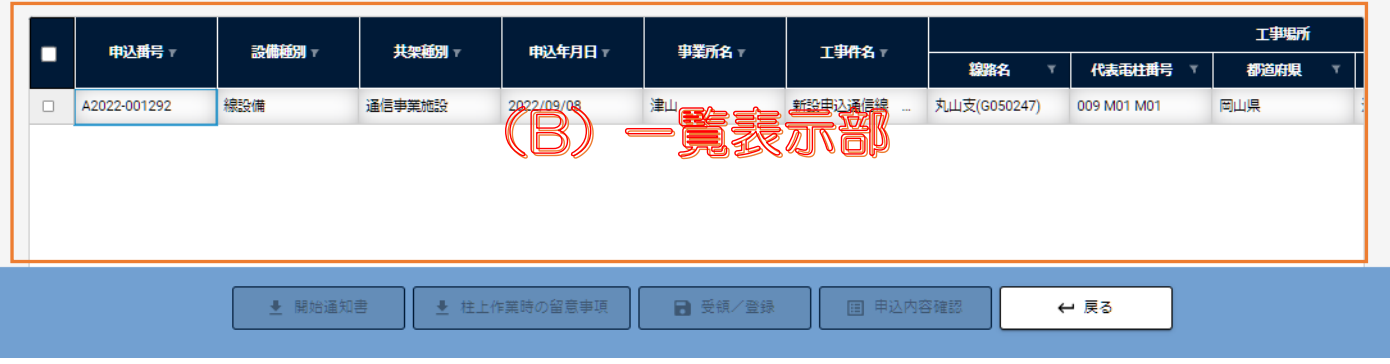

(A) 検索部に入力した条件で検索した結果を(B)一覧表示部に表示します。

一覧で、期中共架料および期中共架料算定月を確認できます。(※)

※期中共架料および、算定月の表示は、2023 年4月以降となります。(予定)

③一覧から確認する申込を選択すると、「開始通知書」、「柱上作業時の留意事項」「申込内容確認」ボタンが活性化(使用可 能)になります。

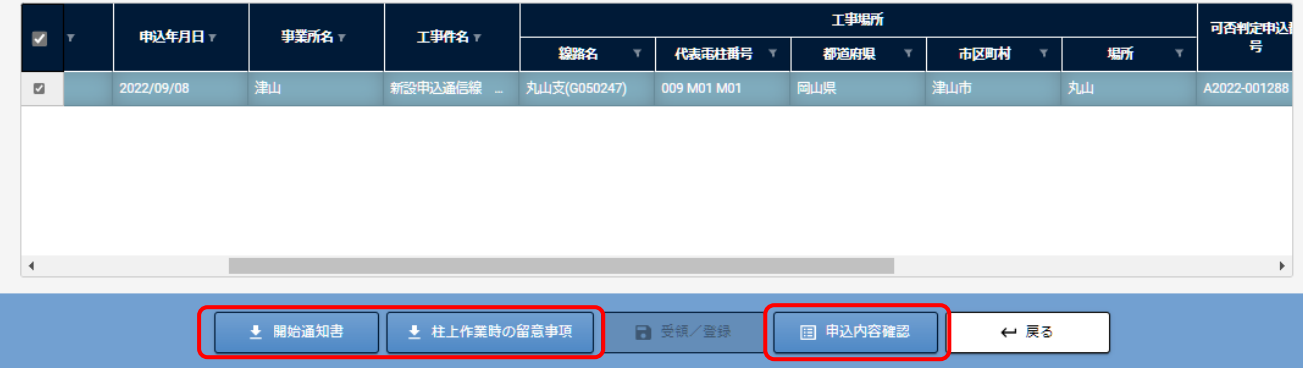

「柱上作業時の留意事項」ボタンをクリックし、ダウンロードした柱上作業時の留意事項を確認してください。

「柱上作業時の留意事項」の確認は必須となっています。そのため、ダウンロードが完了後、「受理/登録」ボタンが活 性化(使用可能)となります。

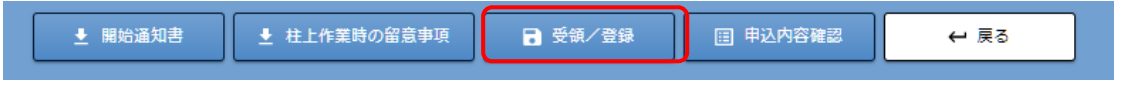

共架工事予定日を入力し、「受理/登録」ボタンをクリックして登録してください。

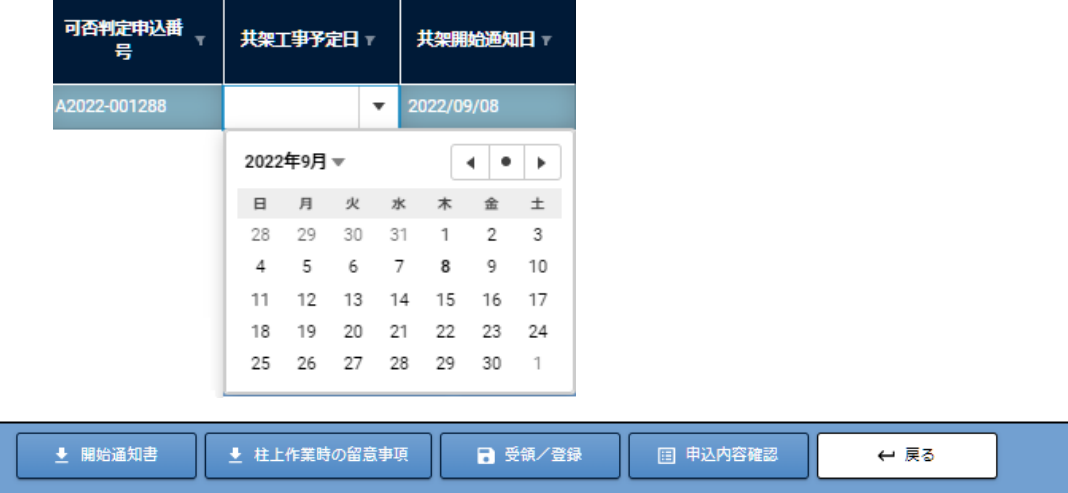

「申込内容確認」ボタンをクリックすると、本申込の情報を確認できます。

「開始通知書」ボタンをクリックすると、開始通知書のダウンロードができます。

### ※注意※

共架工事予定日が未登録の場合は、竣工届は登録できません。

# 8.本申込の共架工事竣工届を提出する

# 8.1.共架工事竣工届(申込電柱)

① メニューの取付申込から竣工届作成・提出をクリックします。

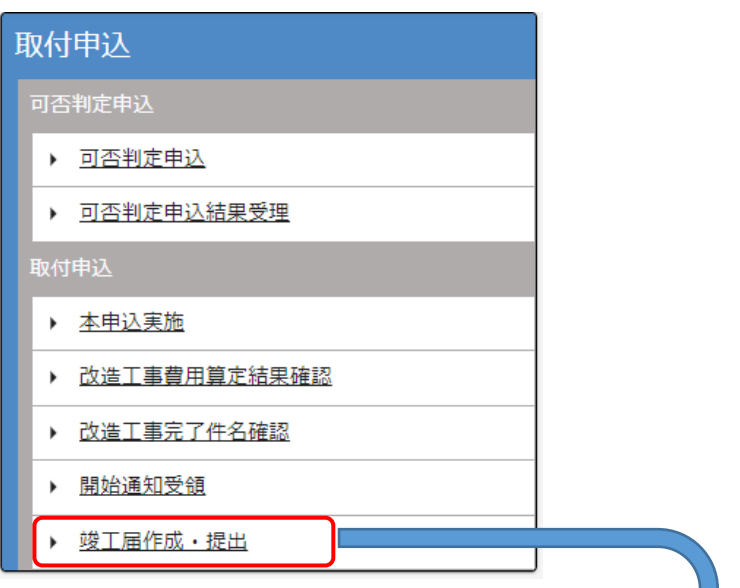

② 竣工届一覧を表示します。

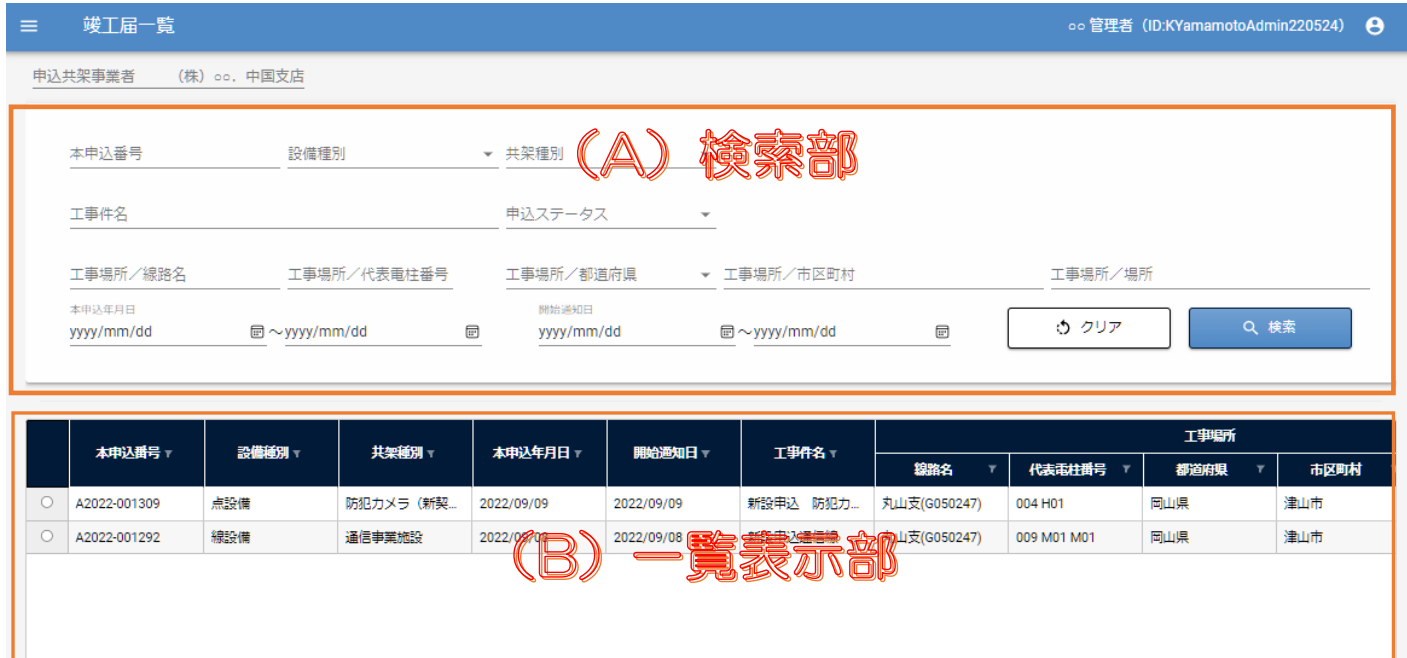

(A)検索部に入力した条件で(B)一覧表示部に申込の一覧を表示します。

竣工届申込を行う、申込を選択します。選択すると「竣工届申込」ボタンが活性化(使用可能)されます。

竣工届申込

 $\mathbf{H}$ 

 $\leftarrow$  戻る

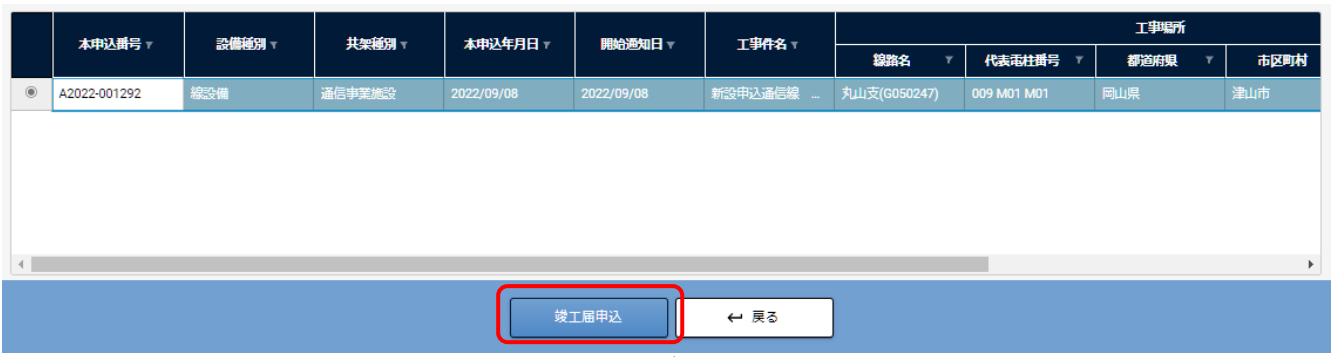

### ③ 竣工届申込をクリックすると、竣工届(申込電柱)画面が表示されます。 (A)線設備の場合

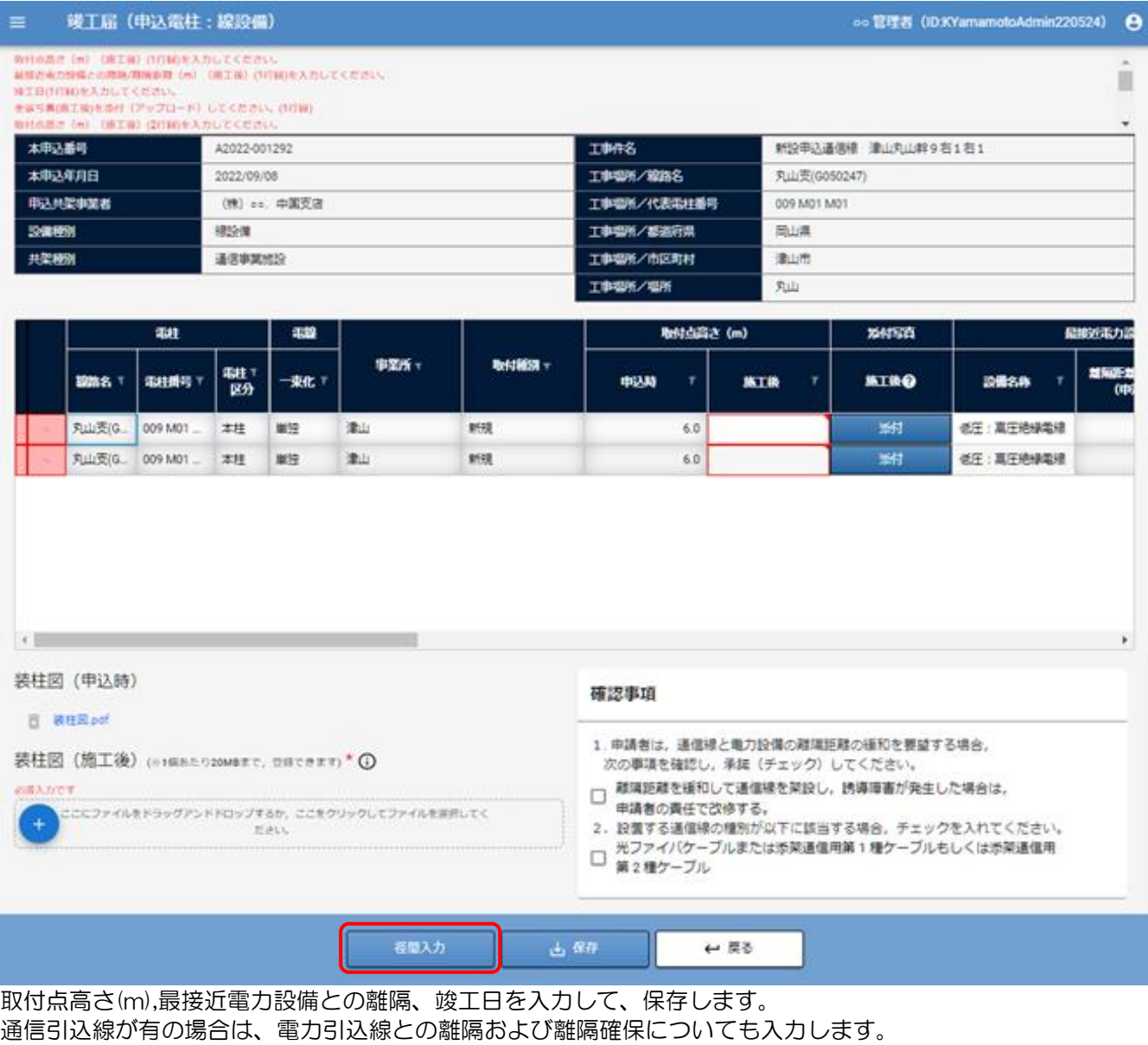

装柱図(竣工後)の資料を登録(アップロード)して、保存します。

竣工後の添付写真(全景写真)については、各申込電柱の添付ボタンをクリックし、写真登録画面を表示させて、 そちらから登録します。

登録方法は、8.1.[竣工届\(申込電柱\)\(竣工写真登録\)を](#page-62-0)参照

全ての情報を登録後、径間入力ボタンをクリックし径間情報の入力になります。

続きは、8.2.[竣工届\(径間:線設備\)を](#page-62-1)参照

### (B)点設備の場合

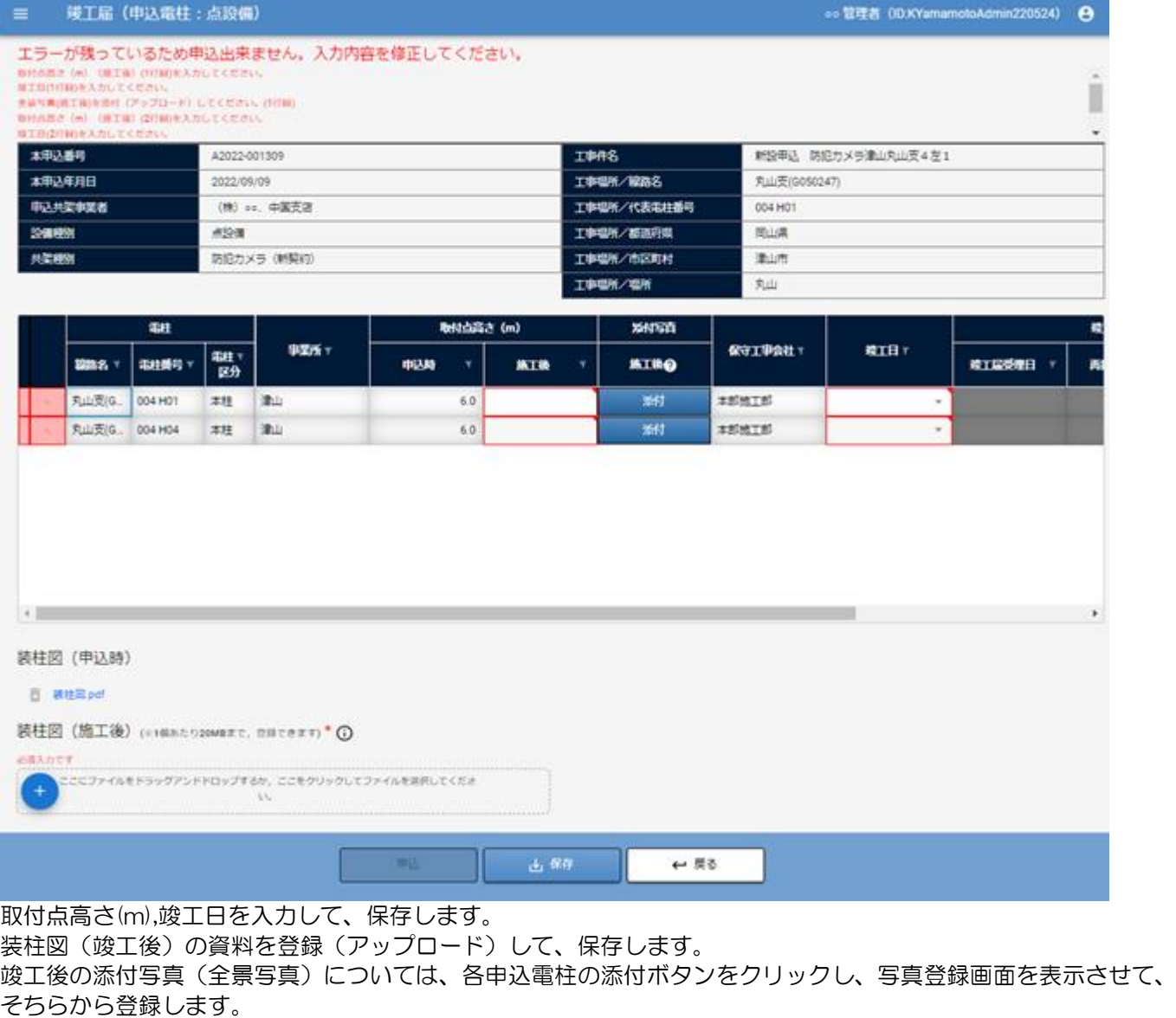

登録方法は、8.1.[竣工届\(申込電柱\)\(竣工写真登録\)を](#page-62-0)参照

全ての情報を入力、保存後、申込ボタンをクリックし申込を行います。

 $\langle \varphi \rangle \! \! \rangle$  $\pm 90$  $\leftrightarrow$  R &

確認ダイアログを表示しますので、内容を確認し、確認事項にチェックし、申込ボタンをクリックしてください。

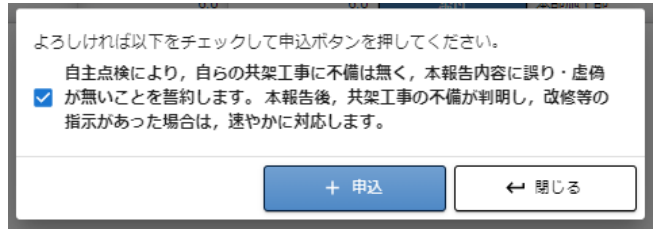

以上で、点設備の竣工届の申込が完了となります。

<span id="page-62-1"></span>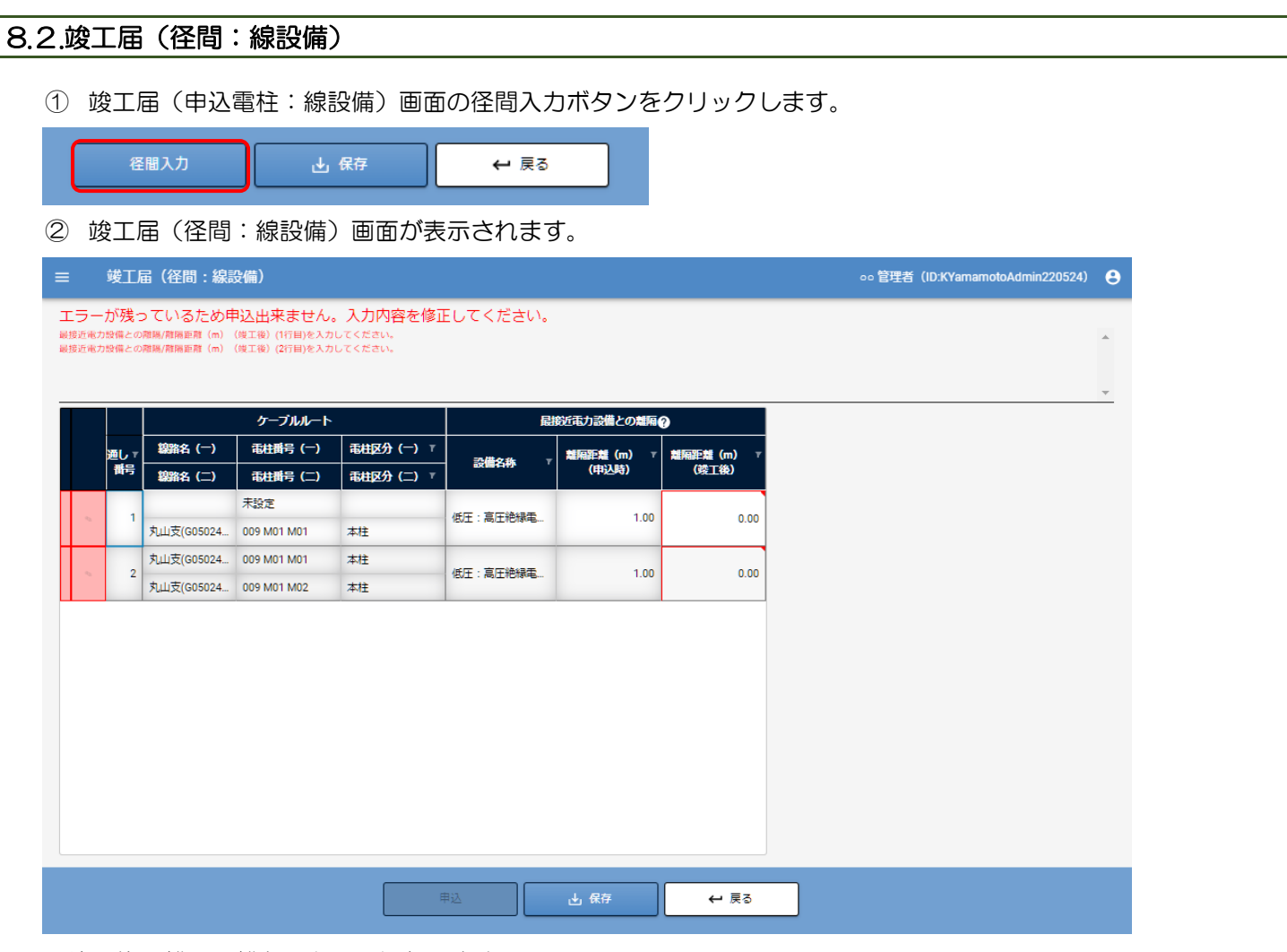

竣工後の離隔距離を入力し、保存します。

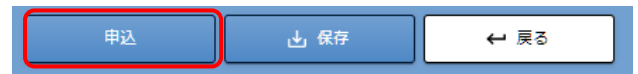

保存後、申込ボタンをクリックし申込を行います。 確認ダイアログを表示しますので、内容を確認し、確認事項にチェックし、申込ボタンをクリックしてください。

<span id="page-62-0"></span>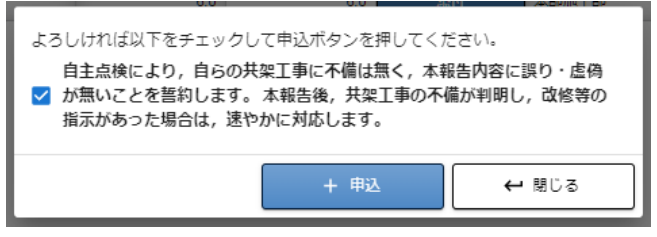

以上で、線設備の竣工届の申込が完了となります。

## 8.3.竣工届(申込電柱)(竣工写真登録)

竣工届(申込電柱)画面の添付写真 竣工後の写真添付を行います。

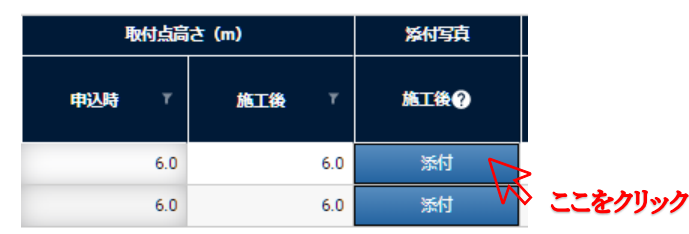

添付ボタンをクリックします。

クリックすると、竣工写真登録画面が表示されます。

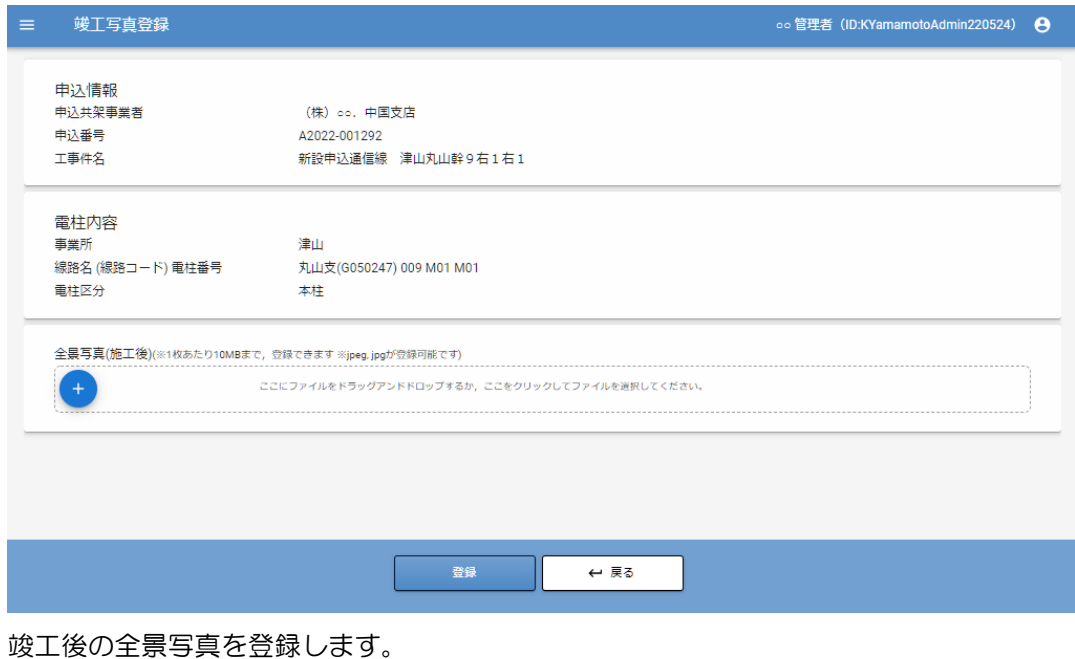

ここにファイルをドラッグアンドドロップするか、ここをクリックしてファイルを選択してください。

上記のエリアをクリックするとファイル選択ダイアログが表示されますので、登録するファイルを選択します。 または、このエリアに登録するファイルをドラッグアンドドロップすることも可能です。

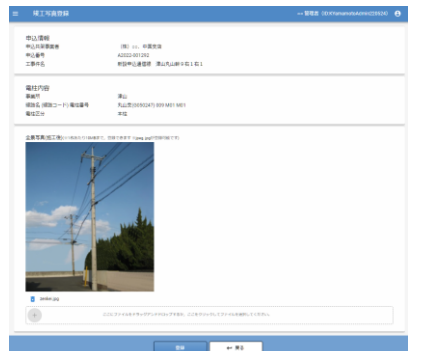

登録し、戻るボタンをクリックすると、竣工届(申込電柱)画面に戻ります。全ての申込電柱に対し、竣工後の全景写 真を登録します。

※写真登録の方法は、可否判定申込時の竣工前写真登録と同じです。

# 8.4.竣工届の竣工確認結果について

#### 竣工届の竣工確認結果は、竣工届(申込電柱)画面の各申込電柱の竣工確認結果で確認できます。

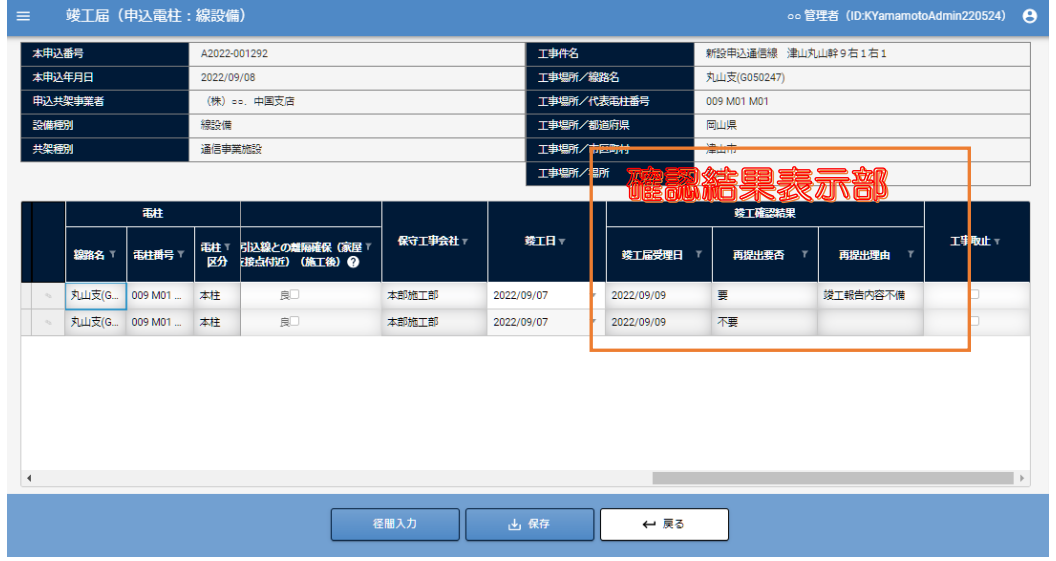

全ての申込電柱の再提出要否が不要の場合は、申込ステータスは、完結となります。

### 竣工届の内容に不備がある場合

不備がある場合、竣工確認結果の再提出要否が要と表示します。再提出理由を確認いただき、修正後、再度竣工届の申込を 行ってください。

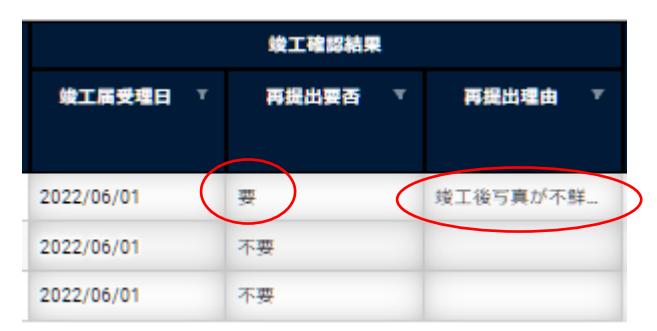

### 竣工確認結果が不良(工事不具合)の場合

竣工確認の結果、竣工が不良と判断した場合は、別途改修依頼を行いますので、設備改修をお願いします。 改修依頼は、メニューの改修依頼の依頼内容確認(改修依頼連絡受理)から確認できます。 11.1.[改修依頼連絡の確認](#page-88-0) を参照

# 9.共架設備の撤去申込をする 取り付けた共架設備を撤去したい場合、撤去工事を実施後、「撤去届」を提出します。

### 9.1.撤去完了届一覧での操作

共架システムへログイン後、メニュー画面から"撤去申込"の「竣工届作成・提出」をクリックすると、 「撤去完了届一覧」の画面が表示されます。

撤去完了届一覧は提出済みの撤去完了届を参照、一時保存した作成途中の撤去完了届の一覧を表示します。

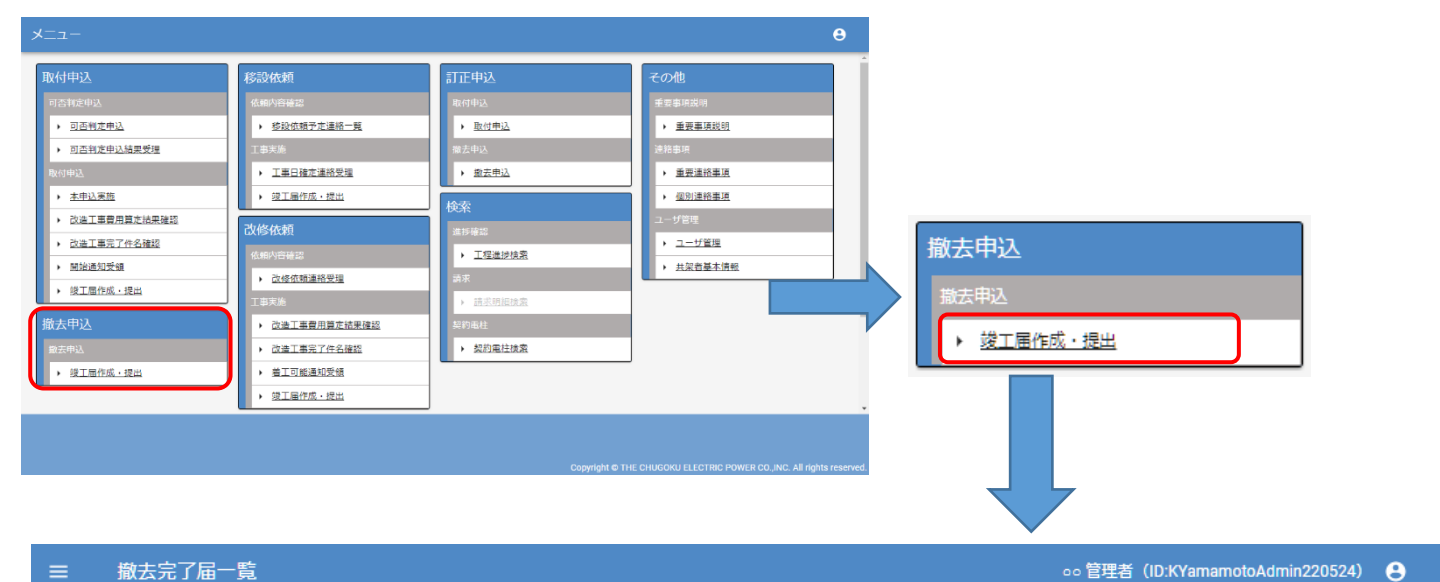

```
oo 管理者 (ID:KYamamotoAdmin220524) ●
申込共架事業者
                  (株) oo. 中国支店
撤去申込番号
                            設備種別
                                                      ▼ 共架種別
                                                                     \left(\bigwedge\limits_{k\in\mathbb{N}}\mathbb{Z}_k\right) . As example
工事件名
                                                        申込ステータス
工事場所/線路名
                            工事場所/代表電柱番号
                                                        工事場所/都道府県
                                                                                  ▼ 工事場所/市区町村
                                                                                                                               工事場所/場所
<br><br><br><br><br><br><br><br><br><br><br><br><br><br><br><br><br><br>
                                                                                       Q 検索
                                                              ☆ クリア
yyyy/mm/dd
                                                 \blacksquare■~yyyy/mm/dd
```
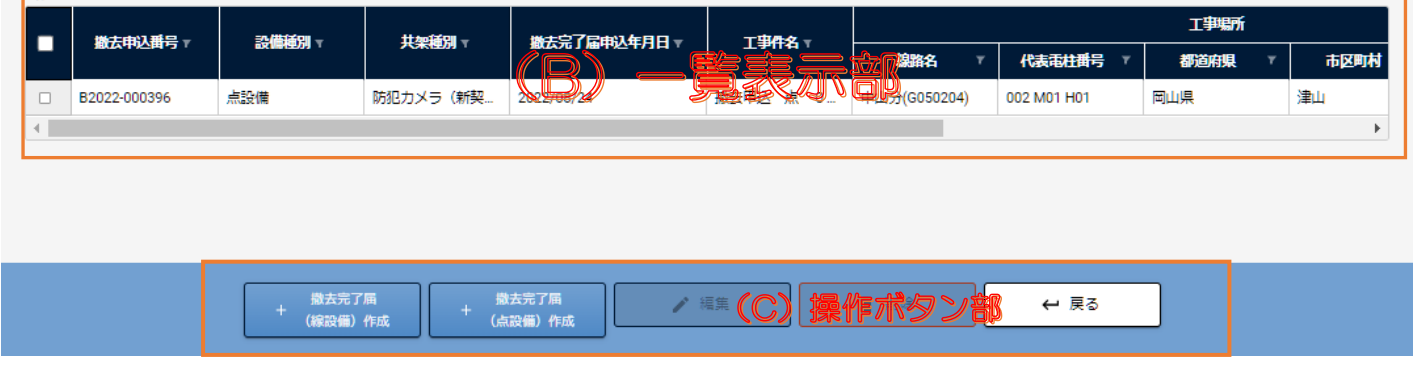

操作ボタン部(一覧部選択時)

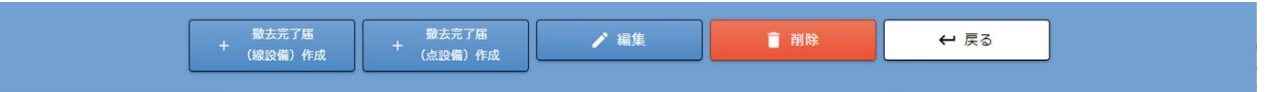

(A)検索部:撤去完了届の一覧の絞込み条件を選択入力できます。 "クリア"

検索条件の項目を初期表示に戻します。

"検索"

入力した検索条件で撤去完了届を検索し、一覧部に表示します。

- (B)一覧表示部:検索結果を表示します。
- (C)操作ボタン部:線・点設備の新規登録、登録済の申込の編集・削除を行うボタンを表示します。

"撤去完了届(線設備)作成" 線設備の撤去完了届の基本情報入力画面を表示します。

"撤去完了届(点設備)作成" 点設備の撤去完了届の基本情報入力画面を表示します。

"編集"

 一覧部で選択した撤去完了届に対する基本情報入力画面を表示します。 申込ステータスが編集可能なステータス(一時保存、差戻等)の場合のみ、選択した申込を編集できます。 そのた以外は参照のみ可能です。

"削除"

 一覧部で選択した撤去完了届の情報を削除します。 申込ステータスが"作成中"の場合のみ削除可能です。 複数選択が可能です。

"戻る"

前画面へ遷移します。

# 9.2.新規撤去完了届:線設備の場合

### 9.2.1.基本情報画面

撤去完了届一覧の下部、操作部の「+ 撤去完了届(線設備)作成」をクリックします。 ※1つの申込で点設備と線設備を同時に申込することはできません。

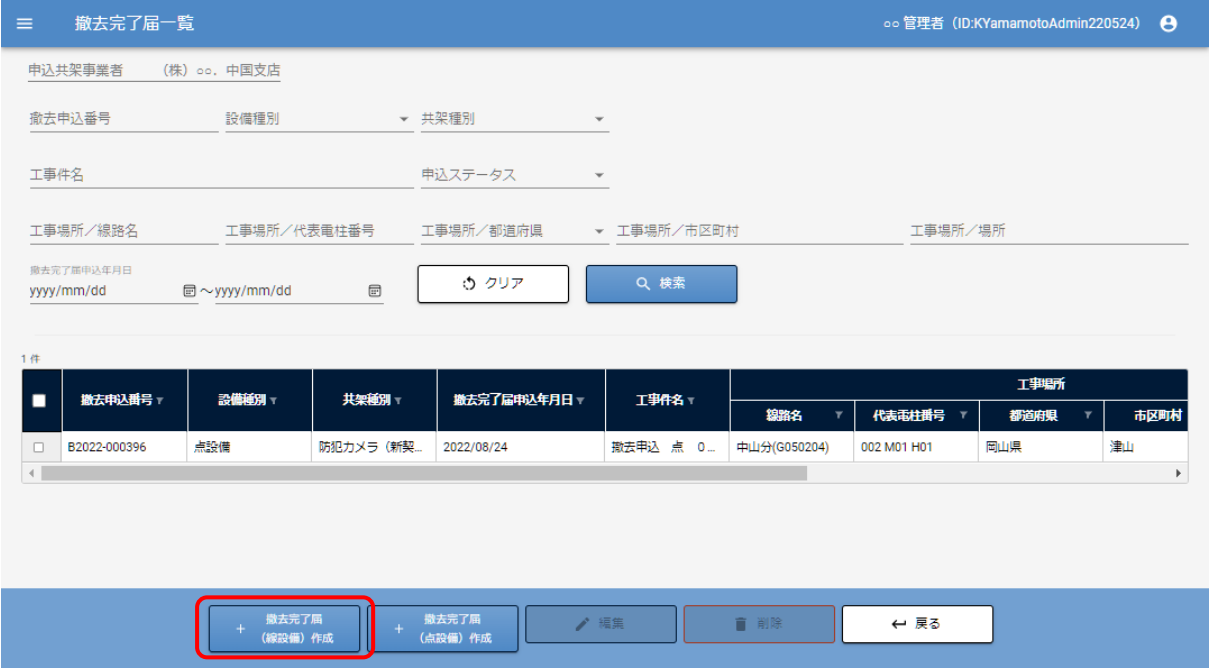

線設備の基本情報入力画面が表示されます。

### ・入力部

以下はシステム自動反映により入力不可です。

 撤去申込番号 撤去完了届申込年月日 一時保存日 差戻理由 申込共架事業者 設備種別

### 以下は必要事項を入力してください。

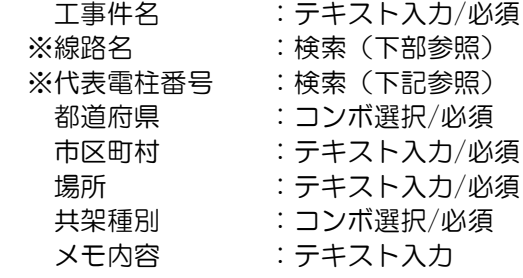

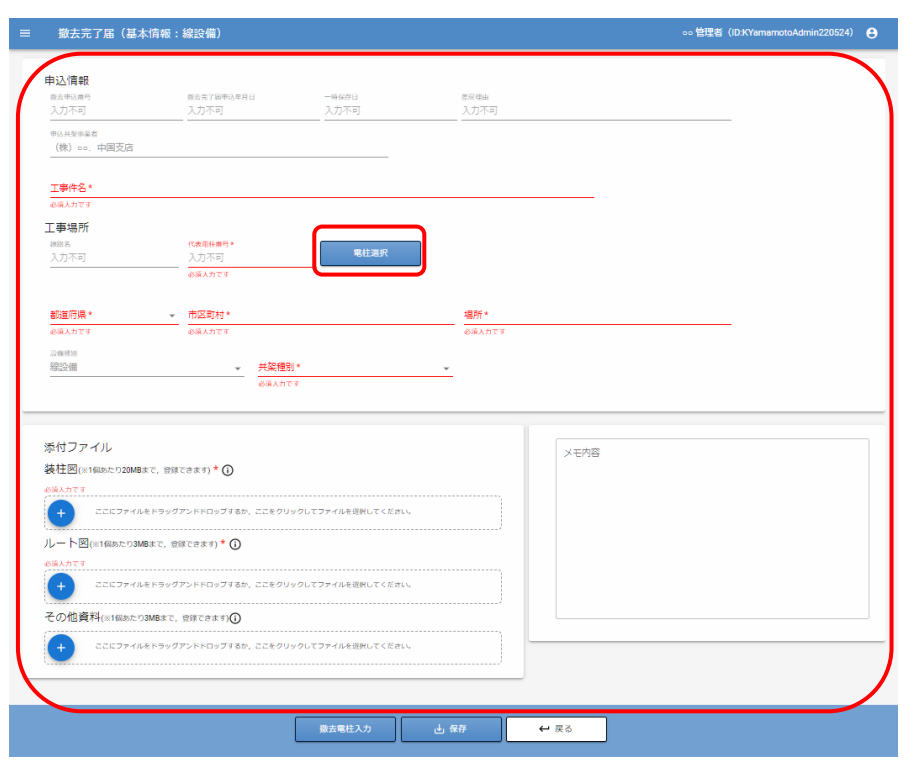

※代表電柱番号の「電柱選択」ボタンを押すと、 右の電柱選択画面が表示されます。

事業所、線路名、電柱番号を 検索入力して、 電柱を一覧表示します。 代表電柱を選択して、「電柱選択」ボタンをクリック すると、基本情報入力画面に線路名、代表電柱番号に 反映されます。

※線設備の共架契約がある電柱のみ検索可能です。

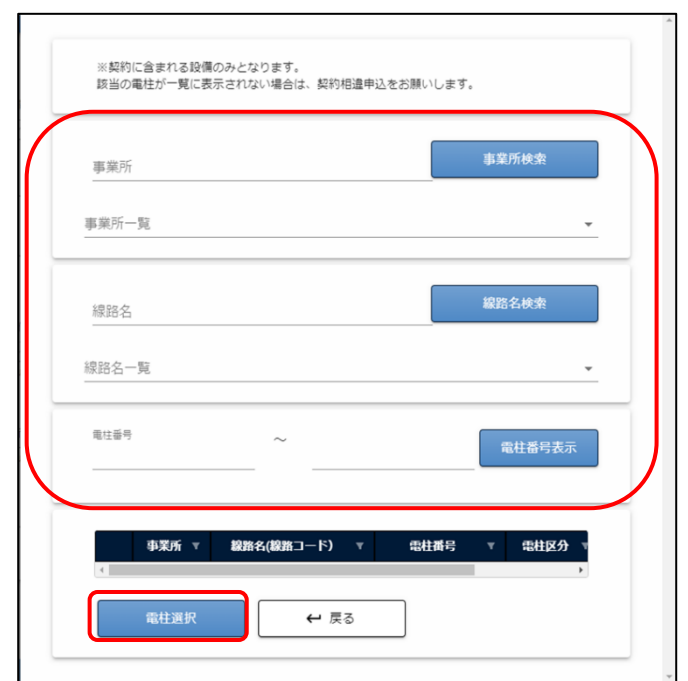

### ・添付ファイル部

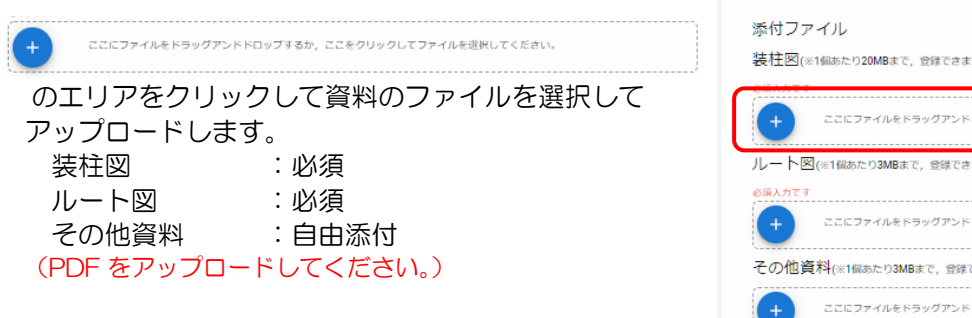

ドラッグアンドドロップも可能です。

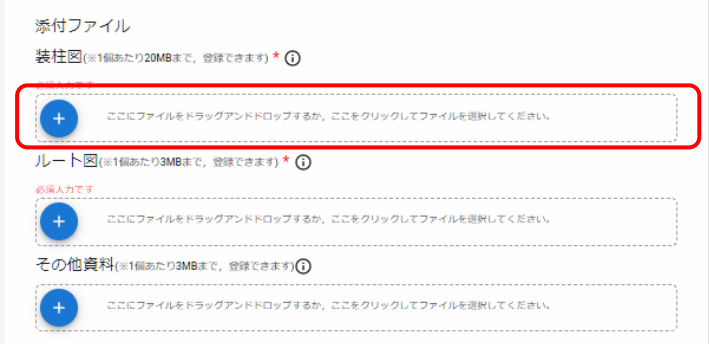

画面下部の「保存」ボタンをクリックします。 「撤去電柱入力」ボタンをクリックすると、撤去電柱入力画面が表示されます。

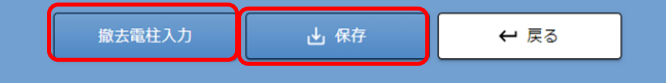

内容に不備がある場合は、入力を促す確認画面が表示されます。

基本情報画面で代表電柱を保存すると、次画面の申込電柱に代表電柱を表示します。 代表電柱を変更して保存すると、変更後の代表電柱と変更前の代表電柱を申込電柱に表示します。

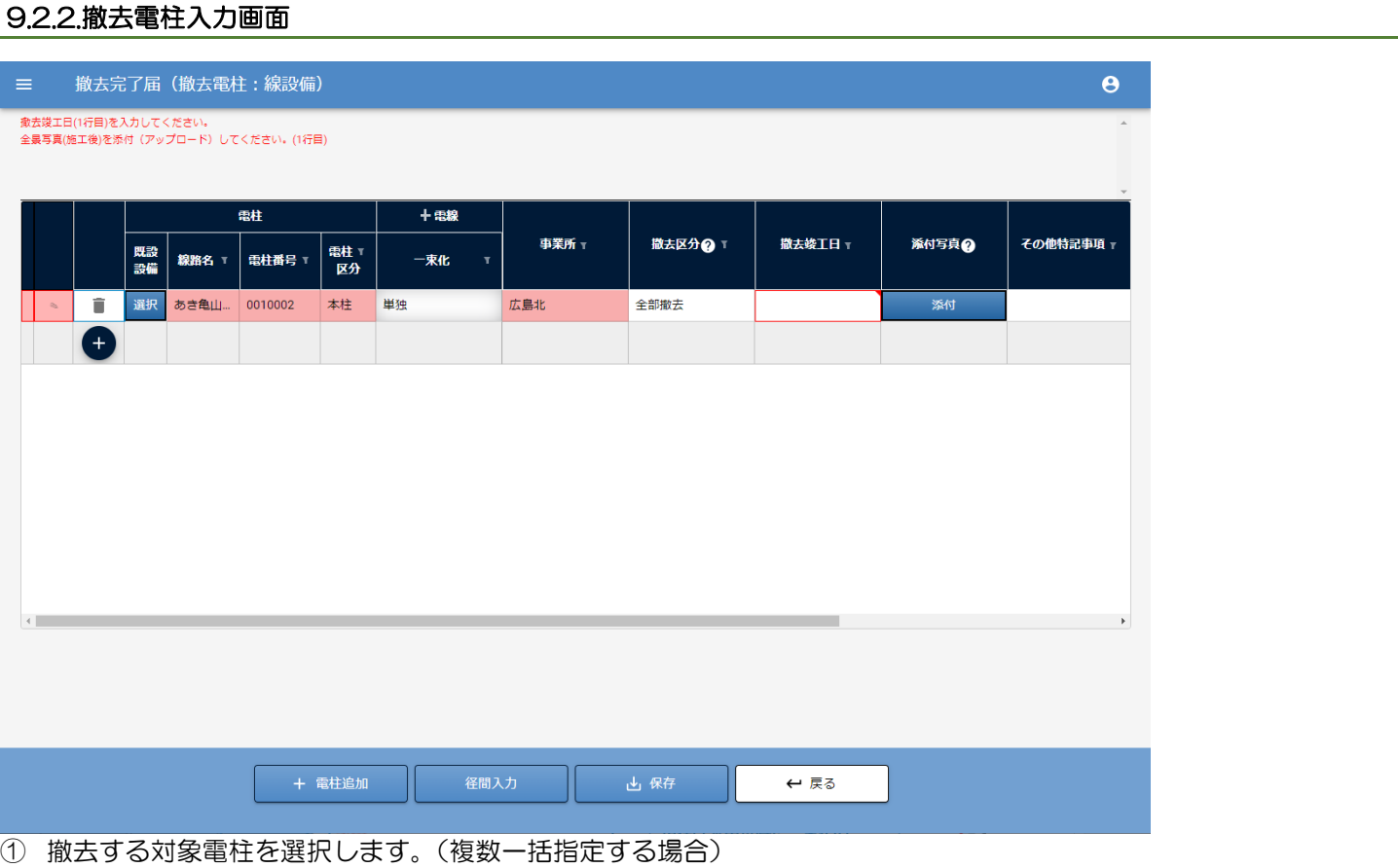

画面の下部「+電柱追加」をクリックすると電柱選択画面が 表示されます。

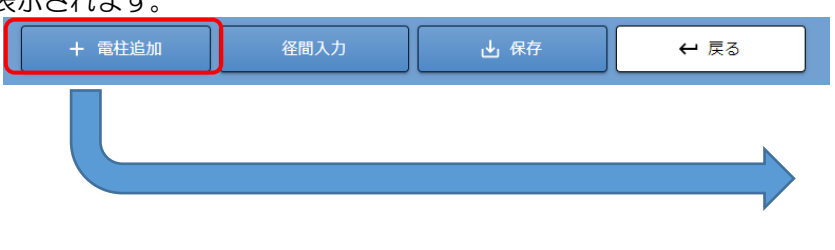

事業所、線路名、電柱番号を検索入力して対象の電柱を 一覧表示します。

撤去対象の電柱をチェック(複数選択可能)して、「電柱選択」ボタン をクリックすると、撤去電柱入力画面の電柱一覧に反映されます。

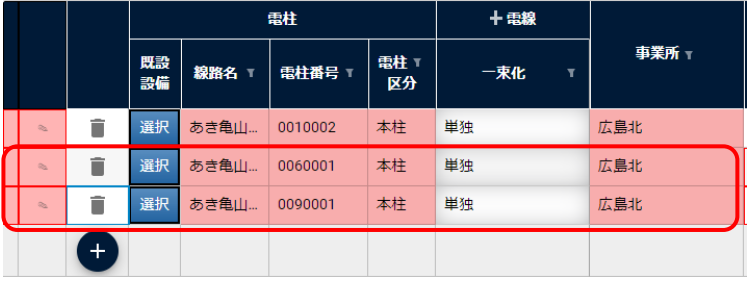

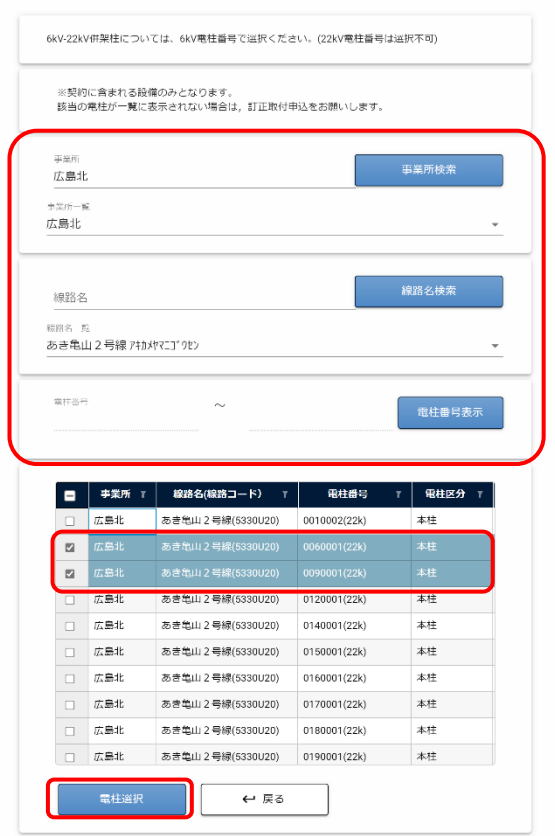

# また、一覧部の ● あクリックして行を追加し、 「選択」ボタンをクリックして、電柱選択(単一選択)することもできます。

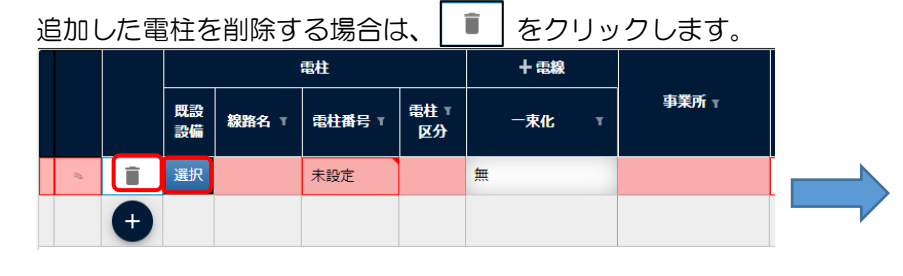

事業所、線路名、電柱番号を検索入力して対象の電柱を 一覧表示します。

撤去対象の電柱を選択して、「電柱選択」ボタンをクリックすると、 選択した電柱番号が一覧に反映されます。

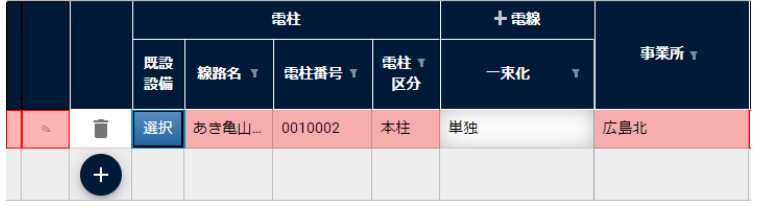

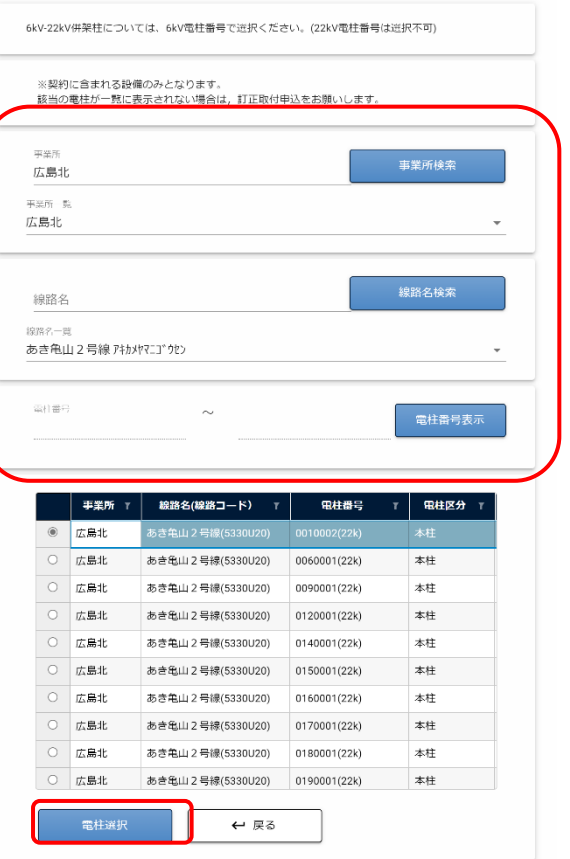

### 【補足】撤去電柱の一束化相手先を確認する

「電線」の「+」ボタンをクリックして、一束化相手先を確認します。

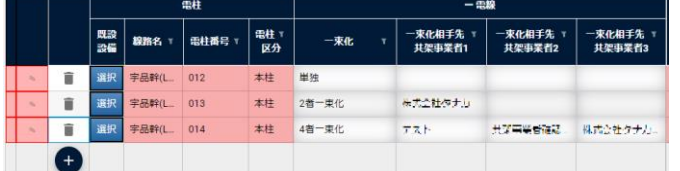

「電線」の「一」ボタンをクリックすると、一束化相手先を閉じます。

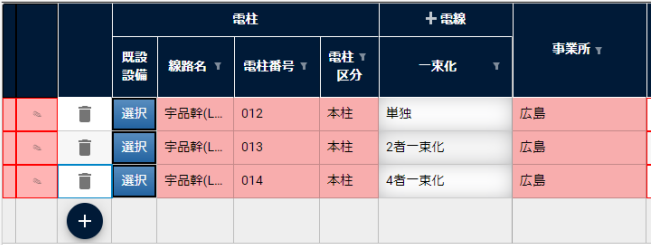

② 電柱入力部

電柱情報の入力、施工前/施工後の写真添付を行います。

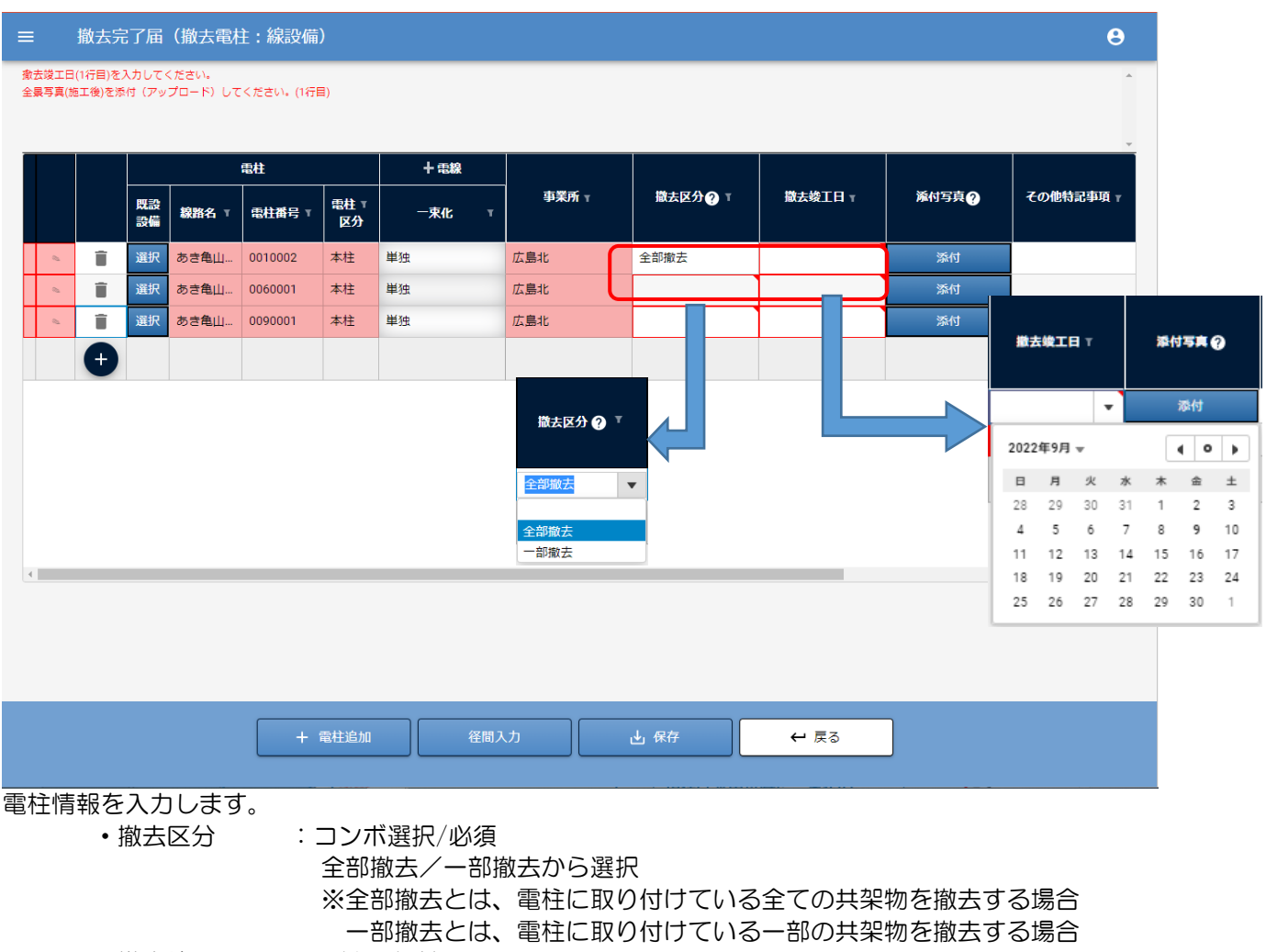

- ・撤去竣工日 :日付入力/必須
- ・その他特記事項:テキスト入力
施工後の全景写真添付を行います。

・竣工写真登録

全景写真(竣工後) :ファイル選択/必須

「添付」ボタンをクリックすると竣工写真登録画面が表示されます。

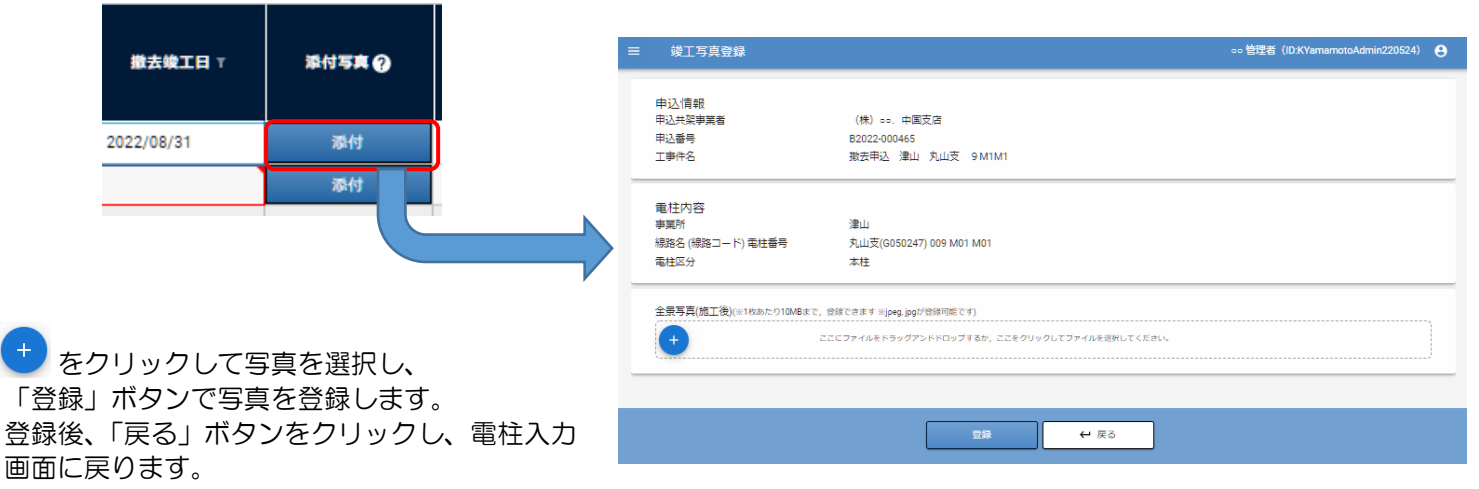

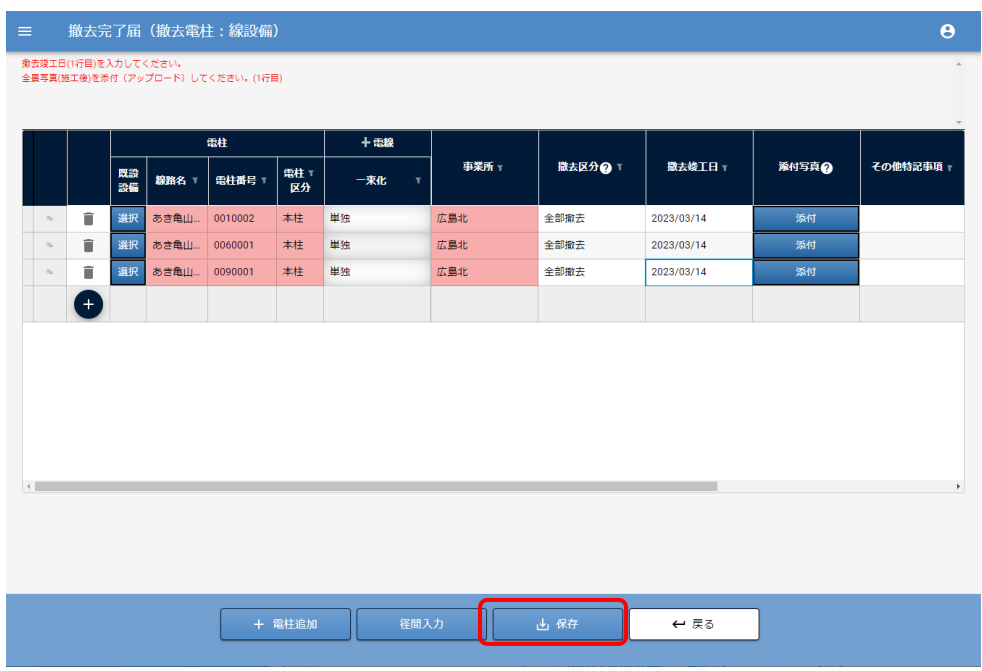

入力後「保存」ボタンをクリックします。

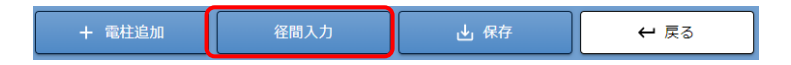

次に「径間入力」ボタンをクリックします。 径間入力画面が表示されます。

内容に不備がある場合は、入力を促す確認画面が表示されます。

# 9.2.3.径間入力画面

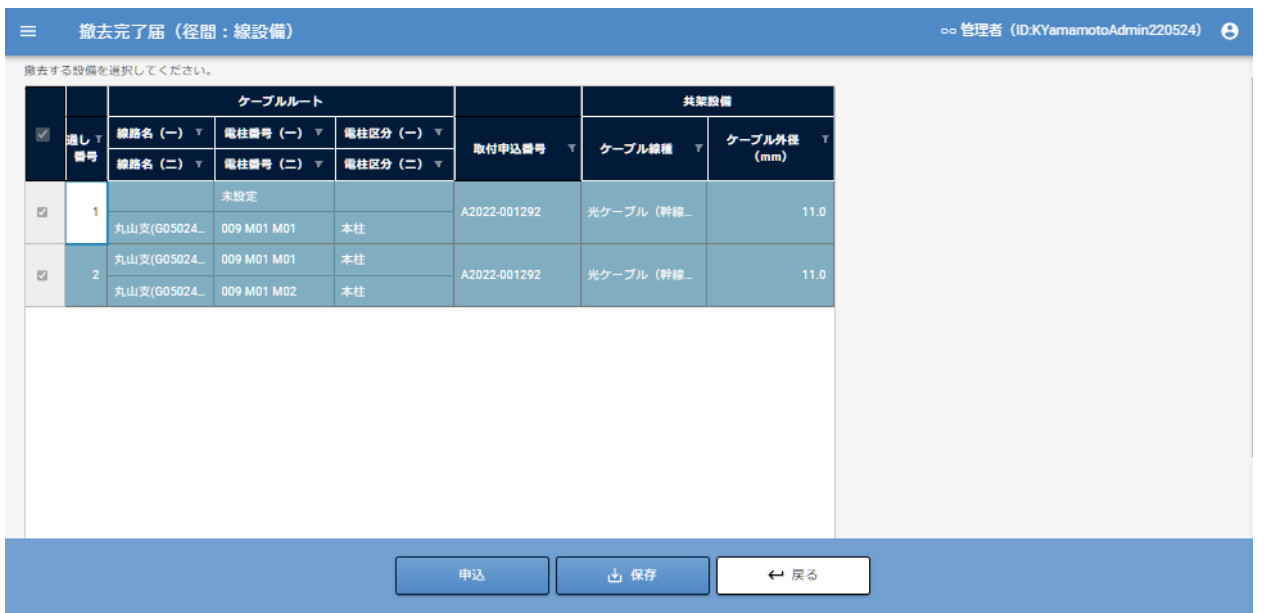

### 撤去する径間を選択します。

撤去電柱入力画面で入力した電柱の撤去区分の状態により、選択可/不可を制御します。 「撤去区分」が全部撤去の場合、チェック状態で選択不可

「撤去区分」が一部撤去の場合、選択可

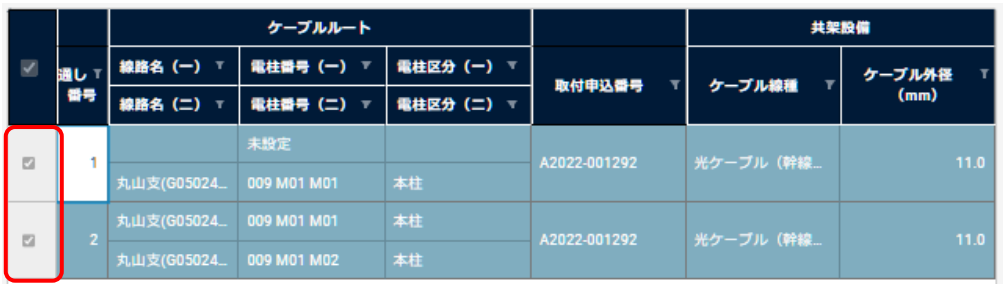

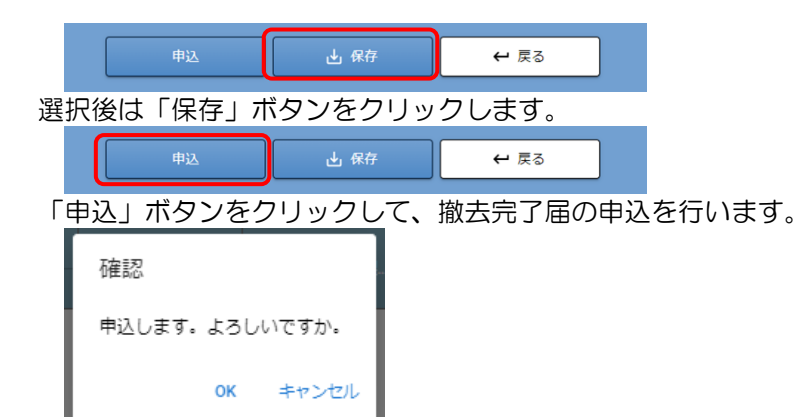

申込確認ダイアログが表示されますので、OK をクリックします。 内容に不備がある場合は、入力を促す確認画面が表示されます。

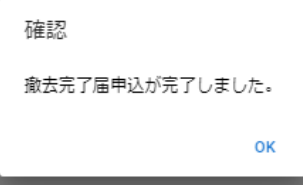

OKをクリック後、完了確認ダイアログが表示されますので、OKをクリックします。 以上で、撤去竣工届申込は完了です。

完了確認ダイアログで、OK をクリックすると、撤去完了届一覧画面に戻ります。

#### 該当の申込の申込ステータスが「竣工確認中」になります。

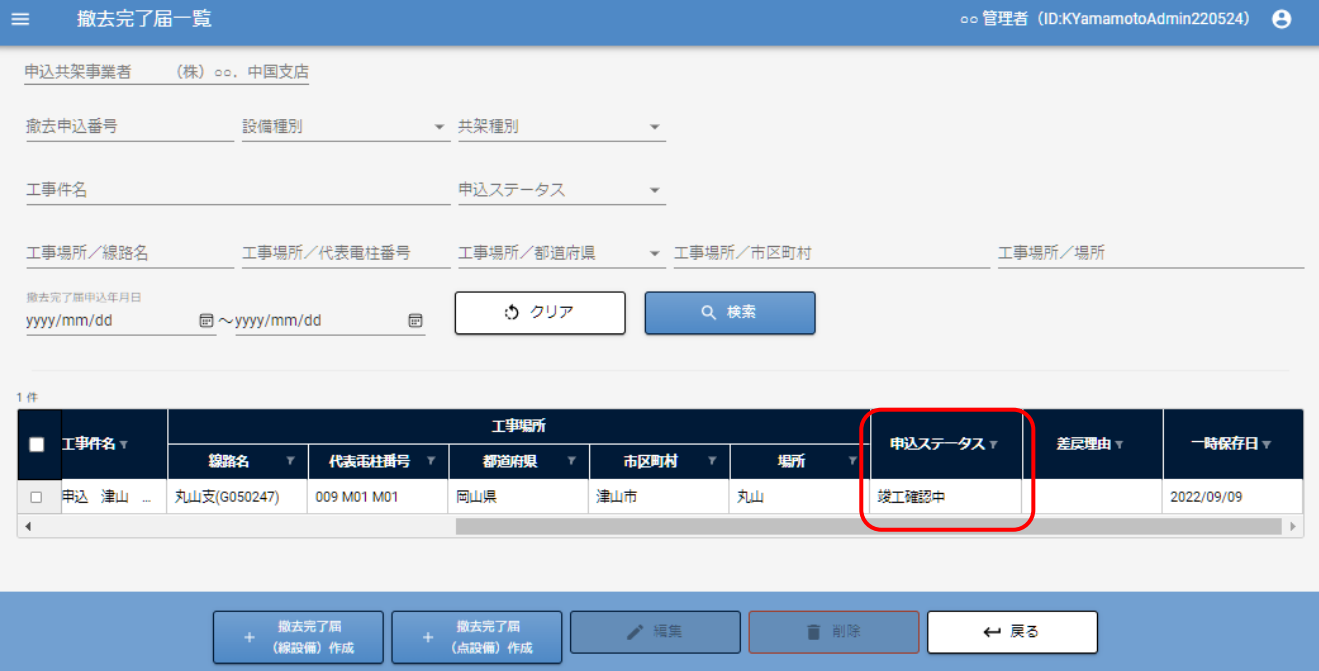

### <span id="page-75-0"></span>9.2.5.竣工確認結果を確認する

# ① 確認の撤去申込を選択し「編集」ボタンをクリックします。

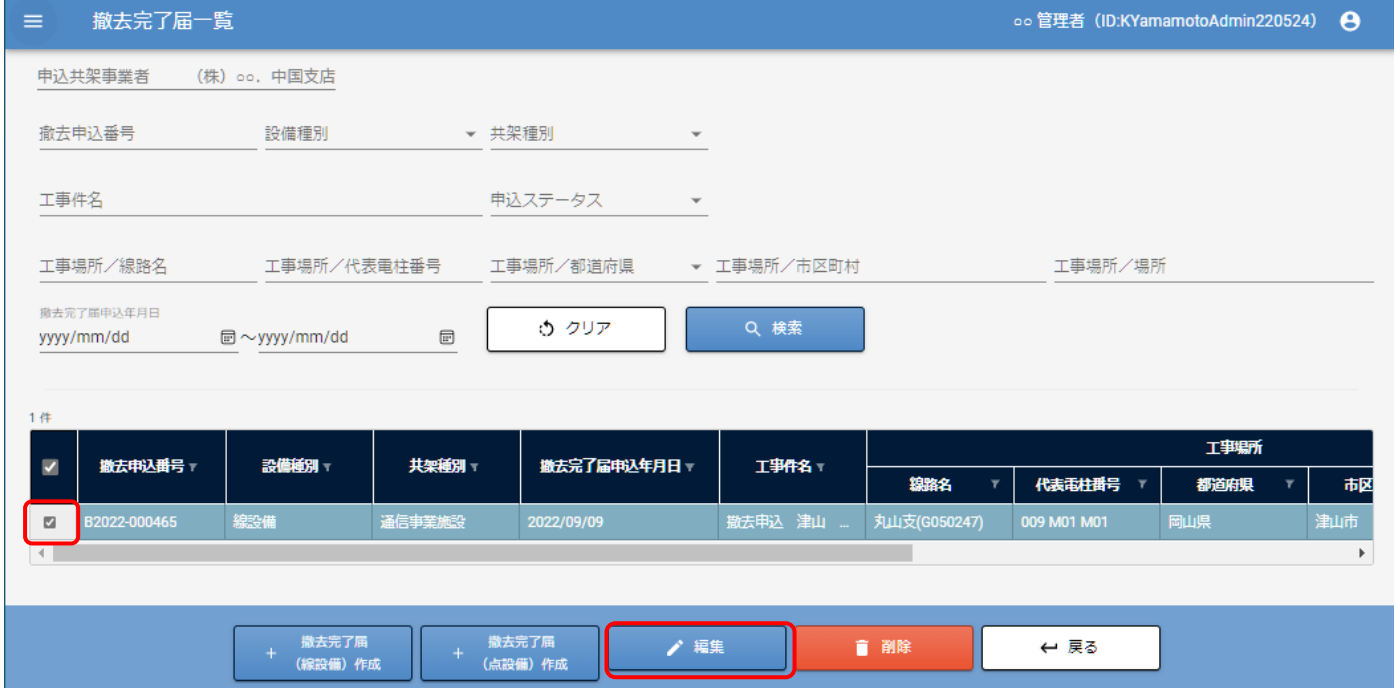

# ② 基本情報入力画面の「撤去電柱入力」ボタンをクリックします。

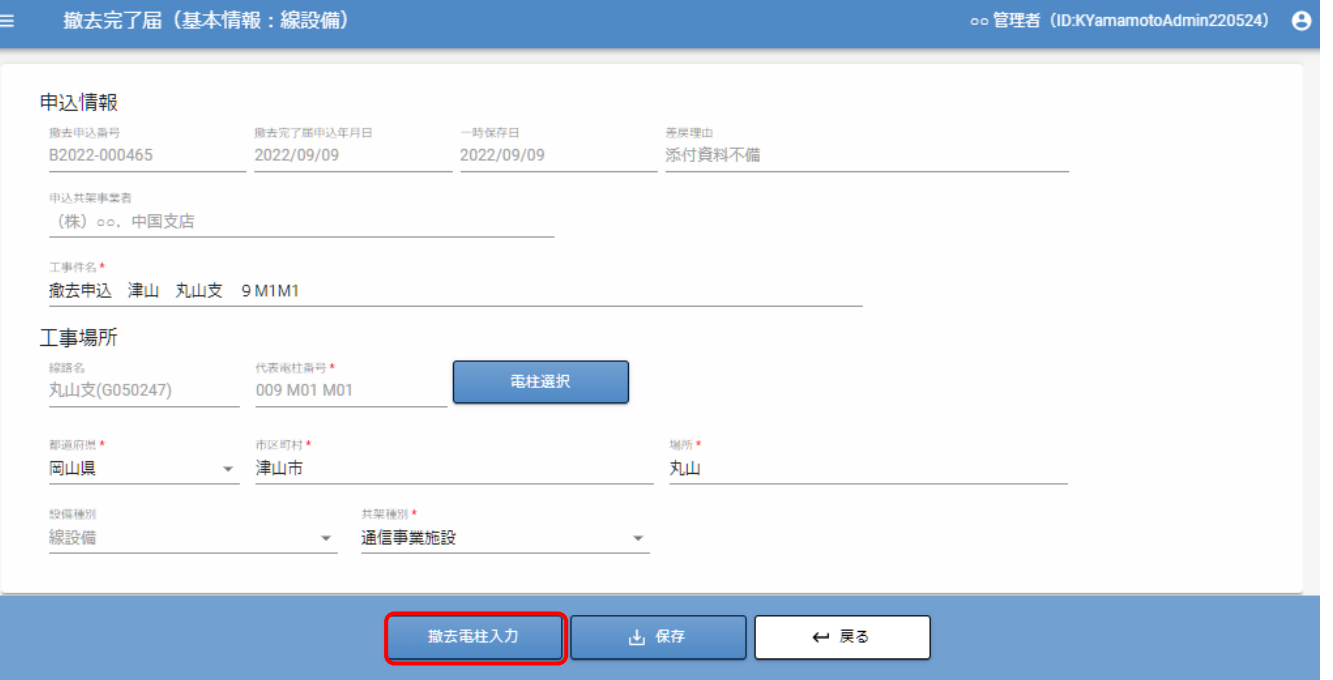

# ③撤去電柱画面が表示されます。

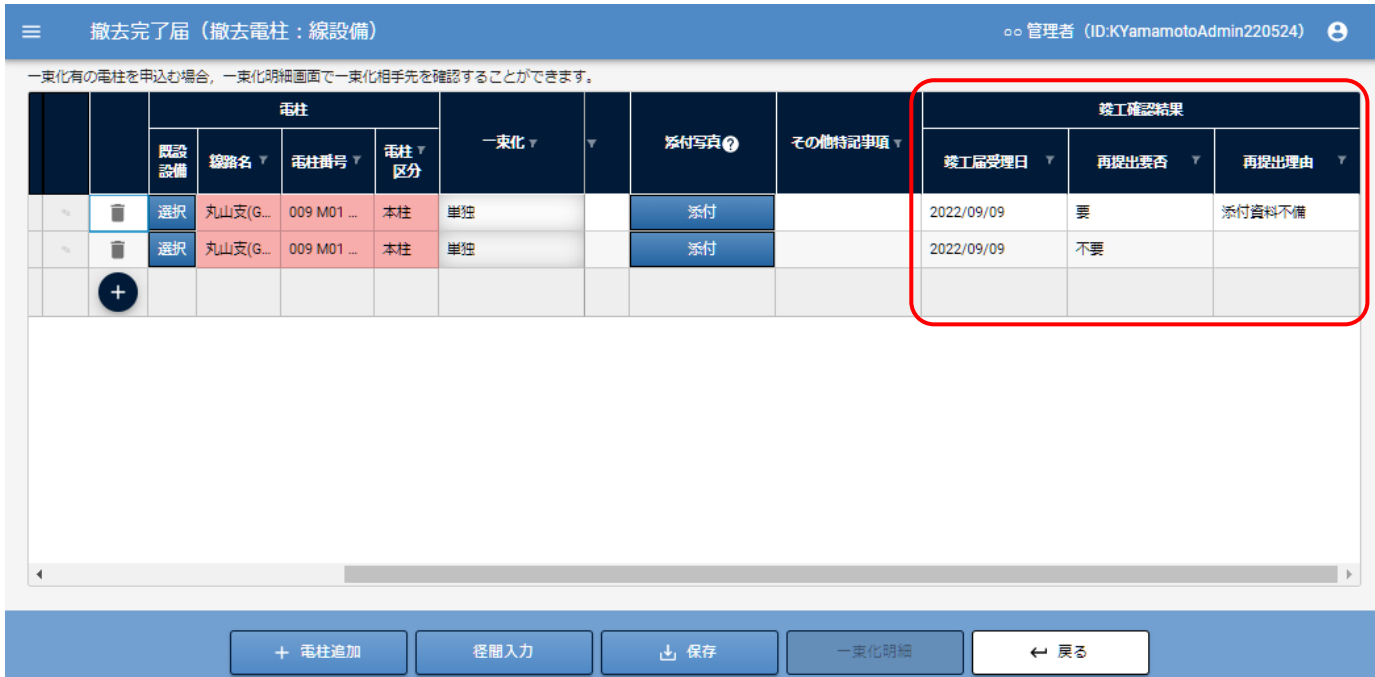

一覧部の「竣工確認結果」の竣工届受理日、再提出要否、再提出理由を確認します。 再提出要否が要の場合、再提出理由を確認し、再度撤去完了届を再申込してください。

# 9.3.新規申込:点設備の場合

### 9.3.1.基本情報画面

#### 撤去完了届一覧の操作部の「+ 撤去完了届(点設備)作成」をクリックします。 ※1つの申込で点設備と線設備を同時に申込することはできません。

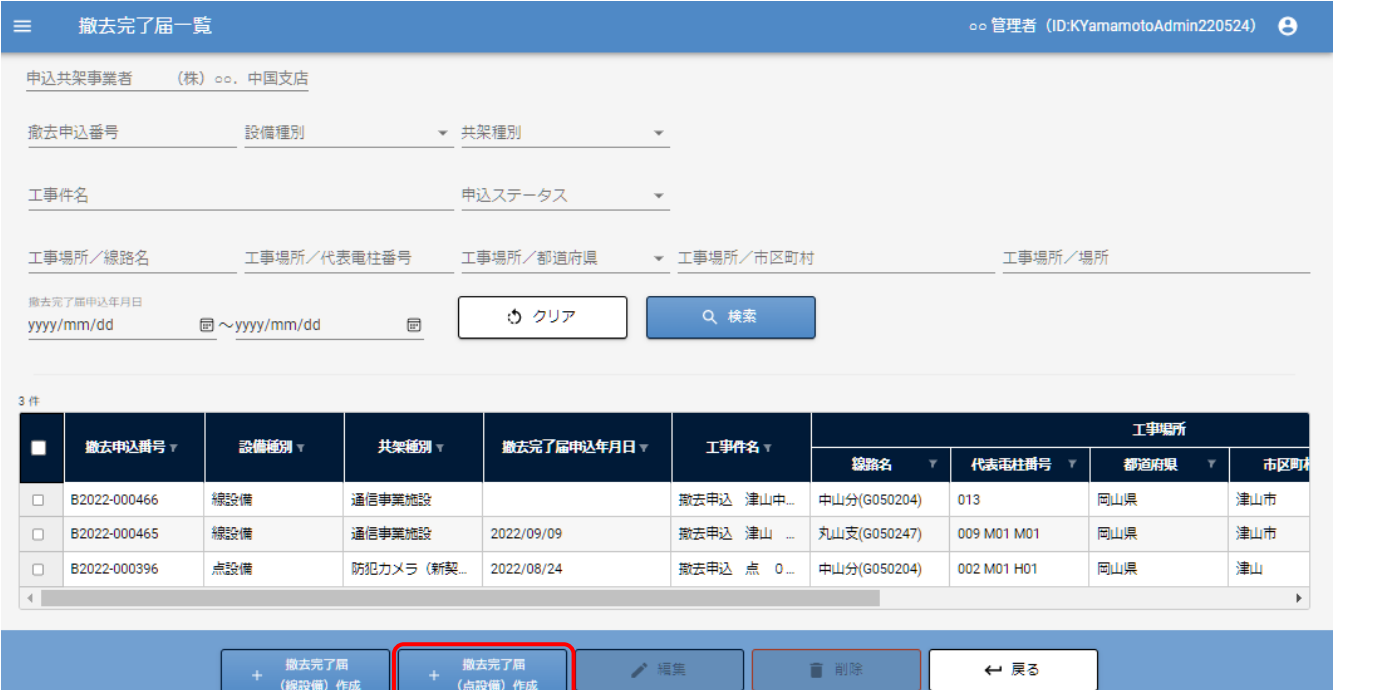

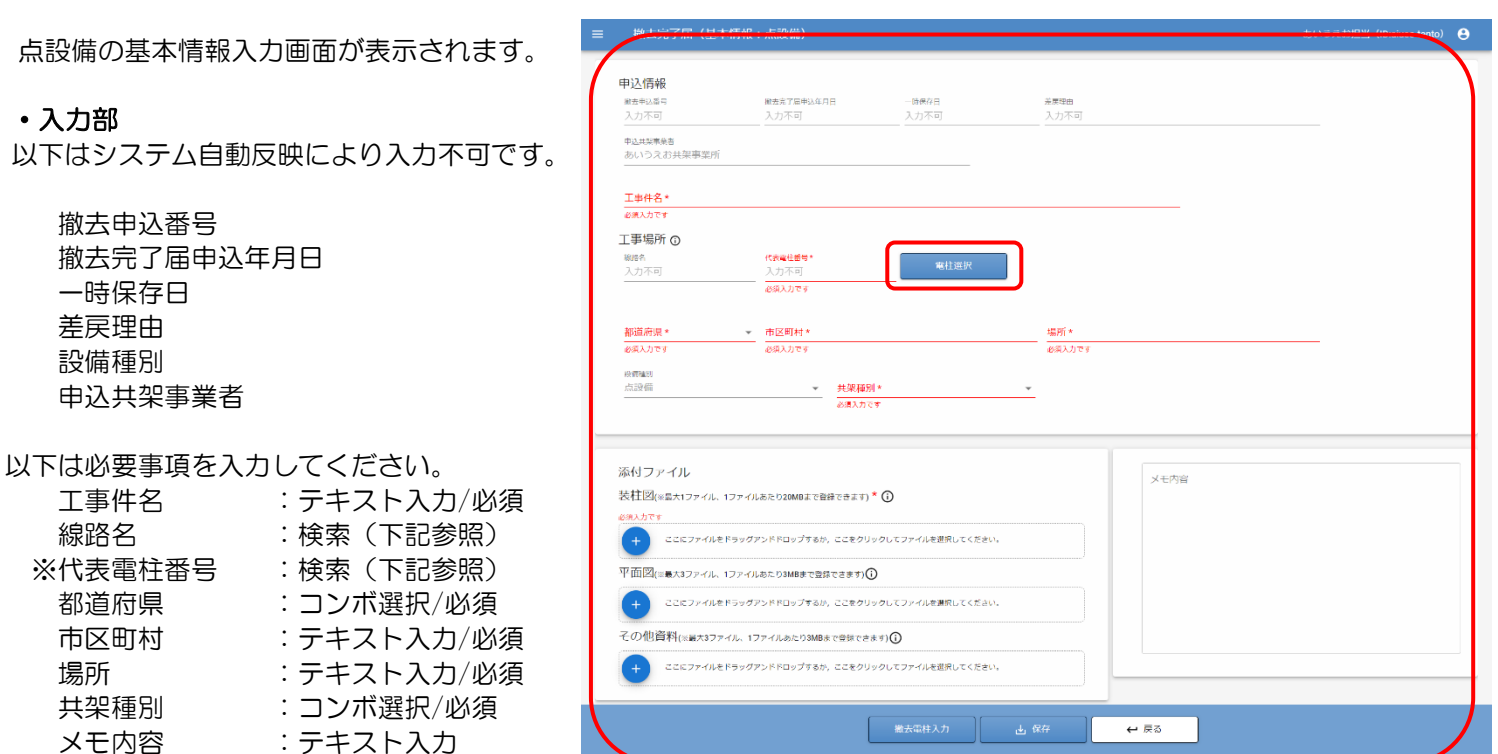

※代表電柱番号の「電柱選択」ボタンを押すと、 電柱選択画面が表示されます。

事業所、線路名、電柱番号を検索入力して、 対象の電柱を一覧表示します。 電柱を選択し、「電柱選択」ボタンをクリックすると、 基本情報入力画面に線路名、代表電柱番号に反映されます。

※点設備の共架契約がある電柱のみ検索可能です。

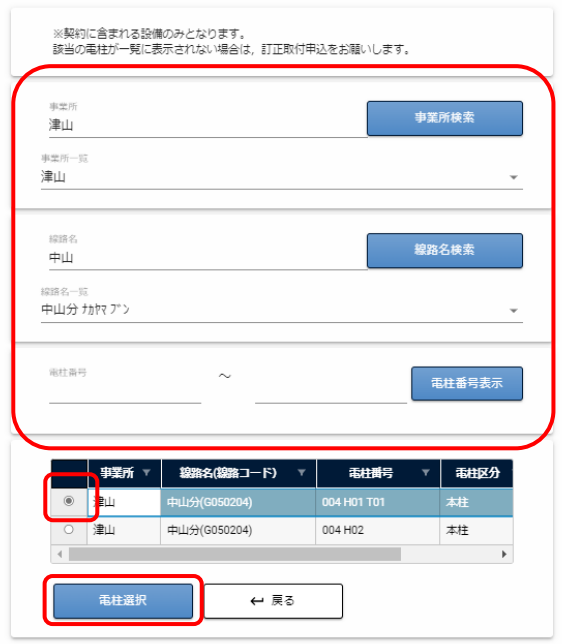

# ・添付ファイル部

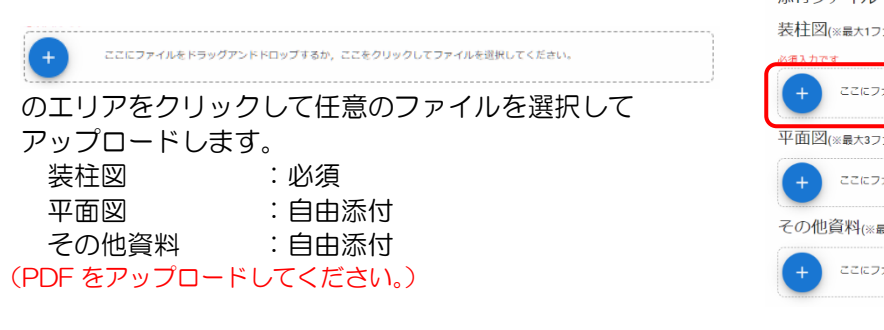

ドラッグアンドドロップも可能です。

装柱図(※最大1ファイル、1ファイルあたり20MBまで登録できます) \* ① ここにファイルをドラッグアンドドロップするか、ここをクリックしてファイルを選択してください。 平面図(※最大3ファイル、1ファイルあたり3MBまで登録できます) $\odot$ ここにファイルをドラッグアンドドロップするか、ここをクリックしてファイルを選択してください。 その他資料(※最大3ファイル、1ファイルあたり3MBまで登録できます) ① **ここにファイルをドラッグアンドドロップするか、ここをクリックしてファイルを選択してください。** 

添付ファイル

画面下部の、「保存」ボタンをクリックします。

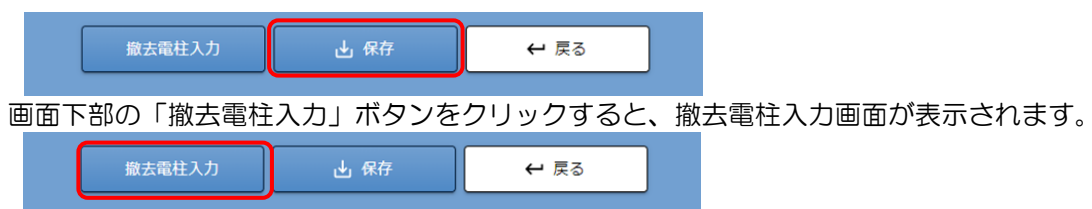

内容に不備がある場合は、入力を促す確認画面が表示されます。

基本情報画面で代表電柱を保存すると、次画面の申込電柱に代表電柱を表示します。 代表電柱を変更して保存すると、変更後の代表電柱と変更前の代表電柱を申込電柱に表示します。

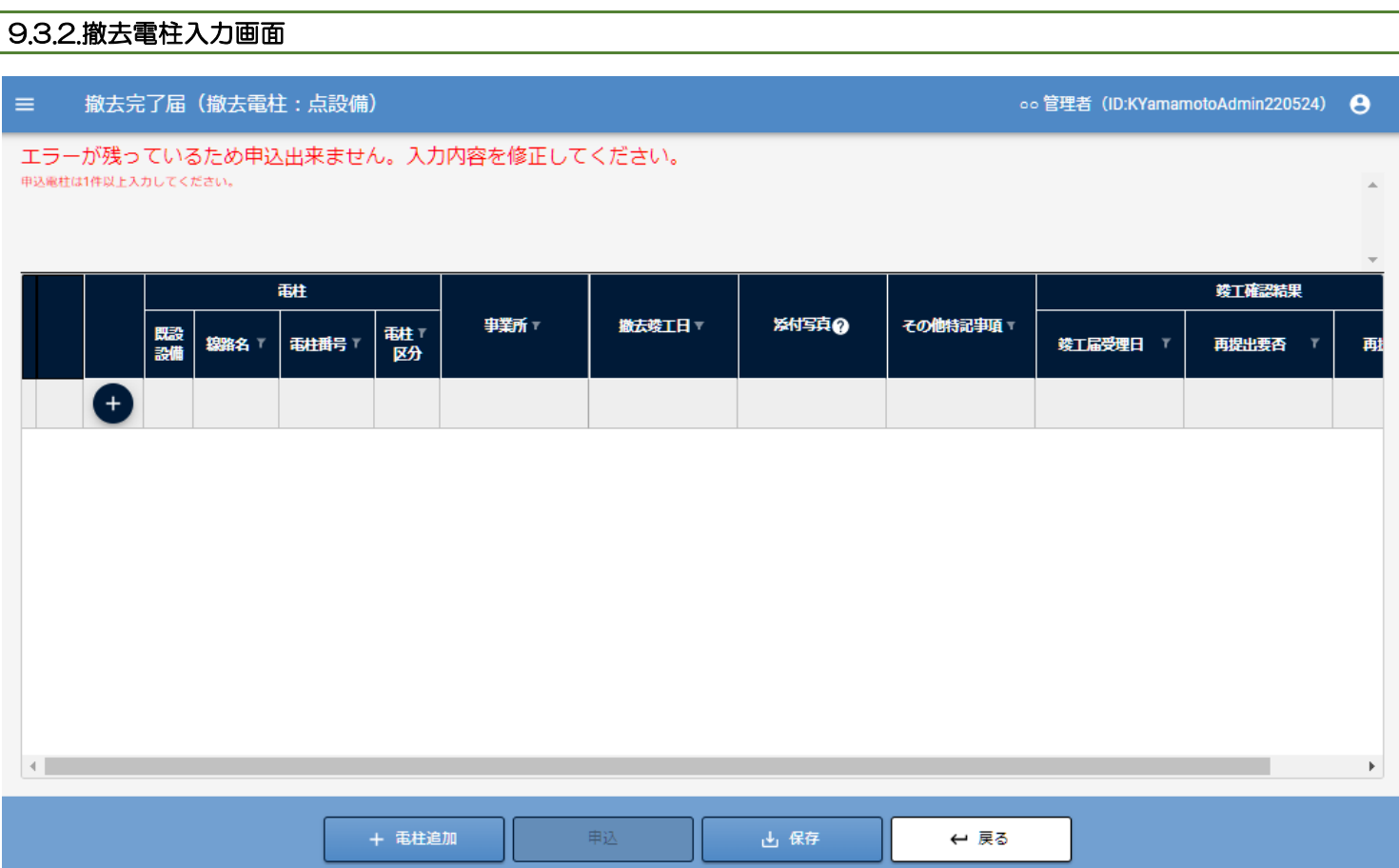

事業所検索

線路名検索

**電柱番号表示** 

 $\mathbf{F}$  電柱区分

①撤去する対象電柱を選択します。(複数一括指定する場合)

画面の下部「+電柱追加」をクリックすると電柱入力画面が表示されます。

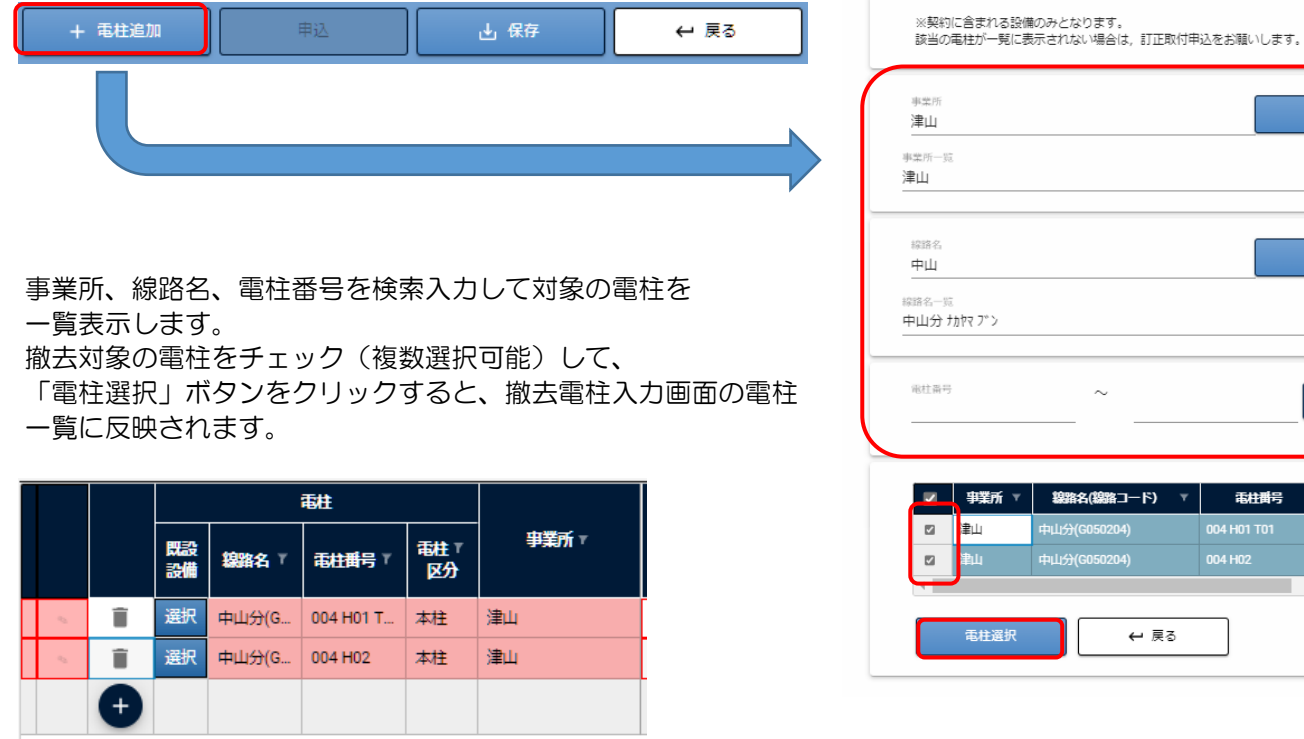

また、一覧部の サ をクリックして行を追加し、 「選択」ボタンをクリックし、電柱選択(単一選択)することもできます。

追加した電柱を削除する場合は、 ■ をクリックします。

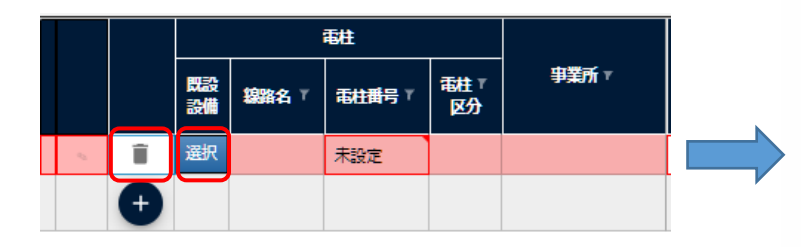

事業所、線路名、電柱番号を検索入力して対象の電柱を 一覧表示します。

撤去対象の電柱を選択して、「電柱選択」ボタンをクリック すると、選択した電柱番号が一覧に反映されます。

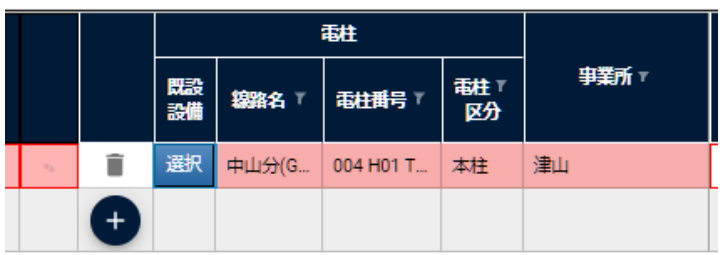

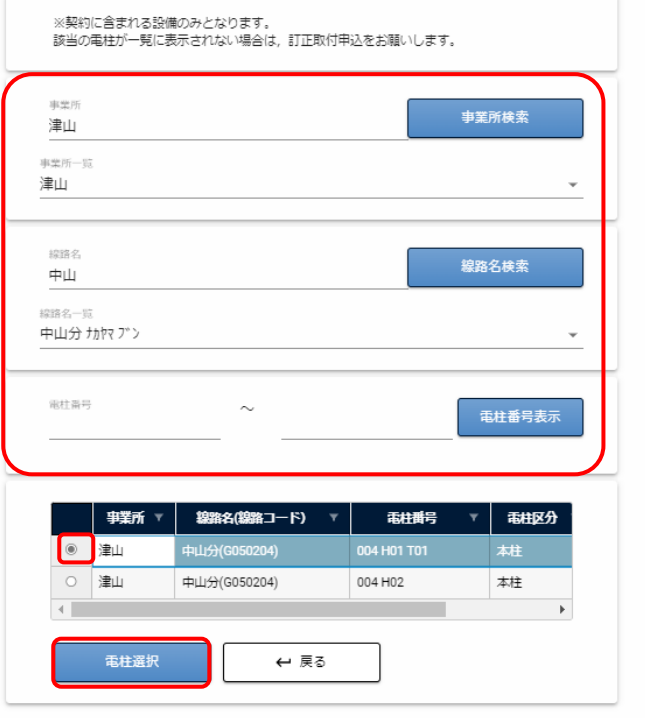

# ③ 電柱入力部

### 電柱情報の入力、施工後の写真添付を行います。(線設備の場合と同様)

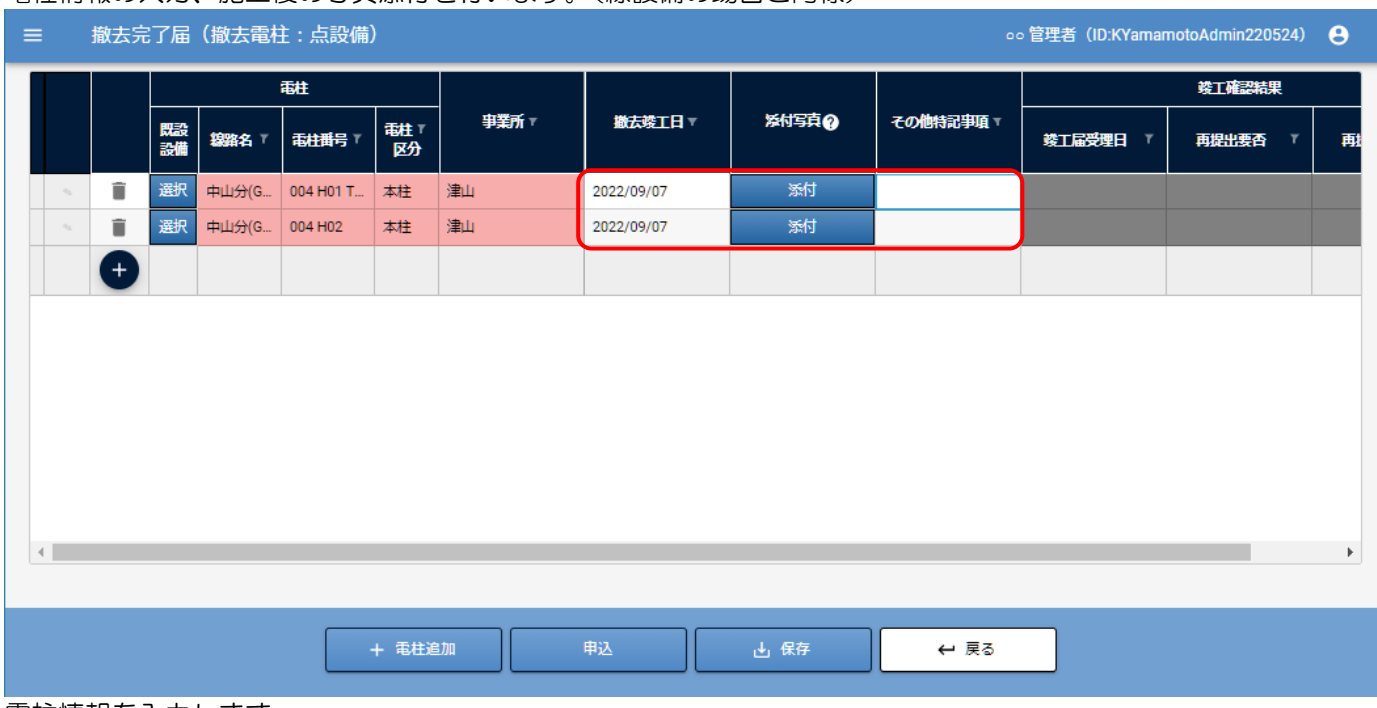

電柱情報を入力します。

- ・撤去竣工日 :日付入力/必須
- ・その他特記事項:テキスト入力

施工後の全景写真添付は、線設備の場合と同様です。 9.2.2.[撤去電柱入力画面](#page-69-0) 参照

![](_page_81_Picture_95.jpeg)

![](_page_81_Picture_96.jpeg)

OKをクリック後、完了確認ダイアログが表示されまので、OKをクリックします。 以上で、撤去竣工届申込は完了です。 竣工確認結果の確認は、線設備の場合と同様です。 9.2.3.[竣工確認結果を確認する参](#page-75-0)照

# 10.移設依頼(予定、工事日確定)の確認、竣工届を提出する

# 10.1.移設依頼予定連絡の確認

①メニューの移設依頼から移設依頼予定連絡一覧をクリックします。

![](_page_82_Picture_65.jpeg)

(A)検索部に入力した条件で(B)一覧表示部に移設依頼の一覧を表示します。

設計書番号、電柱番号など、テキスト入力可能な項目は、あいまい検索が可能です。

日付の項目は、自、至のどちらかだけまたは、両方入力することで、入力した範囲で検索が可能です。

③内容確認を行う、移設依頼を選択します。

![](_page_82_Picture_66.jpeg)

④依頼内容確認をクリックすると、移設依頼基本情報確認画面を表示します。

![](_page_83_Picture_41.jpeg)

工事場所、工事概要の情報を確認します。

#### ⑤依頼内容明細確認ボタンをクリックすると、移設依頼詳細情報確認画面を表示します。

![](_page_83_Picture_42.jpeg)

依頼対象となっている、電柱の情報を確認します。

## 10.2.工事日確定連絡受理

①メニューの移設依頼から工事日確定連絡受理をクリックします。

![](_page_84_Picture_3.jpeg)

②工事日確定連絡受理画面を表示します。

![](_page_84_Picture_66.jpeg)

(A)検索部に入力した条件で(B)一覧表示部に移設依頼の一覧を表示します。

検索条件は、移設依頼予定連絡一覧と同様です。

③内容確認を行う、移設依頼を選択します。

![](_page_84_Picture_67.jpeg)

④依頼内容確認をクリックすると、移設依頼基本情報確認画面を表示します。

![](_page_85_Picture_43.jpeg)

(A)工事日連絡情報表示部に、改造工事の日程、工事担当の情報を表示します。

(B)移設工事予定入力部に、工事予定日を入力し、「登録」ボタンをクリックします。

※依頼対象の電柱に共架設備がすでに無い場合(撤去済みの場合等)は、「対象設備無し」にチェックを入れて 登録してください。

# 10.3.竣工届作成・提出

①メニューの移設依頼から竣工届作成・提出をクリックします。

![](_page_86_Picture_56.jpeg)

②移設工事完了届対象一覧画面を表示します。

![](_page_86_Picture_57.jpeg)

(A)検索部に入力した条件で(B)一覧表示部に移設依頼の一覧を表示します。

検索条件は、移設依頼予定連絡一覧と同様です。

#### ③竣工届・作成を行う、移設依頼を選択します。

![](_page_86_Picture_58.jpeg)

④移設工事完了届をクリックすると、移設依頼工事完了届作成提出画面を表示します。

![](_page_87_Picture_75.jpeg)

(A)入力部の工事完了日を入力し共架移設工事内容を選択します。

・入力部

共架工事完了日 : 日付形式 (工事内容が移設/撤去の場合必須)

共架移設工事内容:コンボ選択/必須

移設/撤去/対象無しから選択します。

「一時保存」ボタンをクリックすると一時保存します。

全ての対象電柱の情報を入力後、

![](_page_87_Picture_76.jpeg)

「登録」ボタンをクリックします。

以上で、竣工届の登録が完了となります。

# 11.改修依頼内容の確認から竣工届を提出する

# 11.1.改修依頼連絡の確認

①メニューの改修依頼から改修依頼連絡受理をクリックします。

![](_page_88_Picture_71.jpeg)

![](_page_88_Picture_72.jpeg)

(A)検索部に入力した条件で(B)一覧表示部に改修依頼の一覧を表示します。 改修依頼番号、工事件名、代表電柱番号など、テキスト入力可能な項目は、あいまい検索が可能です。 日付の項目は、自、至のどちらかだけまたは、両方入力することで、入力した範囲で検索が可能です。

③内容確認を行う、改修依頼を選択します。

![](_page_88_Picture_73.jpeg)

改修依頼書ボタンをクリックすると、改修依頼書を出力できます。 依頼内容確認ボタンをクリックすると、改修依頼内容確認受理画面を表示します。

![](_page_89_Picture_41.jpeg)

改修依頼内容を確認します。

その他資料が登録されている場合は、資料名をクリックすると、資料がダウンロードできます。

![](_page_89_Picture_42.jpeg)

④改修予定入力ボタンをクリックすると、改修依頼改修予定入力画面を表示します。 本画面で、改修工事予定日、改修工事種類等を登録してください。

![](_page_89_Picture_43.jpeg)

- ・予定日入力部 改修工事予定日 : 日付入力/中電 NW への依頼事項の工事内容が無しの場合必須
- ・工事種類/依頼事項入力部 改修工事種類 :コンボ選択/必須 取付位置繰上げ、腕金取付、その他等を選択します。 メモ :テキスト入力/改修工事種類にその他を選択した場合必須

中電 NW への依頼事項

工事内容 :コンボ選択/任意 無し、地支線取付、電力設備繰上げ、その他から選択します。 メモ :テキスト入力/工事内容にその他を選択した場合入力します

⑤改修工事種類、依頼事項を入力後、「一時保存」ボタンをクリックし一時保存します。

一時保存後「登録」ボタンをクリックし登録します。

※依頼事項が無い場合は、登録内容を確認後、共架工事可能となりますので着工可能通知受領から確認してくださ い。

依頼事項がある場合は、改造工事の見積もりを行いますので、工事費用を確認いただき、了承後、共架工事可能と なります。

# 11.2.改造工事費用算定結果確認

①メニューの改修依頼から改造工事費用算定結果確認をクリックします。

![](_page_91_Picture_57.jpeg)

![](_page_91_Picture_58.jpeg)

(A)検索部に入力した条件で(B)一覧表示部に改造工事費用算定対象改修依頼の一覧を表示します。

④ 内容確認を行う、改修依頼を選択します。

選択すると、改造工事費用算定結果確認、了承ボタン、改造工事取下ボタンをクリックできるようになります。

![](_page_91_Picture_59.jpeg)

⑤ 改造工事費用算定結果をクリックすると、改造工事費用算定結果確認画面を表示します。

![](_page_92_Picture_60.jpeg)

改造工事費用および内訳書を確認し、了承ボタンをクリックします。

了承後は、見積結果確認状況は承諾となります。

工事完了後、工事完了通知および、着工可能通知のメールを送信します。メール受信後、改修依頼の改造工事完了件 名確認および、着工可能通知受領メニューから確認してください。

改造工事費用算定結果に了承できない場合は、改造工事取下ボタンをクリックし取下げしてください。 取下げ後は、見積結果確認状況は取下げとなります。

取下げ確認後、差戻しを行いますので、再度、改修依頼連絡受理から、改修方法等を変更後、登録を行ってくださ い。

# 11.3.改造工事完了件名確認

①メニューの改修依頼から改造工事完了件名確認をクリックします。

![](_page_93_Picture_54.jpeg)

(A)検索部に入力した条件で(B)一覧表示部に該当の改修依頼の一覧を表示します。

# ③確認を行う、改修依頼を選択します。

選択すると、改造工事完了件名確認ボタンをクリックできるようになります。

![](_page_93_Picture_55.jpeg)

改造工事完了件名確認ボタンをクリックすると、改造工事完了件名確認画面を表示します。

| 改造工事完了件名確認<br>$\equiv$ |              | oo 管理者 (ID:KYamamotoAdmin220524) e |  |
|------------------------|--------------|------------------------------------|--|
| 改修依頼番号                 | D2022-000234 |                                    |  |
| 工事件名                   | 防犯カメラ改修依頼    |                                    |  |
| 改造工事費用 (税抜)            | 241,200円     |                                    |  |
| 添付資料                   |              |                                    |  |
| 改造工事完了日                | 2022/09/09   |                                    |  |
|                        |              |                                    |  |
|                        |              |                                    |  |
|                        |              |                                    |  |
|                        | ← 戻る         |                                    |  |
|                        |              |                                    |  |

添付資料がある場合は、添付資料をダウンロードできます。

# 11.4.着工可能通知受領

①メニューの改修依頼から着工可能通知受領をクリックします。

![](_page_95_Picture_62.jpeg)

![](_page_95_Picture_63.jpeg)

(A)検索部に入力した条件で(B)一覧表示部に改修依頼の一覧を表示します。

③受理・登録を行う、改修依頼を選択します。

選択すると、受理/登録、改修依頼内容確認ボタンをクリックできるようになります。

![](_page_95_Picture_64.jpeg)

④ 共架工事予定日を入力してください。 中電NW側依頼が無い場合は、改修依頼受理時に登録した工事予定日を表示しています。

![](_page_96_Picture_46.jpeg)

共架工事予定日を入力後、受理/登録ボタンをクリックします。

改修依頼内容確認ボタンをクリックすると、改修依頼内容確認受理画面から、依頼内容の確認ができます。

※共架工事予定日が未入力の場合、竣工届は登録できませんので、必ず登録してください。

# 11.5.竣工届作成・提出

① メニューの改修依頼から竣工届作成・提出をクリックします。

![](_page_97_Picture_51.jpeg)

③竣工届・作成を行う、改修依頼を選択します。

![](_page_97_Picture_52.jpeg)

④竣工届申込をクリックすると、竣工届(申込電柱)画面を表示します。

④-1-1 線設備の場合

![](_page_98_Picture_91.jpeg)

(A) 竣工情報を入力します。

竣工日 :日付形式/必須

(B) 竣工報告資料をアップロードします。 竣工報告資料 :ファイル(PDF、Word、Excel 形式)/必須

④-1-2「保存」ボタンをクリックすると一時保存します。 全ての情報を入力後、「申込」ボタンをクリックします。

以上で、竣工届の申込が完了となります。

※竣工確認結果、再提出が必要となる場合があります。その場合、再提出理由を確認後、再提出してください。

## ④-2-1 点設備の場合

竣工届(申込電柱:点設備)画面を表示します。 入力内容は、線設備と同様となります。

![](_page_99_Picture_89.jpeg)

(A) 竣工情報を入力します。

竣工日 :日付形式/必須

(B) 竣工報告資料をアップロードします。

竣工報告資料 :ファイル(PDF、Word、Excel 形式)/必須

④-2-2「保存」ボタンをクリックすると一時保存します。 全ての情報を入力後、「申込」ボタンをクリックします。

以上で、竣工届の申込が完了となります。

# 12.検索する(工程進捗/請求/契約電柱)

# 12.1.工程進捗検索

①メニューの検索から工程進捗検索をクリックします。

![](_page_100_Picture_60.jpeg)

![](_page_100_Picture_61.jpeg)

(A)検索部に入力した条件で(B)一覧表示部に該当する可否判定申込、本申込、撤去申込等の件名一覧を表示しま す。

![](_page_101_Picture_92.jpeg)

一覧では、各申込の概要状況(受理日、設計依頼日、改造工事費用、開始(着工可能)通知日、竣工届日、ステータス 等)を確認できます。

(参考)件名を作成、または更新したユーザを確認する

一覧の件名作成ユーザ ID、件名作成ユーザ名、更新共架者ユーザ ID、更新共架者ユーザ名を見ると、

件名を作成したユーザ、更新したユーザを確認することができます。件名を更新すると

更新共架者ユーザ ID、更新共架者ユーザ名は変わります。

ユーザ名が「システム」となっている件名はシステムが件名を作成、更新しています。

![](_page_101_Picture_93.jpeg)

③各申込の詳細情報を確認する場合は、一覧から該当する申込を選択します。

![](_page_101_Picture_94.jpeg)

選択すると、(C)操作部から、次画面遷移先の選択および次画面へボタンが選択できます。

選択した申込種別により、次画面遷移先の選択肢が変わります。

例:可否判定申込の場合

![](_page_101_Picture_95.jpeg)

確認したい内容から遷移先を選択します。選択後次画面へボタンをクリックすると、該当の画面を表示します。 可否判定結果確認を選択し、「次画面へ」をクリックした場合、可否判定結果確認画面を表示します。

④一覧表示情報は、(C)操作部のダウンロードボタンをクリックすることで、CSV ファイルをダウンロードできま す。

# 12.2.請求明細検索

①メニューの検索から請求明細検索をクリックします。 ※請求明細検索は、2023 年4月以降利用開始予定です。

![](_page_103_Picture_79.jpeg)

(A)検索部に入力した条件で(B)一覧表示部に該当する請求明細の一覧を表示します。管理者ではない場合、(C) 操作部に更新、詳細表示ボタンは表示されません。

③請求明細一覧を CSV ファイルに出力する場合は、(C)操作部の CSV ファイル作成をクリックします。 一覧表示している請求明細の情報の CSV ファイルがダウンロードできます。

④(B)一覧表示部の項目部をクリックすると一部のセルを変更できます。変更した内容を保存する場合には、(C) 操作部の更新をクリックします。管理者のみ利用可能です。

請求タイミング :コンボ選択/必須

請求区分が「可否判定費用」「個別請求費用」で、かつ、請求ステータスが「請求待ち」の請求明細のみ変更可。

請求先 :コンボ選択/必須

請求区分が「定期共架料」「期中共架料」以外で、かつ、請求ステータスが「請求待ち」の請求明細のみ変更可。

### 12.2.1.請求明細(定期共架料)の詳細表示

#### ①請求区分が定期共架料の請求明細を一覧から選択します。管理者のみ利用可能です。

![](_page_105_Picture_43.jpeg)

②「詳細表示」ボタンをクリックすると、定期共架料内訳画面を表示します。

![](_page_105_Picture_44.jpeg)

一覧部に選択した定期共架料の前年度の内訳を表示します。

# 12.3.契約電柱検索

①メニューの検索から契約電柱検索をクリックします。

![](_page_106_Picture_59.jpeg)

②契約電柱検索画面を表示します。

![](_page_106_Picture_60.jpeg)

(A)検索部に入力した条件で(B)一覧表示部に該当する契約電柱の一覧を表示します。

一覧では、申込番号、契約書番号、共架種別、単価等が確認できます。

事業所、線路名等で絞り込みができます。検索条件を指定せずに検索すると、全件を対象とします。 ※一覧表示の最大件数は、2000件となります。

検索結果例:

![](_page_107_Picture_43.jpeg)

③CSV ダウンロードボタンをクリックすると、契約電柱情報の一覧をダウンロードできます。 検索条件で絞り込むことも可能です。 CSV ダウンロード可能な件数は10000件となります。
# 13.連絡事項を確認する

共架事業者の担当者へ通知された連絡事項を確認します。

## 13.1.重要連絡事項の確認

#### 13.1.1.重要連絡事項一覧での操作

メニュー画面から"その他"の「重要連絡事項」をクリックすると、「重要連絡事項一覧」の画面が表示されます。 共架事業者の担当者へ通知された重要連絡事項を表示します。

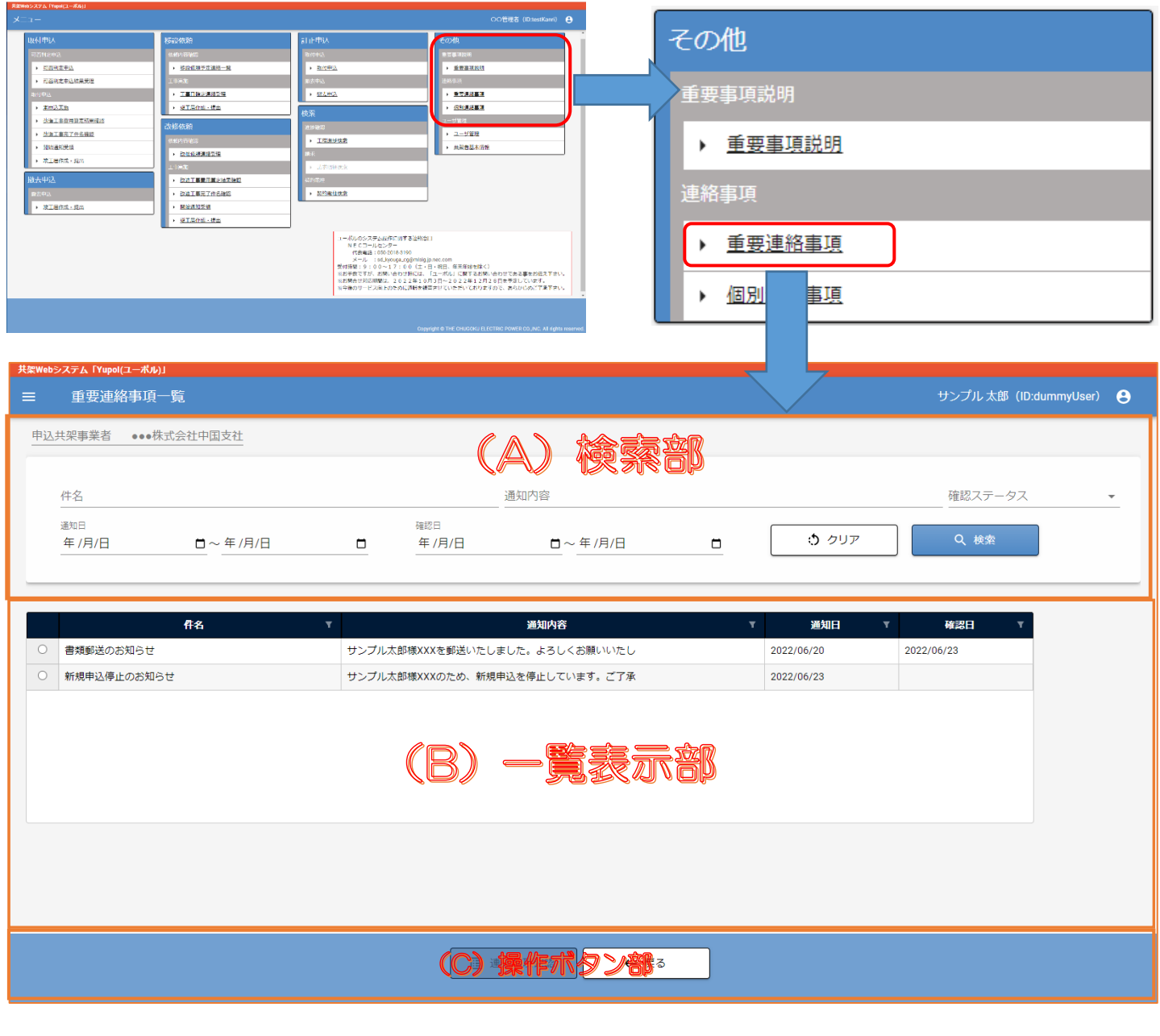

(A) 検索部:重要連絡事項の絞り込み条件を選択・入力できます。 "クリア" 絞り込み条件の項目を初期表示に戻します。 "検索"

入力した絞り込み条件で重要連絡事項を検索し、一覧部に表示します。

- (B) 一覧表示部:検索結果を表示します。
- (C) 操作ボタン部:重要連絡事項を確認するボタンを表示します。 "連絡事項確認"

一覧部で選択した重要連絡事項を確認する画面へ遷移します。

"戻る"

前画面へ遷移します。

全ての重要事項連連絡が確認済みの場合のみ表示します。

#### 13.1.2.重要連絡事項を確認する

一覧の連絡事項を選択し、連絡事項確認ボタンを押します。

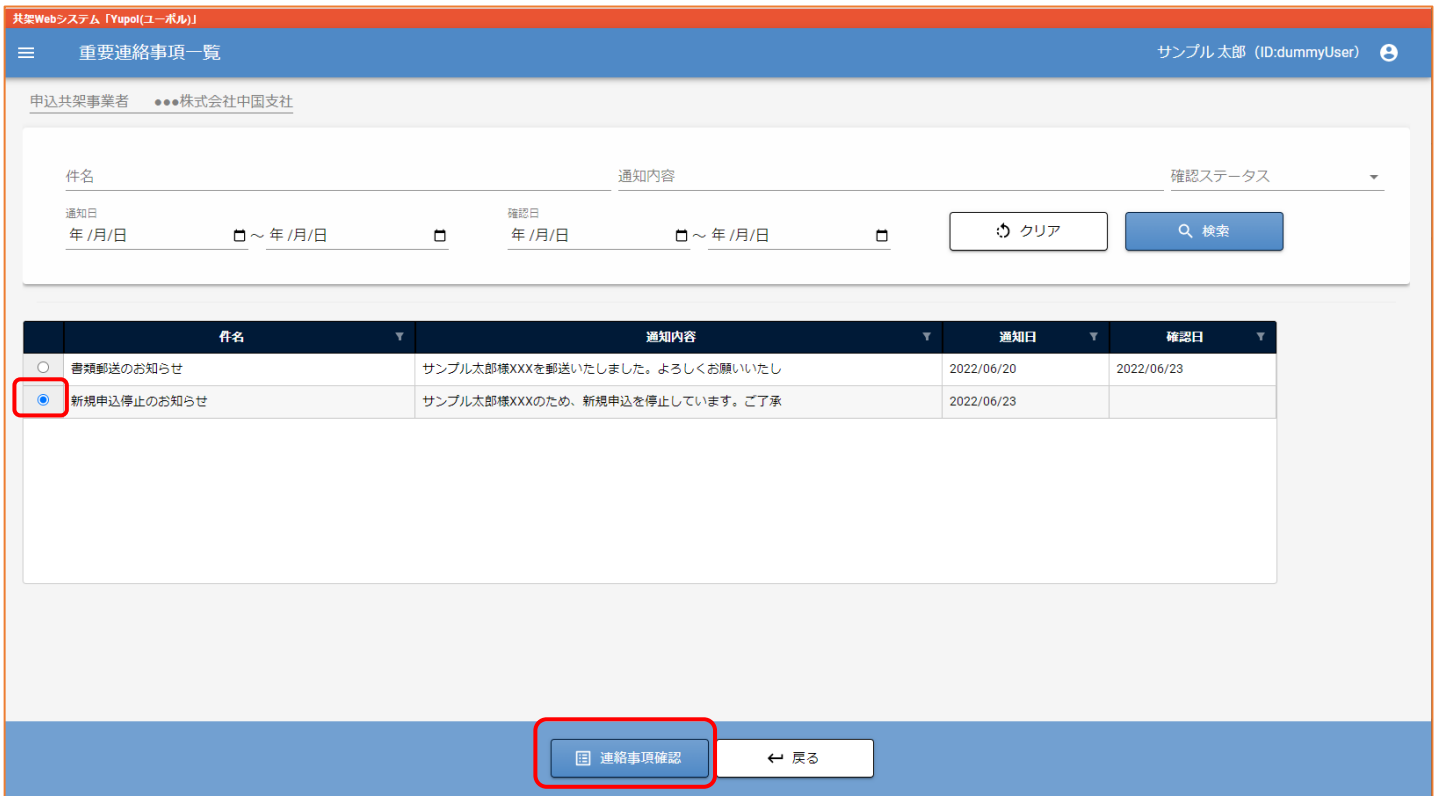

「重要連絡事項確認」を表示します。 重要連絡事項の詳細を確認できます。

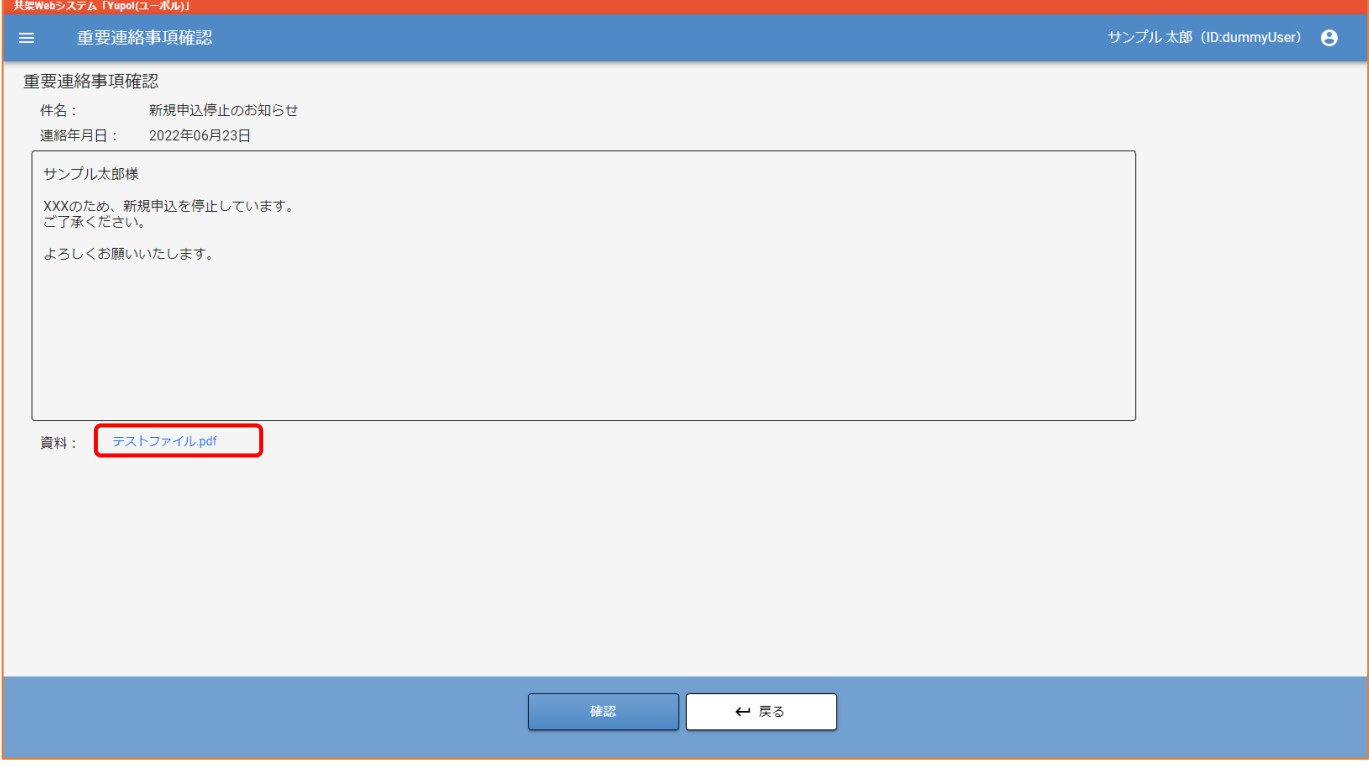

資料のリンクをクリックすると、ファイルをダウンロードします。

# 13.1.3.重要連絡事項を確認する

重要連絡事項確認画面の確認ボタンを押します。

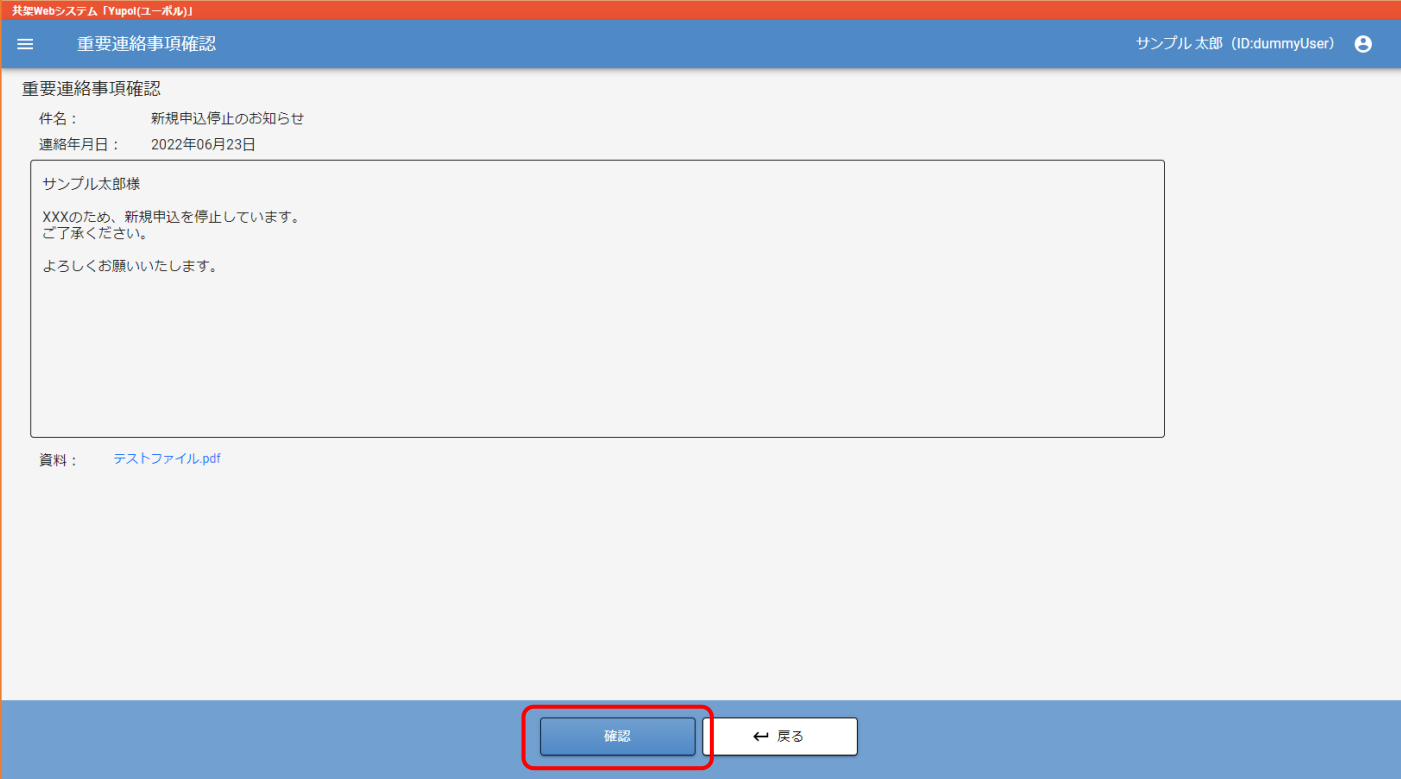

## 重要連絡事項一覧画面へ遷移します。 確認日に日付が入っていれば確認完了です。

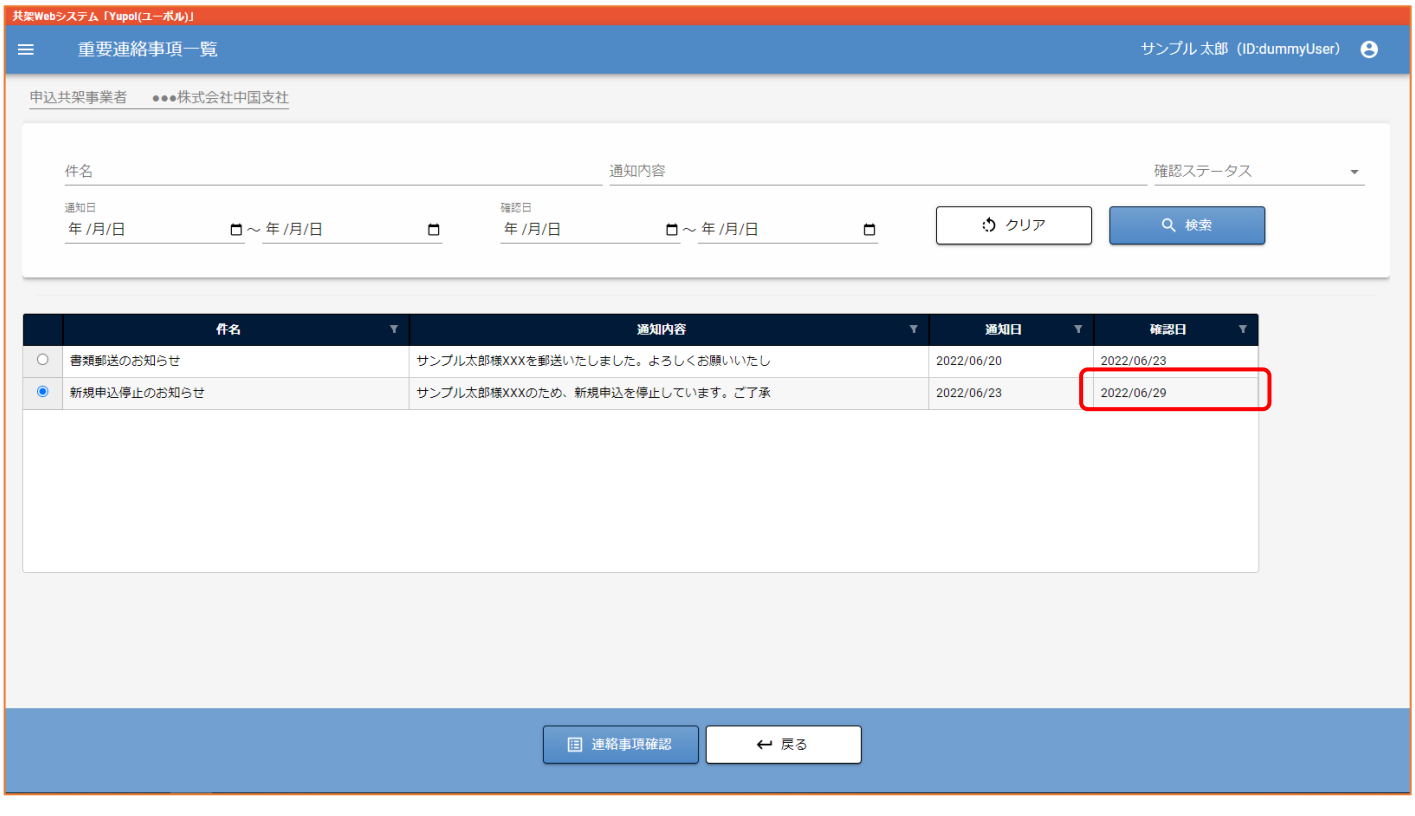

### 13.2.個別連絡事項の確認

# 13.2.1 個別連絡事項一覧での操作

メニュー画面から"その他"の「個別連絡事項」をクリックすると、「個別連絡事項一覧」の画面が表示されます。 共架事業者の担当者へ通知された個別連絡事項を表示します。

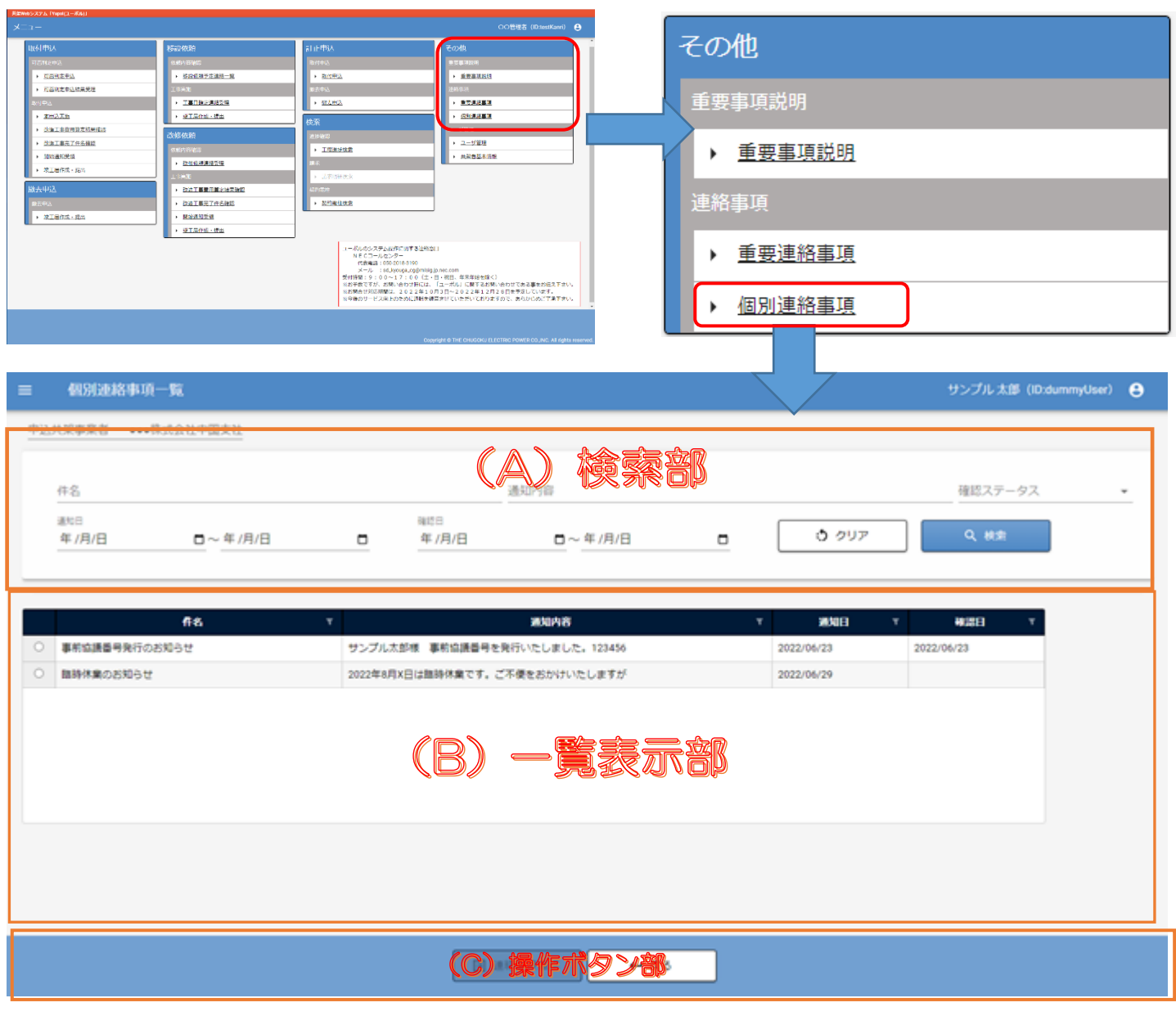

操作ボタン部(一覧部選択時)

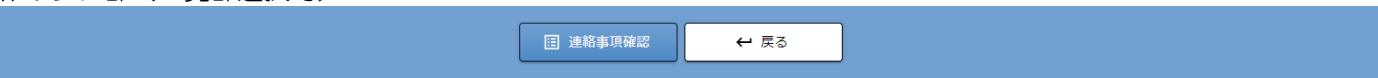

(A) 検索部:個別連絡事項の絞り込み条件を選択・入力できます。 "クリア" 絞り込み条件の項目を初期表示に戻します。

"検索"

入力した絞り込み条件で個別連絡事項を検索し、一覧部に表示します。

- (B) 一覧表示部:検索結果を表示します。
- (C) 操作ボタン部:個別連絡事項を確認するボタンを表示します。 "連絡事項確認"

一覧部で選択した個別連絡事項を確認する画面へ遷移します。

"戻る"

前画面へ遷移します。

#### 13.2.2.個別連絡事項を確認する

一覧の連絡事項を選択し、連絡事項確認ボタンを押します。

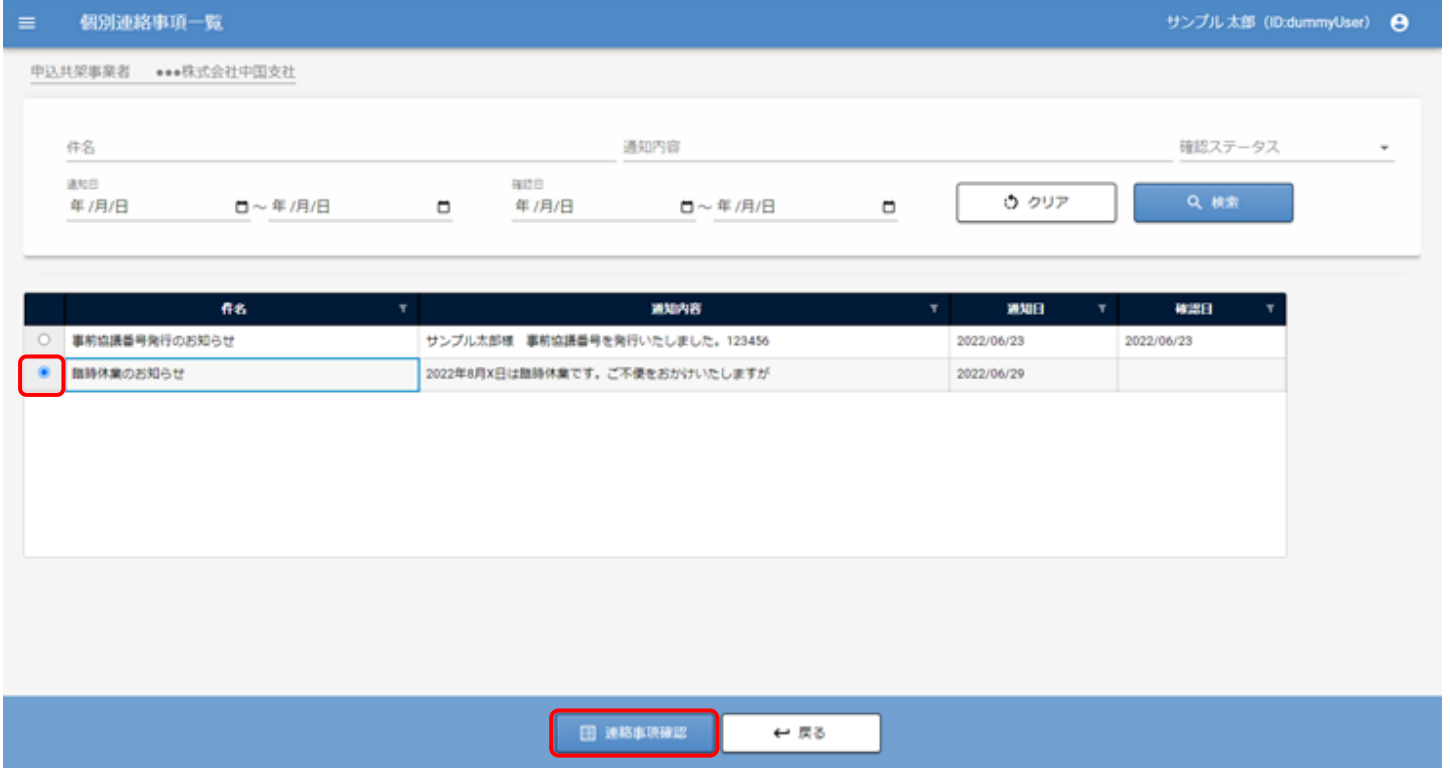

「個別連絡事項確認」を表示します。 個別連絡事項の詳細を確認できます。

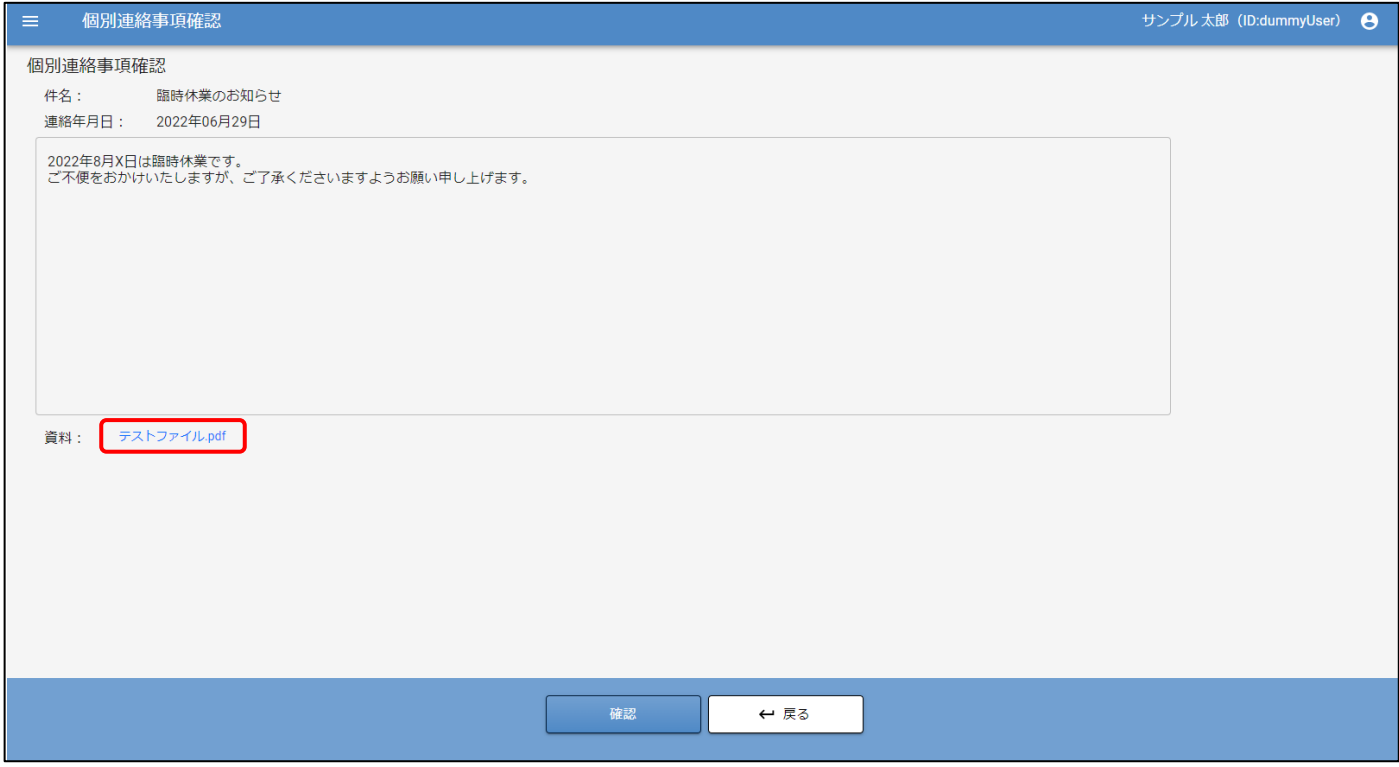

資料のリンクをクリックすると、ファイルをダウンロードします。

#### 13.2.3.個別連絡事項を確認する

個別連絡事項確認画面の確認ボタンを押します。

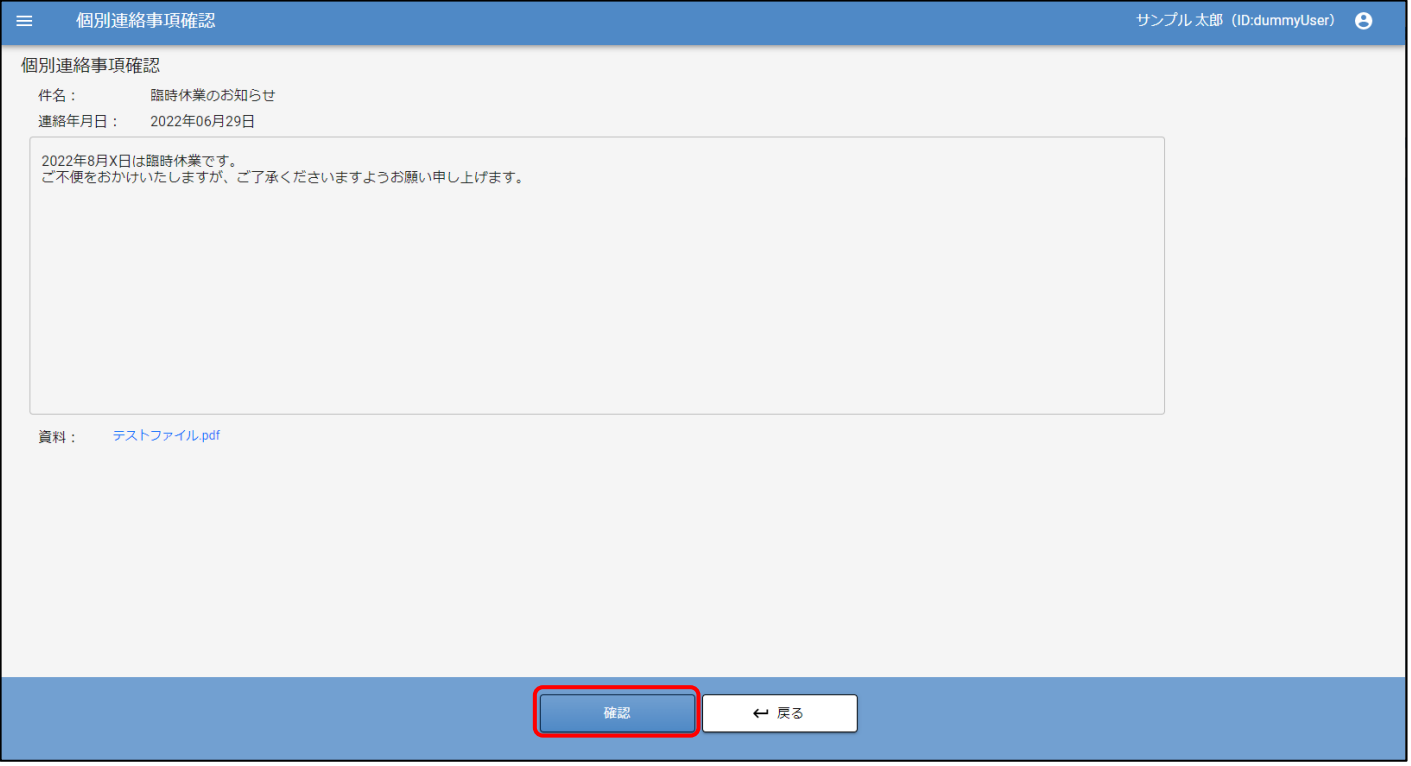

#### 個別連絡事項一覧画面へ遷移します。

確認日に日付が入っていれば確認完了です。

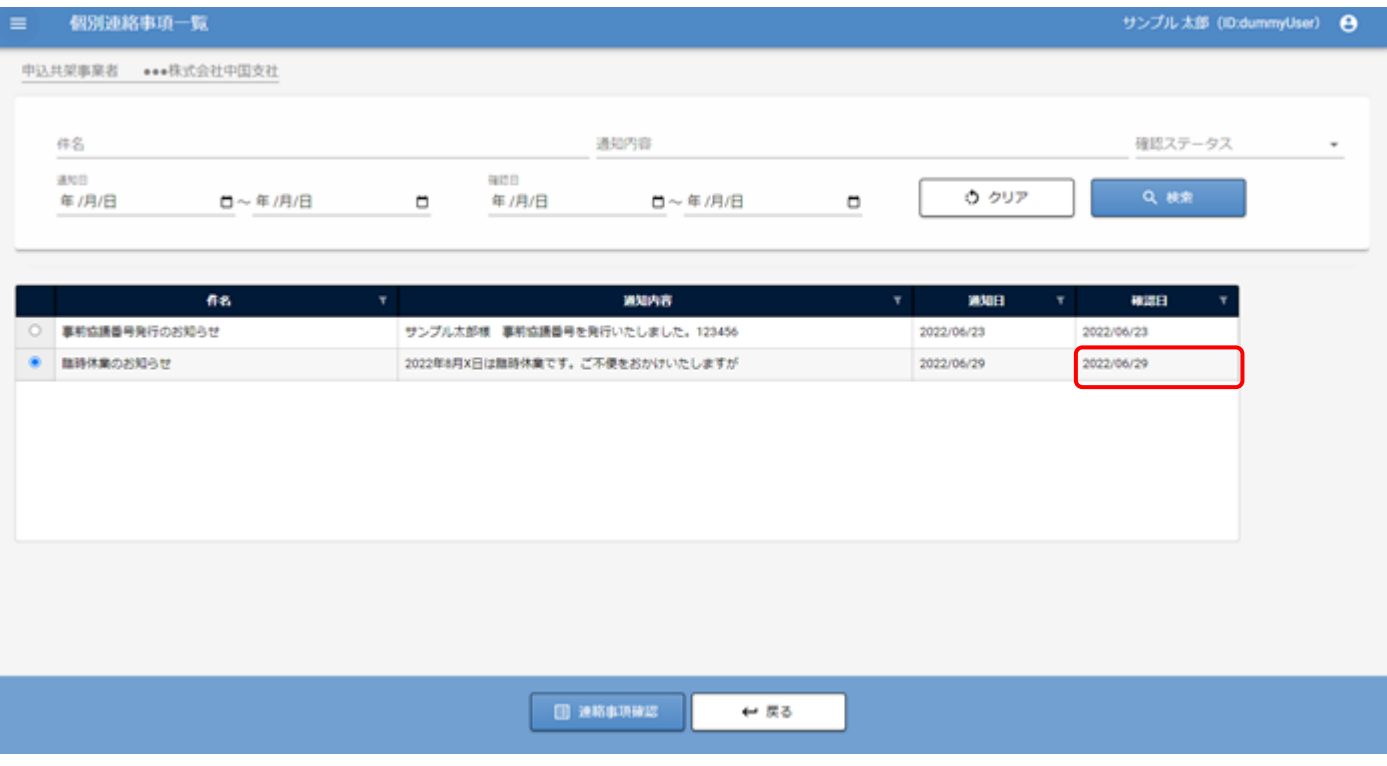

# 14.訂正取付申込をする

# 14.1.訂正取付申込一覧での操作

「Yupol(ユーポル)」へログイン後、メニュー画面から"訂正申込"の「取付申込」をクリックすると、 「訂正取付申込一覧」の画面が表示されます。

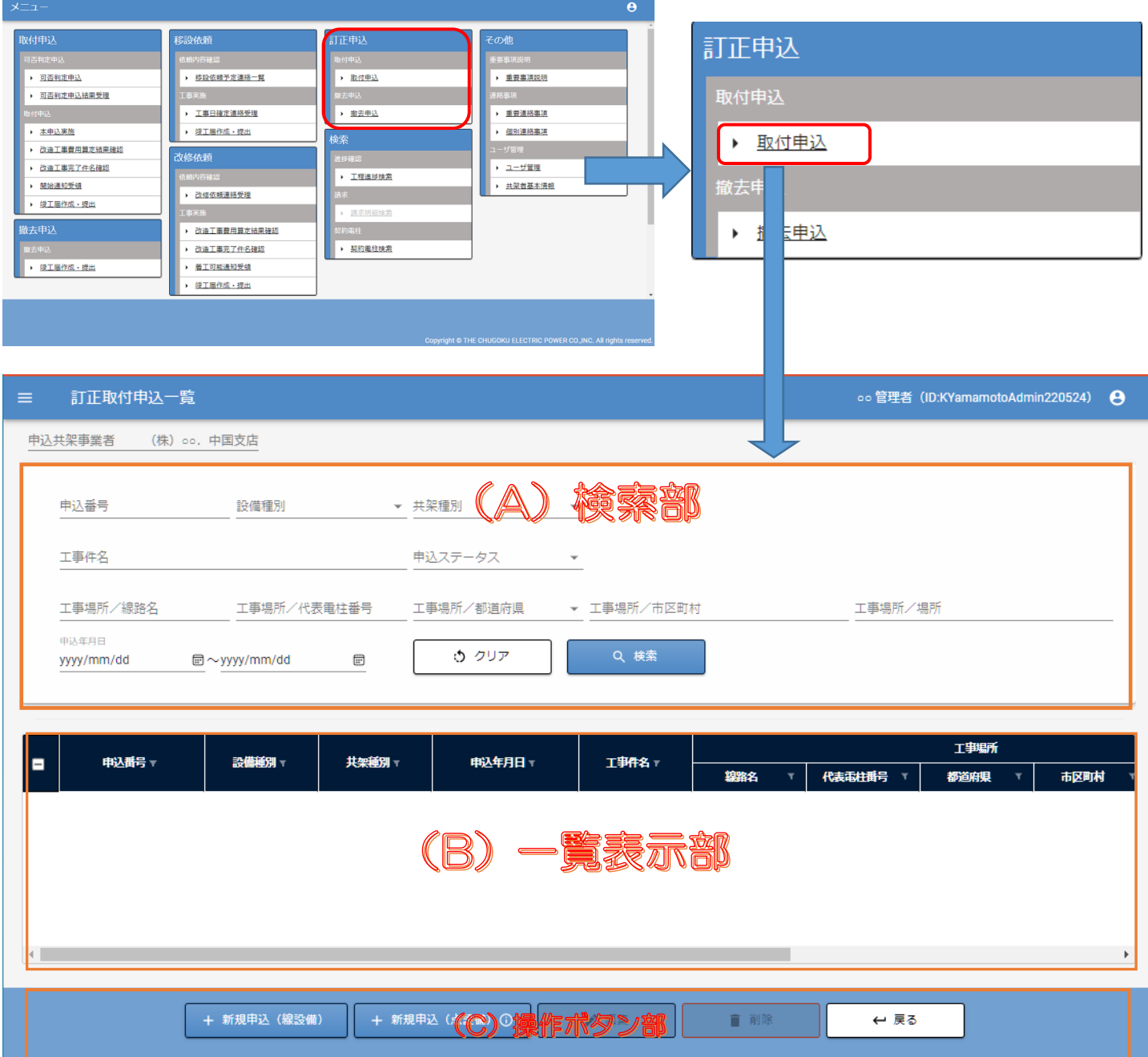

#### 操作ボタン部(行選択後の使用可能時)

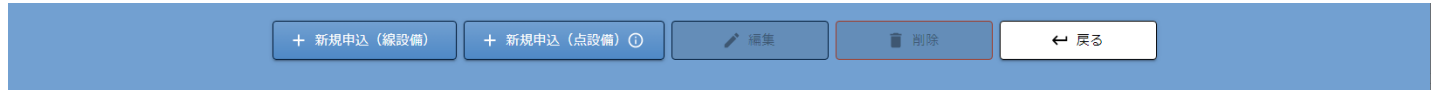

(A)検索部:訂正取付申込の一覧の絞込み条件を選択入力できます。

"クリア"

検索条件の項目を初期表示に戻します。

"検索"

入力した検索条件で訂正取付申込のデータを検索し、一覧部に表示します。

- (B)一覧表示部:検索結果を表示します。
- (C)操作ボタン部:線・点設備の新規登録、登録済の申込の編集・削除を行うボタンを表示します。
	- "新規申込(線設備)"

線設備の訂正取付申込の基本情報入力画面を表示します。

"新規申込(点設備)"

点設備の訂正取付申込の基本情報入力画面を表示します。

「+ 新規申込(点設備)」にマウスカーソルを置くと以下のメッセージを表示します。

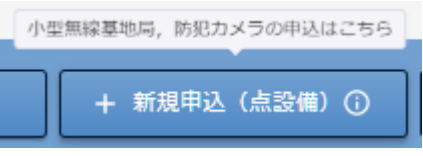

"編集"

 一覧部で選択した訂正取付申込に対する基本情報入力画面を表示します。 申込ステータスが"作成中"の場合のみ、選択した申込を編集できます。 上記以外は編集不可、参照は可能です。

"削除"

 一覧部で選択した訂正取付申込の情報を削除します。 申込ステータスが"作成中"の場合のみ削除可能とします。 複数選択が可能です。

"戻る"

前画面へ遷移します。

### 14.2.新規申込:線設備の場合

#### 14.2.1.基本情報画面

①訂正取付申込一覧の下部、操作部の「+ 新規申込(線設備)」を選択します。 ※1つの申込で点設備と線設備を同時に申込することはできません。

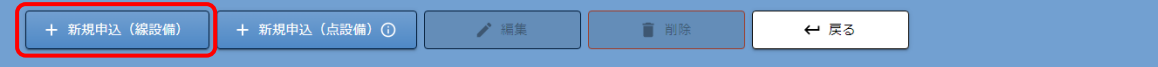

#### 基本情報入力画面が表示されます。

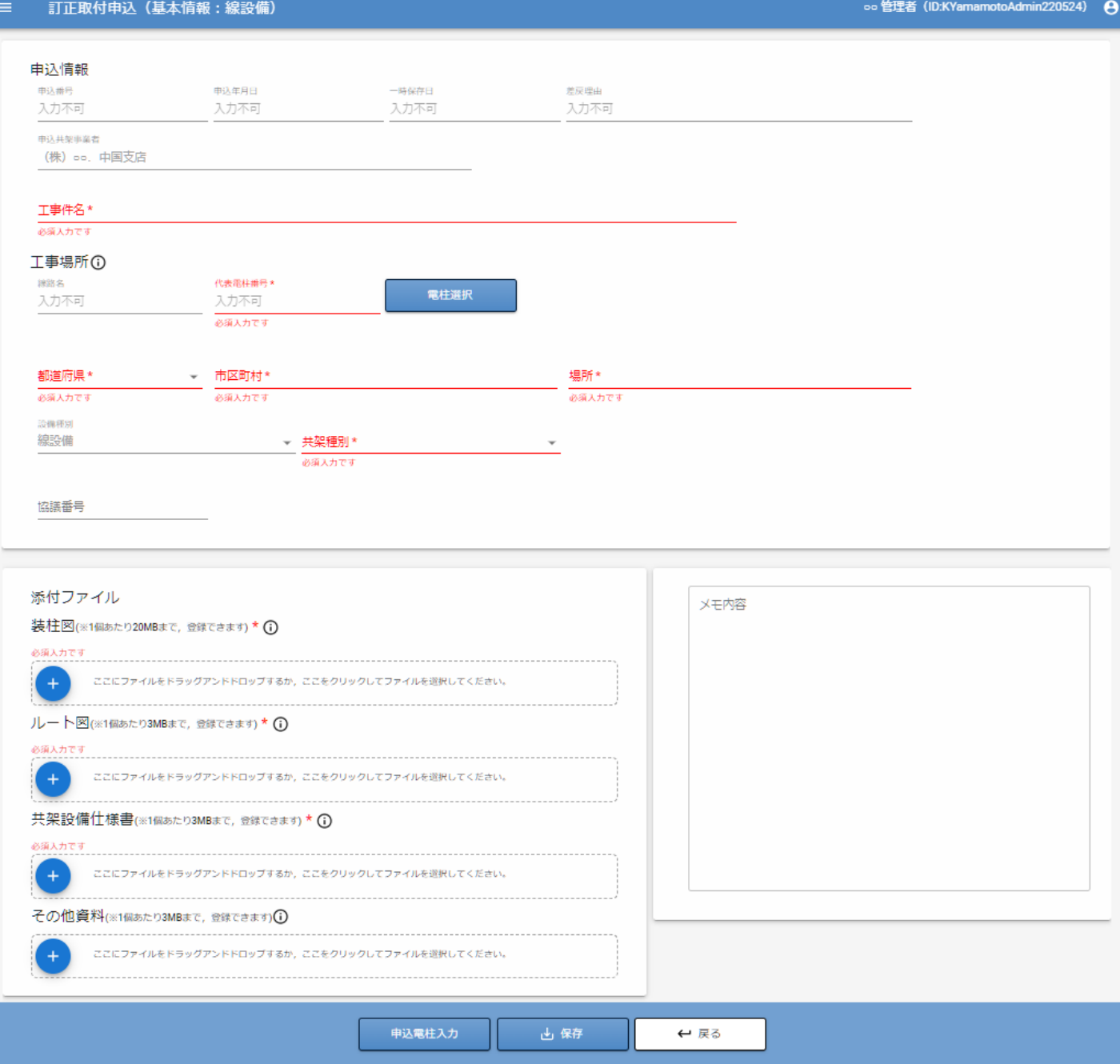

②項目部を入力していきます。下部ボタンで、入力途中の一時保存も可能です。

・入力部

以下の項目はシステム自動反映により入力不可です。

 申込番号 申込年月日 一時保存日 差戻理由 申込共架事業者 設備種別

以下の項目は必要事項を入力してください。

![](_page_119_Picture_136.jpeg)

代表電柱番号の「電柱検索」ボタンをクリックすると、電柱選択画面が表示されます。

![](_page_119_Picture_137.jpeg)

(ア) 選択する電柱の種類を選択します。(任意)

![](_page_120_Picture_131.jpeg)

(イ) 「事業所検索」ボタンをクリックし、事業所を選択します。 ※"事業所"に事業所名を入力して、絞り込みができます。(部分検索可)

![](_page_120_Picture_132.jpeg)

(ウ) 「線路名検索」ボタンをクリックし、線路名を選択します。 ※"線路名"に線路名を入力して、絞り込みができます。(部分検索可)

![](_page_120_Picture_6.jpeg)

(エ) 「電柱番号表示」ボタンをクリックし、電柱を一覧表示します。 一覧に表示された電柱を選択後、「電柱選択」ボタンをクリックします。

![](_page_120_Picture_133.jpeg)

#### ・添付ファイル部

(PDF をアップロードしてください。) 任意のファイルを選択して、アップロードします。 装柱図 :必須 ルート図 :必須 共架設備仕様書 :必須 その他資料 :自由添付 (ア) 添付欄の <sup>(+)</sup> をクリックし添付するファイルを選択します。

入力を終えたら、「保存」ボタンをクリックします。

![](_page_120_Picture_134.jpeg)

基本情報画面で代表電柱を保存すると、次画面の申込電柱に代表電柱を表示します。 代表電柱を変更して保存すると、変更後の代表電柱と変更前の代表電柱を申込電柱に表示します。

#### 14.2.2.申込電柱入力画面

① 基本情報画面の下部「申込電柱入力」ボタンをクリックます。

![](_page_121_Figure_4.jpeg)

契約電柱:線設備入力画面が表示されます。

![](_page_121_Picture_73.jpeg)

② 「保守工事会社」を選択します。

![](_page_121_Picture_8.jpeg)

③―1 複数の電柱を一括追加することができます。その場合は、「+電柱追加」ボタンをクリックします。

![](_page_122_Picture_40.jpeg)

申込みする電柱を選択(チェックボックスをチェック)して、電柱選択ボタンをクリックします。 選択した電柱が一覧に表示されます。

![](_page_122_Picture_41.jpeg)

④ 該当の項目セルをクリックして、必要項目を入力していきます。

![](_page_123_Picture_2.jpeg)

![](_page_123_Picture_173.jpeg)

- ⑤ 電柱情報は「選択」ボタンをクリックし入力します。
	- (ア) 一覧の「選択」ボタンをクリックすると、電柱選択画面が表示されます。

![](_page_123_Picture_174.jpeg)

(イ) システムで管理している配電柱以外の場合のみ、選択します。

![](_page_123_Picture_175.jpeg)

(ウ) 「事業所検索」ボタンをクリックし、事業所を選択します。 ※"事業所"に事業所名を入力して、絞り込みができます。(部分検索可)

![](_page_124_Picture_101.jpeg)

(エ) 「線路名検索」ボタンをクリックし、線路名を選択します。 ※"線路名"に線路名を入力して、絞り込みができます。(部分検索可)

![](_page_124_Picture_102.jpeg)

線路名を選択し、「電柱番号表示」ボタンをクリックし、電柱番号を一覧に表示します。

(オ) "電柱番号表示"をクリックし、電柱を一覧表示します。 一覧に表示された電柱を選択後、「電柱選択」ボタンをクリックします。

![](_page_124_Picture_103.jpeg)

⑥ 添付ファイルは「添付」ボタンをクリックし選択します。

![](_page_124_Picture_9.jpeg)

(ア) 添付エリアの (+) をクリックし、添付ファイルを選択後、「登録」ボタンをクリックします。 登録後は、メイン画面に戻ります。

![](_page_124_Picture_104.jpeg)

 $\bullet$ 

⑦ 入力を終えたら、通信線と電力設備の離隔距離の緩和を要望する場合は、下記確認事項の該当する項目にチェックを 入れ、「保存」ボタンをクリックします。

![](_page_125_Picture_46.jpeg)

⑧ 保存後、「径間入力」ボタンをクリックします。 内容に不備がある場合、入力を促す確認画面が表示されます。

![](_page_125_Picture_47.jpeg)

#### 14.2.3.径間入力画面

![](_page_126_Picture_153.jpeg)

① 操作部

上・下矢印:選択した行を上下に移動することができます。

② 径間入力部

径間情報を入力します。それぞれの項目部をクリックすると一覧上に入力できます。

・ケーブルルート :電柱選択画面で選択した情報をデータ表示します。 線路名 (一) • (二):表示

![](_page_126_Picture_154.jpeg)

- ・共架設備 ケーブル線種 :コンボ選択/必須 ケーブル外径(mm):テキスト入力/必須(小数第一位まで)
- ・最接近電力設備との離隔 設備名称 :コンボ選択/必須 離隔距離(m) :テキスト入力/必須(小数点第二位まで)
- ③ 操作ボタン部 確認:申込確認画面へ遷移します。 保存:入力した内容で一時保存します。 戻る:前画面へ遷移します。

#### 14.2.4.申込内容確認画面

①「線設備(申込電柱)」「線設備(径間)」の「参照」ボタンをクリックし、 保存した内容で問題ないか確認します。 各参照画面の「戻る」ボタンで下記「申込内容のご確認」画面へ戻ります。

#### ②下部の「申込」ボタンをクリックし申込を行います。

![](_page_127_Figure_4.jpeg)

#### ③注意事項にチェックを入れ、「申込」ボタンをクリックします。

![](_page_127_Picture_6.jpeg)

以上で線設備の訂正取付申込は完了です。

# 14.3.新規申込:点設備の場合

#### 14.3.1.基本情報画面

① 訂正取付申込一覧の下部、操作部の「+ 新規申込(点設備)」を選択します。

※1つの申込で点設備と線設備を同時に申込することはできません。

![](_page_128_Picture_54.jpeg)

#### 基本情報入力画面が表示されます。

![](_page_128_Picture_55.jpeg)

② 項目部を入力していきます。下部ボタンで、入力途中の一時保存も可能です。

#### ・入力部

以下はシステム自動反映により入力不可です。

 申込番号 申込年月日 一時保存日 差戻理由 申込共架事業者 設備種別

以下は必要事項を入力してください。

![](_page_129_Picture_165.jpeg)

代表電柱番号の「電柱検索」ボタンをクリックすると、電柱選択画面が表示されます。 事業所、線路名、電柱番号 を検索し、「電柱選択」ボタンをクリックします。 (※入力方法の詳細は線設備の説明を参照)

![](_page_129_Figure_8.jpeg)

・添付ファイル部 (PDF をアップロードしてください。) 任意のファイルを選択して、アップロードします。 (※選択方法の詳細は線設備の説明を参照) 装柱図 - - - - : 必須 平面図 :必須 共架設備仕様書 :必須 その他資料 :自由添付

③ 入力を終えたら、「保存」ボタンをクリックします。

![](_page_130_Picture_83.jpeg)

基本情報画面で代表電柱を保存すると、次画面の申込電柱に代表電柱を表示します。 代表電柱を変更して保存すると、変更後の代表電柱と変更前の代表電柱を申込電柱に表示します。

![](_page_131_Figure_1.jpeg)

![](_page_131_Figure_2.jpeg)

② 契約電柱:点設備入力画面が表示されます。

![](_page_131_Picture_71.jpeg)

③ 「保守工事会社」を選択します。

![](_page_131_Picture_72.jpeg)

⑤ 該当の項目セルをクリックして、必要項目を入力していきます。

![](_page_132_Picture_142.jpeg)

⑥ 電柱情報は「選択」ボタンをクリックして入力します。

![](_page_132_Figure_4.jpeg)

⑧ 入力を終えたら「保存」ボタンをクリックします。

![](_page_132_Figure_6.jpeg)

⑨ 保存後、「確認」ボタンをクリックすると、点設備の訂正撤去申込の確認画面が表示されます。

![](_page_132_Picture_143.jpeg)

#### 14.3.3.申込内容確認画面

① 「点設備(申込電柱)」の「参照」ボタンをクリックし、保存した登録内容を確認します。

② 問題ない場合、「申込」ボタンをクリックすると、確認ダイアログが出ます。

![](_page_133_Figure_4.jpeg)

③ 注意事項にチェックを入れ、「申込」ボタンをクリックします。

![](_page_133_Picture_6.jpeg)

以上で点設備の訂正取付申込は完了です。

# 15.訂正撤去申込をする

# 15.1.訂正撤去申込一覧での操作

「Yupol(ユーポル)」へログイン後、メニュー画面から"訂正申込"の「撤去申込」をクリックすると、 「訂正撤去申込一覧」の画面が表示されます。

![](_page_134_Picture_59.jpeg)

## 操作ボタン部(行選択後の使用可能時)

![](_page_134_Picture_60.jpeg)

(A)検索部:訂正撤去申込の一覧の絞込み条件を選択入力できます。

"クリア"

検索条件の項目を初期表示に戻します。

"検索"

入力した検索条件で訂正撤去申込のデータを検索し、一覧部に表示します。

(B)一覧表示部:検索結果を表示します。

(C)操作ボタン部:線・点設備の新規登録、登録済の申込の編集・削除を行うボタンを表示します。

"新規申込(線設備)"

線設備の訂正撤去申込の基本情報入力画面を表示します。

"新規申込(点設備)"

点設備の訂正撤去申込の基本情報入力画面を表示します。

"編集"

 一覧部で選択した訂正撤去申込に対する基本情報入力画面を表示します。 申込ステータスが"作成中"の場合のみ、選択した申込を編集できます。 上記以外は編集不可、参照は可能です。

#### "削除"

 一覧部で選択した訂正撤去申込の情報を削除します。 申込ステータスが"作成中"の場合のみ削除可能とします。 複数選択が可能です。

"戻る"

前画面へ遷移します。

# 15.2 新規申込:線設備の場合

#### 15.2.1 基本情報画面

① 訂正撤去申込一覧の下部、操作部の「+線設備新規登録」を選択します。 ※1つの申込で点設備と線設備を同時に申込することはできません。

![](_page_136_Picture_52.jpeg)

#### 基本情報入力画面が表示されます。

![](_page_136_Picture_53.jpeg)

② 各項目入力します。「保存」ボタンで、入力途中の一時保存も可能です。

・入力部

以下はシステム自動反映により入力不可です。

 申込番号 申込年月日 一時保存日 差戻理由 申込共架事業者 設備種別

以下は必要事項を入力してください。

![](_page_137_Picture_143.jpeg)

代表電柱番号の「電柱検索」ボタンをクリックすると、電柱選択画面が表示されます。

![](_page_137_Picture_144.jpeg)

電柱選択画面の使用方法は、撤去申込と同様です。 9.2.2.[撤去電柱入力画面](#page-69-0) 参照

・添付ファイル部 (PDF をアップロードしてください。) 任意のファイルを選択して、アップロードします。 装柱図 :必須 ルート図 :必須 その他資料 :自由添付 添付欄の 4 をクリックし、添付するファイルを選択します。

入力を終えたら、「保存」ボタンをクリックします。

![](_page_138_Picture_73.jpeg)

![](_page_139_Figure_1.jpeg)

③ 該当の項目セルをクリックして、必要項目を入力していきます。

![](_page_140_Picture_133.jpeg)

#### 以下の項目は入力項目

![](_page_140_Picture_134.jpeg)

#### 以下の項目は表示のみの項目

![](_page_140_Picture_135.jpeg)

④ 電柱情報は「選択」ボタンをクリックし、表示された電柱選択画面で選択します。

![](_page_140_Picture_136.jpeg)

電柱選択画面は 9.2.2.[撤去電柱入力画面参](#page-69-0)照

⑤ 添付ファイルは「添付」ボタンをクリックし、選択します。

![](_page_141_Picture_2.jpeg)

(ア) 添付エリアの <sup>(+)</sup> をクリックし、添付ファイルを選択後、「登録」ボタンをクリックします。 登録後は、メイン画面に戻ります。

![](_page_141_Picture_64.jpeg)

⑥ 保存後、「径間入力」ボタンをクリックします。 内容に不備がある場合、入力を促す確認画面が表示されます。

![](_page_141_Picture_65.jpeg)

#### 15.2.3.径間入力画面

![](_page_142_Picture_110.jpeg)

①径間入力画面で、撤去する径間情報を選択します。

(ア) 径間表示部

径間情報を表示します。それぞれの項目部をクリックすると一覧上で入力できます。

・ケーブルルート :電柱選択画面で選択した情報をデータ表示します。 線路名 第一・第二:表示 電柱番号 第一・第二:表示

- 電柱区分 第一・第二:表示 ・取付申込番号 :表示
- ・共架設備 ケーブル線種 :表示

ケーブル外径(mm):表示

- (イ) 操作ボタン部
	- 申込:訂正撤去申込を行います。 保存:訂正撤去申込を行うデータを一時保存します。 戻る:前画面へ戻ります。

②表示された内容を確認し、訂正撤去申込を行うデータを選択します。

![](_page_143_Picture_80.jpeg)

「撤去区分」が"全部撤去"の場合、全選択状態で変更不可 「撤去区分」が"1ポイント撤去"の場合、選択状態の変更可

![](_page_143_Picture_81.jpeg)

③内容を確認し、「保存」ボタンをクリックします。 内容に不備がある場合は、入力を促す確認画面が表示されます。

![](_page_143_Picture_82.jpeg)

④保存後、「申込」ボタンをクリックし、訂正撤去の申込を行います。

申込確認ダイアログが表示されますので、OK をクリックします。

![](_page_143_Picture_9.jpeg)

内容に不備がある場合は、入力を促す確認画面が表示されます。

![](_page_143_Picture_11.jpeg)

OKをクリック後、完了確認ダイアログが表示されまので、OKをクリックします。 以上で、撤去竣工届申込は完了です。
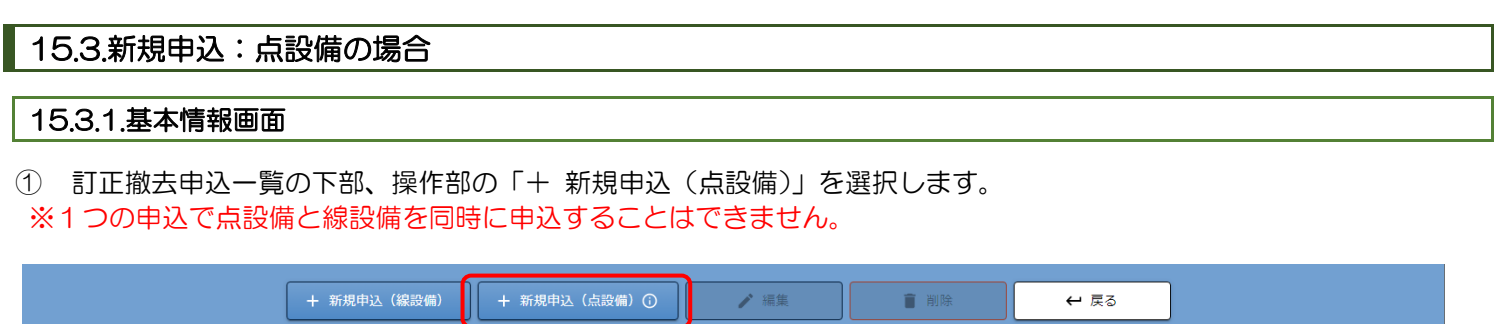

基本情報入力画面が表示されます。

② 各項目を入力します。「保存」ボタンで、入力途中の一時保存も可能です。

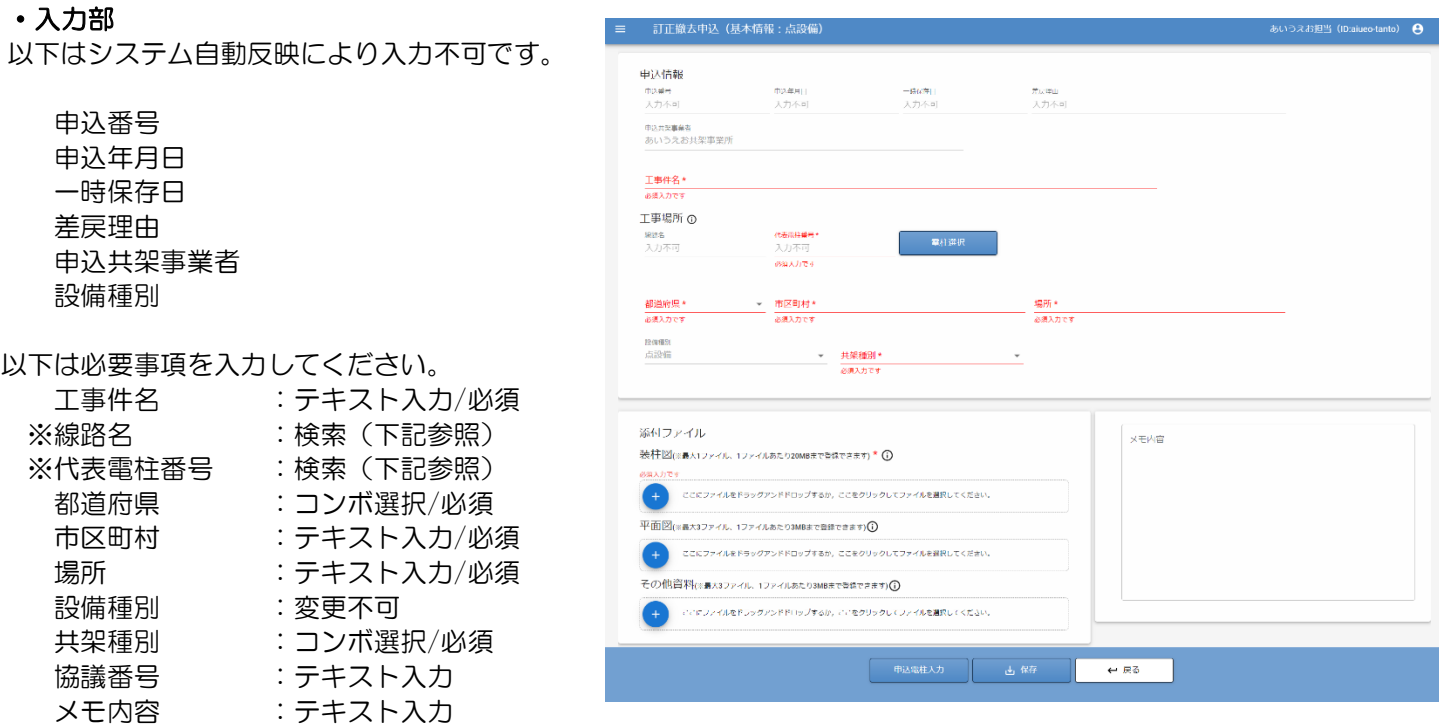

代表電柱番号の「電柱検索」ボタンをクリックすると、電柱選択画面が表示されます。 事業所、線路名、電柱番号 を検索し、「電柱選択」ボタンをクリックします。 (※入力方法の詳細は線設備の説明を参照)

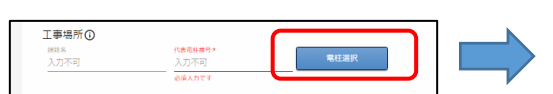

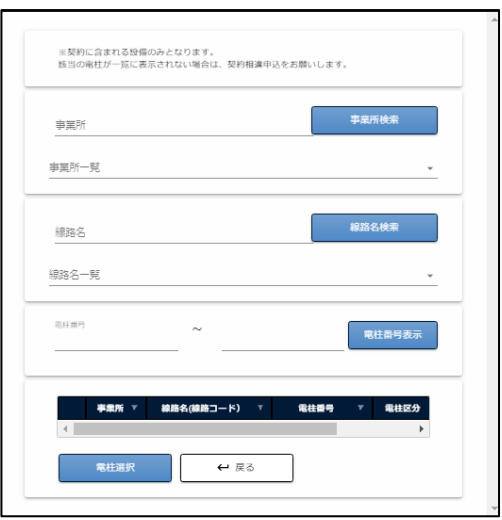

電柱選択の使用方法は、9.3.1.[基本情報画面参](#page-77-0)照

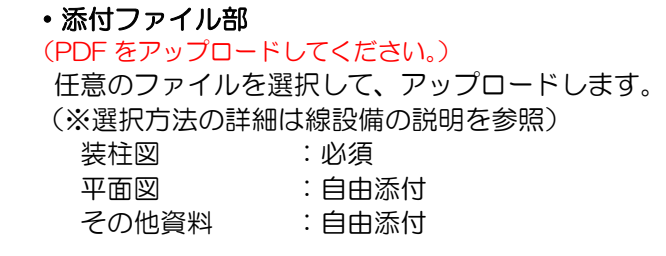

③ 入力を終えたら、「保存」ボタンをクリックします。

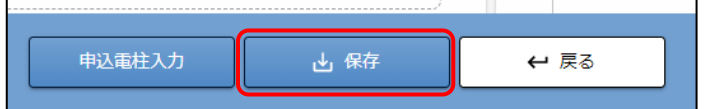

添付ファイル

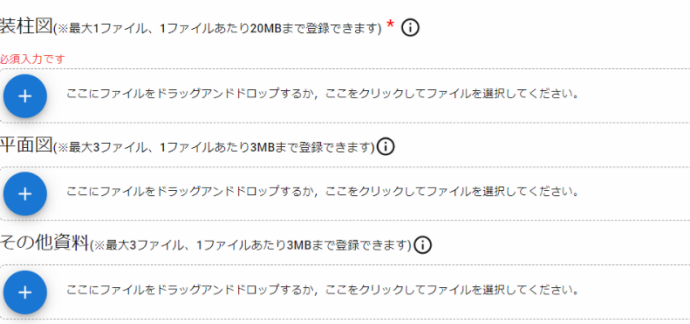

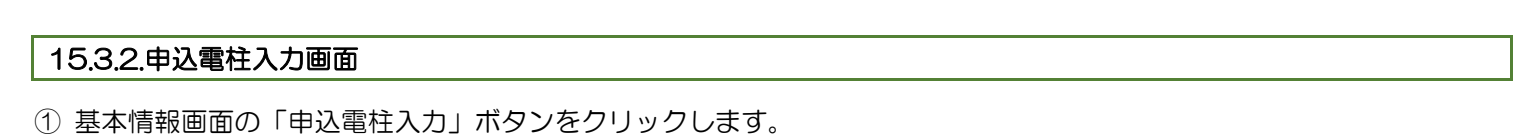

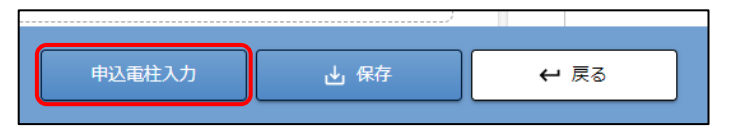

契約電柱:点設備入力画面が表示されます。

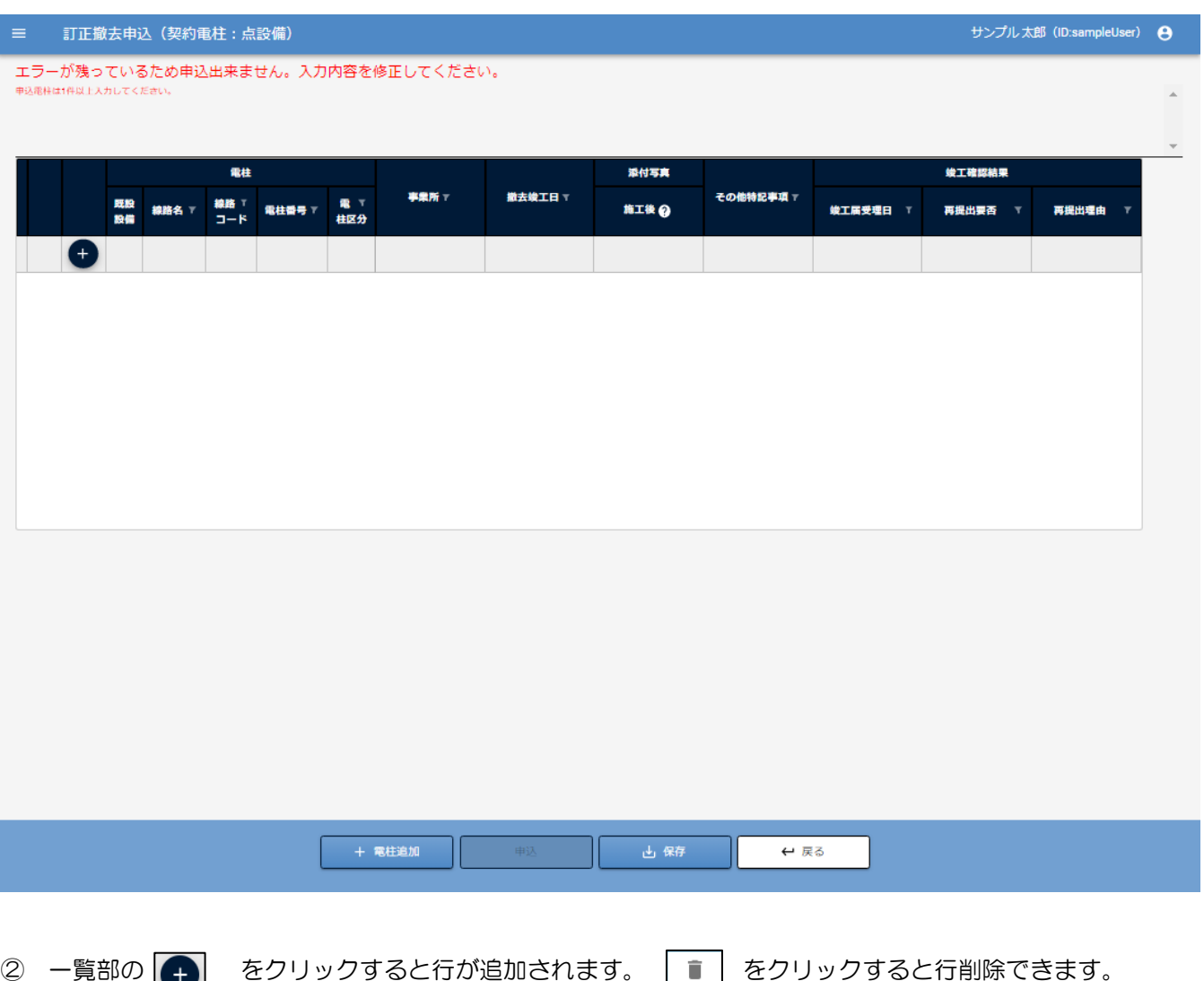

③ 該当の項目セルをクリックして、必要項目を入力していきます。

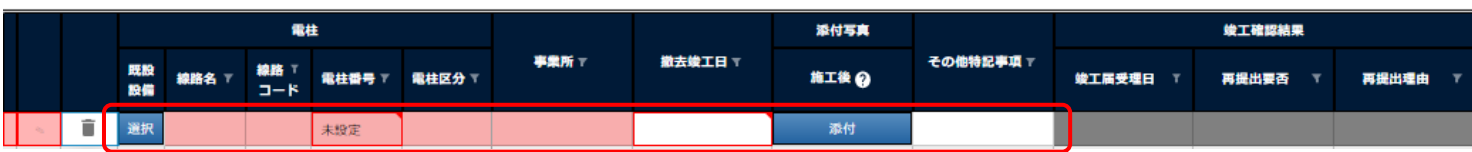

#### 以下の項目は入力項目

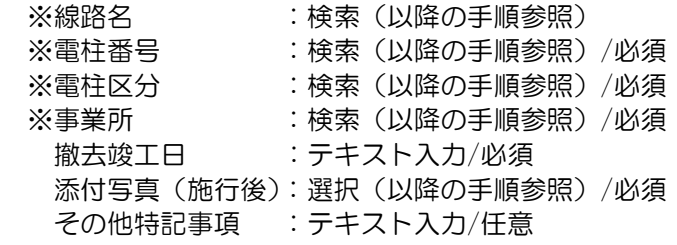

### 以下の項目は表示項目

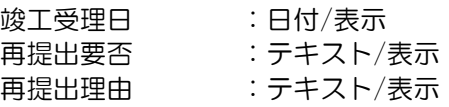

④ 電柱情報は「選択」ボタンをクリックし電柱選択画面で選択します。

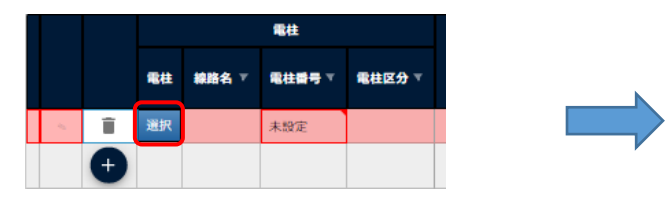

※電柱選択画面の使用方法は、9.3.2.[撤去電柱入力画面参](#page-79-0)照

⑤ 添付ファイルは「添付」ボタンをクリックし選択します。 (※添付ファイル選択の詳細は線設備の説明を参照)

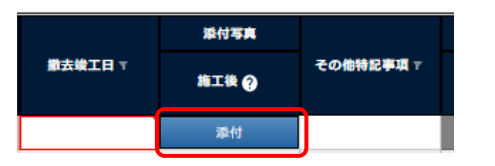

⑥ 入力を終えたら「保存」ボタンをクリックします。

+電柱追加 申込 西保存  $\leftarrow$  ਫ਼ਿਨ

⑦ 保存後、「申込」ボタンをクリックし、点設備の訂正撤去を申込します。(※入力エラーがある場合は利用不可)

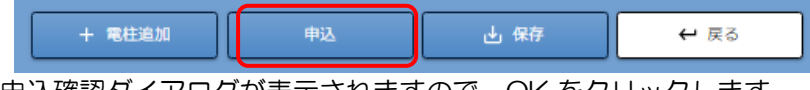

申込確認ダイアログが表示されますので、OK をクリックします。

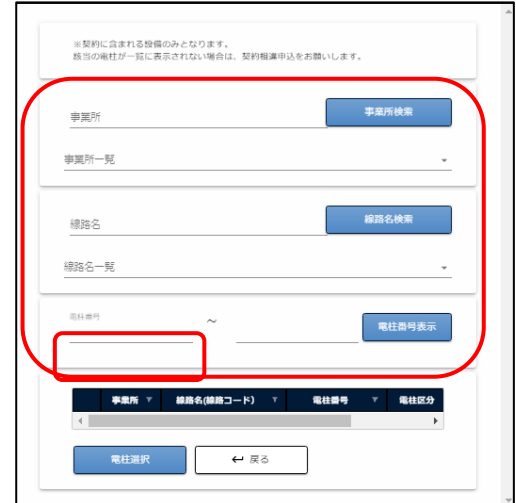

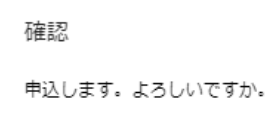

 $\mathsf{OK}% \left( \mathcal{M}\right) \equiv\mathsf{OK}(\mathcal{M}_{\mathrm{CL}}(\mathcal{M}))$ 

キャンセル

OK

内容に不備がある場合は、入力を促す確認画面が表示されます。

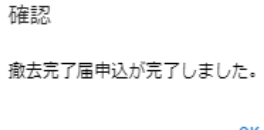

OKをクリック後、完了確認ダイアログが表示されまので、OKをクリックします。 以上で、撤去竣工届申込は完了です。

# 16.共架者基本情報を確認(修正)する

### 16.1.共架者基本情報の表示/修正

「Yupol(ユーポル)」へログイン後、メニュー画面から"その他"の「共架者基本情報」をクリックすると、 「共架者基本情報」の画面が表示されます。管理者のみ利用可能です。 各情報(名称、電話番号、メールアドレス等)を更新できます。

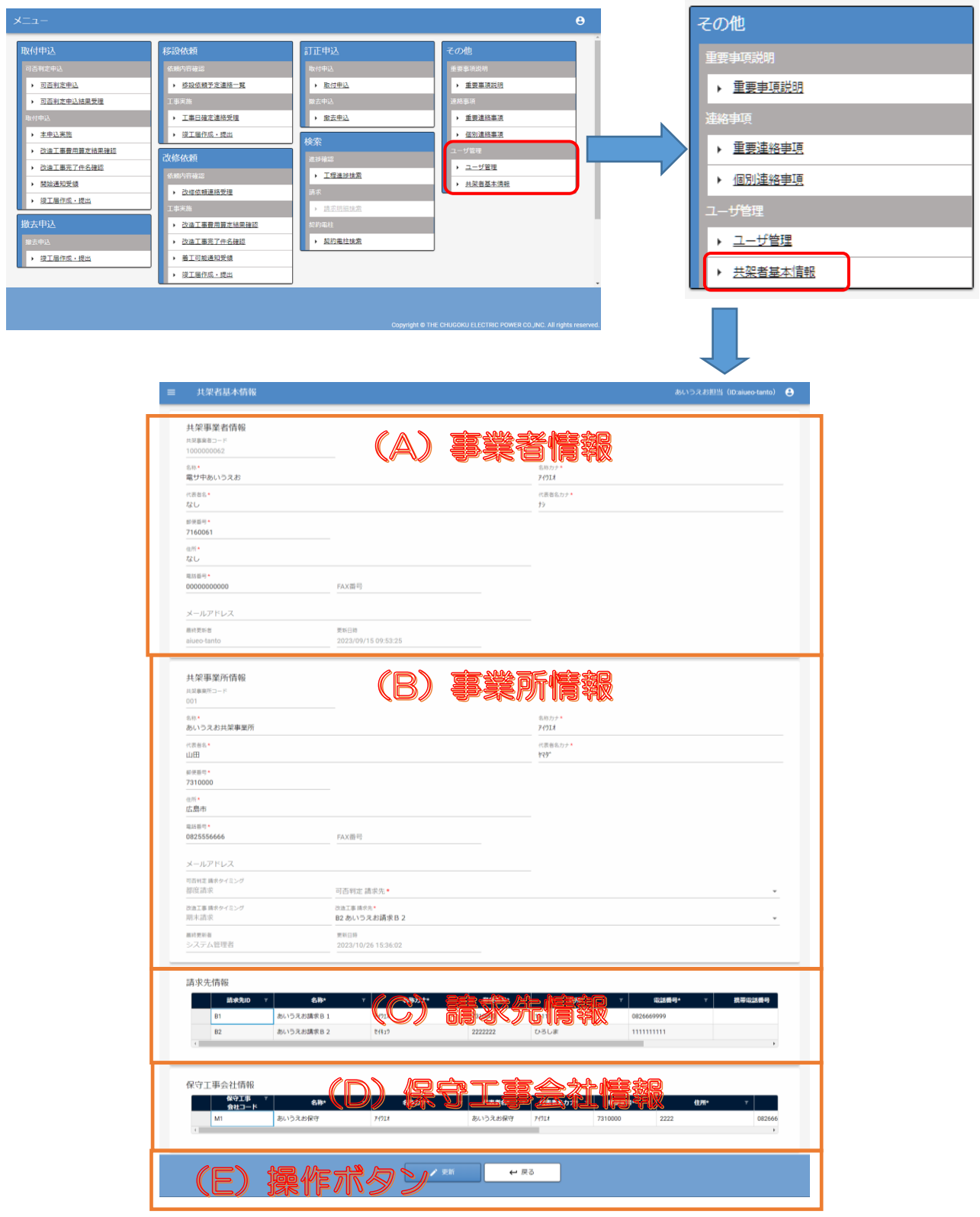

各種情報の確認および修正ができます。

- (A)共架事業者情報
	- 共架事業者コード:

事業者様毎の個別のコードです。変更はできません。

名称、名称カナ、代表者名、代表者名カナ、郵便番号、住所、電話番号、FAX 番号、メールアドレスは変更可能で す。

項目名の横に「\*」がある項目は必須項目です。

最終更新者:

共架者情報の最更新者を表示します。共架受付センターで登録、更新した場合は「システム管理者」と表示しま す。管理者様で更新の場合は、ユーザーID を表示します。

更新日時:

更新日時を表示します。

(B)共架事業所情報

- 共架事業所コード:
	- 事業者様内の事業所のコード(連番)です。変更はできません。

可否判定 請求タイミング:

可否判定の請求タイミングです。変更はできません。

可否判定 請求先:

可否判定の請求先です。

改造工事 請求タイミング:

改造工事の請求タイミングです。変更はできません。

改造工事 請求先:

改造工事の請求先です。

名称その他の項目については、事業者情報と同様です。

(C)請求先情報

現在登録されている、請求先を一覧表示します。 請求先 ID は、事業所内の請求先毎のコード(連番)です。変更はできません。 名称、名称カナ、郵便番号、住所、電話番号、携帯電話番号は、変更可能です。

(D)保守工事会社情報

現在登録されている、保守工事会社を一覧表示します。 保守工事会社コード ID は、事業所内の保守工事会社毎のコード(連番)です。変更はできません。 名称、名称カナ、代表者名、代表者名カナ、郵便番号、住所、電話番号、FAX 番号、メールアドレスは変更可能で す。

(E)操作ボタン部

"更新"

変更した項目の情報で、各情報を更新します。変更していない項目の情報は更新しません。

"戻る"

メニュー画面を表示します。

# 17.共通操作方法

# 17.1.表(グリッド)操作方法

表(グリッド)は、セルの選択、列幅の変更、コピー、貼り付け等 Excel と同様の操作が可能となっています。

# 17.1.1.基本操作

セルの選択

セルを選択するには、マウスで選択するセルをクリックします。クリックすると、セルの枠の色が変わります。

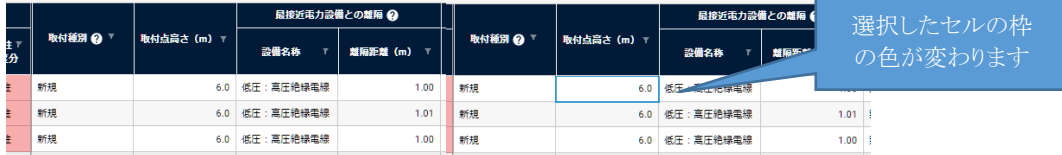

カーソルキーにより選択を移動することができます。

複数のセルを選択する場合は、「シフト」キーを押しながら矢印キーを押すか、マウスでドラッグ(左ボタンを押しながら 移動)します。

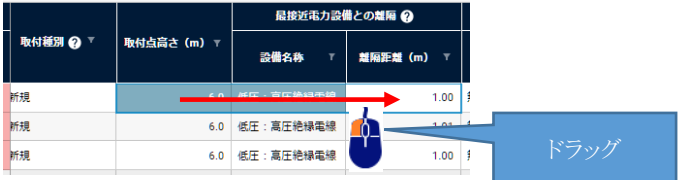

### 列幅の変更

列幅を変更する場合は、項目名の境界にマウスを合わせ レが表示された後、ドラッグします。

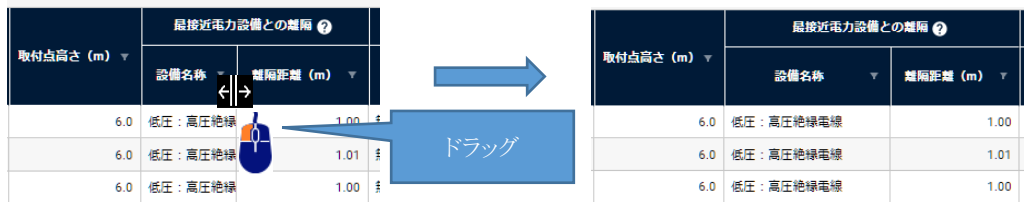

またい が表示された状態で、ダブルクリックをすると、すべての文字を表示する幅に変わります。

# 17.1.2.一覧表示タイプ

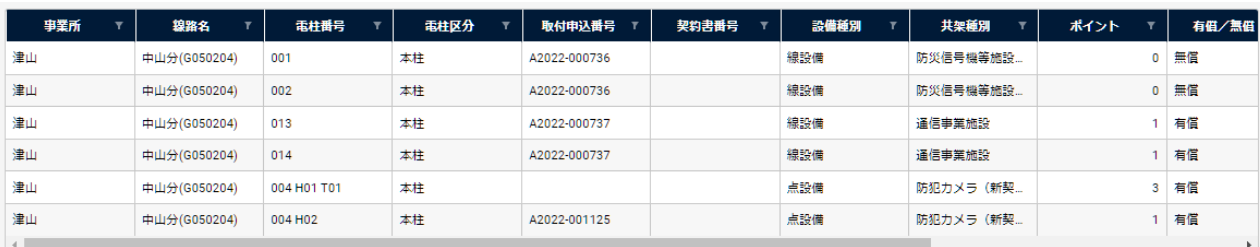

## 1)ソート

表の項目タイトル部をクリックするとその項目でソートすることができます。クリックする度に昇順、降順を変更できま

す。

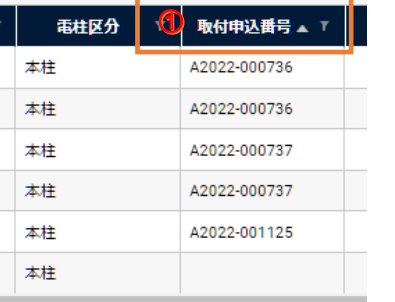

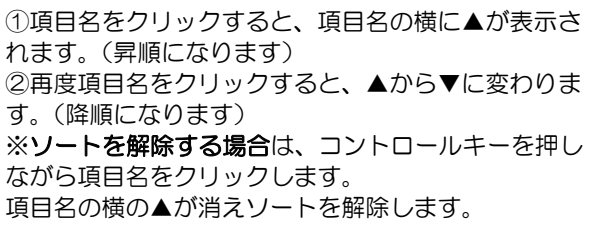

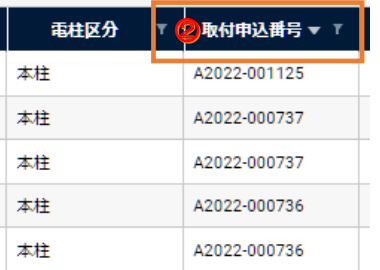

複数項目でのソートをすることもできます。最初にクリックした項目には、▲1となり次にクリックした項目は▲2とな ります。

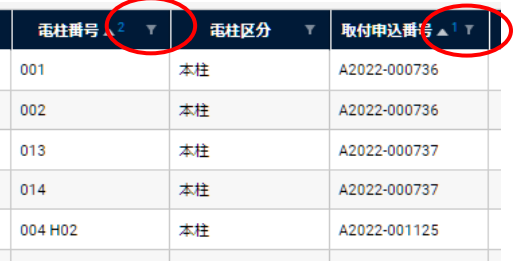

<注意>

電柱一覧の表など、登録順に意味があるものは、一部ソートができない機能があります。

Ī

2) 絞り込み

項目毎に表示している値の検索絞り込み(Excel と同様)が可能です。項目名の横にあるアイコン ▼ をクリックしま す。

クリックすると、検索条件、絞込を行う値の選択をする子画面を表示します。表示対象の値のみにチェックを入れ、適 用ボタンをクリックすると、表の絞り込みができます。

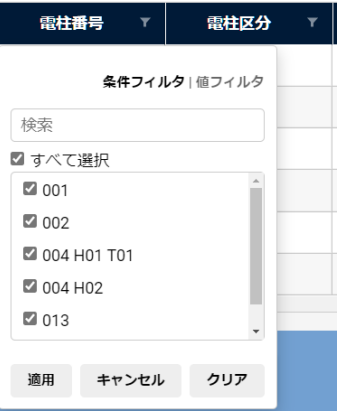

### 絞り込み前

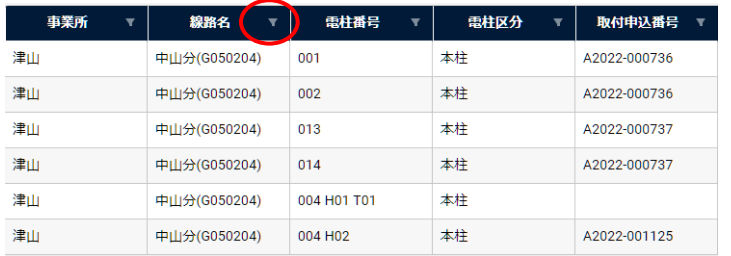

## 絞り込み後

事業所

津山

津山

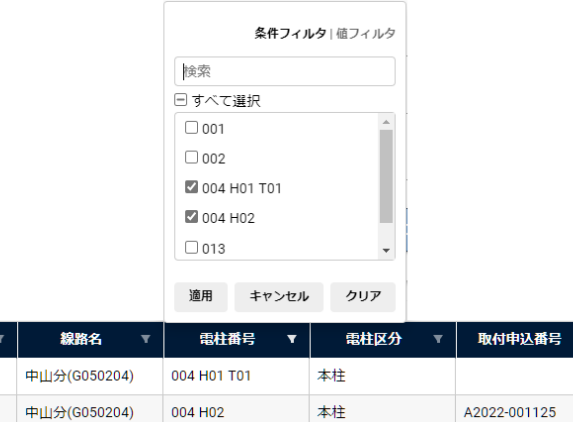

すべて選択のチェックを外し、必要な値にチェックを 入れて、適用をクリックします。

※絞り込みを解除する場合は、クリアボタンをクリッ クしてください。

# 17.1.3.一覧表示入力タイプ

表のソート、絞り込みの使用方法は、一覧表示タイプと同様です。 入力タイプの場合、各セルに直接入力、選択、移動等が可能です。 入力項目、入力行のコピー(コントロール+c)、貼り付け(コントロール+v)も可能です。

# 1) 行複写

コピー

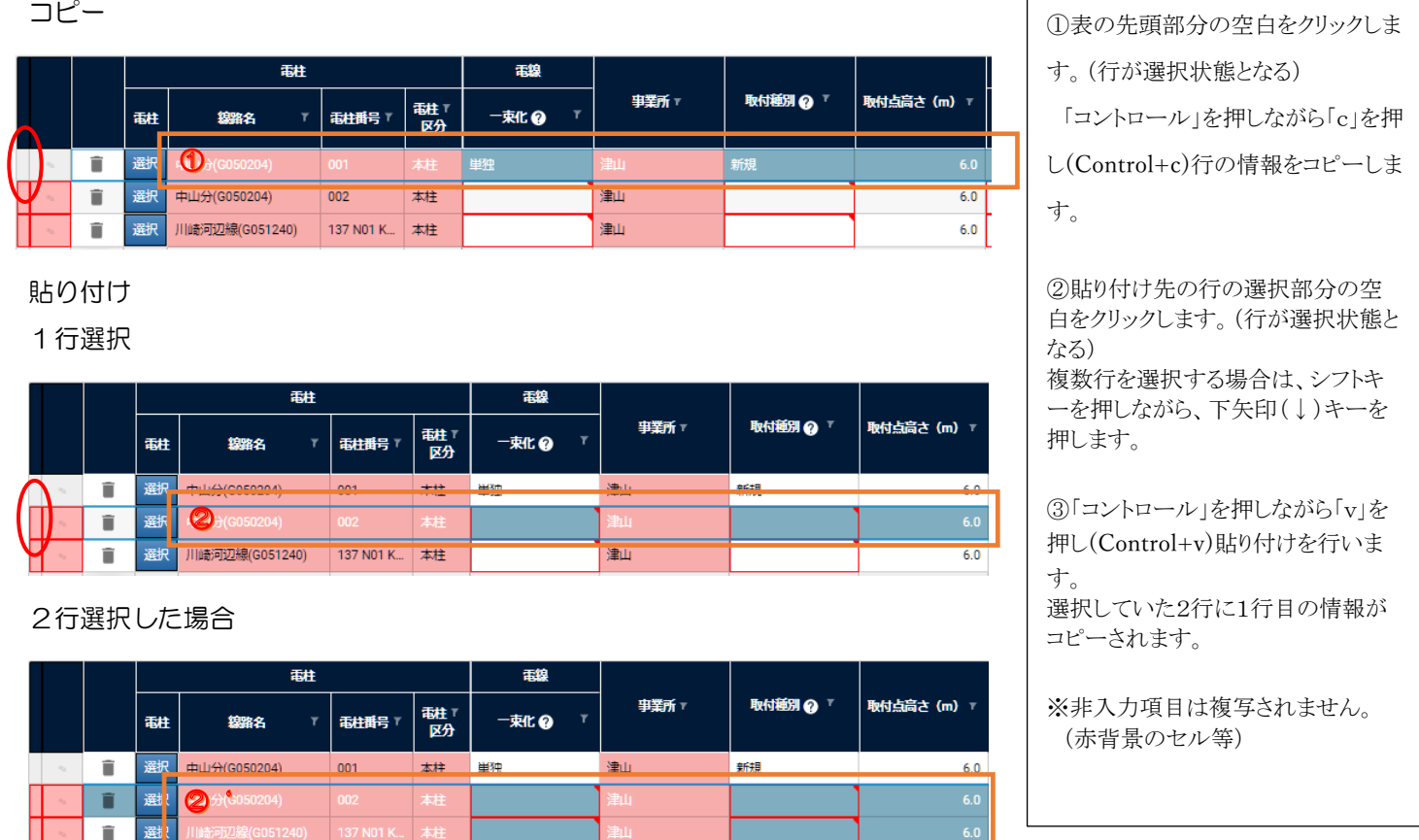

### 貼り付け後

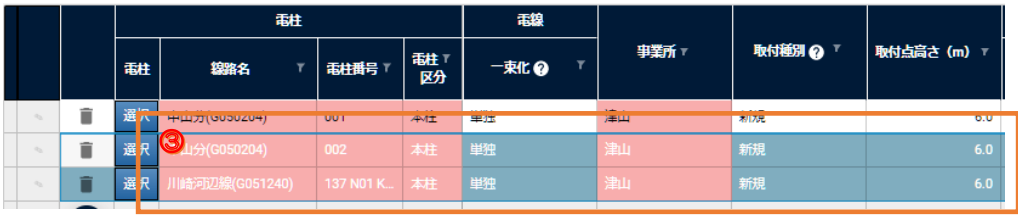

2)項目複写

個々のセルの値の複写も行えます。この場合、セルを選択し、行複写と同様に「コントロール」を押しながら「c」を 押し(Control+c)

複写先のセルを選択して「コントロール」を押しながら「v」を押す(Control+v)ことで複写できます。複写先のセルも 複数選択(※)できます。

※Excel のようにセル範囲を選択することができます。

# メッセージについて

### **警告メッセージ**

登録内容に問題があります。

内容再度確認のうえ、そのまま処理を進めるか、内容の修正を行ってください。

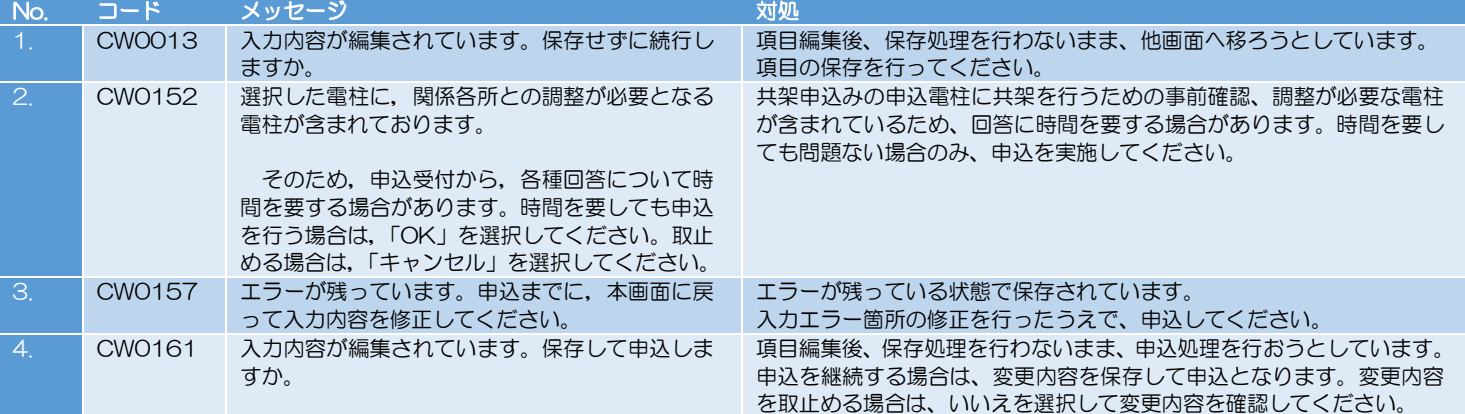

### **エラーメッセージ**

登録内容に問題があるため、処理を継続できません。内容の修正を行ってください。

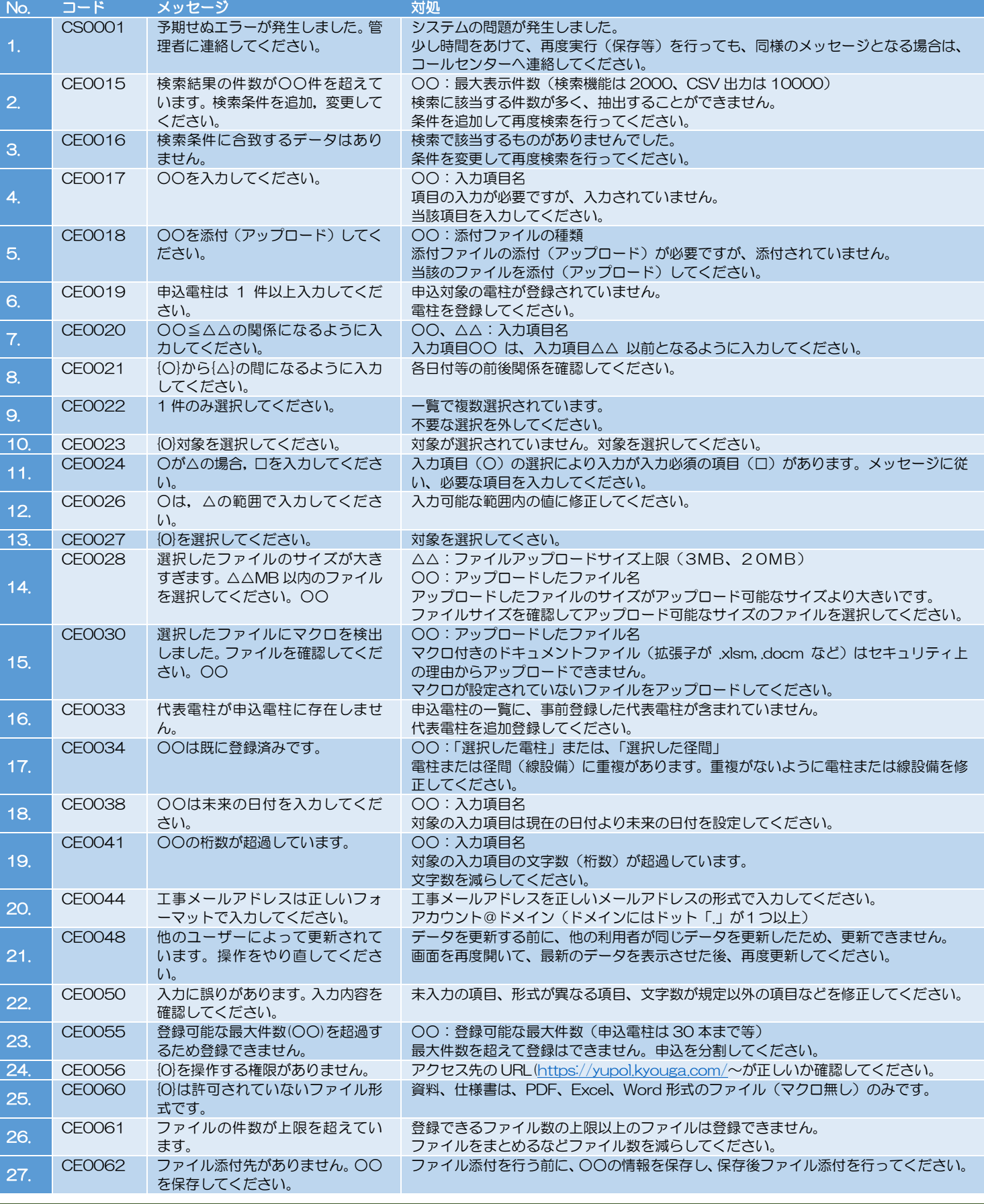

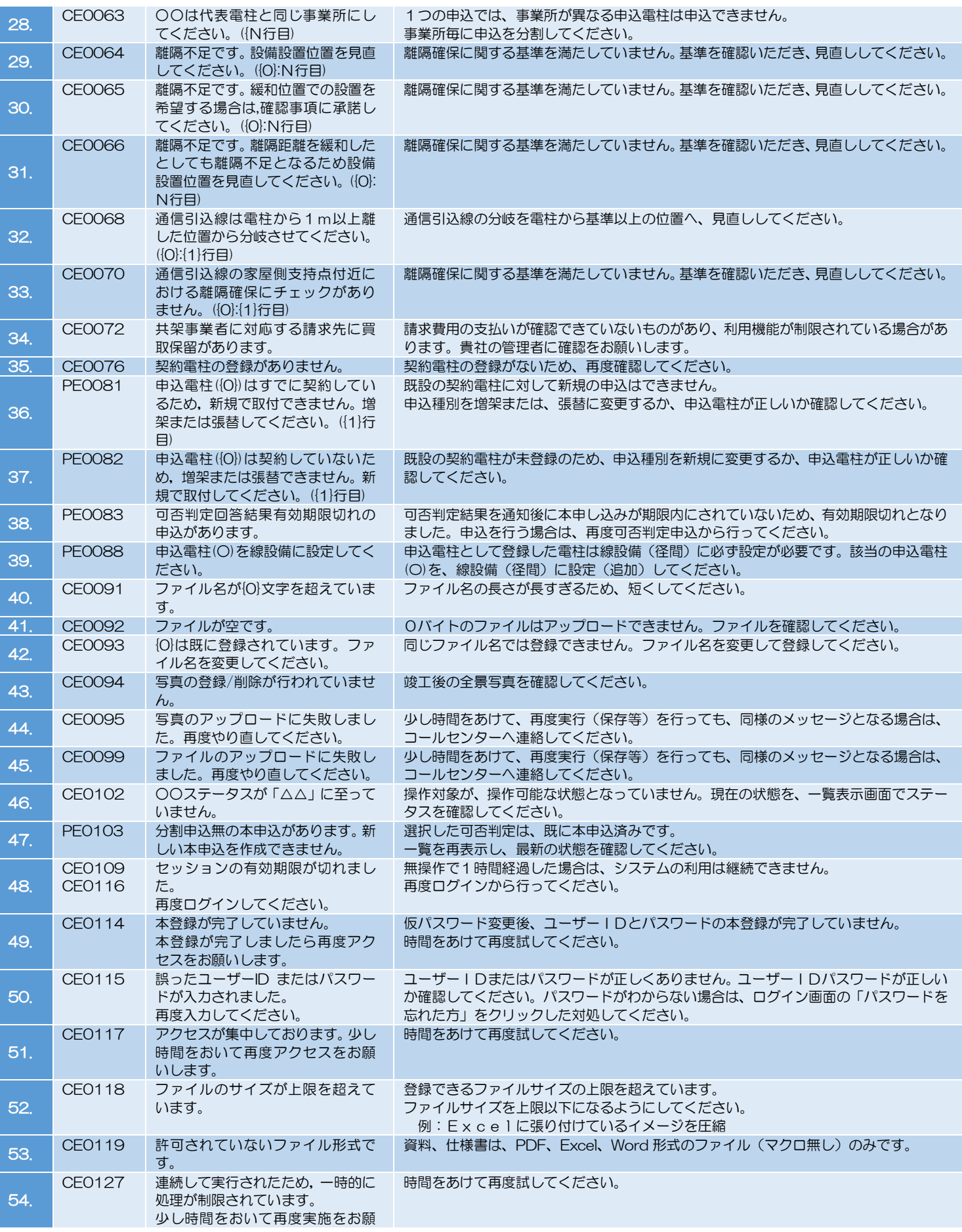

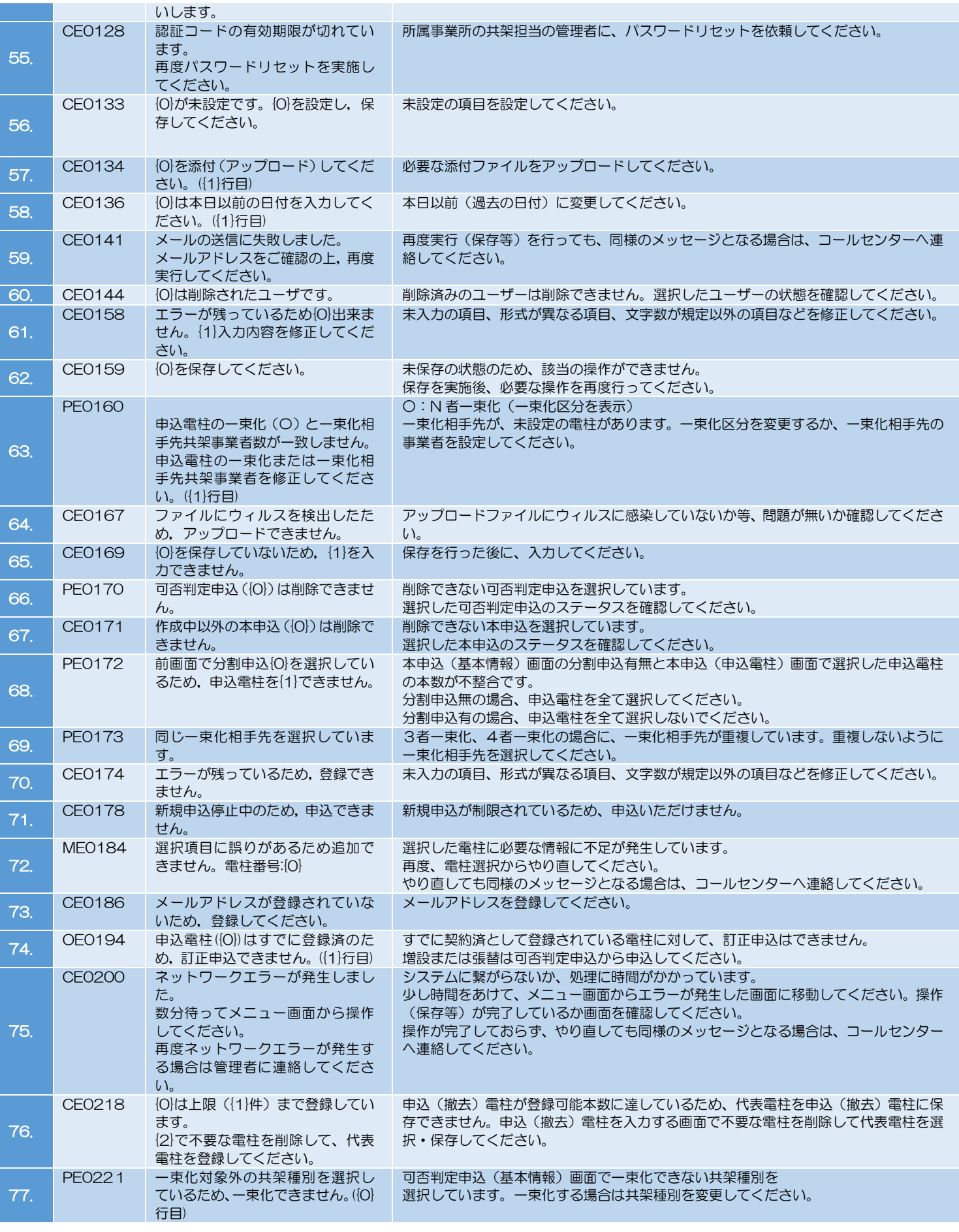

ī

۰